D01134001E

# <span id="page-0-0"></span>TASCAM

# **HS-4000 4 Channel Audio Recorder**

取扱説明書

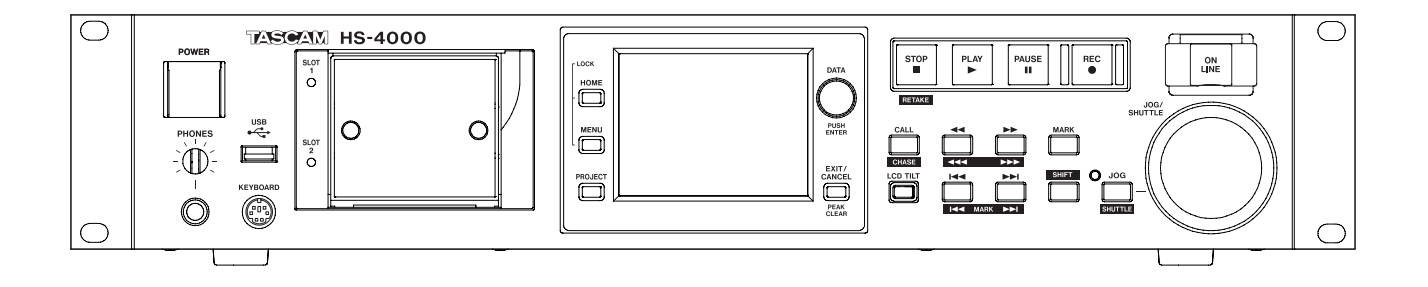

# <span id="page-1-0"></span>安全にお使いいただくために

製品を安全に正しくお使いいただき、あなたや他の人々への危害や財産への損害を未然に防止するために、以下の 注意事項をよくお読みください。

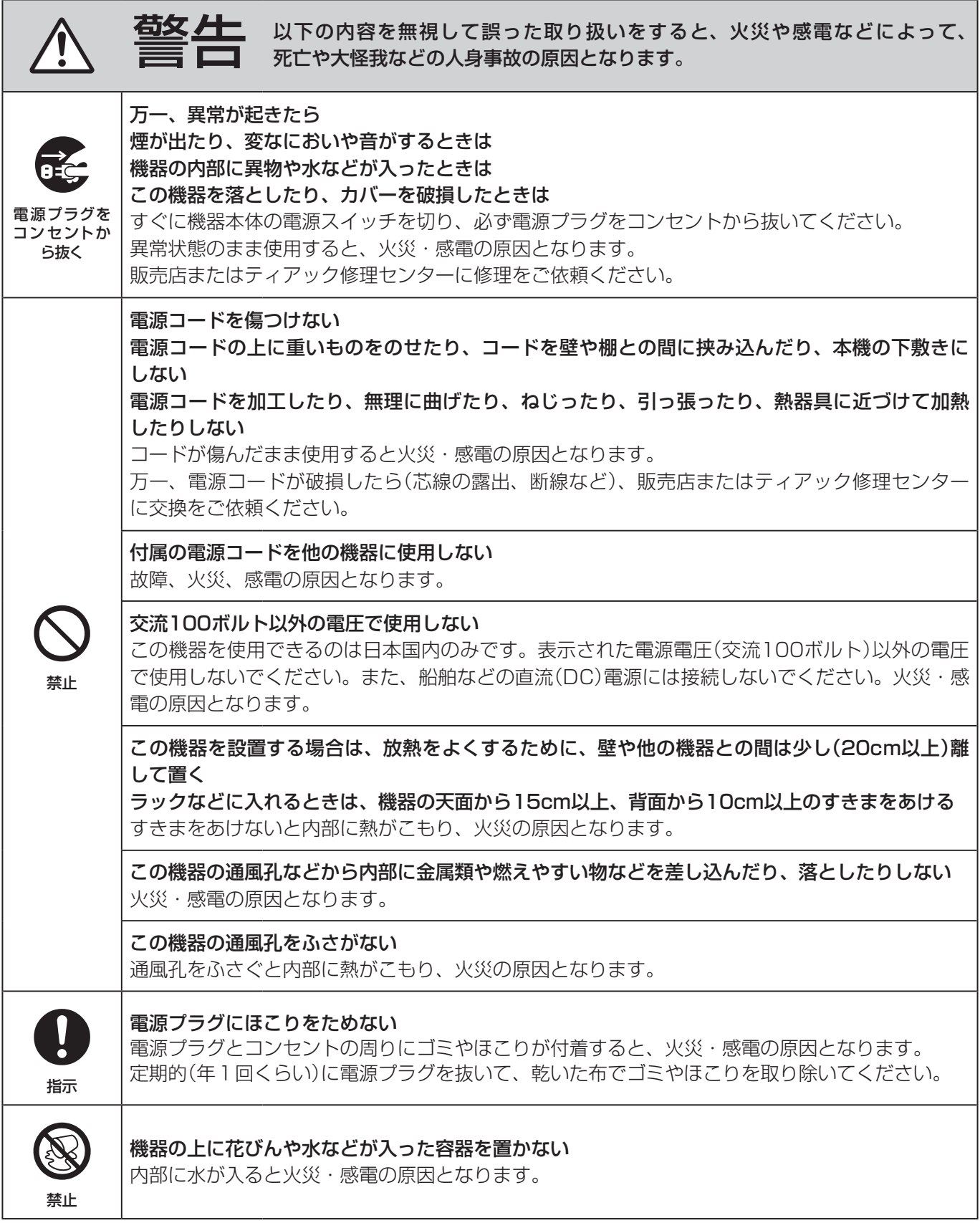

┑

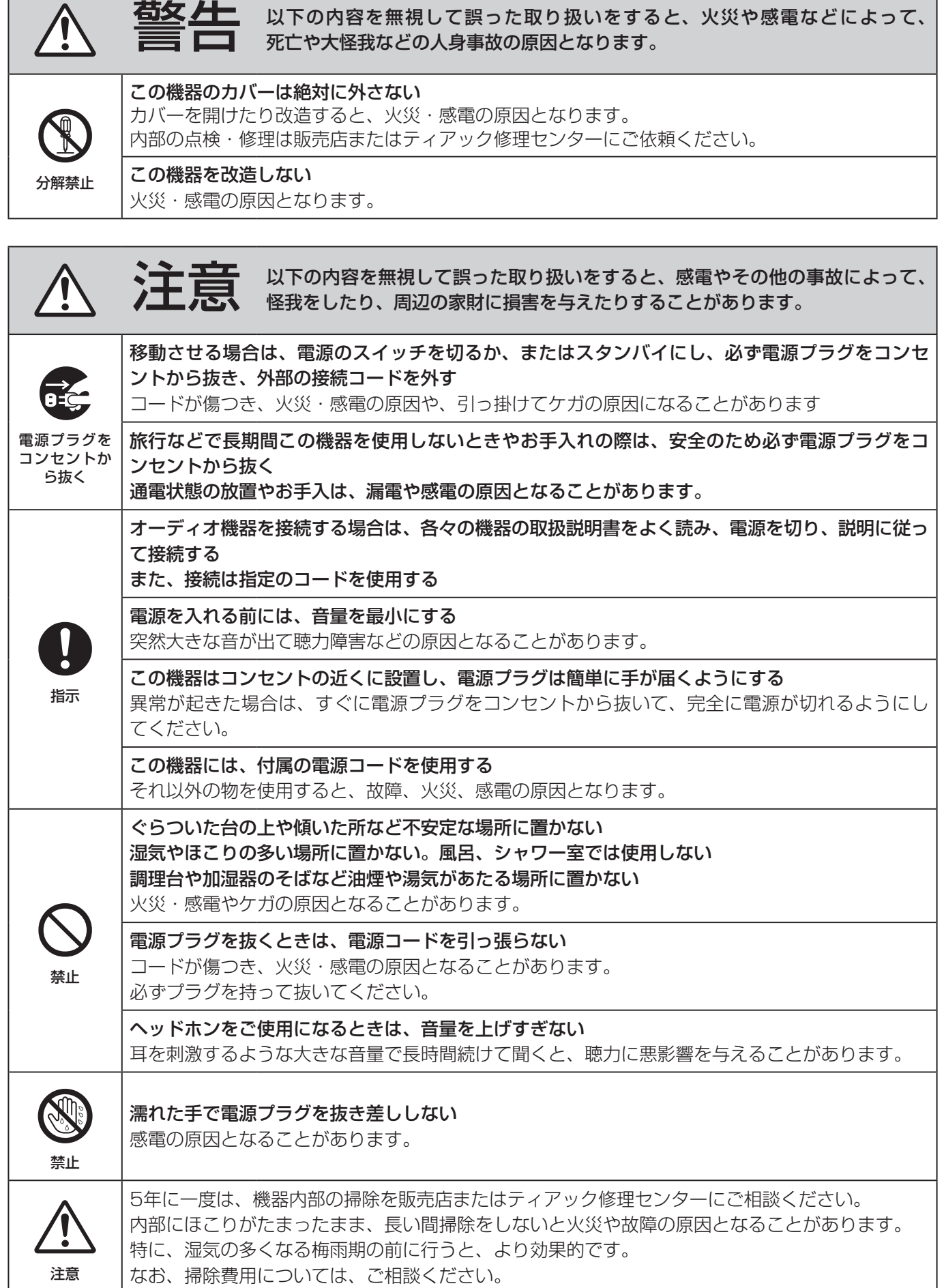

## 

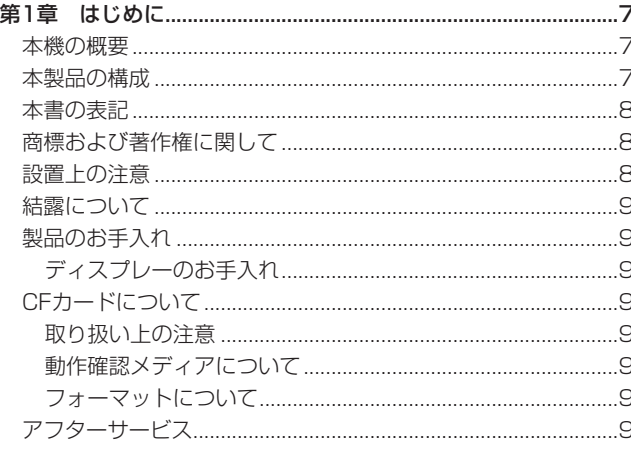

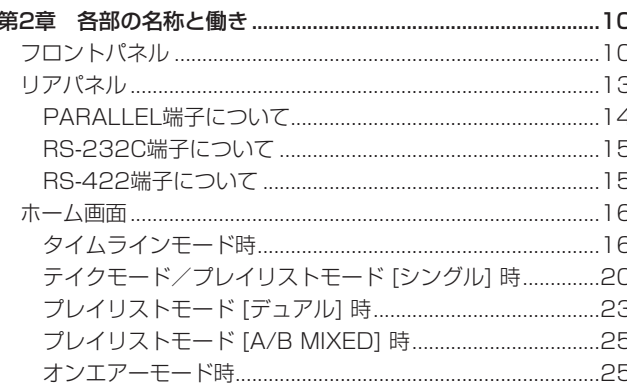

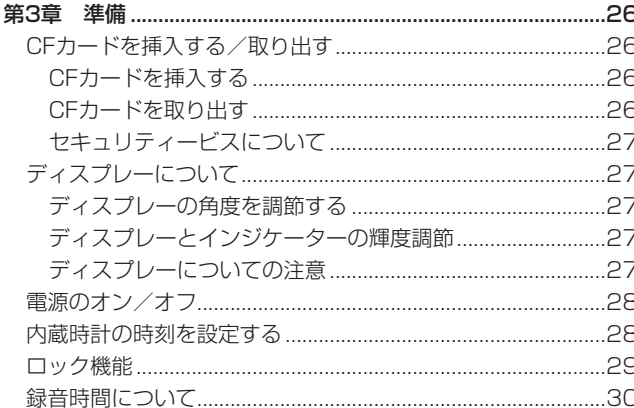

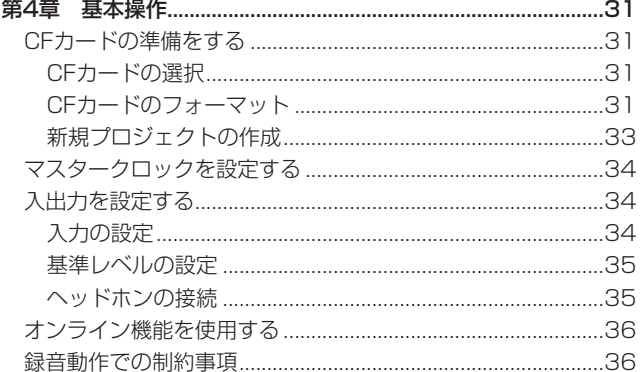

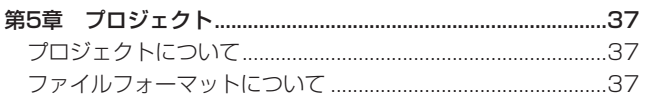

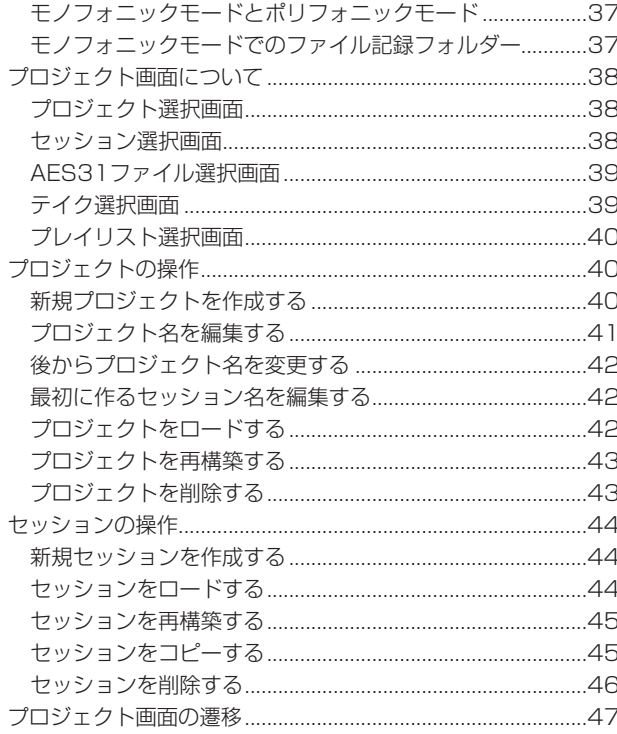

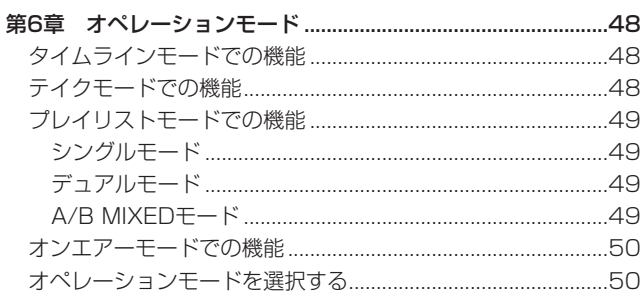

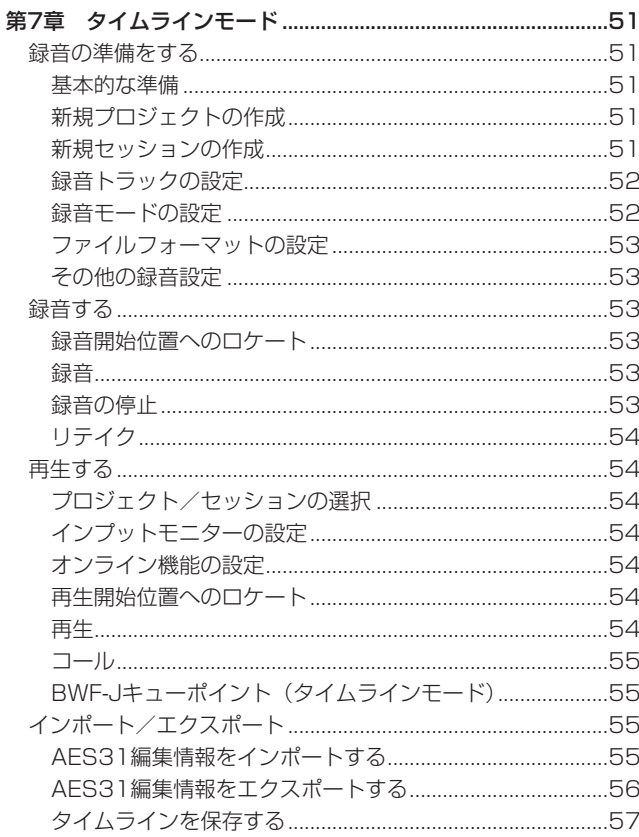

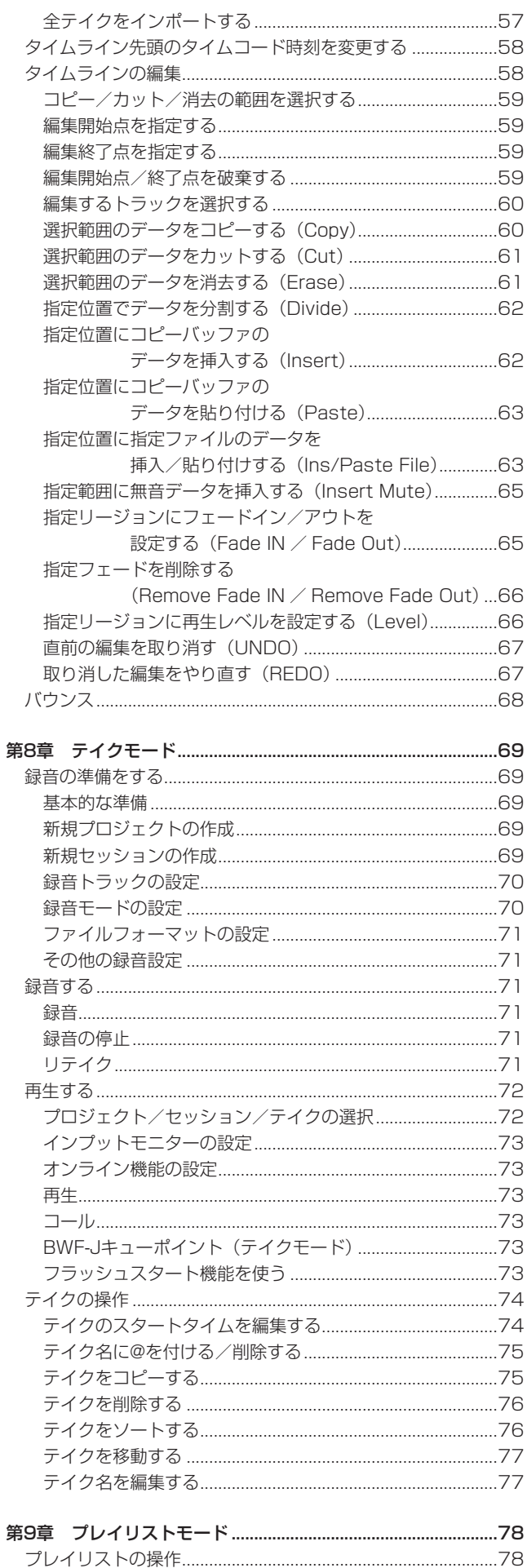

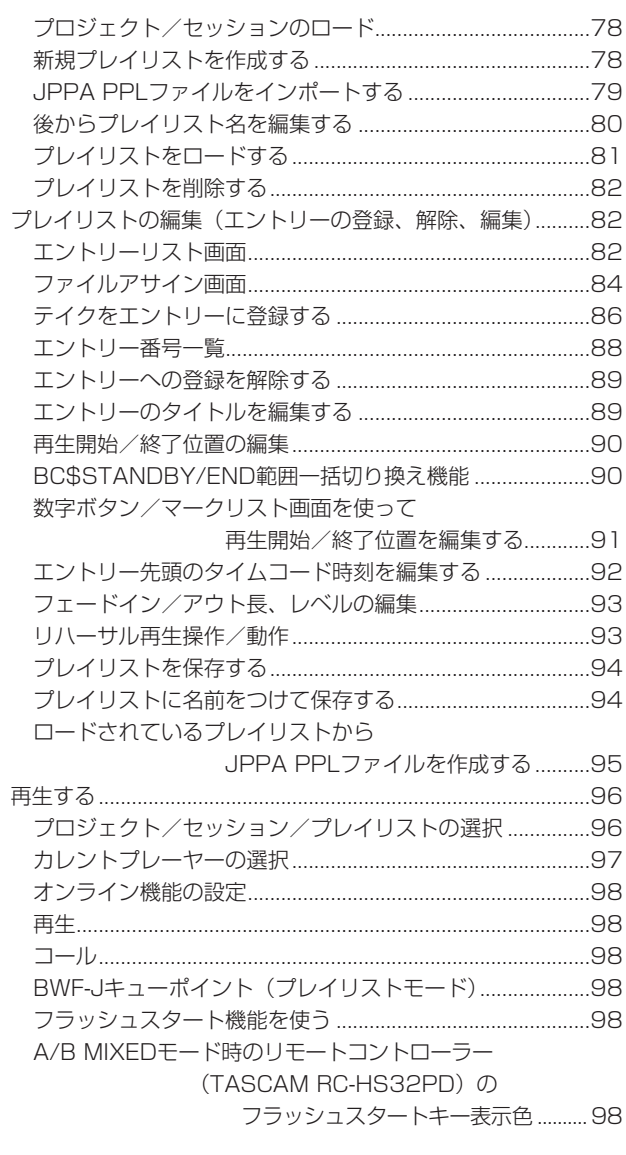

 $\mathbf{r}$ 

 $\overline{a}$ 

 $\sim$   $\theta$ 

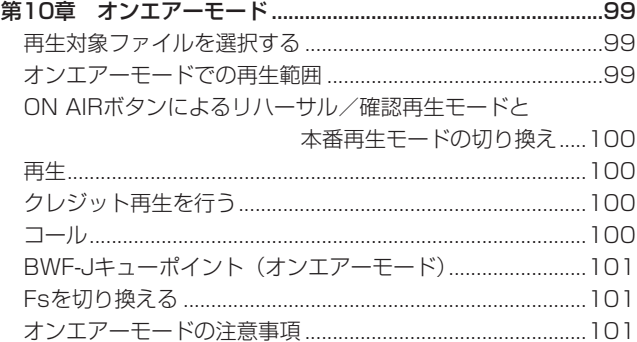

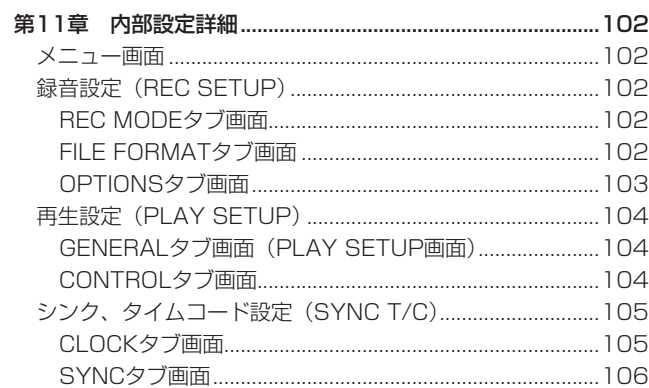

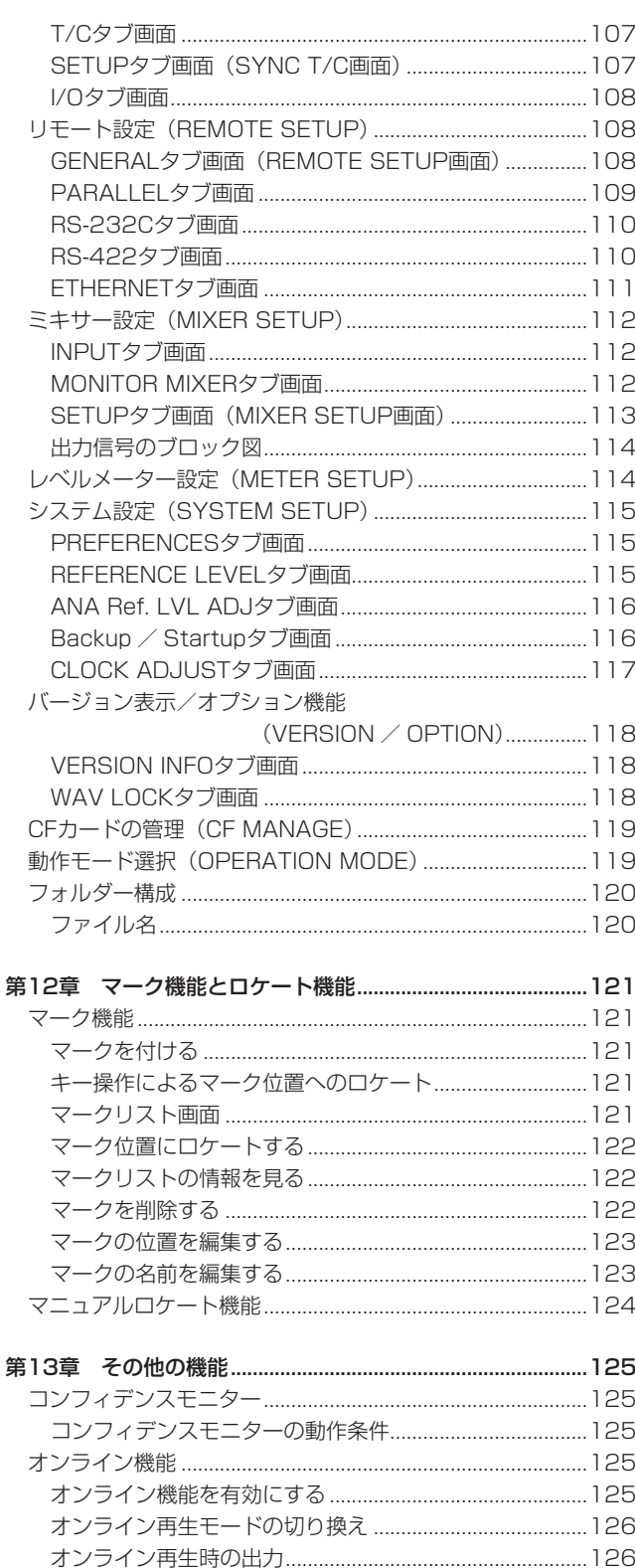

フラッシュスタートキー機能を選択する.............................127 スタンバイ再生 (RC-HS32PD接続時のみ) ....................127 ネットワーク機能 (FTP / Telnet / VNC) ......................... 129 FTP (ファイル・トランスファー・プロトコル) ..............129

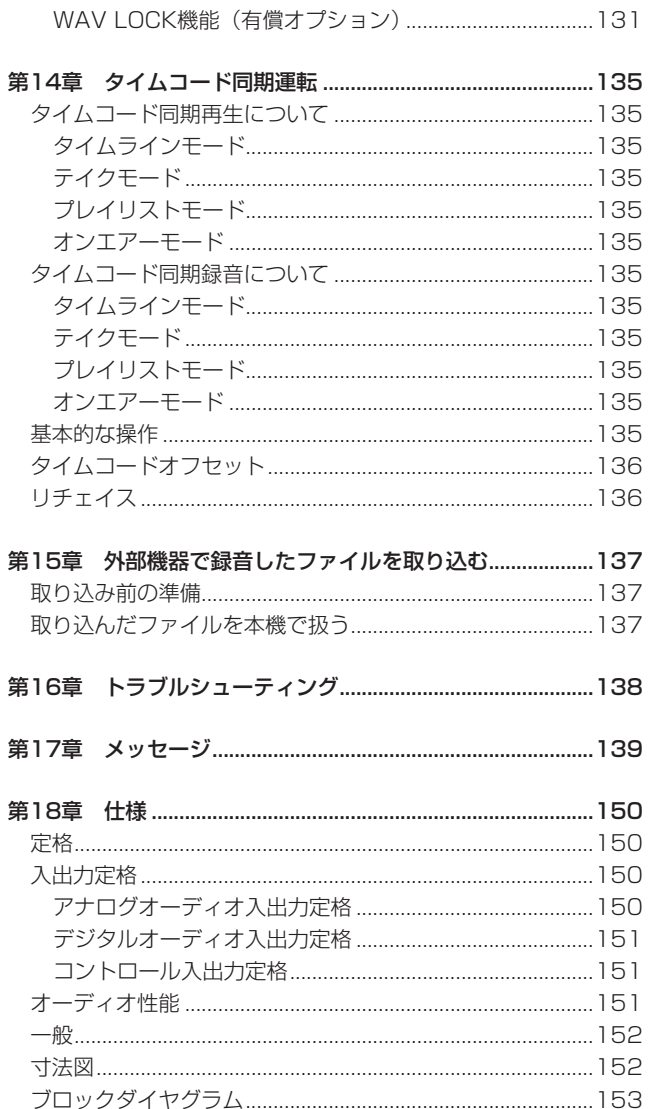

VNC (ヴァーチャル・ネットワーク・コンピューティング).131

第1章 はじめに

<span id="page-6-0"></span>このたびは、TASCAM 4 Channel Audio Recorder HS-4000 をお買い上げいただきまして、誠にありがとうございます。

ご使用になる前に、この取扱説明書をよくお読みになり、正しい取 り扱い方法をご理解いただいたうえで、末永くご愛用くださいます ようお願い申しあげます。お読みになったあとは、いつでも見られ るところに保管してください。

また取扱説明書は、TASCAMのウェブサイト (http://tascam. jp/) からダウンロードすることができます。

## 本機の概要

- 記録メディアにCFカードを採用 (UltraDMA対応)
- CFデュアルスロットを搭載し、2枚のCFカードでのミラー録音が 可能(ミラー録音は、バージョンアップで対応予定)
- 96kHz、24ビットまでの4トラック同時録音
- 録音時に、録音した音をすぐにメディアから再生し、その音声を干 ニター出力するコンフィデンスモニターが可能(44.1/48kHz、 2トラック録音まで)
- 4トラック同時再生、またはステレオx2系統の同時再生(プレイリ ストモード [デュアル] 時)
- タイムラインモード、テイクモード、プレイリストモード [シングル、 デュアル、A/B MIXED] およびオンエアーモードの6つの動作モード
- タイムラインモードでは、テープレコーダーのような時間軸ベース の録音再生が可能
- テイクモードでは、テイク単位での再生とフラッシュスタート が可能
- プレイリストモードでは、テイクをリストに登録し、リスト順の再生 やフラッシュスタートが可能
- プレイリストモード [シングル] では、最大4トラックの再生に対応
- プレイリストモード「デュアル、A/B MIXED] では、ステレオトラ ックを2系統独立して再生制御可能
- オンエアーモードでは、ルートにあるファイルのオンエアー再生が 可能
- ON LINEキーを用いたオンライン再生とモニター再生
- ファイルフォーマット: BWF (Broadcast Wave Format) WAV (Waveform Audio Format)
- 別売のリモートコントローラー (TASCAM RC-HS32PD、RC-SS20) によるフラッシュスタートが可能
- 別売のリモートコントローラーの他にPARALLELコントロール、 キーボードによるフラッシュスタートが可能
- オートキュー、オートレディ、インクリメンタルプレイ機能搭載
- タイムラインモードでのAES31編集情報の取り込み/書き出しに 対応
- プレイリストモードでのプレイリスト機能搭載 (JPPAポン出しプレ イリストファイルの取り込み/書き出しに対応)
- JOG / SHUTTLE機能搭載
- グラフィカルなデザインのTFTカラータッチパネル採用により、 直感的な操作が可能
- 4チャンネルXLRアナログバランス入出力
- ステレオx2 XLR AES/EBUデジタル入出力
- 2チャンネルXLRアナログモニター出力
- ヘッドホン出力
- XLRタイムコード入出力
- BNCビデオリファレンス (NTSC/PALブラックバースト信号、 またはHDTV Tri-level信号)、またはワードクロック入力およ び出力/スルー出力
- 48kHz Pull-Up / Pull-Down動作に対応
- USBメモリーを接続して、ファイルのコピーが可能 (バージョンアップで対応予定)
- LAN (Gigabit Ethernet) 機能を搭載し、ネットワーク経由でフ ァイル転送、リモートコントロール、監視が可能
- パラレルリモートコントロールに対応
- RS-232C シリアルリモートコントロールに対応 (バージョンアップで対応予定)
- RS-422 (9ピンシリアルプロトコル準拠) シリアルリモートコント ロールに対応
- ラックマウント可能 (2U)

## 本製品の構成

本機の構成は、以下の通りです。

なお、開梱は本体に損傷を与えないよう慎重に行ってください。 梱包箱と梱包材は、後日輸送するときのために保管しておいてくだ さい。

付属品が不足している場合や輸送中の損傷が見られる場合は、当社 までご連絡ください。

- 本体  $x1$
- p 電源コード x1
- ラックマウントビスキット x1
- セキュリティービス x3
- 保証書  $x1$
- p 取扱説明書(本書) x1

## <span id="page-7-0"></span>第1章 はじめに

## 本書の表記

本書では、以下のような表記を使います。

- 本機および外部機器のキー/端子などを「MENUキー」のよう に太字で表記します。
- ディスプレーに表示される文字を "ON"のように " " で括って 表記します。
- ●「コンパクトフラッシュカード」のことを「CFカード」と表記 します。
- 必要に応じて追加情報などを、「ヒント」、「メモ」、「注意」とし て記載します。

#### **ヒント**

本機をこのように使うことができる、といったヒントを記載し ます。

#### **メ モ**

補足説明、特殊なケースの説明などをします。

#### **注意**

指示を守らないと、人がけがをしたり、機器が壊れたり、デー タが失われたりする可能性がある場合に記載します。

## 商標および著作権に関して

- TASCAMおよびタスカムは、ティアック株式会社の登録商標です。
- CompactFlash (コンパクトフラッシュ)は、米国およびその他 の国におけるサンディスク社の商標または登録商標です。
- その他、記載されている会社名、製品名、ロゴマークは各社の商 標または登録商標です。

ここに記載されております製品に関する情報、諸データは、あ くまで一例を示すものであり、これらに関します第三者の知的 財産権、およびその他の権利に対して、権利侵害がないことの 保証を示すものではございません。従いまして、上記第三者の 知的財産権の侵害の責任、またはこれらの製品の使用により発 生する責任につきましては、弊社はその責を負いかねますので ご了承ください。

第三者の著作物は、個人として楽しむなどのほかは、著作権法 上権利者に無断で使用できません。装置の適正使用をお願いし ます。 弊社では、お客様による権利侵害行為につき一切の責任を負担 致しません。

## 設置上の注意

- 本機の動作保証温度は、摂氏5度〜35度です。
- 次のような場所に設置しないてください。音質悪化の原因、また は故障の原因となります。

振動の多い場所 窓際などの直射日光が当たる場所 暖房器具のそばなど極端に温度が高い場所 極端に温度が低い場所 湿気の多い場所や風通しが悪い場所 ほこりの多い場所

- 本機は、水平に設置してください。
- 放熱を良くするために、本機の上には物を置かないでください。
- パワーアンプなど熱を発生する機器の上に本機を置かないでくだ さい。
- 本機をラックにマウントする場合は、付属のラックマウントビスを使 って、下図のように取り付けてください。
- なお、ラック内部では、本機の上に1U以上 (5cm以上) のス ペースを開けてください。

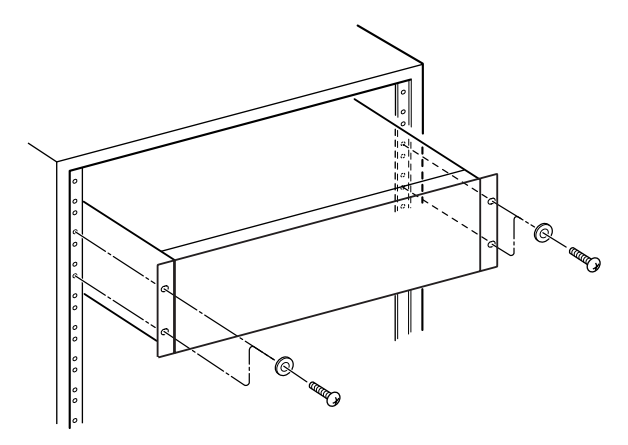

また、ラックマウントアングルの本体への取り付け位置を変え ることでラックに対してパネル面を約40mm下げてラックに取 り付けることができます。

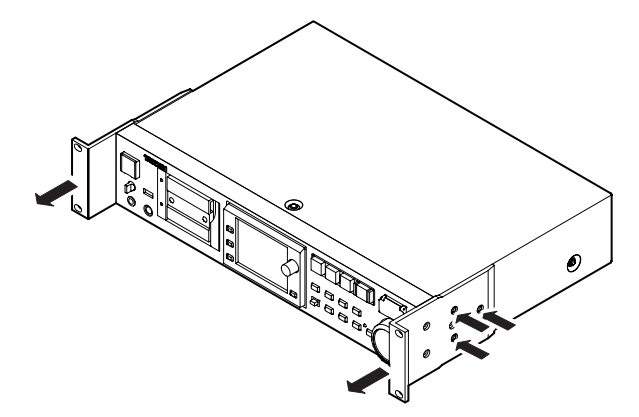

## <span id="page-8-0"></span>結露について

本機を寒い場所から暖かい場所へ移動したときや、寒い部屋を 暖めた直後など、気温が急激に変化すると結露を生じることがあり ます。結露したときは、約1〜2時間放置した後、電源を入れてお 使いください。

## 製品のお手入れ

製品の汚れは、柔らかい布でからぶきしてください。化学ぞうきん、 ベンジン、シンナー、アルコールなどで拭かないでください。 表面を痛めたり色落ちさせる原因となります。

## ディスプレーのお手入れ

ディスプレーは、ほこりの出ない乾いた柔らかい布 (クリーニング クロスなど) で軽く拭きます。

硬い布で拭いたり、強くこすったりすると液晶の表面に傷がつきま すので注意してください。また、ベンジンやシンナー類、マニキュ ア除去液、アルコール類などは使用しないでください。

## CFカードについて

## 取り扱い上の注意

CFカードは、精密にできています。CFカードやCFカードスロッ トの破損を防ぐため、取り扱いにあたって以下の点をご注意くださ い。

- 極端に温度の高い、あるいは低い場所に放置しないこと。
- 極端に湿度の高い場所に放置しないこと。
- 濡らさないこと。
- 上に物を乗せたり、ねじ曲げたりしないこと。
- 衝撃を与えないこと。
- 緑音、再生状態やデータ転送などCFカードにアクセス中に抜き差 しはしないこと。

## 動作確認メディアについて

本機は、CFカードを使って録音/再生を行います。 TASCAM純正のCFカードをご使用になることをお勧めいたします が、市販のCFカードも使用することができます。 マイクロドライブは、使うことができません。 なお、古いCFカードや一部のCFカードの中には、動作スピードの 遅いメモリー部品を使っていたり、内部バッファー容量の小さいも のがあります。こうしたCFカードを使うと、HS-4000の録音性 能に影響を及ぼす可能性があります。新しいCFカード (特に高密 度DSLRカメラ用に作られているもの) は、読み書きスピードが速 いだけでなく、保存容量も大きくなっています。

TASCAMのウェブサイト (http://tascam.jp/) には、当社でテ スト済みのCFカードのリストが掲載されていますのでご参照くだ さい。またはタスカム カスタマーサポートまでお問い合わせくだ さい。

動作確認されていないCFカードをお使いになると、本機が正常に 動作しない場合があります。

## フォーマットについて

必ず本機にてフォーマットを行ってください。

本機でフォーマットされたメディアは、性能向上のために最適化さ れています。

他の機器、パソコンなどでフォーマットしたメディアを使用した場 合は、動作に影響が出る場合があります。

## アフターサービス

- この製品には、保証書を別途添付しております。保証書は、所定 事項を記入してお渡ししてますので、大切に保管してください。
- 保証期間は、お買い上げ日より1年です。保証期間中は、記載内 容によりティアック修理センターが修理いたします。その他の詳細 につきましては、保証書をご参照ください。
- 保証期間経過後、または保証書を提示されない場合の修理などに ついては、お買い上げの販売店またはティアック修理センターにご 相談ください。修理によって機能を維持できる場合は、お客様の ご要望により有料修理いたします。
- 万一、故障が発生した場合は使用を中止し、必ず電源プラグを コンセントから抜いて、お買い上げ店またはティアック修理セ ンターまでご連絡ください。修理を依頼される場合は、次の内 容をお知らせください。

なお、本機の故障、もしくは不具合により発生した付随的損害 (録 音内容などの補償) の責については、ご容赦ください。 本機を使ったCFカード、USBメモリーなどの記憶内容を消失し た場合の修復に関しては、補償を含めて当社は責任を負いかね

- o 型名、型番 (HS-4000)
- o 製造番号 (Serial No.)

ます。

- ●故障の症状 (できるだけ詳しく)
- お買い上げ年月日
- o お買い上げ販売店名
- お問い合わせ先につきましては、巻末をご参照ください。
- 本機を廃棄する場合に必要となる収集費などの費用は、お客様の ご負担になります。

## <span id="page-9-0"></span>第2章 各部の名称と働き

## フロントパネル

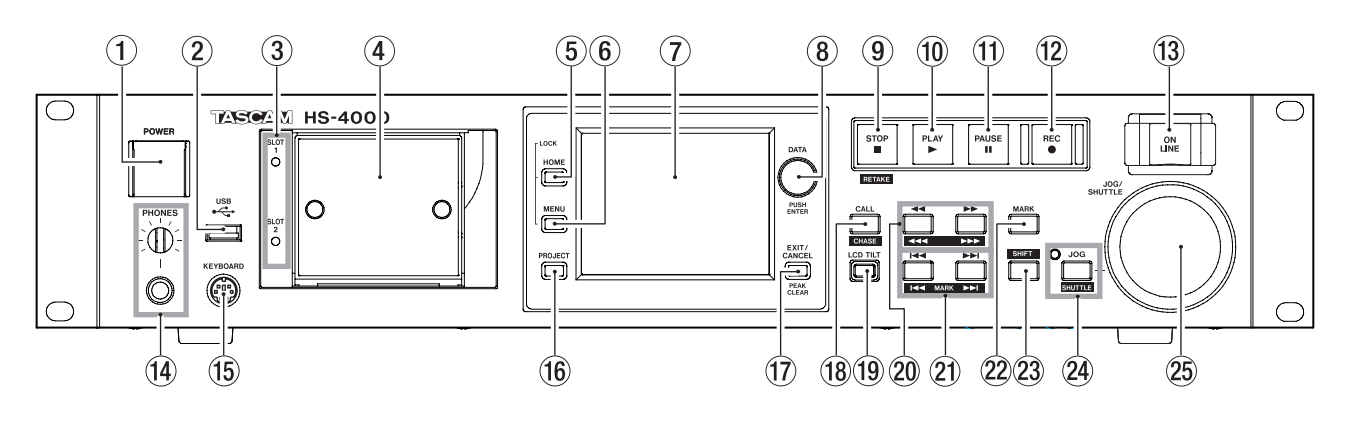

#### 1 POWERスイッチ

電源をオン/オフします。

スイッチ表面には、誤操作防止の為のカバーが付いています。 カバーを下から開き、スイッチを操作してください。

#### **(2) USB端子**

USBメモリーなどを接続し、CFカード内のデータをバックアッ プしたり、CFカード内へファイルを保存したりします。

(バージョンアップで対応予定)

また、USBキーボードを接続し、プロジェクト名、セッション 名などの入力に使用します。

初期設定は、日本語用キーボードに設定されています。

USキーボードは、日本語用キーボードと配列が異なるため、 USキーボードを使う場合には、"SYSTEM SETUP"画面の "PREFERENCES"タブ画面で設定を変更してください。 ( → 115ページ「PREFERENCESタブ画面」)

#### **メ モ**

USBメモリーを使ってファイルコピー操作を行っているとき は、USBメモリーを抜かないでください。 それ以外のときは、いつでもUSBメモリーを抜き差しできます。 キーボードのUSB接続は、いつでも抜き差しできます。

USBハブおよび USBハブ機能を持つデバイスには、対応して いません。

## 3 SLOT 1 / SLOT 2インジケーター

現在選択されているCFカードスロットのインジケーターが点灯 します。 録音中やコピー中は、早く点滅します。 カレントスロットにCFカードが挿入されていないときは、遅く 点滅します。

#### **注意**

SLOT 1およびSLOT 2のインジケーターが早く点滅している ときは、対応するCFカードを抜かないでください。

 $(4)$  CFカードスロット (SLOT 1 / SLOT 2) CFカードを挿入/取り出します[。\( → 26ページ「CFカー](#page-25-1) ドを挿入する/取り出す|)

#### 5 HOMEキー

ホーム画面を表示します。HOMEキーを押しながらMENUキー を押すと、"LOCK SETUP"画面を表示します。(→ 29 [ページ「ロック機能」\)](#page-28-1) このキーを押しながらDATAダイヤルを回すと、カラーディス

プレー、PAUSEキー、RECキー、PLAYキー、ON LINEキー、 JOG[SHUTTLE]インジケーター、SLOT 1およびSLOT 2イ ンジケーターの輝度が調節できます。

このキーを押しながらDATAダイヤルを押し回しすると、カラー ディスプレーのみの輝度が調節できます。

#### $6$  MENU $\pm$

"MENU"画面を表示します。 HOMEキーを押しながらMENUキーを押すと、"LOCK **SETUP**"画面を表示します。(→ 29ページ「ロック機能」)

#### 7 カラーディスプレー

解像度320x240ドットのタッチセンサー付き3.5インチTFT カラーディスプレーです。 各種情報を表示したり各種操作をします。

#### 8 DATAダイヤル

回すとDATAダイヤルとして働き、押すとENTERキーとして 機能します。パラメーターの値を設定するときに、押しながら 回すと大まかな設定ができます。(COARSEモード) ポップアップウィンドウ表示中は、"OK"または"CLOSE" ボタンと同じ動作をします。 HOMEキーを押しながらこのダイヤルを回すと、カラーディス プレー、PAUSEキー、RECキー、PLAYキー、ON LINEキー、 JOG [SHUTTLE]インジケーター、SLOT 1およびSLOT 2イ ンジケーターの輝度が調節できます。 HOMEキーを押しながらこのダイヤルを押し回しするとカラー ディスプレーのみの輝度が調節できます。

## 9 STOP [RETAKE] キー

録音や再生を停止します。 SHIFTキーを押しながらこのキーを押すと、リテイク (最後に 録音したテイクを削除する) を実行します。

#### 0 PLAYキー/インジケーター

停止または再生待機中にこのキーを押すと再生を開始し、キー が点灯します。

録音待機中にこのキーを押すと、録音を開始し、キーがRECキー と共に点灯します。

タイムラインモードでは、RECキーを押しながらこのキーを押 すとその時点から録音を開始し、キーがRECキーと共に点灯し ます。

## (f) PAUSEキー/インジケーター

再生中または停止中にこのキーを押すと、再生待機状態になり、 キーが点灯します。

録音中にこのキーを押すと、録音待機状態になり、キーがREC キーと共に点灯します。

#### (12) RECキー/インジケーター

録音可能なCFカードが挿入されていて、停止しているときにこ のキーを押すと、録音待機状態になり、キーがPAUSEキーと 共に点灯します。

タイムラインモードでは、このキーを押しながらPLAYキーを 押すとその時点から録音を開始し、キーがPLAYキーと共に点 灯します。

#### (13) ON LINEキー/インジケーター

オンライン再生モードのオン/オフを切り換えます。 オンの時に点灯し、オフのときには消灯します(プレイリスト モード [デュアル] 時は、選択しているプレーヤーの状態で点灯 /消灯)。

スイッチ表面には、誤操作防止の為のカバーが付いていま す。カバーを下から開き、スイッチを操作してください。[\( →](#page-35-1) [36ページ「オンライン機能を使用する」\)](#page-35-1)

#### (4) PHONESつまみ / 端子

ステレオヘッドホンを接続するためのステレオ標準ジャックで  $\overline{a}$ 

内部モニターミキサーの音声を出力します。

PHONESつまみでヘッドホン出力レベルを調節します。

#### **注意**

へッドホンを接続する前には、PHONESつまみで音量を最小に してください。突然大きな音が出て、聴力障害などの原因とな ることがあります。

#### (15) KEYBOARD端子

IBM PC互換機用、PS/2インターフェースのキーボードを接続 します。

プロジェクト名、セッション名などの入力に使用します。

初期設定は、日本語用キーボードに設定されています。US キーボードは、日本語用キーボードと配列が異なるため、US キーボードを使う場合には、"SYSTEM SETUP"画面の "PREFERENCES"タブ画面で設定を変更してください。( → 115ページ「PREFERENCESタブ画面」)

#### **16 PROJECTキー**

プロジェクト画面を表示します。このとき、最後に表示したプ ロジェクト画面(プロジェクト選択画面、セッション選択画面、 AES31ファイル選択画面、テイク選択、プレイリスト選択画面、 オンエアーリスト画面のいずれか) を表示します。[\( → 38](#page-37-1) [ページ「プロジェクト画面について」\)](#page-37-1)

## (17) EXIT/CANCEL [PEAK CLEAR] キー

## 入力や項目の選択をキャンセルします。 プルアップ/プルダウンメニューが表示されている際は、プル アップ/プルダウンメニューを閉じます。

ホーム画面で、プルアップ/プルダウンメニューが表示されて いない状態では、レベルメーターのピークホールド表示のリセ ットボタンとして動作します。

"MENU"画面やプロジェクト画面で押すと、ホーム画面に戻 ります。

それ以外の画面では、呼び出し元の画面に戻ります。 ポップアップウィンドウ表示中は、"CANCEL"ボタンと同じ 動作をします。

#### 18 CALL [CHASE] キー

最後に再生待機状態から再生を開始したポイント (コールポイ ント) にロケートし、再生待機状態となります。 SHIFTキーを押しながらこのキーを押すと、タイムコード同期 運転のオン/オフが設定できます。

#### o LCD TILTボタン

このボタンを押すと、カラーディスプレーのロックが解除され ます。

カラーディスプレーの角度を変更するには、このボタンを押し てロックを解除し、ディスプレーの下部を手前に引き出します。 ディスプレーを収納するときは、このボタンを押してロックを 解除し、ディスプレーの下部を押し込みます。

#### $\widehat{p}$  44 [444]  $\angle$  >> [>>>] ‡- (サーチ)

このキー押している間、サーチを行います。

m[ ] キー:早戻し

▶▶ [▶▶▶] キー:早送り

SHIFTキーを押しながらこのキーを押すと、高速サーチを行い ます。

## 21 H<4 / ▶▶ [MARK H<4 / ▶▶ ] キー (スキップ)

リージョン、テイクやエントリーをスキップします。 SHIFTキーを押しながらこのキーを押すと、マークに移動しま す。移動後は、前の状態 (停止、再生待機、または再生) にな ります。

#### 22 MARKキー

このキーを押すと、現在ロケートしている時刻にマークを付け ます.

マークは、オートマークと合わせて1セッション/ 1テイクあ たり、最大99個まで付けることができます。( → 121ページ 「マーク機能」)

## 第2章 各部の名称と働き

#### $(23)$  SHIFT $\pm$

停止中/再生待機中/再生中に

- このキーを押しながら |<< キーを押すと、1つ手前のマーク に移動し、停止 / 再生待機、または再生を開始します。
- ●このキーを押しながら▶▶キーを押すと、一つ先のマークに 移動し、停止/再生待機、または再生を開始します。
- o このキーを押しながらm[ ] キーまたは,[ ] キ ーを押すと、高速サーチを行います。
- このキーを押しながらJOG [SHUTTLE] キーを押すと、シ ャトル動作モードになります。
- このキーを押しながらSTOP [RETAKE] キーを押すと、リ テイク (最後に録音したテイクを削除する) を実行します。
- ●このキーを押しながらCALLキーを押すと、タイムコード同 期運転のオン/オフが設定できます。

#### f JOG [SHUTTLE] キー/インジケーター

ジョグ/シャトル機能をオンにします。 このキーを押すとジョグ動作モードになり、JOG/SHUTTLE ダイヤルはジョグダイヤルとして機能します。また、このとき JOG/SHUTTLE インジケーターが点灯します。

SHIFTキーを押しながらこのキーを押すとシャトル動作モード になり、JOG/SHUTTLE ダイヤルはシャトルダイヤルとして 機能します。また、このときJOG/SHUTTLE インジケーター が点滅します。

再度このキーを押すと、それぞれのモードから抜けます。

#### 25 JOG/SHUTTLEダイヤル

ジョグ動作モード時は、回した量に応じてジョグ再生位置を移 動します。

シャトル動作モード時は、回した角度に応じた速度でシャトル 再生します。

シャトル動作モードにしたとき、元の位置に戻すとシャトル再 生開始前の状態になります。

## <span id="page-12-0"></span>リアパネル

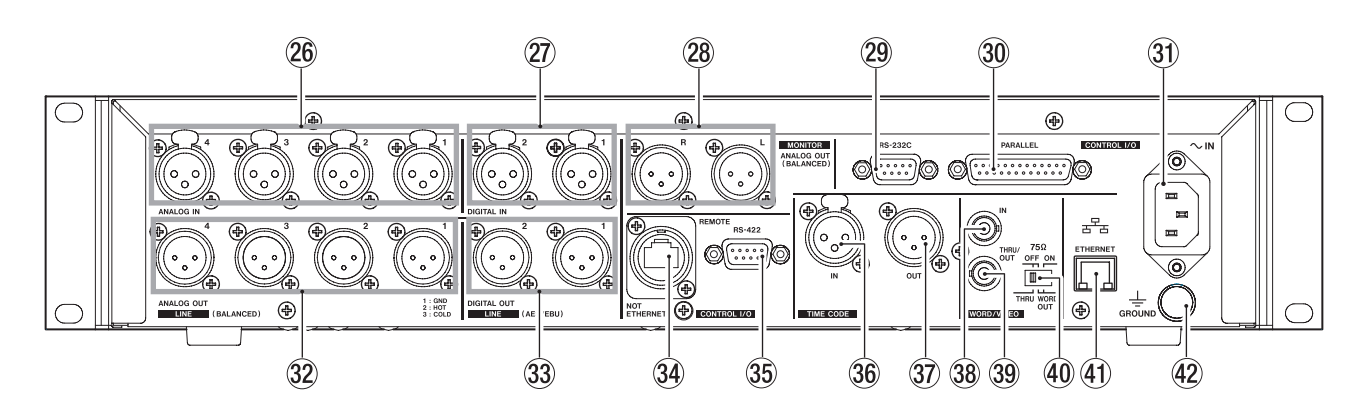

#### **26 ANALOG LINE IN 1-4端子**

アナログバランスライン入力端子1-4 (XLRバランス) です。 (1:GND、2:HOT、3:COLD)

#### ② DIGITAL LINE IN 1-2端子

XLRバランスのAES3-2003 / IEC60958-4 (AES/EBU) フォーマットおよびIEC60958-3 (S/PDIF) フォーマットの デジタルオーディオ入力 (1および2) 端子です。

サンプリング周波数が88.2/96kHz時は、ダブルスピードでの 転送になります。

32k ~ 192kHzに対応したサンプリングレートコンバーターを 搭載しています。

## **28 MONITOR ANALOG OUT L / R端子**

アナログバランスモニター出力端子L / R(XLRバランス)です。 (1:GND、2:HOT、3:COLD) モニター信号(内部モニターミキサーの出力音声)を出力します。

#### <sup>29</sup> RS-232C端子

D-sub9ピンのRS-232Cシリアルコントロール端子です。 外部コントローラーを接続します。

#### **メ モ**

RS-232C端子の機能は、バージョンアップにて対応します。 RS-422端子と同時には、使用できません。( → 110ページ 「RS-232Cタブ画面」)

#### **30 PARALLEL端子**

D-sub25ピンのパラレルコントロール端子です。 外部コントローラー (TASCAM RC-SS20など)を接続します。

#### 31) AC IN端子

付属の電源コードを接続します。

#### 32 ANALOG LINE OUT 1-4端子

アナログバランスライン出力端子 1-4 (XLRバランス) です。 (1:GND、2:HOT、3:COLD) プレイリストモード [デュアル、A/B MIXED] では、プレーヤー Aの出力は端子1および2から、プレーヤー Bの出力は端子3およ び4から出力されます。

#### 33 DIGITAL LINE OUT 1-2端子

XLRバランスのAES3-2003 / IEC60958-4 (AES/EBU) フォーマットのデジタルオーディオ出力 (1および2) 端子です。 サンプリング周波数が88.2/96kHz時は、ダブルスピードでの 転送になります。

プレイリストモード [デュアル、A/B MIXED] では、プレーヤー Aの出力は端子1から、プレーヤー Bの出力は端子2から出力され ます。

#### 34 REMOTE端子

別 売 の 専 用 リ モ ー ト コ ン ト ロ ー ラ ー (TASCAM RC-HS32PD) を接続します。

#### **注意**

イーサネット端子 (LANなど) ではありませんので、絶対にイー サネットケーブルを使ってネットワークには、接続しないでくだ さい。

本機やネットワーク機器の故障の原因となります。

#### **35 RS-422端子**

D-sub9ピンのRS-422シリアルコントロール端子です。外部 コントローラーなどを接続します。

#### **メ モ**

RS-232C端子と同時には、使用できません。( → 110ペー ジ「RS-422タブ画面」)

#### **36 TIMECODE IN端子**

SMPTEタイムコード入力端子 (XLRバランス) です。

#### 37) TIMECODE OUT端子

SMPTEタイムコード出力端子 (XLRバランス) です。

#### 38 WORD/VIDEO IN端子

BNCタイプのワードクロック、ビデオリファレンス信号入力 端子です。ワードクロック信号 (44.1k、48k、48k pulldown、48k pull-up、88.2k、96kHz)、ビデオリファレン ス信号 (NTSC / PALのブラックバースト信号、HDTV Tri-Level信号) を入力します。

また、切り換えスイッチで75Ωのターミネート (終端) をする かどうかを選択できます。

## <span id="page-13-0"></span>第2章 各部の名称と働き

#### . WORD/VIDEO THRU/WORD OUT端子

BNCタイプのワードクロック (スルー/出力)、ビデオリファ レンス信号スルー出力端子です。

ワードクロック信号 (スルー、もしくは44.1k、48k、48k pull-down、48k pull-up、88.2k、96kHzの出力)、ビデオリ ファレンス信号 (IN端子の信号をスルー) を出力します。 スルー/ワード出力の切り換えは、切り換えスイッチで行いま

す。

/ 75Ω ON / OFF / THRU / WORD OUT切り換えスイ ッチ

スイッチの選択で、以下の設定が行えます。

- WORD/VIDEO IN端子の終端抵抗 (75Ω) の有無
- WORD / VIDEO出力のTHRU / OUT設定(OUTはWORDの み)

#### **41) ETHERNET端子**

イーサネット端子です。ネットワーク接続し、ファイルの転送や、 外部からの本機を制御するのに使用します。

#### 42 GROUND端子

別売の専用リモートコントローラー (TASCAM RC-HS32PD) をご使用の際に周辺環境によっては、カラーディス プレーのちらつきやモニター音声へのノイズが発生する場合が あります。

この場合は、GROUND端子を用いてください (GROUND端子 に接続する線は、お客様でご用意ください)。

## PARALLEL端子について

リアパネルにあるPARALLEL端子は、本機器を外部制御するため のパラレルコントロール端子です。 ピンアサインは、以下の通りです。

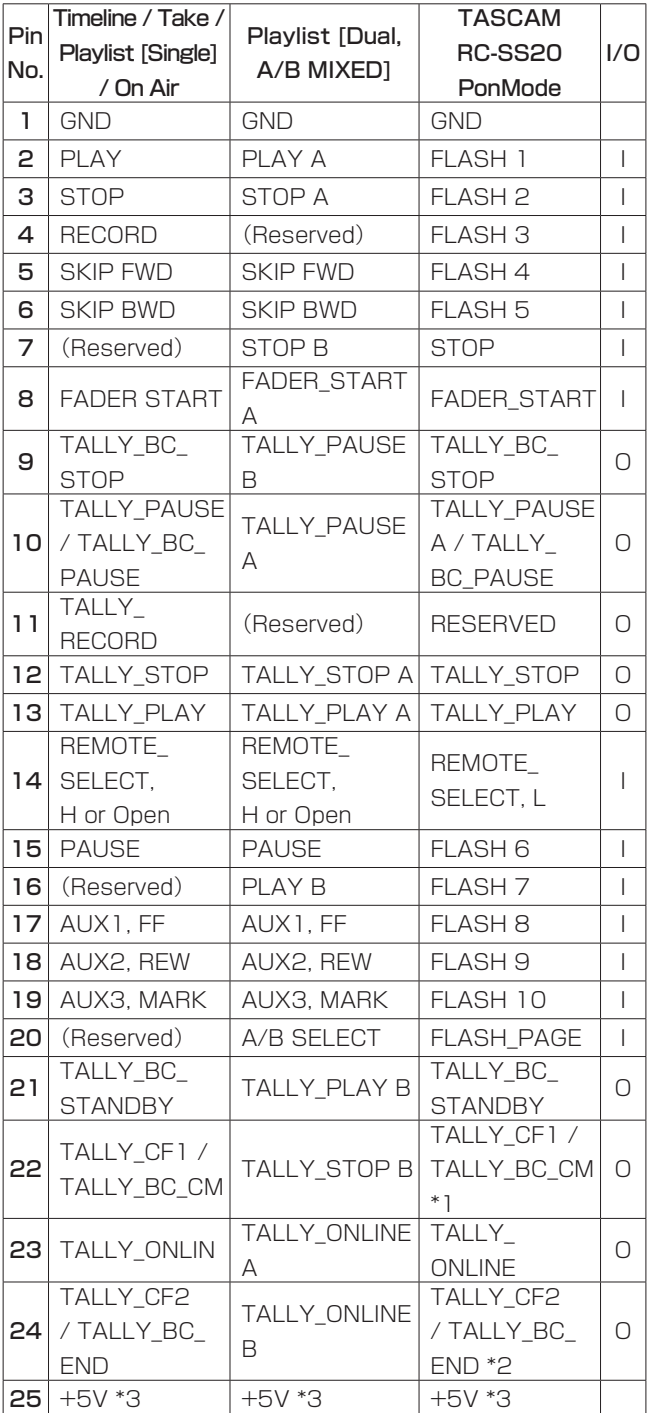

- I: コマンド入力、トランスポートコントロール用 内部回路で、+5Vでプルアップ 50msec以上のローコマンドで動作
- O:コマンド出力、タリー出力用 内部回路は、オープンコレクタ (出力インピーダンス:10Ω) 動作時にローコマンドを出力 耐圧20V、最大電流35mA
- \*1:RC-SS20ではCFインジケーターにアサインされます。
- \*2:RC-SS20では、CDインジケーターにアサインされます。

#### <span id="page-14-0"></span>\*3:最大供給電流50mA

REMOTE Select (ピン14) がハイのときは、オペレーションモー ドに従った機能となり、通常のパラレルコントローラーとして使用 することができます。

ローのときは、フラッシュスタートモードとして機能します。また、 Flash Page (ピン20) のハイ/ローの状態によってキーアサイ ンが、以下のようになります。

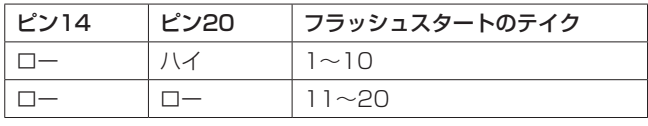

TALLY\_BC\_xxx: メニュー設定で出力切り換え (OFF、ON) (TASCAM RC-SS20接続時は、出力OFFに設定してください)

TALLY\_BC\_STOP / CM / END: 250msecパルス出力

TALLY\_BC\_STANDBY / PAUSE:レベル出力

本体のモードが、プレイリストモード [デュアル、A/B MIXED] に設定され、REMOTE Select (ピン14) をハイにしたと き(Playlist [デュアル、A/B MIXED])には、ピン20(A/B SELECT)でプレーヤー A / Bを選択します (Hiでプレーヤー A、 Loでプレーヤー B)。

選択したプレーヤーの対象となるピンは、次のピンになります。

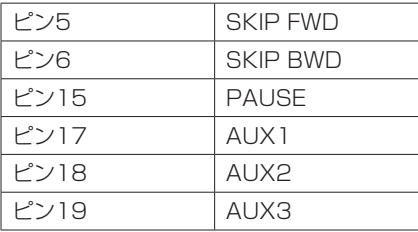

以下は、フェーダースタート/ストップによって本機の再生をコン トロールする場合の接続例です。

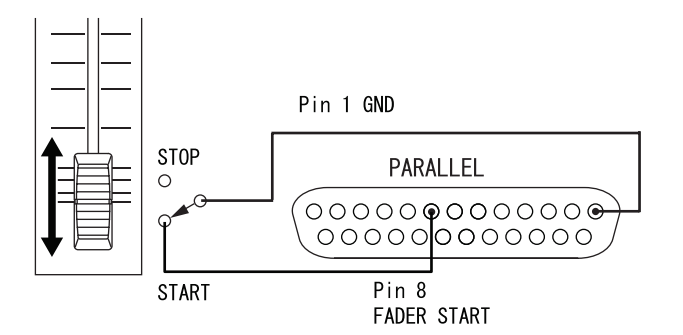

AUX1-3 (ピン17-19) の機能の割り当てについては、109ペー ジ「PARALLELタブ画面」をご参照ください。

#### **メ モ**

パラレル接続した外部機器から本機を外部制御する場合には、 本機が停止中にPLAY信号とRECORD信号を同時に入力するこ とで、即時録音を開始させることができます。また、タイムラ インモードで再生中には、PLAY信号とRECORD信号の同時に 入力でオーバーライト録音をさせることができます。

#### RS-232C端子について

リアパネルにあるRS-232C端子をパソコンのRS-232C端子と接 続することにより、パソコンから本機の制御を行うことができます。 通信に関する設定は、"REMOTE SETUP"画面の "RS-232C" タブ画面で行います。( → 110ページ「RS-232Cタブ画面」)

#### **メ モ**

RS-232C端子の機能は、バージョンアップにて対応します。 本機のRS-232Cコマンドプロトコルについては、タスカム カ スタマーサポートまでお問い合わせください。

#### RS-422端子について

リアパネルにあるRS-422端子をSONY P2プロトコル (RS-422) 対応のコントローラーやエディターと接続することにより、 外部から制御を行うことができます。

動作に関する設定は、"REMOTE SETUP"画面の "RS-422" タブ画面で行います。( → 110ページ「RS-422タブ画面」)

#### **メ モ**

本機のプロトコルへの対応については、タスカム カスタマーサ ポートまでお問い合わせください。

## <span id="page-15-0"></span>第2章 各部の名称と働き

## ホーム画面

HOMEキーを押すと、ホーム画面を表示します。

#### タイムラインモード時

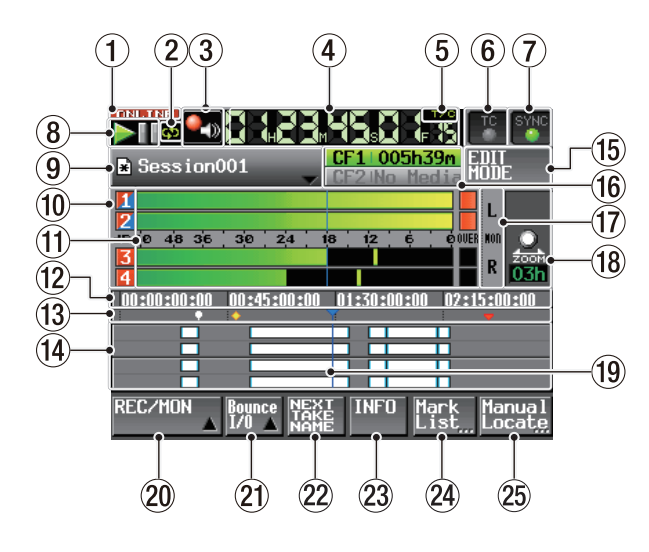

#### 1 ONLINE状態表示

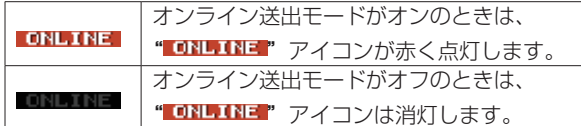

(2) リピート状態表示

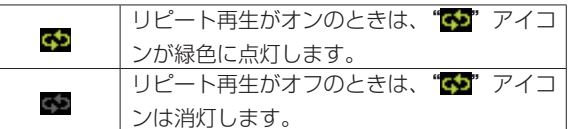

- 3 Confidence Monitor状態表示(ボタン)
	- コンフィデンスモニターの状態をアイコン表示します。

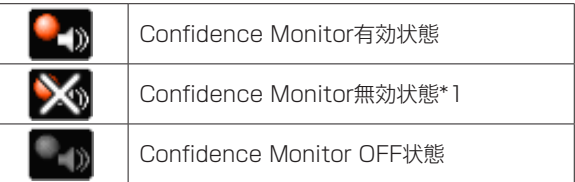

\*1: コンフィデンスモニターがONに設定されているが、Fsや 録音トラック数の制限によりコンフィデンスモニター機 能が動作できない状態。

このボタンを押すと、コンフィデンスモニターを設定する"REC SETUP" 画面の "REC MODE" タブ画面を表示します。(→ 102ページ「REC MODEタブ画面」)

#### **メ モ**

このボタンは、タイムラインモードとテイクモードでのみ表示 されます。

#### (4) タイムカウンター表示 (ボタン)

現在の時間を経過時間、またはタイムコード時刻で表示します。 この部分を押すと、時間表示モード切り換えのプルダウンメニ ューが表示されます。

プルダウンメニューを閉じるには、タイムカウンター、プル ダウンメニュー内のモード切替ボタン、HOMEキー、EXIT/ CANCELキーのいずれかを押します。

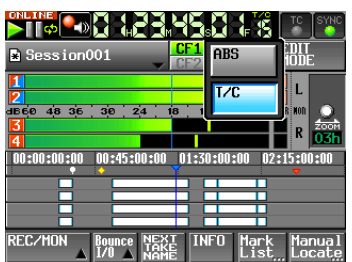

#### (5) タイムモード表示(ボタン)

現在の時間表示モードをアイコン表示します。 この部分を押すと、時間表示モードを切り換えます。

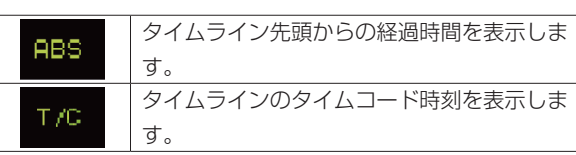

#### 6 タイムコード状態表示(ボタン/インジケーター)

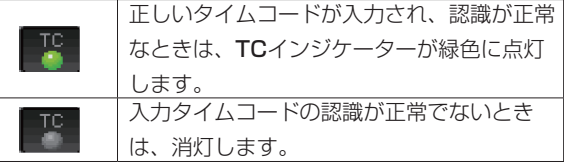

タイムコード同期運転時は 、同期運転状態表示となります。

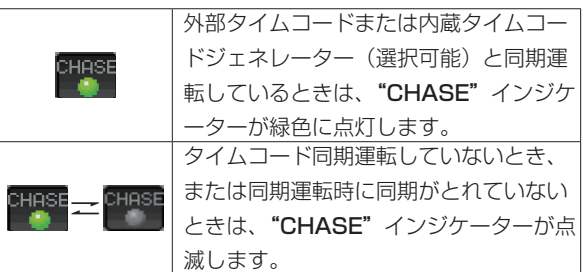

この部分を押すと、"SYNC T/C"画面を表示します。( → 105ページ「シンク、タイムコード設定 (SYNC T/C)」)

#### (7) オーディオ同期の状態表示(ボタン/インジケーター)

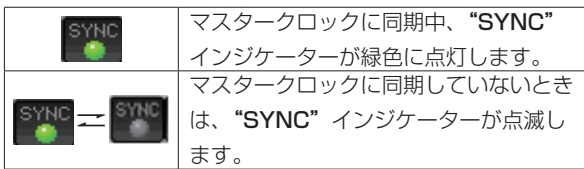

この部分を押すと、"SYNC T/C"画面を表示します。( → 105ページ「シンク、タイムコード設定 (SYNC T/C)」)

#### 8 トランスポートステータス表示(ボタン)

現在のトランスポートの状態をアイコン表示します。

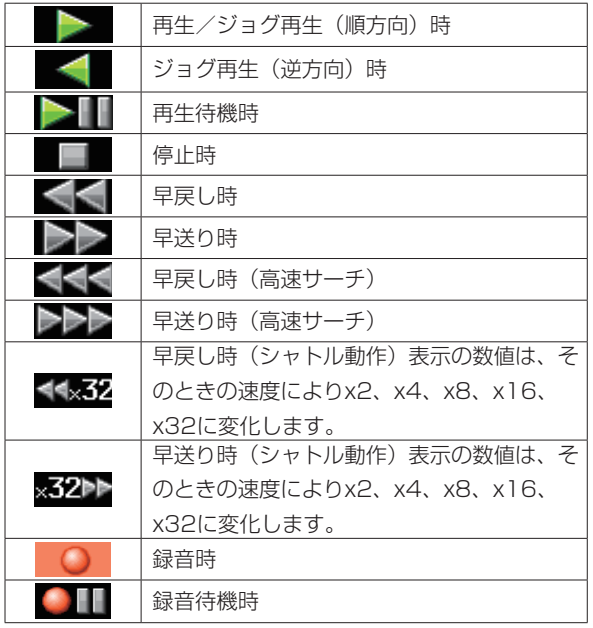

この部分を押すと、"PLAY SETUP"画面を表示します。

#### 9 セッション名表示(ボタン)

現在呼び出しているセッション名を表示します。また、セッシ ョンの編集やマークの追加/削除などを行って、保存していな い場合、"\*"をアイコンの中に表示します。

この部分を押すとプルダウンメニューが表示されます。

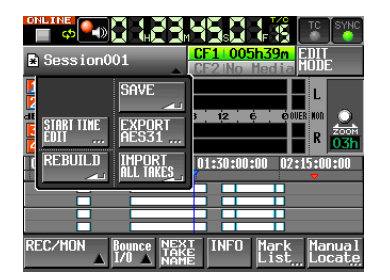

#### <START TIME EDITボタン>

タイムラインモードのスタート時刻を設定する"START TIME"画面を表示します。停止状態以外では選択できません。

#### <REBUILDボタン>

FTPなどにより本機のファイルを削除した際などにリビルド(再 構成)を実施します。 停止状態以外では、選択できません。

#### <SAVEボタン>

タイムラインの内容を保存します。

停止状態以外では選択できません。[\( → 57ページ「タイム](#page-56-1) [ラインを保存する」\)](#page-56-1)

#### <EXPORT AES31ボタン>

セッションをAES31ファイルに出力(エクスポート)します。 停止状態以外では選択できません。[\( → 56ページ「AES31](#page-55-1) [編集情報をエクスポートする」\)](#page-55-1)

#### <IMPORT ALL TAKESボタン>

セッションの全テイクを取り込みます。 停止状態以外では、選択できません[。\( → 57ページ「全テ](#page-56-2) [イクをインポートする」\)](#page-56-2)

## 0 トラック名表示、レコードファンクションおよびインプ ットモニターのインジケーター

レベルメーターの左部は、レコードファンクションおよびイン プットモニターのインジケーターになっています。レコードフ ァンクションとインプットモニターの状態に応じて、背景表示 は以下のようになります。

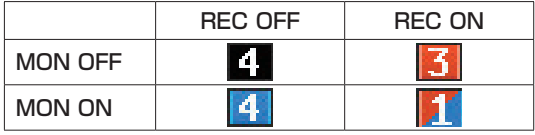

#### **们 レベルメーター**

インプットモニターがオン、または再生時以外でレコードファ ンクションがオンのトラックは、そのトラックの入力信号のレ ベルを表示します。また、各トラックの一番右にオーバーロー ドインジケーターがあり、オーバーロード時は赤くなります。 再生時でインプットモニターがオフのトラックは、再生レベル を表示します。

入力ソースにデジタル入力が選択されているときは、該当する デジタル入力に入力が無い場合、あるいは入力信号が内部設定 と異なっている場合に、チャンネルメーター表示部が灰色表示 となり、以下の表示をします ("x"はチャンネルを表す)。

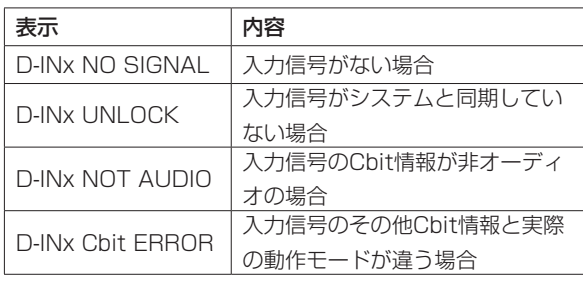

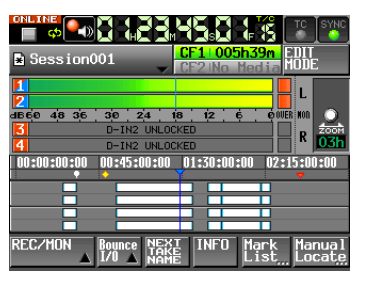

[ "D-INx UNLOCK"表示の場合]

レベルメーター表示は、"MENU"画面内の "METER SETUP" メニュー画面で以下の設定が行えます。

- o メータリングポイント
- o ピークホールド時間
- リリース時間
- ●オーバーロードインジケーター点灯レベル
- ●リファレンスレベル線表示のオン/オフ設定

また、この部分を押すと、押されたペアーチャンネル (1-2ま たは3-4) のみがモニター出力されます (ソロ機能)。

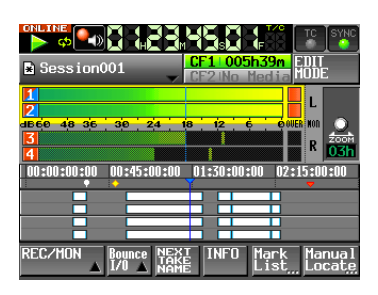

ソロになっているチャンネルのレベルメーター部とトラック番 号のまわりが黄色のハイライト表示になります。 ソロ以外のチャンネルのレベルメーターは、網掛け表示になり、

再度同じペアーチャンネルを押すとソロ機能が解除されます。

#### (12) 時刻表示エリア

表示範囲を4等分した区切りの良いタイムライン時刻を設定さ れた時間表示モードで4つ表示します。

このエリアはタイムカウンター時刻に合わせて横スクロールし ます。

## (13) マーク表示エリア

タイムラインマークを表示します。 このエリアはタイムカウンター時刻に合わせて横スクロールし

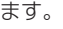

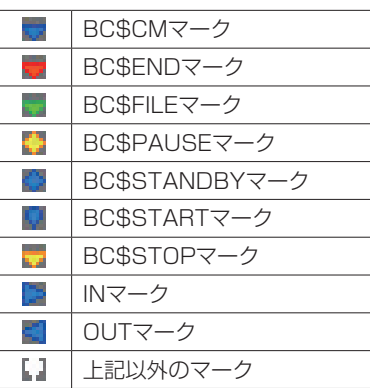

#### (4) トラック表示エリア

各トラックのリージョンを表示します。

表示するトラックは、上からトラック1、2、3、4です。

プロジェクト/セッション作成時に設定した "TIMELINE Rec Tracks"の数だけトラックが表示されます。

"TIMELINE Rec Tracks"を "2trx2"に設定して作成した プロジェクト/セッションでは、ch2とch3の区切り線だけ太 く表示されます。

EDIT MODEボタンがONの場合とBounce I/Oプルアップメニ ュー表示中は、選択されたトラックの周りに黄色い枠が表示さ れます。

リージョンのフェードイン・フェードアウト・クロスフェード 範囲は水色で表示されます。

リージョンの状態により、下記のように色分けして表示されま す。

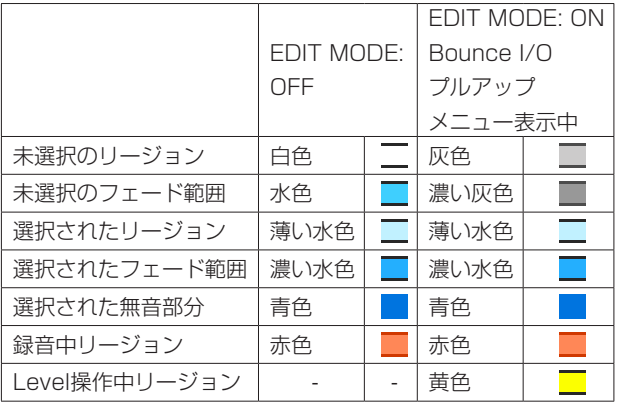

このエリアはタイムカウンター時刻に合わせて横スクロールし ます。

## (f5) EDIT MODEボタン

リージョンの分割、削除、切り取りを行う編集モードをオン/ オフします[。\( → 58ページ「タイムラインの編集」\)](#page-57-1)

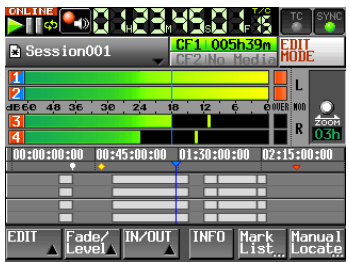

## (16) 記録メディア表示(ボタン)

現在使用中のCFカードスロットと、録音可能残り時間表示を行 います。

使用中の記録メディア表示の背景は、再生中は緑、録音中は赤 色表示になります。

CFカードスロットにメディアが装着されていない場合は、"No Media"と表示し薄い灰色になります。

該当CFカードにプロジェクト/セッションが無い場合には、 "NoProject"と表示します。

未フォーマットのCFカード装着時は、"UNFORMAT"と表示 します。

録音中に使用していない方のCFカードスロットにCFカードを 装着した場合は、"UNMOUNT"と表示され、録音を停止する と通常の表示に更新されます。

セッションのフォルダー内のファイル、フォルダーなどの総数 が約5000を超えたため録音ができなくなった場合には、"Rec Limit"と表示されます。詳細は、[36ページ「録音動作での](#page-35-2) [制約事項」](#page-35-2)を参照ください。

この部分を押すと、"CF SELECT"画面を表示します。[\( →](#page-30-1)  [31ページ「CFカードの選択」\)](#page-30-1)

(1) モニターミキサーオーバーロードインジケーター モニターミキサーのL / Rチャンネルがオーバーロードしたと き、LまたはRの背景が赤で表示されます。

#### (18) ズームレート表示

トラックエリア表示のズーム率/表示範囲を表示します。 DATAダイヤルを右回り方向に操作するとズームイン (表示範 囲を狭く) し、左回り方向に操作するとズームアウト (表示範 囲を広く) します。

#### (19) タイムラインカーソル

録音・再生位置を示すカーソルです。常に画面中央部に固定さ れています。

#### 20 REC/MONボタン

このボタンを押すと、レコードファンクションとインプットモ ニターの設定を行う"REC"ボタンと"MON"ボタンがプル アップ表示されます。

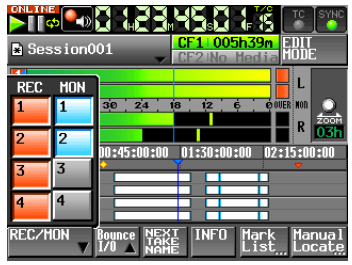

#### <RECボタン>

レコードファンクションを設定します。

録音では、この設定をオンにしたトラックの音声が録音され ます。また、この設定をオンにしたチャンネルには、録音動 作中 (録音および録音待機中) に音声入力端子からの音声が 入力されます。

#### <MONボタン>

インプットモニターの設定を行います。 この設定をオンにしたチャンネルには、常に音声入力端子か らの音声が本機から出力されます。

#### a BOUNCE I/Oボタン

このボタンを押すと、バウンス用ボタン群がプルアップ表示さ れます。

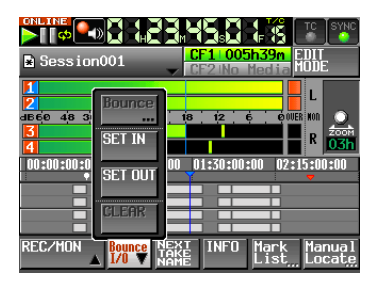

#### <Bounceボタン>

バウンスを実行します。以下のときは、グレーで表示され選 択 (実行) できません。

- o 開始点 (IN点) と終了点 (OUT点) の両方が指定されて いないとき
- o 再生中もしくは録音中
- "TIMELINE Rec Tracks"設定が "2trx2"の場合に、 トラックが選択されていないとき

#### <SET INボタン>

現在の位置をバウンスの開始点 (IN点) に設定します。

## <SET OUTボタン>

現在の位置をバウンスの終了点 (OUT点) に設定します。

#### <CLEARボタン>

現在設定されているバウンスの開始点(IN点)と終了点(OUT 点) を破棄します。

これらボタンの詳細は[、68ページ「バウンス」](#page-67-1)を参照してく ださい。

#### 22 NEXT TAKE NAMEボタン

このボタンを押すと、次に録音するテイクまたはファイルの名 前を設定する"NEXT TAKE NAME"画面を表示します。

#### ● テイク名の前半部

テイク名の前半部は "User Word"、"Session Name" の2種類から付けることができます。(初期値: "Session Name")

#### **注意**

テイク名の前半部は、停止中のみ編集が可能です。

● "User Word" モード (ボタン)

テイク名の前半部にユーザーワードを使用します。 ユーザーワードは、"EDIT"ボタンを押してユーザーワード 編集画面に移動して行います (プロジェクト名の編集画面と 同様です)。

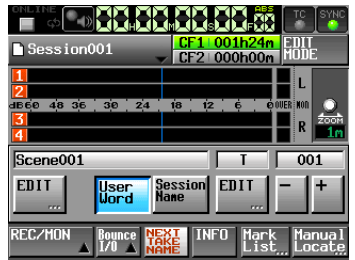

● "Session Name" (セッション名) モード (ボタン) テイク名の前半部にセッション名を使用します。

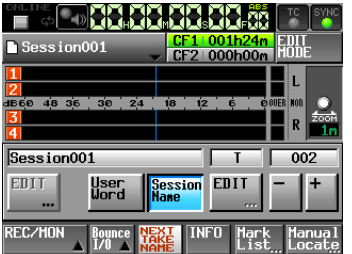

#### ● テイク名の後半部

テイク名の後半部は、アルファベット1文字と3桁の数字で 作られています。

アルファベット1文字は、"EDIT"ボタンを押して編集画面 に移動して行います。

3桁の数字は、"ー"ボタンまたは"+"ボタンを使って 設定することができます。数字部を押すと黄色く反転し、 DATAダイヤルで数字を変更することができます。

以下の場合は"---"と表示され、数値の変更はできません。

- プロジェクト/セッションがロードされていないとき
- o 選択されたCFカードが無効のとき
- 現在のテイクのファイル名の数字部が999のとき

## <span id="page-19-0"></span>第2章 各部の名称と働き

#### **注意**

- "Next Take Name" の設定はプロジェクトごとに保存される ため、プロジェクトを変えた場合には、そのプロジェクトの設 定に従います。
- i テイク名の後半部の数値部は、再生中または録音中でも変更可 能です (テイク名の前半部と後半部のアルファベット部は、停 止中のみ編集が可能です)。

#### **メ モ**

テイク名の前半部や後半部のアルファベット部が異なれば、後 半部の数字3桁が同じテイクを作成できます。

#### 23 INFOボタン

このボタンを押すと、現在の本機の設定とロードされているフ アイルの情報を表示する"インフォメーション"画面を表示し ます。

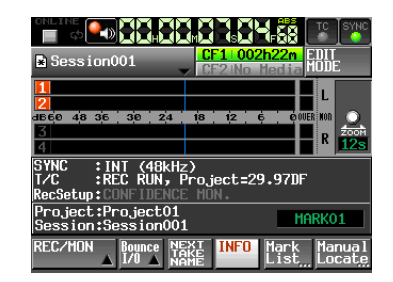

上半分には、現在の本機の設定内容を表示します。

この部分を押すと、"SYNC T/C"画面が表示されます。 下半分には、現在ロードされているセッションの情報を表示し ます。この部分を押すと、プロジェクト画面が表示されます。 また、右側に現在時刻または直前のマーク名が表示されます。 オートマーク以外のマーク名が表示されているときに、この部 分を押すとマーク名編集画面が表示されます。

#### 24) Mark Listボタン

このボタンを押すと、マークのリストを表示します。( → 121ページ「マークリスト画面」)

#### ② Manual Locateボタン

このボタンを押すと、マニュアルでのロケート画面 ("MANUAL **LOCATE**" 画面) を表示します。( → 124ページ「マニュア ルロケート機能」)

テイクモード/プレイリストモード [シングル] 時

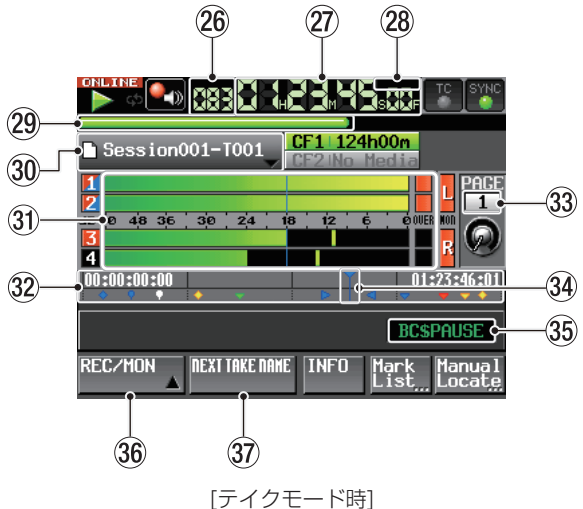

#### **メ モ**

プレイリストモード「シングル」時は、"REC/MON"ボタンお よび "NEXT TAKE NAME"ボタンは表示されません

#### 26 テイク/エントリー番号

現在選択されているテイクやエントリーの番号を表示します。 録音待機状態にすると、次に録音するテイクのファイル名を表 示します。

録音待機状態にすると、次に録音するテイクのファイル名を表 示します。テイク番号は、セッション内で録音された順につけ られます。

### ② タイムカウンター表示(ボタン)

現在の時間を、経過時間、またはタイムコード時刻で表示します。 この部分を押すと、時間表示モード切り換えのプルダウンメニ ューが表示されます。

プルダウンメニューを閉じるには、タイムカウンター、プル ダウンメニュー内のモード切替ボタン、HOMEキー、EXIT/ CANCELキーのいずれかを押します。

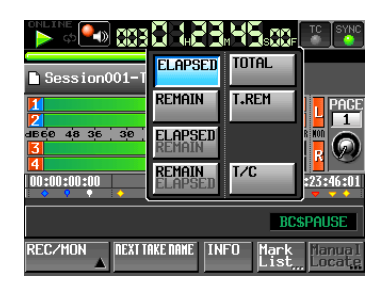

#### 28 タイムモード表示

現在の時間表示モードを表示します。

#### <ELAPSED>

テイクまたはエントリーの先頭からの経過時間を表示しま す。

#### $<$ REMAIN $>$

テイクまたはエントリーの終わりまでの残り時間を表示しま す。

#### <ELAPSED/REMAIN>

タイムカウンター部に経過時間、タイムバー右側に残り時間 をマイナスで表示します。

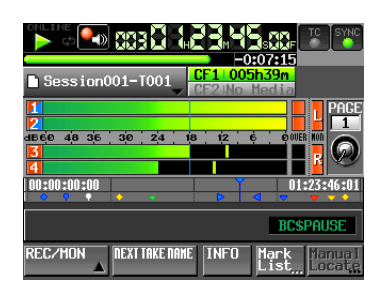

#### $<$ REMAIN/ELAPSED $>$

タイムカウンター部に残り時間、タイムバー右側に経過時間 を表示します。

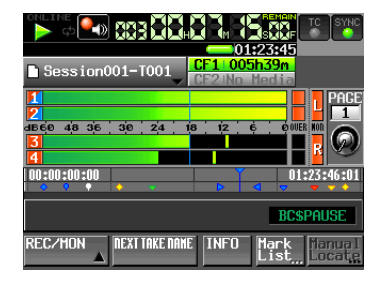

#### <TOTAL>

セッション内の先頭テイク、もしくはプレイリストの先頭か らの経過時間を表示します。

#### <T.REM (TOTAL REMAIN)>

セッション内の末尾テイク、もしくはプレイリストの終わり までの残り時間を表示します。

#### $<$ T/C $>$

再生テイクまたは再生エントリーのタイムコード時刻を表示 します。

#### 29 タイムバー表示

現在の再生位置を表示します。時間表示モードによって表示内 容が異なります。

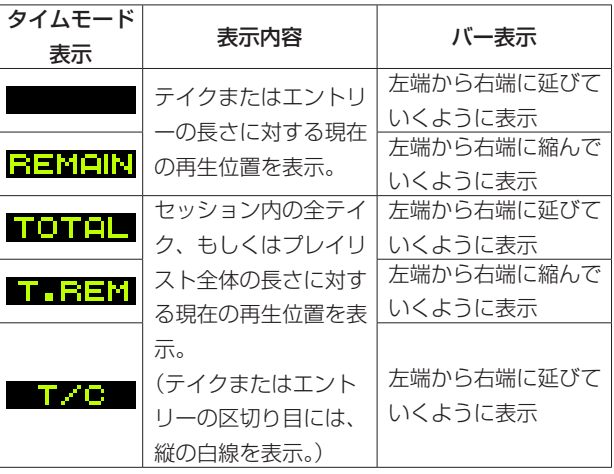

テイクモードでの録音中は、約5秒周期で左端から右端まで伸 びる赤いプログレスバーが表示されます。

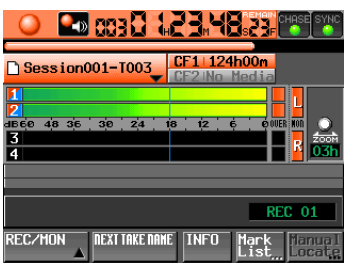

#### ; テイク/エントリー名表示(ボタン)

現在呼び出しているテイクまたはエントリーのモードのアイコ ンとテイク名またはエントリー名を表示します。 録音待機状態にすると、次に録音するテイクのファイル名を表 示します。

ファイルモードのアイコンには、以下の2種類があります。

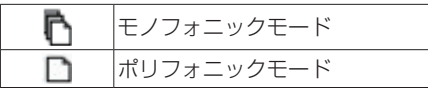

プレイリストモード時は、プレイリストの編集 (エントリーを 追加 / 削除など) を行って、保存していない場合、"\*"をアイ コンの中に表示します。

この部分を押すとプルダウンメニューが表示されます。

## テイクモード時

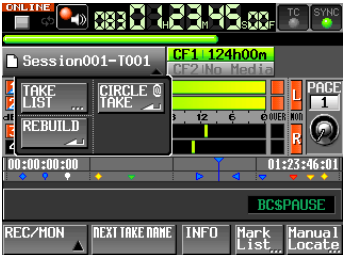

#### <TAKE Listボタン>

テイク選択画面("TAKE`画面)を表示します。このときには、 セッションフォルダー名表示部分を押してもセッション選択 画面は表示されません。[\( → 38ページ「プロジェクト画](#page-37-1) [面について」\)](#page-37-1)

#### <CIRCLE @ TAKEボタン>

現在のテイクの名前の先頭に@を付けるまたは削除します[。\(](#page-74-1)  → 75ページ「テイク名に@を付ける/削除する1)

#### <REBUILDボタン>

FTPなどにより本機のファイルを削除した際などにリビルド (再構成)を実施します。

#### プレイリストモード [シングル] 時

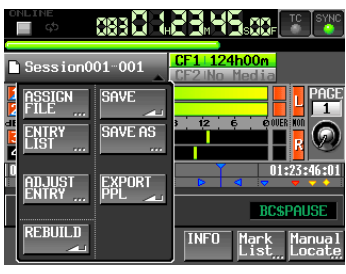

#### <ASSIGN FILEボタン>

ファイルアサイン画面("ASSIGN"画面)を表示します。 ( → 84ページ「ファイルアサイン画面」)

#### <ENTRY LISTボタン>

エントリーリスト画面("ENTRY"画面)を表示します。 ( → 82ページ「エントリーリスト画面」)

#### <ADJUST ENTRYボタン>

エントリー編集画面("ADJUST ENTRY \*\*\*" 画面)を表 示します。( → 89ページ「エントリーのタイトルを編集 する」)、( → 90ページ「再生開始/終了位置の編集」)、 ( → 91ページ「数字ボタン/マークリスト画面を使って 再生開始/終了位置を編集する」)

#### <REBUILDボタン>

FTPなどにより本機のファイルを削除した際などにリビルド (再構成)を実施します。

#### <SAVEボタン>

現在のプレイリストを保存します。停止状態以外では選択で きません。( → 94ページ「プレイリストを保存する」)

#### <SAVE ASボタン>

現在のプレイリストに名前をつけて保存します。停止状態以 外では選択できません。( → 94ページ「プレイリストを 保存する」)

#### <EXPORT PPLボタン>

現在のプレイリストからJPPA PPLファイルを作成します。 停止状態以外では選択できません。( → 95ページ「ロー ドされているプレイリストからJPPA PPLファイルを作成 する」)

#### 31) レベルメーター

内容はタイムラインモード時のホーム画面と同じです。 タイムラインモード時のホーム画面と同じく、この部分を押す ことでソロ機能が使用できます。

#### 32 時刻表示エリア

時間表示モードによって表示内容が異なります。

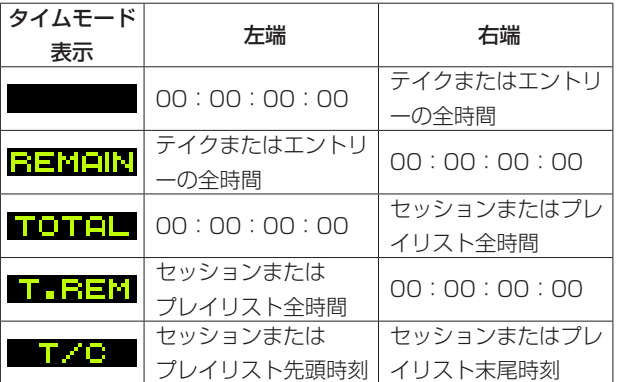

ただし、録音中および録音待機中は時間および区切り線を表示 しません。

#### 33 フラッシュページ操作/表示ノブ

フラッシュページ番号を表示します。また、この部分に触れて 選択状態 (黄色背景) にしたときに、DATAダイヤルを回すと ページを変更できます (右回り操作で+、左回り操作で-)。

#### 34 現在時刻カーソル

再生位置を示すカーソルです。 タイムカウンター時刻に合わせて横スクロールします。 録音中 (テイクモードのみ) は、表示しません。

#### 35 マーク名表示

現在時刻または直前のMARK名を表示します。 オートマーク以外のマーク名が表示されているときに、この部 分を押すとマーク名編集画面が表示されます。

#### 36 REC/MONボタン

内容はタイムラインモード時のホーム画面と同じです。

#### 37 NEXT TAKE NAME ボタン

内容はタイムラインモード時のホーム画面と同じです。

## <span id="page-22-0"></span>プレイリストモード [デュアル] 時

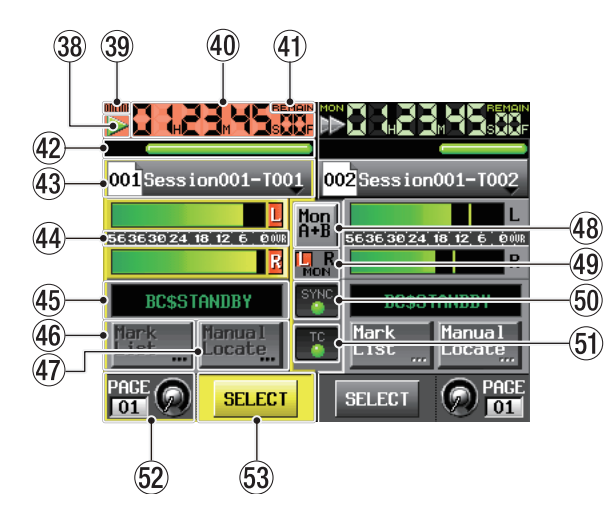

[デュアル] 時は、左側がプレイリストAを再生するためのプレーヤー A、右側がプレイリストBを再生するためのプレーヤー Bです。 プレーヤー AとBの操作は同じで、中央にある48 ~ 6はプレーヤー A、B共通となります。

#### , トランスポートステータス表示

現在のトランスポートの状態をアイコン表示します。 この部分を押すと"PLAY SETUP"画面を表示します。 内容は、タイムラインモード時のホーム画面と同じです。

#### 39 ONLINE状態表示

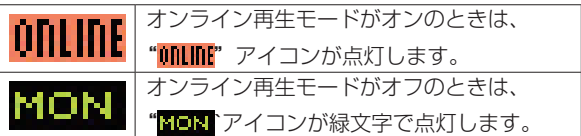

#### 40 タイムカウンター表示(ボタン)

現在の時間を、経過時間、または残り時間で表示します。 オンライン再生モードがオンのときは、背景が赤になります。 他の内容は、タイムラインモード時のホーム画面と同じです。 この部分を押すと、時間表示モード切り換えのプルダウンメニ ューが表示されます。

プルダウンメニューを閉じるには、タイムカウンター、プル ダウンメニュー内のモード切替ボタン、HOMEキー、EXIT/ CANCELキーのいずれかを押します。

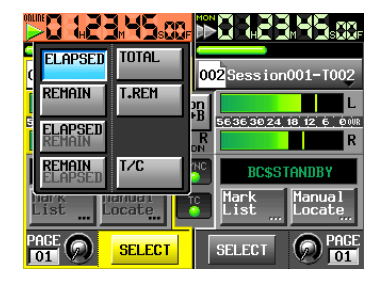

#### (41) タイムモード表示(ボタン)

現在の時間表示モードを表示します。

#### <ELAPSED>

エントリーの先頭からの経過時間を表示します。

#### $<$ REMAIN $>$

エントリーの終わりまでの残り時間を表示します。

#### <ELAPSED/REMAIN>

タイムカウンター部に経過時間、タイムバー右側に残り時間 をマイナスで表示します。

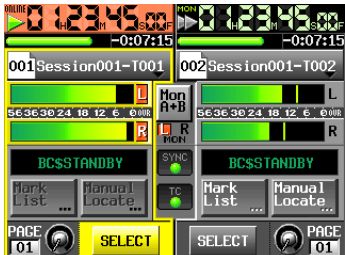

#### <REMAIN/ELAPSED>

タイムカウンター部に残り時間、タイムバー右側に経過時間 を表示します。

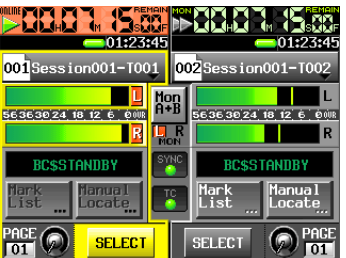

#### <TOTAL>

プレイリストの先頭からの経過時間を表示します。

#### <T.REM (TOTAL.REMAIN)>

プレイリストの終わりまでの残り時間を表示します。

## $<$ T/C $>$

再生エントリーのタイムコード時刻を表示します。

#### @ タイムバー表示

現在再生中のエントリーまたはプレイリストの再生位置を表示 します。内容はテイクモード時のホーム画面と同じです。

## 第2章 各部の名称と働き

#### 43 ファイル名またはタイトル名表示(ボタン)

現在呼び出しているプレイリストエントリー番号をアイコンの 中に表示します。

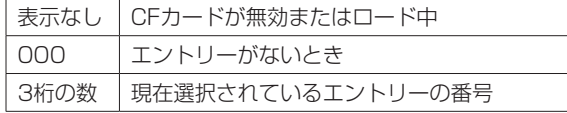

アイコンの右に現在呼び出しているエントリーのエントリー名 を表示します。

プレイリストの該当エントリーにタイトルが設定されている場 合にはタイトルを表示します。

プレイリストの編集 (エントリーを追加/削除など) を行って、 保存していない場合、"\*"をアイコンの中に表示します。 この部分を押すとプルダウンメニューが表示されます。

#### <ASSIGN FILEボタン>

ファイルアサイン画面("ASSIGN"画面)を表示します。 ( → 84ページ「ファイルアサイン画面」)

#### <ENTRY LISTボタン>

エントリーリスト画面("ENTRY"画面)を表示します。 ( → 82ページ「エントリーリスト画面」)

#### <ADJUST ENTRYボタン>

エントリー編集画面("ADJUST ENTRY \*\*\*" 画面)を表 示します。( → 89ページ「エントリーのタイトルを編集 する」)、( → 90ページ「再生開始/終了位置の編集」)、 ( → 91ページ「数字ボタン/マークリスト画面を使って 再生開始/終了位置を編集する」)

#### <SAVE A+Bボタン>

現在のプレイリストを保存します。停止状態以外では選択で きません。( → 94ページ「プレイリストを保存する」)

<SAVE AS (A) ボタン>または<SAVE AS (B) ボタン> 現在の選択されているプレーヤーのプレイリストに名前を つけて保存します。停止状態以外では選択できません。( → 94ページ「プレイリストを保存する」)

#### <EXPORT PPL ボタン>

現在のプレイリストからJPPA PPLファイルを作成します。 停止状態以外では選択できません。( → 95ページ「ロー ドされているプレイリストからJPPA PPLファイルを作成 する」)

#### 44) レベルメーター (ボタン)

再生レベルを表示します。

この部分を押すと、モニター選択のオン/オフを切り換えます。 モニター選択されているとき、メーターのまわりが黄色のハイ ライト表示になります。 オーバーロード時は、"L" / "R"表示が赤く点灯します。

#### % マーク名表示

現在時刻または直前のMARK名を表示します。 内容は、テイクモード時のホーム画面と同じです。

#### 46 Mark Listボタン

このボタンを押すと、押した側のプレーヤーのマークのリスト を表示します。 内容は、タイムラインモード時のホーム画面と同じです。

#### 47 Manual Locate ボタン

このボタンを押すと、押した側のプレーヤーのマニュアルでの ロケート画面 ("MANUAL LOCATE"画面) を表示します。 内容は、タイムラインモード時のホーム画面と同じです。

#### 48 Mon A+Bボタン

プレーヤー A、B両方を同時にモニター出力する機能をオン/ オフします。 オンにするとボタンが水色のハイライト表示になり、AB両方の メーターがハイライト表示になります。 オフにすると、両方のモニターが未選択の状態になります。

- (4) モニターミキサーオーバーロードインジケーター モニターミキサーのL / Rチャンネルがオーバーロードしたと き、LまたはRの背景が赤で表示されます。
- ) オーディオ同期の状態表示(ボタン/インジケーター) 内容は、タイムラインモード時のホーム画面と同じです。
- 61 タイムコード状態表示 (ボタン/インジケーター) 内容は、タイムラインモード時のホーム画面と同じです。

#### W フラッシュページ操作/表示ノブ

内容は、テイクモード時のホーム画面と同じです。 ただし、選択されていないプレーヤーのこの部分を押すと、フ ラッシュページとともにフロントパネルのトランスポートキー、 ON LINEキーおよびJOG/SHUTTLEダイヤルを、このボタン を押した側のプレーヤーに割り当てます。

#### 63 SELECTボタン

フロントパネルのトランスポートキー、ON LINEキー、JOG/ SHUTTLEダイヤルを、このボタンで押した側のプレーヤーに 割り当てます。

## <span id="page-24-0"></span>プレイリストモード [A/B MIXED] 時

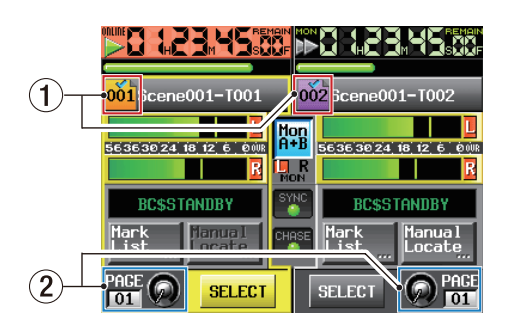

基本的に、プレイリストモード(デュアル)とほぼ同じですが、次 の点が異なります。

## (1) ファイル名またはタイトル名表示(ボタン)

エントリー番号が表示されるアイコンを、下記のように色分け しました。

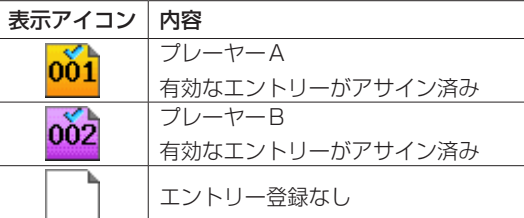

#### 2 フラッシュページ操作/表示ノブ

フラッシュページは、プレーヤー A / B共通設定です。 操作するとプレーヤー A / B両方のページおよびノブが連動し て変更されます。

## オンエアーモード時

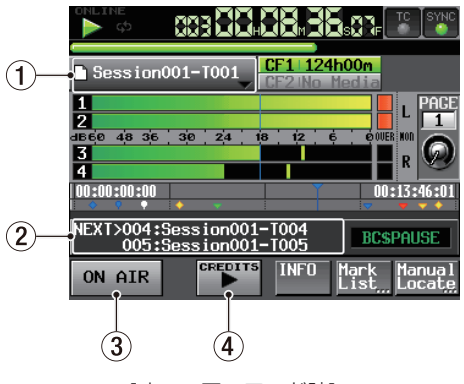

## [オンエアーモード時]

#### (1) テイク名表示 (ボタン)

現在呼び出しているテイクアイコンとテイク名を表示します。 この部分を押すとプルダウンメニューが表示されます。

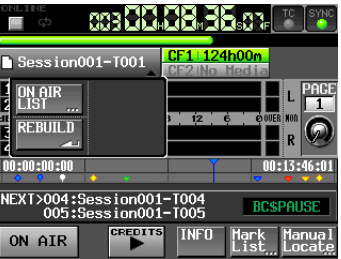

#### <ON AIR Listボタン>

"ON AIR List"画面を表示します。( → 99ページ「再 生対象ファイルを選択する」)

#### <REBUILDボタン>

FTPなどにより本機のファイルを削除した際などにリビルド (再構成)を実施します。

#### 2 情報欄

オンエアーモードのホーム画面では、情報欄に2つ先までのテ イク名表示を表示します。 この情報欄をタッチすると"ON AIR List"画面に切り換わり ます。

#### 3 ON AIRボタン

本番再生モードとリハーサル/確認再生モードを切り換えます。 ( → 100ページ「ON AIRボタンによるリハーサル/確認再 生モードと本番再生モードの切り換え」)

#### **4** CREDITS►ボタン

選択されたファイルの先頭から再生を開始し、該当マークで停 止する、クレジット再生を行います。( → 100ページ「クレ ジット再生を行う」)

## **メ モ**

- "ON AIR"ボタンは、停止中のみ操作できます
- "CREDITS▶"ボタンは、"ON AIR"ボタンがオフで、停止 中もしくは "ON AIR" ボタンがオフでCREDITS再生中に操作 が可能ですが、"ON AIR"ボタンがオンの場合や通常再生中は 操作できません。
- クレジット再生中に"CREDITS►"ボタンを押すと停止しま す(クレジット再生/停止のトグル動作)。

## <span id="page-25-0"></span>第3章 準備

## <span id="page-25-1"></span>CFカードを挿入する/取り出す

#### CFカードを挿入する

本機で録音/再生を行うには、フロントパネルのCFカード**SLOT 1**または**SLOT 2**にCFカードを挿入します。

#### **メ モ**

電源がオン/オフどちらのときもCFカードを挿入することがで きます。

1. CFカードスロットのカバーを手前に引き開けます。

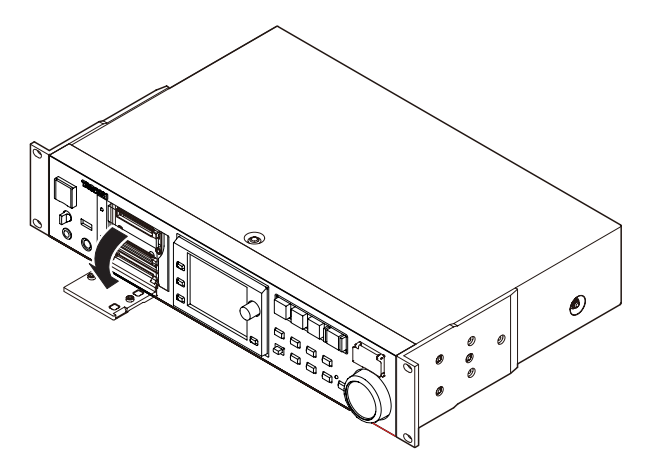

2. CFカードを正しい向きに挿入します。 ラベル面を上、端子部を奥にして挿入します。

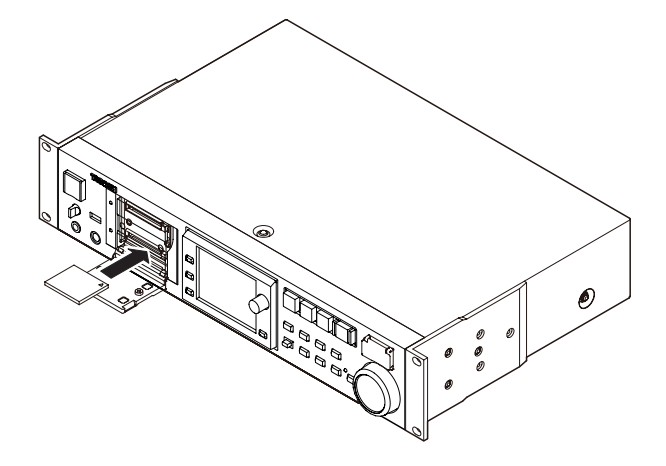

3. カバーを閉じます。

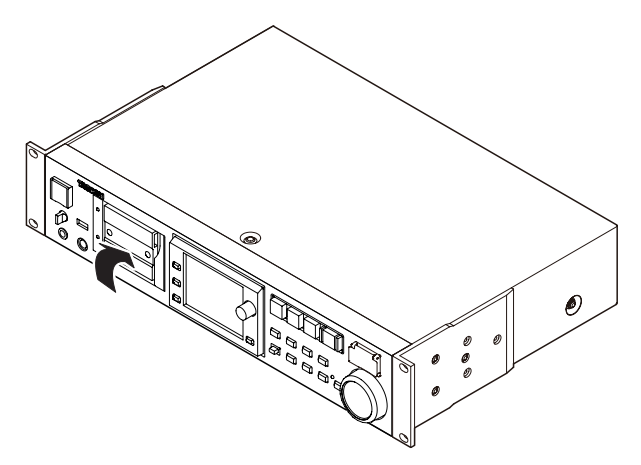

## **メ モ**

CFカードスロットのカバーが閉まらない場合は、一度CFカー ドを抜き、CFカード挿入口の右にある四角ボタンを押し込んで から、再度CFカードを入れてください。

## CFカードを取り出す

電源をオフにするか、動作を停止してから、CFカードを取り出し ます。

## **注意**

本機が動作中 (録音中、再生中、CFカードにデータを書き込み 中など) は、絶対にCFカードを取り出さないでください。録音 が正しく行われなかったり、録音したデータが破損したり、モ ニター機器から突然大きな音が出て、機器の破損や聴力障害の 原因になるなどの可能性があります。

- 1. CFカードスロットのカバーを手前に引き開けます。
- 2. CFカードスロットの右にある四角ボタンを押すと、ボタンが出 てきます。

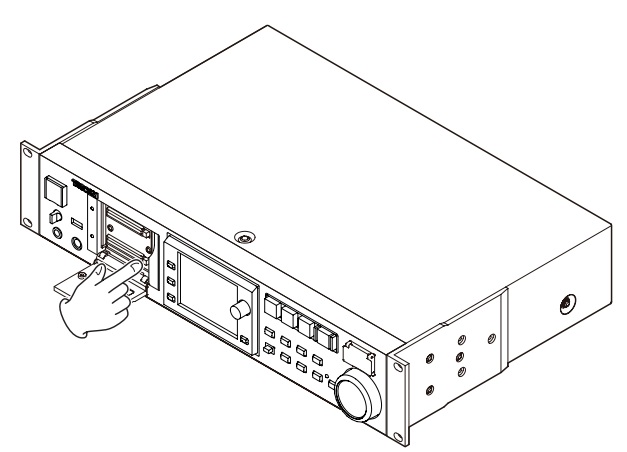

- 3. 出てきた四角ボタンを押し込むと、CFカードが一部排出されま す。
- 4. 手でつまんでCFカードを引き出します。

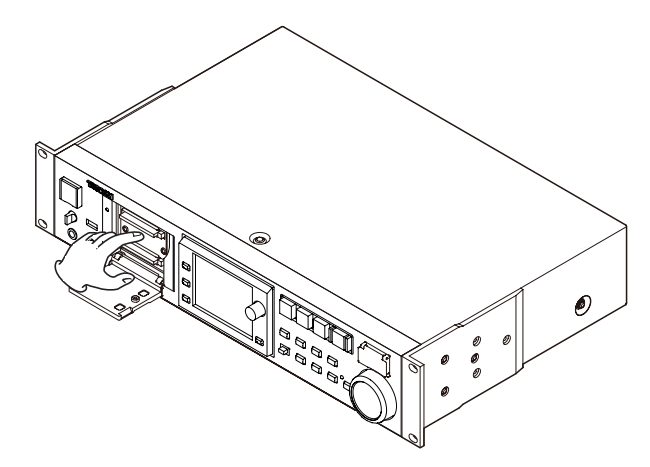

## <span id="page-26-0"></span>セキュリティービスについて

付属のセキュリティービスを使ってCFカードスロットのカバーを ロックすることができます。

セキュリティービスの取り付け/取り外しは、プラスドライバーを 使って行ってください。

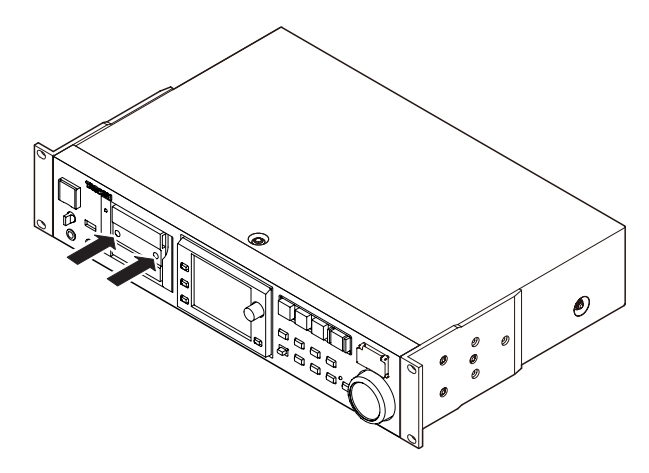

ディスプレーについて

## ディスプレーの角度を調節する

LCD TILTキーを押すと、ディスプレーのロック機構が外れますの で、ディスプレーの下部を手前に引くことでディスプレーの角度を 変えることができます。

カチッと音がするまでディスプレーの下部を引いてください。 元に戻すには、再度LCD TILTキーを押すと、ディスプレーのロッ ク機構が外れますので、ディスプレーの下の部分を押してください。 カチッと音がするまでディスプレーの下部を押してください。

#### **注意**

ディスプレー面は、押さないでください。

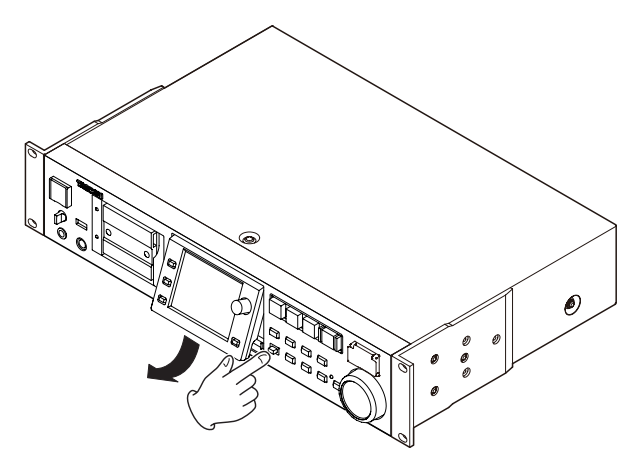

## ディスプレーとインジケーターの輝度調節

HOMEキーを押しながらDATAダイヤルを回すとカラーディス プレーとPAUSEキー、RECキー、PLAYキー、ON LINEキー、 JOG [SHUTTLE] インジケーター、SLOT 1およびSLOT 2イン ジケーターの輝度が調節できます。また、HOMEキーを押しなが らDATAダイヤルを押し回しすると、カラーディスプレーのみの輝 度が調節できます。

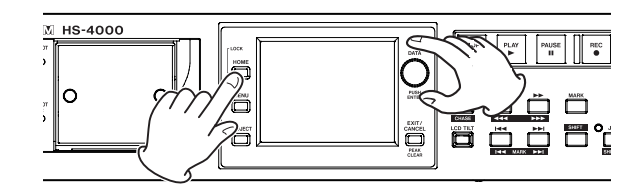

## ディスプレーについての注意

- ディスプレーは傷つきやすいので、先の固いもの(爪の先など) は使わず、必ず指で触れて操作してください。
- ディスプレーは指で強く押したり、ペンやつまようじなどの先の鋭 い物で触れないでください。ディスプレーに傷が付く恐れがありま す。また、故障の原因になります。
- ディスプレーのタッチパネル部は、フィルムとガラスで構成されて います。表面に強い力を与えないでください。ガラスの破損の恐 れがあります。
- ディスプレーの操作をするときは、パネル面に手を置いたり、ディ スプレーの周囲を強く押さないでください。うまく位置検出ができ ない場合があります。
- ディスプレーの上に物を置くなど、長時間同じ位置に重量負荷をか けすぎないようにしてください。パネルのたわみ、位置検出に不 具合が生じる場合があります。
- ディスプレーに市販の液晶画面保護フィルムは、使わないでくださ い。正常に動作しないおそれがあります。
- ディスプレーは、ほこりの出ない乾いた柔らかい布(クリーニング クロスなど)で軽く拭きます。硬い布で拭いたり、強くこすったり すると液晶の表面に傷が付く恐れがありますので注意してくださ い。また、ベンジンやシンナー類、マニキュア除去液、アルコー ル類などは、使用しないでください。

#### **メ モ**

ディスプレーは、非常に精密度の高い技術で作られており 99.99%以上の有効画素がありますが、画素欠けや黒や赤の点 が現れたままになることがあります。これは故障ではありませ ん。

## <span id="page-27-0"></span>電源のオン/オフ

フロントパネルのPOWERスイッチ表面のカバーを開き、POWER スイッチを押します。

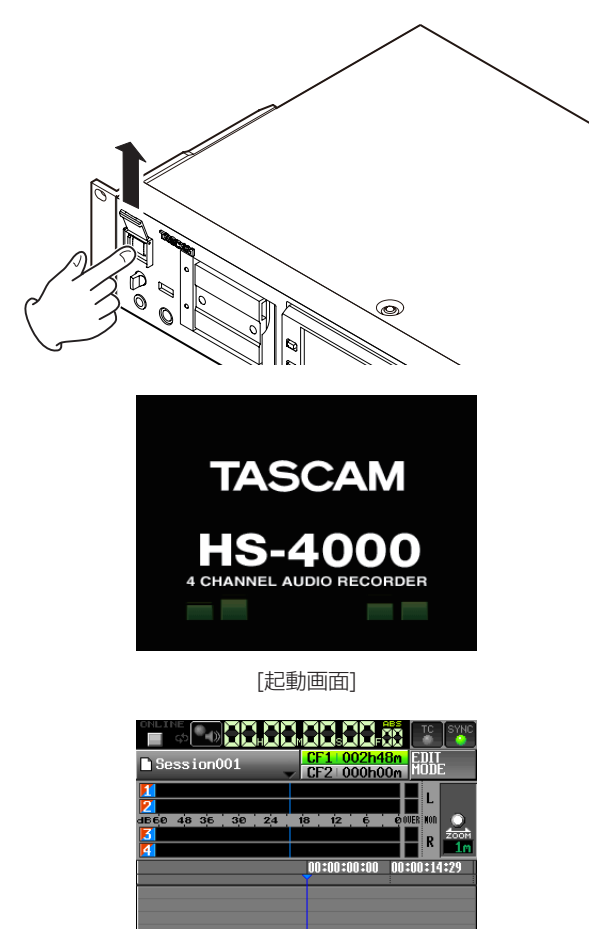

REC/MON Bounce NEXT INFO Mark Manual<br>A 170 Marke List Locate [ホーム画面]

電源をオフにする場合は、フロントパネルのPOWER スイッチを 再度押します。

#### **注意**

本機が動作中 (録音中、再生中、CFカードにデータを書き込み 中など) は、電源をオフにしないでください。録音が正しく行 われなかったり、録音したデータが破損したり、モニター機器 から突然大きな音が出て、機器の破損や聴力障害の原因になる などの可能性があります。

## 内蔵時計の時刻を設定する

1. フロントパネルのMENUキーを押して、"MENU"画面を表示 します。

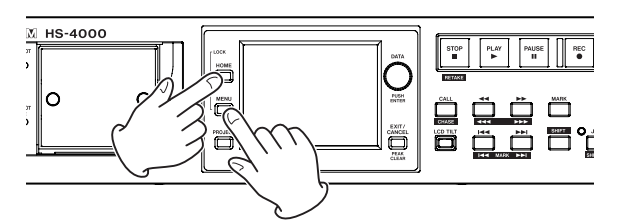

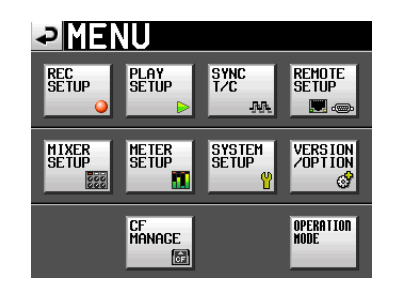

2."SYSTEM SETUP"ボタンを押して、"SYSTEM SETUP" 画面を表示します。

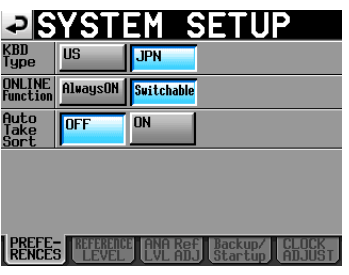

3."CLOCK ADJUST"タブを押して、内蔵時計の"CLOCK ADJUST"タブ画面を表示します。

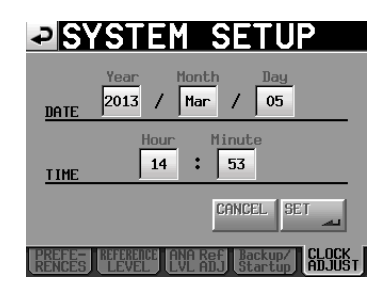

4. 変更したい項目を押して、フロントパネルのDATAダイヤルを 回して値を変更します。

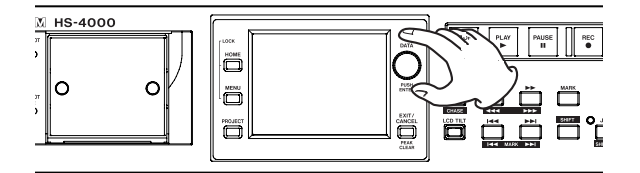

5. "SET" ボタンまたはDATAダイヤルを押して、確定します。

#### **メ モ**

購入後、最初の録音をする前にこの設定を行ってください。こ の設定を行わないと、録音ファイルのタイムスタンプが正しい 状態になりません。

## <span id="page-28-1"></span><span id="page-28-0"></span>ロック機能

フロントパネルのHOMEキーを押しながらMENUキーを押して、 "LOCK SETUP"画面を表示します。この画面では、フロントパ ネルや外部機器からの操作を受け付けなくするロック機能のオン/ オフを設定することができます。

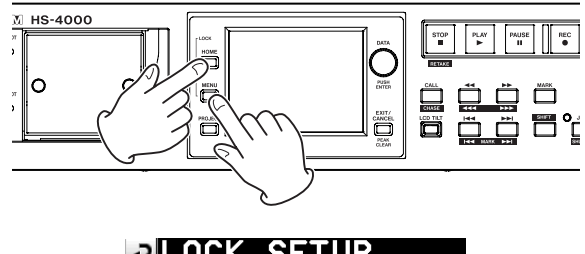

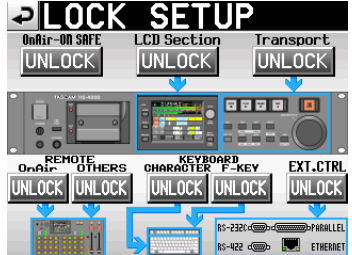

本体操作では、フロントパネルを2つのセクションに分け、それぞ れにおいて、ロックするかどうかの設定ができます。また、外部機 器からの操作も4つの系統に分け、それぞれをロックするかの設定 ができます。

REMOTEセクションのロック設定は、オンエアーモード用とそれ 以外のモード用に分かれています。

さらに、オンエアーモードで"ON AIR"ボタンがONの際に、操 作元機器の種類(フロントパネル/リモコン/外付けキーボードの ファンクションキーなど)に関係なく下記表(\*1)以外のトラン スポート操作をロックするかどうかを、"OnAir-ON SAFE" セク ションのボタンで設定ができます。

\*1: "OnAir-ON SAFE"設定でロックしないトランスポート操作

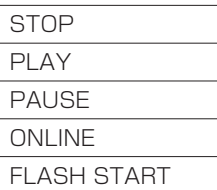

各セクションのボタンを押すと、ボタンが"UNLOCK"(非ロック 状態) から黄色い背景の"LOCK"に変わり、該当部分が暗く表示 されます。

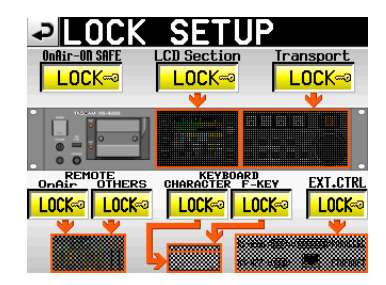

<sup>[</sup>LOCK SETUP ロック状態]

● "LCD Section" を "LOCK" にしたときに、ディスプレーにふ れると、以下のメッセージがポップアップウィンドウに表示さ れます。

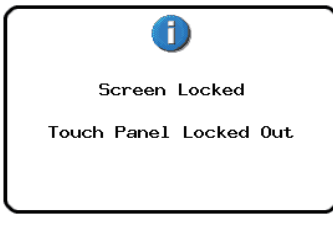

[ディスプレー部 (パネル) ロック状態]

● ディスプレー周りのキー類を操作したときには、以下のメッセー ジがポップアップウィンドウに表示されます。

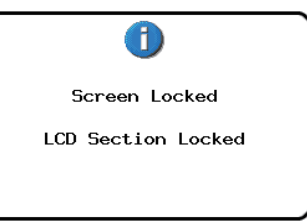

[ディスプレー部 (キー) ロック状態]

● "Transport"セクションを "LOCK"にしたときに、トランス ポートキーを操作すると以下のメッセージがポップアップウィ ンドウに表示されます。

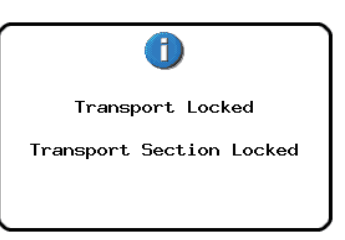

[トランスポート部 ロック状態]

● オンエアーモードでON AIRボタンがONの際に、OnAir-ON SAFEセクションを "LOCK"に設定したときに、フロントパ ネル/リモコン/外付けキーボードのファンクションキーなど で左記表(\*1)以外のトランスポート操作をすると、以下のメ ッセージがポップアップウィンドウに表示されます。

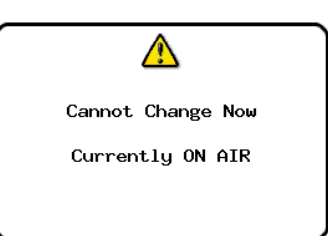

<span id="page-29-0"></span>● 現在のオペレーションモード用の"REMOTE"セクションを "LOCK"にしたときに、リモート端子に接続されたリモコンを操 作すると、以下のメッセージがポップアップウィンドウに表示されま す。

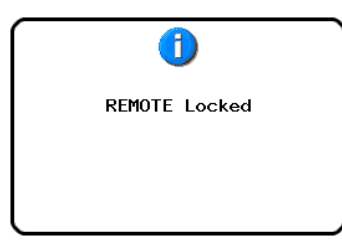

[リモート部 ロック状態]

● "KEYBOARD F-KEY"セクションを "LOCK"にしたときに、 外付けキーボードのファンクションキーを操作すると、以下の メッセージがポップアップウィンドウに表示されます。

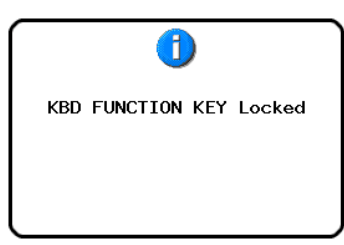

[キーボードファンクションキー部 ロック状態]

● "KEYBOARD CHARACTER" セクションを "LOCK" にし たときに、外付けキーボードのファンクションキー以外のキー を操作すると、以下のメッセージがポップアップウィンドウに 表示されます。

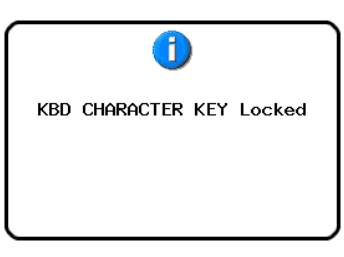

[キーボードファンクションキー以外 ロック状態]

■ "EXT.CTRL" セクションを "LOCK" にしたときに、RS-232C / RS-422 / PARALLEL / ETHERNETから本機を 操作すると、以下のメッセージがポップアップウィンドウに表 示されます。

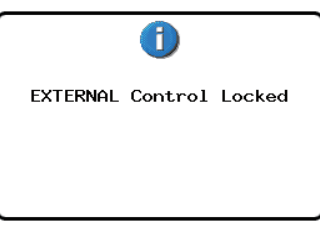

[外部入力部 ロック状態]

## 録音時間について

各録音フォーマットにおけるCFカード容量別の録音時間を以下の 表に示します。

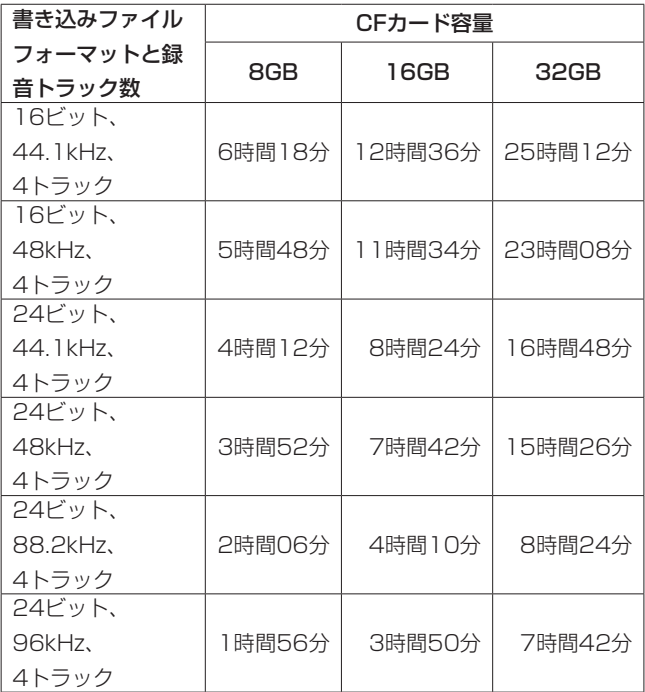

- 上記録音時間は目安です。ご使用のCFカードにより異なる場合が あります。
- 上記録音時間は連続録音時間ではなく、CFカードに可能な録音合 計時間です。

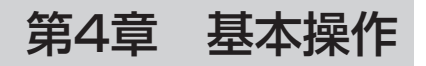

<span id="page-30-0"></span>この章では、各オペレーションモードで共通の基本的な操作方法を 説明します。

本機のディスプレーは、タッチパネルとなっています。

本体のキー、スイッチおよびタッチパネルディスプレー上のボタン を操作してください。

ホーム画面以外では、画面左上に"→"ボタンがあります。この ボタンを押すことにより、1つ前の画面に戻ることができます。

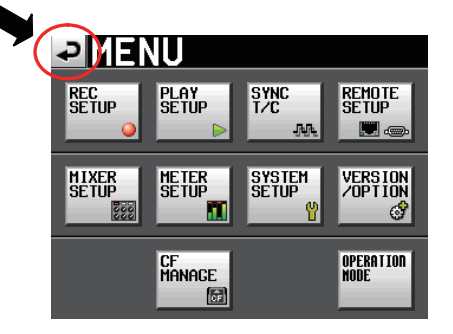

## **メ モ**

EXIT/CANCEL [PEAK CLEAR] キーを押しても、1つ前の 画面に戻ることができます。

## CFカードの準備をする

## <span id="page-30-1"></span>CFカードの選択

1. フロントパネルのMENUキーを押して、"MENU"画面を表示 します。

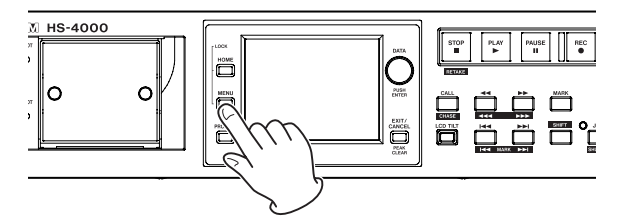

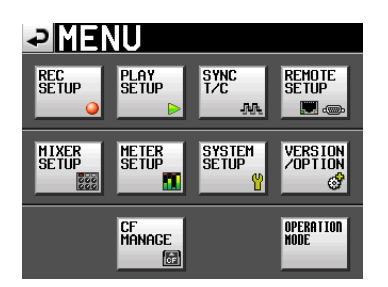

2."CF MANAGE"ボタンを押して、"CF MANAGE"画面を表 示します。

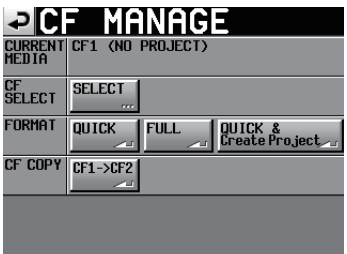

3. "CF SELECT" 項目の "SELECT" ボタンを押して、 "CF SELECT"画面を表示します。

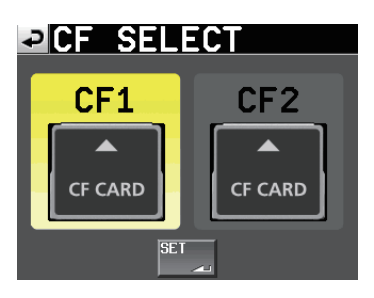

## **メ モ**

ホーム画面の記録メディア表示ボタンを押すことでも "CF SELECT"画面を表示することができます。

- 4. 使用するCFカードのボタンを押して、選択します。 選択されたCFカードのボタンの背景が黄色になります。
- 5. "SET" ボタンを押すと、 "CF MANAGE" 画面に戻ります。
- 6. 続けてCFカードのフォーマットを行う場合には、次節の「CF カードのフォーマット」の手順3.以降に従ってCFカードをフ ォーマットしてください。

#### CFカードのフォーマット

#### **注意**

- i フォーマットを行うと、CFカード上のデータは全て失われます。
- i 必ず本機や他のTASCAM HSシリーズにてフォーマットを行っ てください。TASCAM HSシリーズ以外の機器、パソコンなど でフォーマットしたCFカードを使用した場合は、動作に影響が 出る場合があります。
- 1. フロントパネルのMENUキーを押して、"MENU"画面を表示 します。

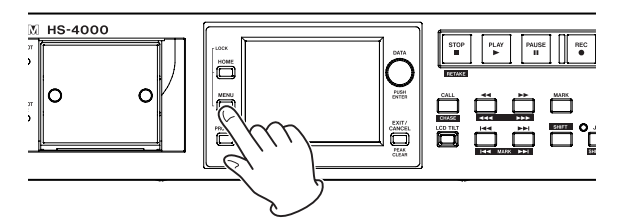

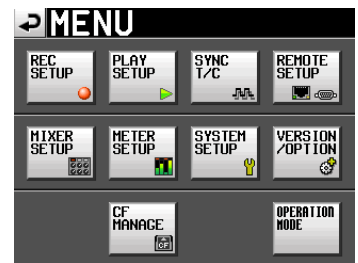

2."CF MANAGE"ボタンを押して、"CF MANAGE"画面を表 示します。

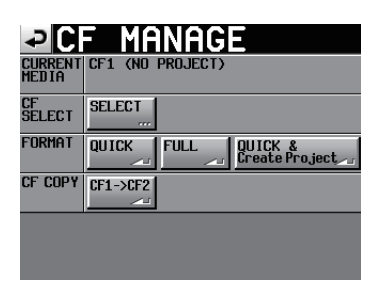

3. "FORMAT" 項目の "QUICK" ボタンを押すと、以下のメッセ ージがポップアップウィンドウに表示されます。

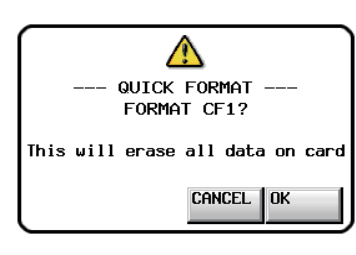

#### **メ モ**

CFカードが装着されていない場合は、以下のメッセージがポッ プアップウィンドウに表示されます。

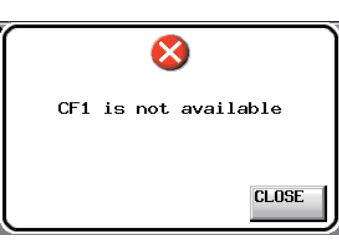

4. ポップアップウィンドウ内の"OK"ボタンを押します。再度確 認のためのポップアップウィンドウが表示されます。

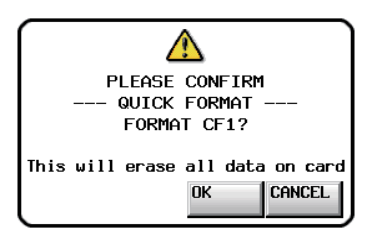

5. ポップアップウィンドウ内の "OK"ボタンを押します。 フォーマット中は、以下のメッセージがポップアップウィンド ウに表示されます。

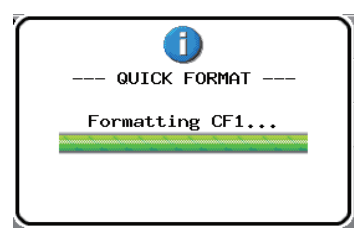

フォーマットが完了すると、以下のメッセージがポップアップ ウィンドウに表示されます。

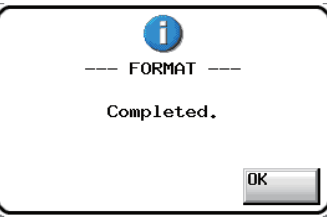

**6. ポップアップウィンドウ内の "OK"ボタンを押します。** 自動的に"CREATE PROJECT"画面が表示されます。

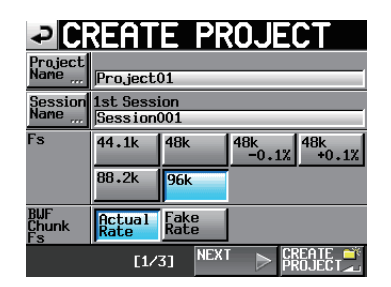

7.[69ページ「新規プロジェクトの作成」](#page-68-1)手順2.以降に従って プロジェクトを作成してください。

#### クイックフォーマットした後にプロジェクトを自動で作成する

"FORMAT" 項目の "QUICK" ボタンを押すかわりに "QUICK & Create Project"ボタンを押すと、CFカードのフォーマット(ク イックフォーマット) を行った後に、自動でプロジェクトを作成す ることができます。ただし、プロジェクトの下記設定は変更できま せん。

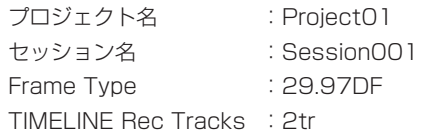

これら以外は、現在のプロジェクトの設定で作成されます。

1. フロントパネルのMENUキーを押して表示される "MENU"画 面で"CF MANAGE"ボタンを押して、"CF MANAGE"画 面を表示します。

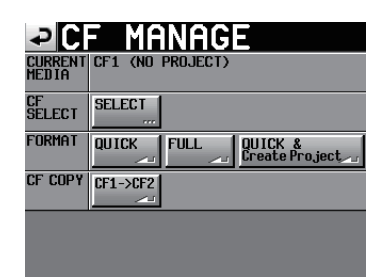

<span id="page-32-0"></span>2. "FORMAT" 項目の "QUICK & Create Project" ボタンを押すと 以下のメッセージがポップアップウィンドウに表示されます。

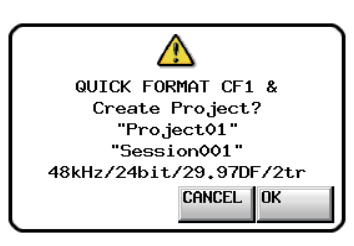

作成するプロジェクトのプロジェクト名、セッション名、 FS /ビット長/フレームタイプ/トラック数が表示されます。

**3. ポップアップウィンドウ内の "OK"ボタンを押します。** 再度、確認のためのポップアップウィンドウが表示されます。

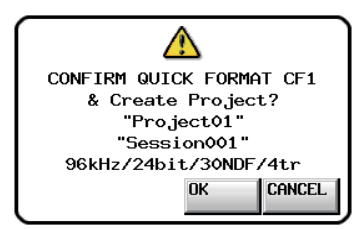

4. ポップアップウィンドウ内の "OK"ボタンを押します。 クイックフォーマットを開始し、フォーマット終了後に自動で プロジェクトを作成します。

プロジェクトの作成が終了すると、ホーム画面が表示されます。

#### **メ モ**

ポップアップウィンドウ内の "CANCEL" ボタンを押すと、フ ォーマットを行わずに"CF MANAGE"画面に戻ります。

## 新規プロジェクトの作成

1. フロントパネルのPROJECTキーを押して、"PROJECT"画 面を表示します。

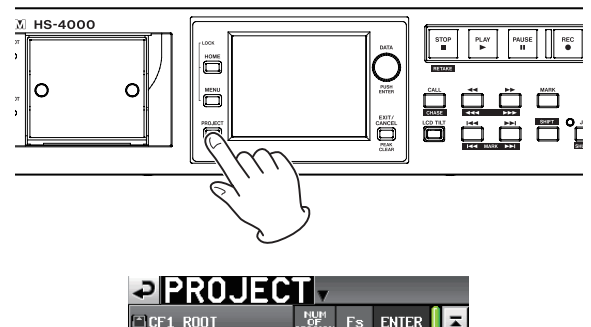

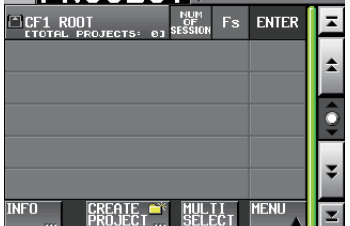

2. "CREATE PROJECT" ボタンを押して、 "CREATE PROJECT" 画面を表示します。

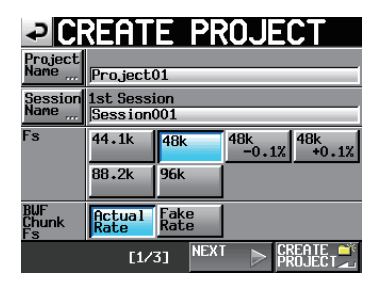

"CREATE PROJECT"画面は、3つの画面があります。

この画面では、プロジェクト名、最初に作るセッション名、サ ンプリング周波数、BWFチャンクに書き込むサンプリング周波 数の設定を行います。

各設定項目の詳細は、[40ページ「新規プロジェクトを作成す](#page-39-1) [る」](#page-39-1)をご参照ください。

3. "NEXT" ボタンを押して、次の画面を表示します。 フレームタイプとビット長の設定を行います。

## **メ モ**

"NEXT" ボタンを押すかわりに、 "CREATE PROJECT" 画面 ー 1 (画面下に "[1/3]" と表示) の "CREATE PROJECT" ボタンを押すと、次の画面以降の設定を行わずに現在の設定で プロジェクトを作成できます。

"CREATE PROJECT" 画面ー2 ("[2/3]") の"CREATE **PROJECT**"ボタンも同様です。

"CREATE PROJECT"ボタンを押した場合は、手順6.から再 開してください。

4. 更に"NEXT"ボタンを押して、"CREATE PROJECT"画面 −3("[3/3]")を表示します。 タイムラインモードのスタート時刻およびトラック数の設定と、 その他の設定を引き継ぐかの選択を行います。 "CREATE PROJECT" 画面1-3の各設定項目の詳細は、

[40ページ「新規プロジェクトを作成する」](#page-39-1)をご参照ください。

5. 設定が終了したら、"CREATE PROJECT"ボタンを押します。

## **メ モ**

同 じ プ ロ ジ ェ ク ト 名 の プ ロ ジ ェ ク ト が 存 在 す る 場 合 は、 "CREATE PROJECT"ボタンが灰色表示になり、新規プロジ ェクトを作成することができません。この場合は、プロジェク ト名を変更してください。

6. 確認のメッセージがポップアップウィンドウに表示されます。 設定内容を確認し、ポップアップウィンドウ内の"OK"ボタン を押します。

ホーム画面に戻ります。

## <span id="page-33-0"></span>マスタークロックを設定する

1. フロントパネルのHOMEキーを押して、ホーム画面を表示しま す。

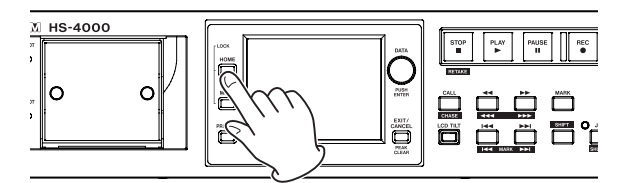

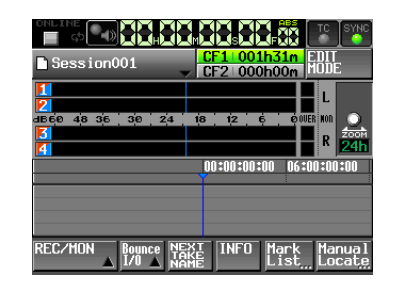

2."SYNC"ボタンを押して、"SYNC T/C"画面を表示します。

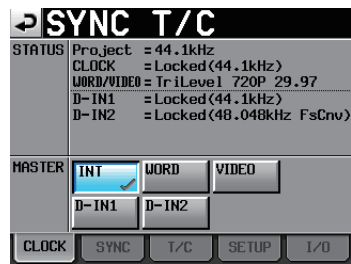

#### **メ モ**

"MENU"画面の"SYNC T/C"ボタンを押すことでも、"SYNC T/C"画面を表示することができます。

3. "MASTER" 項目の中から使用するマスタークロックを選択し ます。( → 105ページ「シンク、タイムコード設定(SYNC T/C)」)

## 入出力を設定する

#### 入力の設定

1. フロントパネルのMENUキーを押して、"MENU"画面を表示 します。

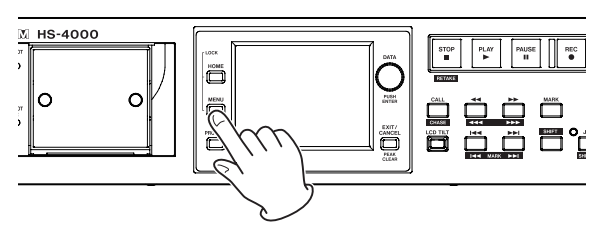

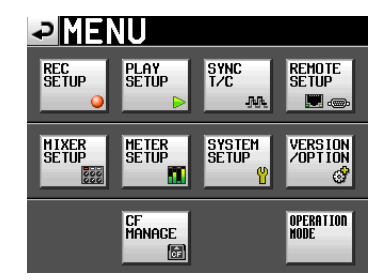

2. "MIXER SETUP" ボタンを押して、 "MIXER SETUP" 画面 を表示します。

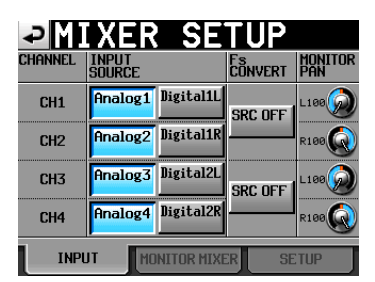

"INPUT"タブ画面では、各チャンネルの入力ソースの設定を 行います。詳しくは、112ページ「INPUTタブ画面」をご参 照ください。

3. 必要に応じて"MONITOR MIXER"タブ、"SETUP"タブを 押して、各設定を行います。

"MONITOR MIXER"タブ画面では、内部モニターミキサー の設定を行います。詳しくは、112ページ「INPUTタブ画面」 をご参照ください。

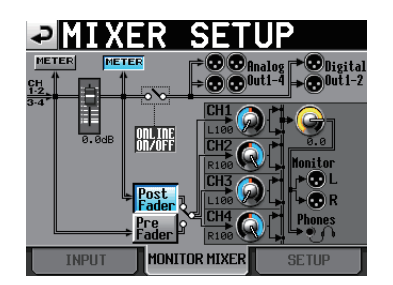

<span id="page-34-0"></span>"SETUP"タブ画面では、オンライン再生時にモニターをミュ ートする機能のオン/オフの設定やOUTPUT1-4の出力信号の 選択やモノミックスの設定を行います。詳しくは、113ページ 「SETUPタブ画面(MIXER SETUP画面)」をご参照ください。

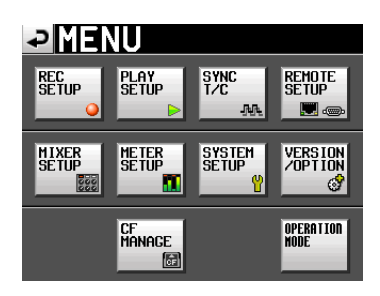

## 基準レベルの設定

1. フロントパネルのMENUキーを押して、"MENU"画面を表示 します。

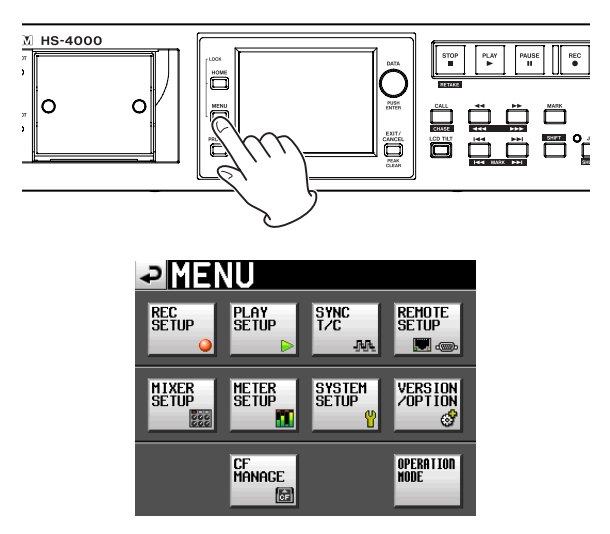

2."SYSTEM SETUP"ボタンを押して、"SYSTEM SETUP" 画面を表示します。

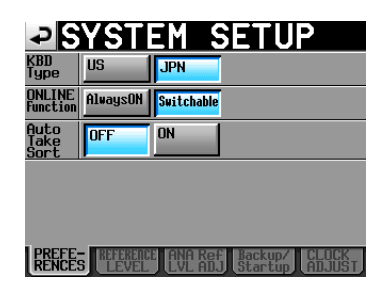

"REFERENCE LEVEL"タブ画面では、デジタル基準レベル ("Digital Ref. Level")、アナログ入力基準レベル("Analog Input Ref. Lvl")、アナログ出力基準レベル("Analog Output Ref. Lvl")の設定を行います。詳しくは、115ペー ジ「REFERENCE LEVELタブ画面」をご参照ください。

3. 必要に応じて、"ANA Ref. LVL ADJ"タブを押して、各設定 を行います。

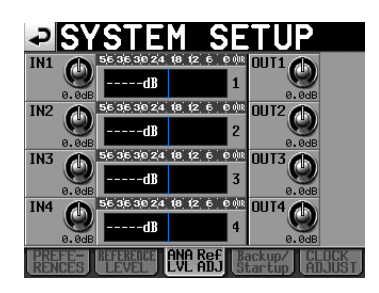

"ANA Ref. LVL ADJ"タブ画面では、アナログ入力およびア ナログ出力の各チャンネルごとに基準レベルの微調整を行うこ とができます。この画面については、116ページ「ANA Ref. LVL ADJタブ画面」をご参照ください。

## **メ モ**

"CLOCK ADJUST"タブ画面では、システム時間を変更します。

#### ヘッドホンの接続

へッドホンをフロントパネルのPHONES端子に接続します。

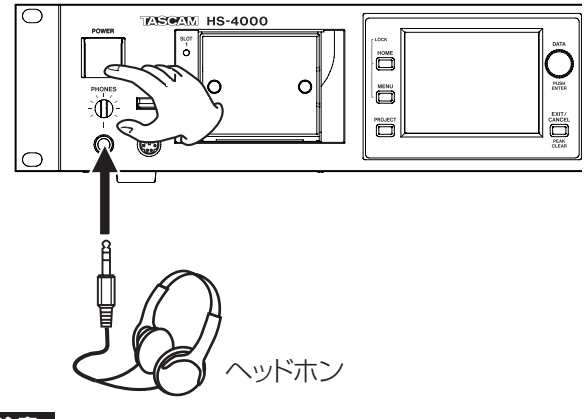

**注意**

ヘッドホンを接続する前や、ヘッドホンを接続した状態で POWERスイッチをオン/オフする前には、PHONESつまみで 音量を最小(左いっぱい)にしてください。突然大きな音が出て、 聴力障害などの原因となることがあります。

## <span id="page-35-1"></span><span id="page-35-0"></span>オンライン機能を使用する

音声をライン出力端子から出力するには、フロントパネルのON LINEスイッチ表面のカバーを開き、ON LINEスイッチを押します。

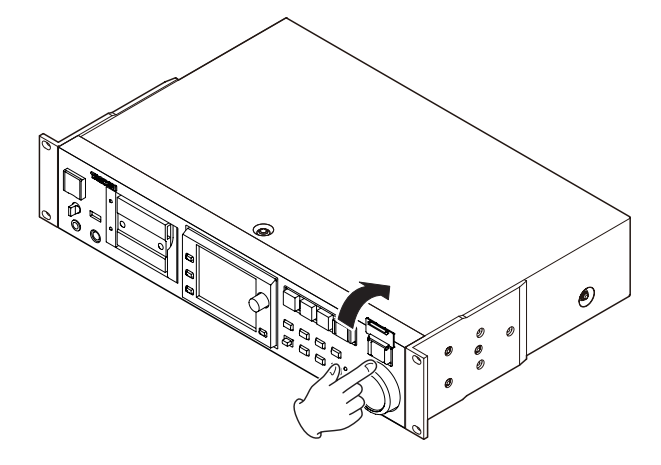

このとき、ON LINEスイッチが点灯します。また、別売の専用リ モートコントローラー (TASCAM RC-HS32PD) などを接続し ている場合には、マスターフェーダーを適切なレベルに調節します。 マスターフェーダーが一番下に下がっているとき、音声はライン出 力端子から出力されません。

再度ON LINEスイッチを押すとオフになり、スイッチは消灯し、 音声はライン出力端子から出力されなくなります。

オンライン機能の詳細については、125ページ「オンライン機能」 をご参照ください。

## <span id="page-35-2"></span>録音動作での制約事項

本機では、1つのフォルダー内のファイル、フォルダーなどの総数 が多くなると、以下のようにそのセッションでの録音が制限される ことがあります。

#### 1つのフォルダー内のファイル、フォルダーなどの総数が約 20,000を超えた場合

停止状態から新規テイクの録音ができない場合があります。また、 プロジェクトやセッションをロードした際に、そのセッションへ録 音できない場合があります。これらのとき、以下のポップアップメ ッセージが表示されます。

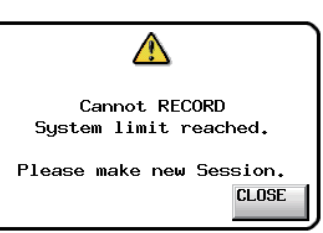

また、この時にはホーム画面の現在選択されているCFカードの録 音可能残り時間表示部に"Rec Limit"と表示されます。

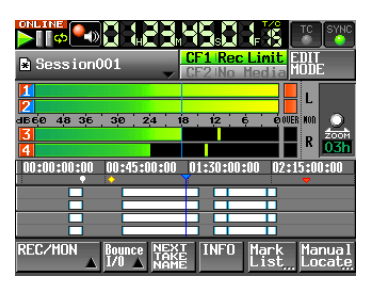

**注意**

1つのフォルダー内のファイル、フォルダーなどの総数には、 本機外で作成されたファイルやフォルダーも含まれます。また、 管理ファイルやシステムファイルなどの通常見えないファイル やフォルダーも含みます。
第5章 プロジェクト

# プロジェクトについて

本機は、プロジェクト形式でオーディオファイルを管理します。 CFカードの中にはプロジェクトフォルダー群、プロジェクトフォ ルダーの中にはテイクをまとめるためのセッションフォルダー群、 セッションフォルダーの中にテイクと呼ばれるオーディオファイル 群があります。

# プロジェクト

1つの番組、作品の全素材の集まりです。

#### セッション プロジェクト内の素材の集まりです。

テイク

各セッションで録音した素材です。 ただし、タイムラインモードではテイクはありません。リージョンと呼 ぶ単位で管理します。

### **注意**

プロジェクト内のサンプリング周波数は固定です。

# ファイルフォーマットについて

本機で記録再生できるファイルフォーマットは、以下の通りです。

# ファイルフォーマット

- BWF  $\angle$  WAV  $*1$
- \*1:WAVファイルの記録は、本機では行えません。 (再生のみ可能)

# サンプリング周波数

44.1/48/47.952/48.048/88.2/96kHz (47.952/48.048:48kHz±0.1% pull-down/pull-up)

# トラック数

4トラック

#### ファイルモード

モノフォニック、ポリフォニック (モノフォニックモードは、バージョンアップで対応予定)

# モノフォニックモードとポリフォニックモード

モノフォニックモードでは、各トラックがそれぞれ独立したモノラ ルのBWFファイルとして録音されます。 ポリフォニックモードでは、複数のトラックが1つのまとまった BWFファイルとして録音されます。 ポリフォニックファイルに対応したオーディオアプリケーションな どにファイルを転送する際、複数のトラックをまとめてインポート することができます。

### **注意**

現在のバージョンでは、モノフォニックモードは選択できませ ん。ポリフォニックが自動で設定されます。 (モノフォニックモードは、バージョンアップで対応予定)

# モノフォニックモードでのファイル記録フォルダー

モノフォニックモードでは、ファイルの記録位置 (フォルダー) を 以下の2つから選択できます。

#### サブフォルダー(Sub Folder)モード

プロジェクト下のセッションのフォルダーにテイクごとのサブフォ ルダーを作成し、そのサブフォルダーにファイルを記録します。

#### セッションルート(Session Root)モード

プロジェクト下のセッションのフォルダーに直接ファイルを記録し ます。

### **注意**

- セッションルートモードを選択した場合には、セッションのフ ォルダーに多くのファイルが作成されます。このため、1つの セッション内で録音できる最大テイク数が通常より大幅に少な くなる場合があります。[\( → 36ページ「録音動作での制約](#page-35-0) [事項」\)](#page-35-0)
- 録音中にRECキーを押して、次のテイクの録音を開始しようと する場合に、ポリフォニックモード、サブフォルダーモードで は録音開始後、4秒で次のテイクが録音できますが、セッショ ンルートモードの場合4秒以上かかる場合があります。

# **メ モ**

出荷時は、サブフォルダーに設定されています。 (モノフォニックモードは、バージョンアップで対応予定)

# プロジェクト画面について

フロントパネルのPROJECTキーを押すと、プロジェクト画面を 表示します。

このとき、最後に表示したプロジェクト画面 (プロジェクト選択画 面、セッション選択画面、AES31ファイル選択画面、テイク選択、 プレイリスト選択画面のいずれか) を表示します。本文では、プロ ジェクト選択画面が表示されるものとして説明します。

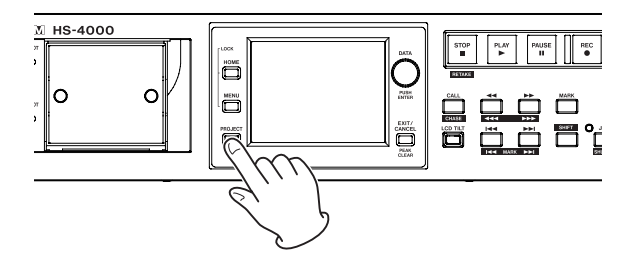

# プロジェクト選択画面

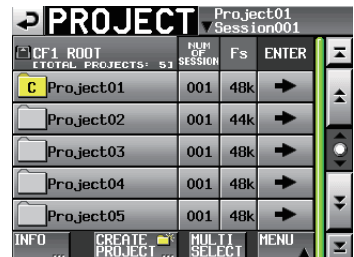

#### ●フォルダー表示

現在のフォルダー階層およびプロジェクト数を表示します。(上 図の例は、CF1のルートフォルダー、プロジェクト数は5個)

### ● NUM OF SESSION表示

プロジェクトに含まれるセッション数を表示します。

#### 0Fs表示

プロジェクトのサンプリング周波数を表示します。 以下のサンプリング周波数については、省略表示されます。

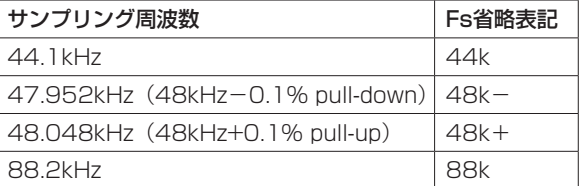

#### 0ENTERボタン

カレントプロジェクト (" で " アイコンに "C" が表示され黄色 くハイライト表示されたプロジェクト)の"→"ボタンを押すと、 そのプロジェクトの中身を表示します。

カレントプロジェクト以外のプロジェクトの"→"ボタンを押 すと、そのプロジェクトをロードするかを確認するポップアッ プウィンドウが表示されます。

"OK"ボタンを押すと、ロード完了後にそのプロジェクトの中 身を表示します。

# ●プロジェクト名ボタン

該当するプロジェクトを選択します。 現在ロードされているプロジェクトには黄色くハイライト表示 された "C" アイコンの中に "C" と表示されます。

#### ●INFOボタン

プロジェクトを選択した状態でこのボタンを押すと、選択され たプロジェクトの情報をポップアップウィンドウに表示します。 プロジェクトを選択していない状態でこのボタンを押すと、CF カード全体の情報を表示します。

### ● CREATE PROJECTボタン

新規プロジェクトを作成する画面を表示します。

# ● MULTI SELECTボタン

プロジェクトを複数選択できるモードにします。

#### ●MENUボタン

"LOAD"、"REBUILD"、"EDIT NAME"、"DELETE"を選択 するプルアップメニュー項目を表示します。

### 0スクロールボタン

プロジェクトリストの先頭、末尾、1ページ (5行) ずつのスク ロールを行います。また、DATAダイヤルを使うと、プロジェ クトリストを1行ずつスクロールすることができます。

#### ●画面右上のプロジェクト名/セッション名表示

この部分を押すと、モードにより以下の画面を表示します。

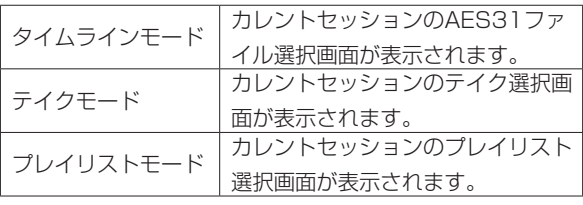

### セッション選択画面

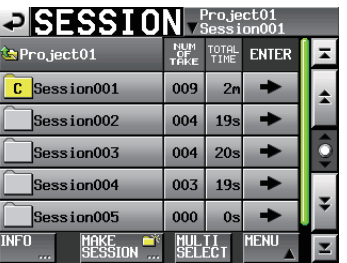

#### ●プロジェクト名表示

現在のプロジェクト名を表示します。 この部分を押すとプロジェクト選択画面を表示します。

- ●NUM OF TAKE表示(タイムラインモード、テイクモード) セッションに含まれるテイク数を表示します。
- ●TOTAL TIME表示(タイムラインモード、テイクモード) セッションに含まれるテイクの合計時間を表示します。
- ●NUM OF PLAYLISTS表示(プレイリストモード) セッションに含まれるプレイリストの数を表示します。

#### 0ENTERボタン

カレントセッション ("C" アイコンに "C" が表示され黄色 くハイライト表示されたセッション)の"→"ボタンを押すと、 そのセッションの中身を表示します。 カレントセッション以外のセッションの"→"ボタンを押すと、

そのセッションをロードするかを確認するポップアップウィン ドウが表示されます。

"OK"ボタンを押すと、そのセッションの中身を表示します。

#### ●セッション名ボタン

該当するセッションを選択します。 現在ロードされているセッションには黄色くハイライト表示さ れた " で" アイコンの中に "C" と表示されます。

#### ●INFOボタン

セッションを選択した状態でこのボタンを押すと、選択された セッションの情報をポップアップウィンドウに表示します。 セッションを選択していない状態でこのボタンを押すと、現在 のプロジェクトについての情報を表示します。

#### ●MAKE SESSIONボタン

新規セッションを作成する画面を表示します。

● MULTI SELECTボタン

セッションを複数選択できるモードにします。

#### ●MFNUボタン

"LOAD"、"REBUILD"、"COPY"、"DELETE"を選択するプ ルアップメニュー項目を表示します。

### ●スクロールボタン

セッションリストの先頭、末尾、1ページ (5行) ずつのスクロ ールを行います。また、DATAダイヤルを使うと、セッション リストを1行ずつスクロールすることができます。

# ●画面右上のプロジェクト名/セッション名表示

この部分を押すと、モードにより以下の画面を表示します。

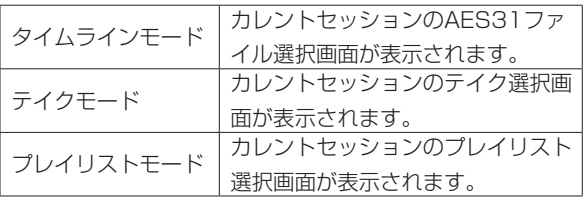

# AES31ファイル選択画面

AES31ファイル選択画面は、オペレーションモードがタイムライ ンモードのときのみ表示されます。

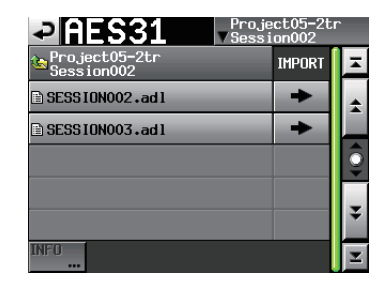

# ●セッション名表示

現在のセッション名を表示します。 この部分を押すとセッション選択画面を表示します。

#### ●IMPORT表示

該当するAES31ファイル(AES31編集情報のファイル)の"→" ボタンを押すと、そのAES31ファイルの編集情報を取り込みま す。

#### ●AES31ファイル名ボタン

該当するAES31ファイルを選択します。

#### ●INFO ボタン

AES31ファイルを選択した状態でこのボタンを押すと、選択さ れたファイルの情報をポップアップウィンドウに表示します。 AES31ファイルを選択していない状態でこのボタンを押すと、 現在のセッションについての情報を表示します。

# テイク選択画面

テイク選択画面は、オペレーションモードがテイクモードのときの み表示されます。

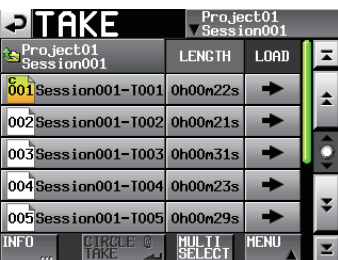

# ●セッション名表示

現在のセッション名を表示します。

この部分を押すと、セッション選択画面を表示します。ただし、 ホーム画面でテイク名表示ボタンのプルダウンメニューから "TAKE LIST"ボタンを押して表示されたテイク選択画面では、 セッション選択画面は表示されません。

### 0LENGTH表示

テイクの長さ (時間) を表示します。

#### $\bullet$ LOADボタン

該当するテイクの"→"ボタンを押すと、そのテイクをロード します。

#### ●テイク名ボタン

該当するテイクを選択します。 現在ロードされているテイクには、黄色にハイライト表示され た "boi" アイコンの中にカレントを表す "C"が表示されます。

#### ●INFOボタン

テイクを選択した状態でこのボタンを押すと、選択されたテイ クの情報をポップアップウィンドウに表示します。 テイクを選択していない状態でこのボタンを押すと、現在のセ ッションについての情報を表示します。

#### ●CIRCLE @ TAKEボタン

テイクを選択した状態でこのボタンを押すと、そのテイクの名 前の先頭に"@"を付加/削除します。

# ● MULTI SELECTボタン

テイクを複数選択できるモードにします。

#### ●MENUボタン

"SORT"、"MOVE"、"EDIT NAME"、"UNLOCK (ALL)"、 "LOCK (ALL)"、"LOAD"、"REBUILD"、"EDIT.TC"、 "COPY"、"DELETE"を選択するプルアップメニュー項目を 表示します。

### 0スクロールボタン

テイクリストの先頭、末尾、1ページ (5行) ずつのスクロール を行います。また、DATAダイヤルを使うと、テイクリストを 1行ずつスクロールすることができます。

# プレイリスト選択画面

プレイリスト選択画面は、オペレーションモードがプレイリストモー ドのときのみ表示できます。

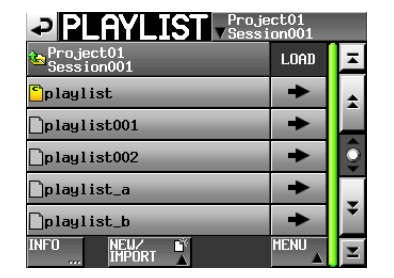

#### ●セッション名表示

現在のセッション名を表示します。 この部分を押すと、セッション選択画面を表示します。

#### ●LOADボタン

"→"ボタンを押すと、ロードを行うための確認ポップアップを 表示します。

### ●プレイリスト名ボタン

該当するプレイリストを選択します。

シングルモード時は、現在ロードされているプレイリストの " " アイコンが黄色にハイライト表示され、その中にカレントを 表す"C"が表示されます。

デュアルモード、A/B MIXEDモード時には、プレーヤー Aに ロードされているプレイリストの"m"アイコンが黄色にハイ ライト表示され、その中に"A"が、プレーヤー Bにロードさ れているプレイリストには黄色にハイライト表示された "m" アイコンの中に"B"が表示されます。

#### ●INFOボタン

プレイリストを選択した状態でこのボタンを押すと、選択され たプレイリストの情報をポップアップウィンドウに表示します。 プレイリストを選択していない状態でこのボタンを押すと、現 在のセッションについての情報を表示します。

#### 0NEW / IMPORTボタン

"NEW"、"IMPORT"を選択するプルアップメニュー項目を表 示します。

# 0MENUボタン

"LOAD"(デュアルモード、A/B MIXEDモード時は"LOAD to A"、"LOAD to B")、"EDIT NAME"、"DELETE"を選択 するプルアップメニュー項目を表示します。

#### ●スクロールボタン

プレイリストのリストの先頭、末尾、1ページ (5行) ずつのス クロールを行います。また、DATAダイヤルを使うと、リスト を1行ずつスクロールすることができます。

# プロジェクトの操作

### <span id="page-39-0"></span>新規プロジェクトを作成する

- 1. フロントパネルのPROJECTキーを押して、"PROJECT"画 面を表示します。
- 2. "PROJECT"画面の "CREATE PROJECT" ボタンを押して、 "CREATE PROJECT"画面を表示します。

この画面には、3つの画面があります。

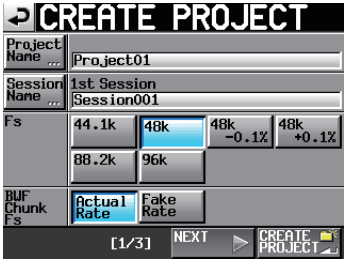

[CREATE PROJECT画面−1]

この画面では、次の設定を行います。

#### Project Name

"Project Name"ボタンを押すことにより、プロジェクト 名を編集する画面を表示します。

プロジェクト名と以下のセッション名の最大文字数は、31 文字です。32文字目以降は、切り捨てられます。

#### Session Name

"Session Name"ボタンを押すことにより、最初に作るセ ッション名を編集する"1st Session"画面を表示します。 "1st Session"画面では、最大文字数以内の背景が黄色く 表示されます。

#### Fs

プロジェクトのサンプリング周波数を設定します。

"48k-0.1%"ボタンはプルダウン、"48k+0.1%"ボタ ンはプルアップに対応したサンプリング周波数です。

#### BWF Chunk Fs

BWFチャンクに書き込むサンプリング周波数を設定しま す。実際のサンプリング周波数を書き込む場合は、"Actual Rate" ボタンを選択します。

プルダウン/プルアップ時に、48k −0.1% / +0.1%のサ ンプリング周波数ではなく、48kを書き込む場合は"Fake Rate"ボタンを選択します。

#### NEXTボタン

次の画面を表示します。

### CREATE PROJECTボタン

現在の設定でプロジェクトの作成を実行します。 同じ名前のプロジェクトが存在する場合は、このボタンが灰 色表示になり新規プロジェクトを作成することはできませ  $h_{\circ}$ 

3. 設定が終了したら、"NEXT"ボタンを押します。

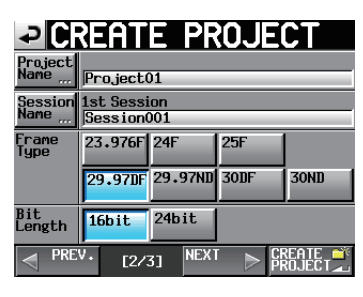

[CREATE PROJECT画面−2]

この画面では、次の設定を行います。

#### Frame Type

タイムコードのフレームタイプを設定します。

#### Bit Length

録音時のビット長を設定します。

#### PREVボタン

前の画面を表示します。

4. 設定が終了したら、"NEXT"ボタンを押します。

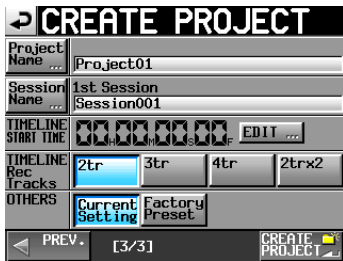

[CREATE PROJECT画面−3]

この画面では、次の設定を行います。

#### TIMELINE START TIME

タイムラインモードのスタート時刻を設定します。 "EDIT" ボタンを押すと、スタート時刻の編集画面を表示し ます。

#### TIMELINE Rec Tracks

タイムラインモード時の録音トラック数を設定します。

#### **OTHERS**

その他のプロジェクトの設定を、現在の設定値 ("Current Setting"ボタン)にするか、工場出荷時の設定値("Factory Preset"ボタン) にするかを選択します。

#### 5. 設定が終了したら、"CREATE PROJECT"ボタンを押します。

### **メ モ**

- 同じプロジェクト名のプロジェクトが存在する場合は、 "CREATE PROJECT" ボタンが灰色表示になり新規プロジェ クトを作成することができません。この場合は、プロジェクト 名を変更してください。
- 画面−2および画面−3で "PREV"ボタンを押すと、1つ前の 画面に戻ります。

6. 確認のメッセージがポップアップウィンドウに表示されますので、 "OK"ボタンを押します。

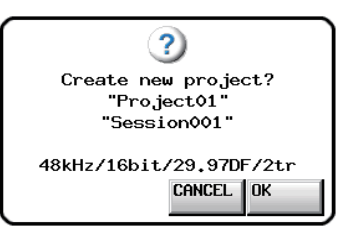

プロジェクトの作成が完了すると、ホーム画面に戻ります。

# **メ モ**

- 新規プロジェクトを作成直後は、作成したプロジェクトがカレ ントプロジェクト (現在ロード中のプロジェクト) となります。 カレントプロジェクトは、"PROJECT"画面にてプロジェクト 名の左にある"<mark>で</mark>"アイコンが黄色にハイライト表示され、そ の中に"C"が表示されます。
- 新規プロジェクト/セッション作成時、ホーム画面の "NEXT TAKE NAME"タブ画面の設定値は、"Session Name"設定 とし、作成した"セッション名"+"-TOO1"に初期化されます。

# <span id="page-40-0"></span>プロジェクト名を編集する

1. "CREATE PROJECT" 画面で、 "Project Name" ボタンを 押し、以下の"PROJECT NAME"画面を表示します。

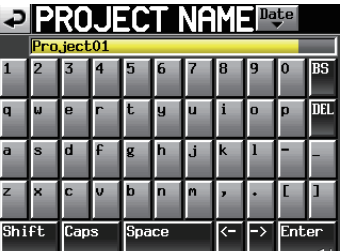

#### **メ モ**

• "PROJECT NAME"画面などの名前入力画面には、英数字お よび記号以外の文字は表示されません。 英数字および記号以外の文字が名前に含まれていた場合は、 "PROJECT NAME"画面などの名前入力画面を表示する際、 これらの文字が除去されます。

# Dateボタン

このボタンを押すと、プロジェクト名が"yyyy-mm-dd" 形式の本体内蔵時計の日付に置換されます。

同じプロジェクト名またはセッション名があるときは、 "\_" (アンダースコア) に加えてその時点で、存在しない 番号が付加されます。

"Date"ボタンを押して名前を日付に置換した後も、こ の画面での名前の編集は行えます。

#### プロジェクト名表示エリア

入力したプロジェクト名を表示します。 最大文字数以内の背景が黄色く表示されます。

#### キャラクターボタン

プロジェクト名を入力します。

# BSボタン

カーソルの手前の文字を削除します。

#### DELボタン

カーソルの後ろの文字を削除します。

#### Shiftボタン

数字/記号ボタンのキャラクターを切り換え、英字の大 文字/小文字を切り換えます。

#### Capsボタン

英字を大文字にします。

#### Spaceボタン

スペースを挿入します。

#### <-/->ボタン

カーソルを移動します。

#### Enterボタン

入力を確定します。

- i"PROJECT NAME"画面を表示しているときは、外付けキー ボードを使用して名前を入力することができます。
- 2. "PROJECT NAME"画面の "Enter"ボタンまたはDATAダ イヤルを押して、プロジェクト名を確定します。

#### 入力文字数制限について

プロジェクト名表示エリアでは、最大文字数以内の背景が黄色く 表示されます。最大文字数を超えた部分の背景は灰色で表示され、 "Enter"ボタンを押すと切り捨てられます。

# 後からプロジェクト名を変更する

- 1. "PROJECT"画面で、名前を編集したいプロジェクトを選択し ます。選択されたプロジェクト名の背景が黄色くなります。
- 2. "PROJECT"画面内の"MENU"ボタンを押して、プルアッ プメニュー項目を表示します。

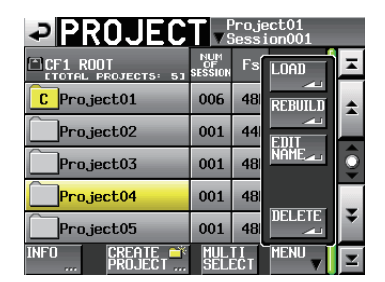

3. プルアップメニュー項目内の"EDIT NAME"ボタンを押して、 "PROJECT NAME"画面を表示します。

#### **メ モ**

複数のプロジェクトを選択している場合は、プルアップメニュー 項目内の"EDIT NAME"ボタン (プロジェクト名の編集) は 選択できません。

- 4. プロジェクト名を入力します。入力方法は、上記と同じです。
- 5."PROJECT NAME"画面の"Enter"ボタンまたはDATAダ イヤルを押すとプロジェクト名を確定し、プロジェクト画面に 戻ります。

#### 最初に作るセッション名を編集する

"CREATE PROJECT"画面で "Session Name" ボタンを押し、 以下の"1st SESSION"画面を表示します。

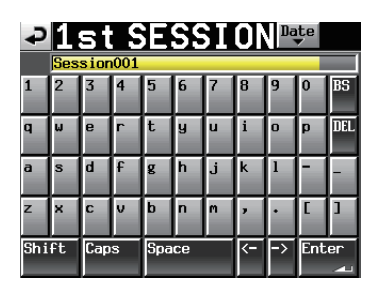

名前の入力方法は、[41ページ「プロジェクト名を編集する」](#page-40-0)と 同じです。

# **メ モ**

セッション名は、後から変更することはできません。

### プロジェクトをロードする

1. フロントパネルのPROJECTキーを押して、"PROJECT"画 面を表示します。

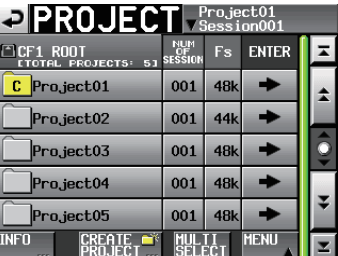

- 2. ロードしたいプロジェクトを選択します。
- 3. "PROJECT" 画面内の "MENU" ボタンを押して、プルアッ プメニュー項目を表示します。
- 4. プルアップメニュー項目内の "LOAD"ボタンを押します。

#### **メ モ**

複数のプロジェクトを選択している場合は、"LOAD"(プロジ ェクトのロード) は選択できません。

5. 確認のメッセージがポップアップウィンドウに表示されますので、 "OK"ボタンまたはDATAダイヤルを押します。 ロードが完了すると、ホーム画面を表示します。

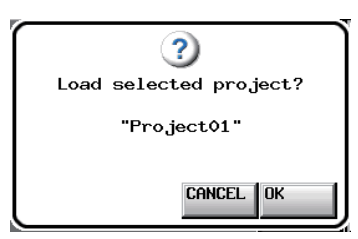

# プロジェクトを再構築する

FTPなどにより本機のファイルを削除した際など、管理ファイルと 音声ファイルとの間に不整合が生じた場合には、リビルド(再構成) を実施します。

- 1. フロントパネルのPROJECTキーを押して、"PROJECT"画 面を表示します。
- 2. 再構築したいプロジェクトを選択します。 "PROJECT"画面の "MULTI SELECT" ボタンを押して、複 数のプロジェクトを選択することもできます。
- 3. "PROJECT"画面内の"MENU"ボタンを押して、プルアッ プメニュー項目を表示します。

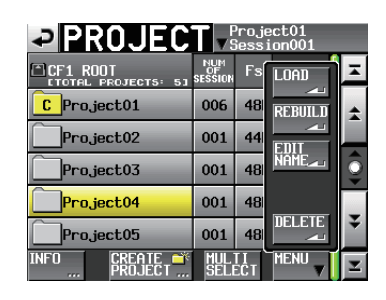

[1つのプロジェクトを選択した場合]

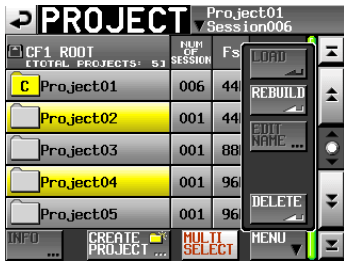

[複数のプロジェクトを選択した場合]

- 4. プルアップメニュー項目内の "REBUILD"ボタンを押します。
- 5. 確認のメッセージがポップアップウィンドウに表示されますの で、"OK"ボタンまたはDATAダイヤルを押します。

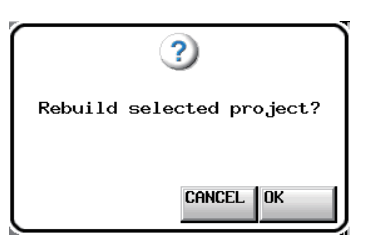

再構築中は、進行状況をポップアップウィンドウ内に表示しま す。再構築が完了すると、ポップアップウィンドウが消えます。

# **メ モ**

"PROJECT"画面において、何も選択しない状態で再構築を実 行すると、選択されたCFカード全体を再構築します。

# プロジェクトを削除する

- 1. フロントパネルのPROJECTキーを押して、"PROJECT"画 面を表示します。
- 2. 削除したいプロジェクトを選択します。 "PROJECT"画面の"MULTI SELECT"ボタンを押して、複 数のプロジェクトを選択することもできます。
- 3. "PROJECT"画面内の"MENU"ボタンを押して、プルアッ プメニュー項目を表示します。

| $\blacksquare$ PROJECT                |                   |    |             |   |
|---------------------------------------|-------------------|----|-------------|---|
| Ina<br><b>ROOT</b><br><b>PROJECTS</b> | NUM<br>51 SESSION | Fs | l nan       |   |
| Pro.ject01<br>c                       | 006               | 48 | RT          | ≏ |
| Pro.ject02                            | 001               | 44 |             |   |
| Pro ject03                            | 001               | 48 | NAME        | Ĉ |
| Project04                             | 001               | 48 |             |   |
| Pro.ject05                            | 001               | 48 | man         |   |
| <b>NFT</b><br>PROJEC<br>rr r          | SEL FC            |    | <b>MENU</b> |   |

[1つのプロジェクトを選択した場合]

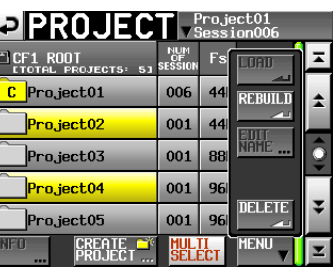

[複数のプロジェクトを選択した場合]

- 4. プルアップメニュー項目内の"DELETE"ボタンを押します。
- 5. 確認のメッセージがポップアップウィンドウに表示されますの で、"OK"ボタンまたはDATAダイヤルを押します。

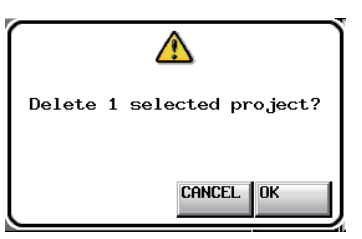

削除中は、進行状況をポップアップウィンドウ内に表示します。 削除が完了すると、ポップアップウィンドウが消えます。

# **注意**

プロジェクトを削除すると、プロジェクトに含まれる全てのセ ッションのフォルダ、セッションデータ、テイク、およびプレ イリストも削除されます。

# <span id="page-43-0"></span>セッションの操作

ます。

#### 新規セッションを作成する

1. フロントパネルのPROJECTキーを押して、"PROJECT"画 面を表示します。

2. 新規セッションを作成するプロジェクトの"→"ボタンを押して、 セッション選択画面を表示します。 カレントプロジェクトでない場合は、ロードするかの確認のポ ップアップウィンドウが表示されますので "OK" ボタンを押し

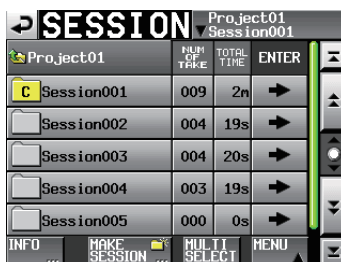

3. "MAKE SESSION" ボタンを押して、 "MAKE SESSION" 画面を表示します。

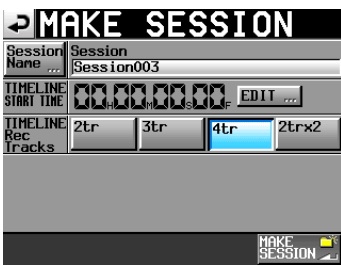

この画面では、次の設定を行います。

#### Session Name

このボタンを押すことにより、セッション名を編集する画面 を表示します。 セッション名の最大文字数は、31文字です。

32文字目以降は、切り捨てられます。また、最大文字数以 内の背景が黄色く表示されます。

#### TIMELINE START TIME

"EDIT"ボタンを押すことにより、タイムラインモードでの 開始時刻を設定できます。

#### TIMELINE Rec Tracks

タイムラインモードでの録音トラック数を設定します。 設定ボタン:"2tr"、"3tr"、"4tr"、"2trx2"

#### **注意**

セッション名は、後から変更することはできません。 セッション名の先頭に"@"は使えません。

4. "MAKE SESSION" ボタンを押します。

5. 確認のメッセージがポップアップウィンドウに表示されますの で、"OK"ボタンまたはDATAダイヤルを押します。

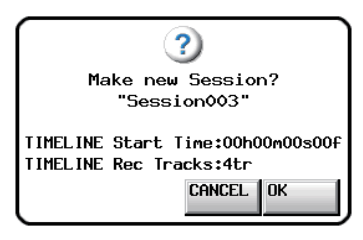

セッション作成中は、進行状況をポップアップウィンドウ内に 表示します。

セッションの作成が完了すると、ポップアップウィンドウが消え ます。

**メ モ**

- 新規セッション作成直後は、作成したセッションがカレントセ ッション (現在ロード中のセッション) になります。 カレントセッションは、セッション選択画面にてセッション名 の左にある" で"アイコンが黄色にハイライト表示され、その 中に "C"が表示されます。
- 新規プロジェクト/セッション作成時、ホーム画面の "NEXT TAKE NAME"タブ画面の設定値は、"Session Name"設定 とし、作成した"セッション名"+"-TOO1"に初期化されます。

#### セッションをロードする

- 1. フロントパネルのPROJECTキーを押して、"PROJECT"画 面を表示します。
- 2. ロードしたいセッションを含むプロジェクトの"→"ボタンを 押して、セッション選択画面を表示します。 カレントプロジェクトでない場合は、ロードするかの確認のポ ップアップウィンドウが表示されますので "OK" ボタンを押し ます。
- 3. ロードしたいセッションを選択します。
- 4. セッション画面内の "MENU"ボタンを押して、プルアップメニ ュー項目を表示します。

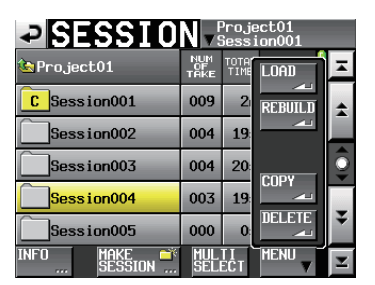

5. プルアップメニュー項目内の "LOAD"ボタンを押します。

6. 確認のメッセージがポップアップウィンドウに表示されますの で、"OK"ボタンまたはDATAダイヤルを押します。

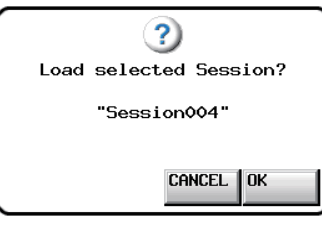

ロードが完了すると、ホーム画面を表示します。

### **メ モ**

カレントセッション(現在ロード中のセッション)は、セッシ ョン選択画面にて、セッション名の左にある"<mark>で</mark>"アイコンが 黄色にハイライト表示され、その中に"C"が表示されます。

# セッションを再構築する

FTPなどにより本機のファイルを削除した際など、管理ファイルと 音声ファイルとの間に不整合が生じた場合には、リビルド(再構成) を実施します。

- 1. フロントパネルのPROJECTキーを押して、"PROJECT"画 面を表示します。
- 2. 再構築したいヤッションを含むプロジェクトの"→"ボタンを 押して、セッション選択画面を表示します。 カレントプロジェクトでない場合は、ロードするかの確認のポ ップアップウィンドウが表示されますので、"OK"ボタンを押 します。
- 3. 再構築したいセッションを選択します。 "MULTI SELECT" ボタンを押して、複数のセッションを選択 することもできます。
- 4. セッション選択画面内の "MENU"ボタンを押して、プルアッ プメニュー項目を表示します。

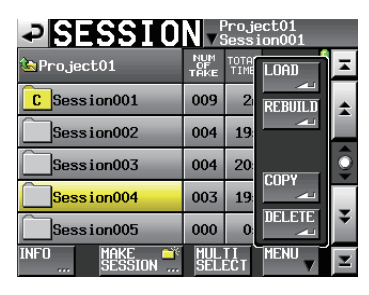

[1つのセッションを選択した場合]

| $\textcolor{red}{\blacktriangleright}$ SESSION $\textcolor{red}{\text{Fro}, \text{gesch} 1}$ |             |               |                |  |
|----------------------------------------------------------------------------------------------|-------------|---------------|----------------|--|
| $\bullet$ Project 01-12345-                                                                  | NUM<br>TAKE | TOTAL<br>TIMA |                |  |
| Session001                                                                                   | 009         | 2             | <b>REBUILD</b> |  |
| Session002                                                                                   | 004         | 19            |                |  |
| Session003                                                                                   | 004         | 20            | <b>COPY</b>    |  |
| Session004                                                                                   | 003         | 19            |                |  |
| Session005                                                                                   | 000         | n             | DELETE         |  |
|                                                                                              |             |               | MENI           |  |

[複数のセッションを選択した場合]

- 5. プルアップメニュー項目内の"REBUILD"ボタンを押します。
- 6. 確認のメッセージがポップアップウィンドウに表示されますの で、"OK"ボタンまたはDATAダイヤルを押します。

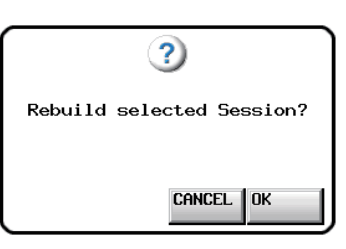

再構築中は、進行状況をポップアップウィンドウ内に表示しま す。

再構築が完了すると、ポップアップウィンドウが消えます。

# **メ モ**

- 再構築したいセッションのテイク選択画面でも、セッションを 再構築することができます。
- ヤッション選択画面でセッションを選択しない状態で再構築を 実行すると、カレントプロジェクト全体を再構築します。

# セッションをコピーする

コピーはCF1からCF2に、またはCF2からCF1に行います (CFカ ードが2枚必要です)。セッションのコピーをすると、コピー先に も同じフォルダー構造を作ります。

### **注意**

プロジェクト内にサンプリング周波数の異なるセッションをコ ピーすると、セッションの再構築ができなくなります。

- 1. フロントパネルのPROJECTキーを押して、"PROJECT"画 面を表示します。
- 2. コピーしたいセッションを含むプロジェクトの"→"ボタンを 押して、セッション選択画面を表示します。 カレントセッションでない場合は、ロードするかの確認のポッ プアップウィンドウが表示されますので、"OK"ボタンを押し ます。
- 3. コピーしたいセッションを選択します。 "MULTI SELECT"ボタンを押して、複数のセッションを選択 することもできます。

4. セッション選択画面内の "MENU"ボタンを押して、プルアップ メニュー項目を表示します。

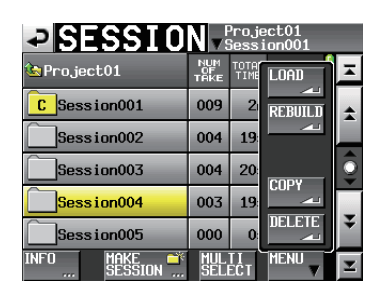

[1つのセッションを選択した場合]

| $\textcolor{red}{\blacktriangleright}$ SESSION $\textcolor{red}{\text{Fro}, \text{gesch.} }$ |             |                |                |  |
|----------------------------------------------------------------------------------------------|-------------|----------------|----------------|--|
| Pro.ject01-12345                                                                             | NUM<br>TAKE | <b>TTME</b>    | <b>TIAT</b>    |  |
| Session001                                                                                   | 009         | 2 <sub>1</sub> | <b>REBUILD</b> |  |
| Session002                                                                                   | 004         | 19             |                |  |
| Session003                                                                                   | 004         | 20             | <b>COPY</b>    |  |
| Session004                                                                                   | 003         | 19             |                |  |
| Session005                                                                                   | 000         | $\alpha$       | mat            |  |
| MAKE<br>SESSION                                                                              |             |                | MENT           |  |

[複数のセッションを選択した場合]

- 5. プルアップメニュー項目内の "COPY" ボタンを押します。
- 6. 確認のメッセージがポップアップウィンドウに表示されますの で、"OK"ボタンまたはDATAダイヤルを押します。

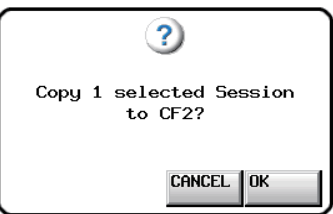

コピー中は、進行状況をポップアップウィンドウ内に表示しま す。

コピーが完了すると、ポップアップウィンドウが消えます。

# **メ モ**

コピー先のCFカードに同名のセッションがあった場合は、上書 き確認のメッセージがポップアップウィンドウに表示されます。 "OK"ボタンまたはDATAダイヤルを押すと、コピー先のフォ ルダーを削除した上でセッションをコピーします。

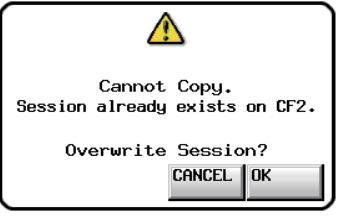

# セッションを削除する

- 1. フロントパネルのPROJECTキーを押して、"PROJECT"画 面を表示します。
- 2. 削除したいセッションを含むプロジェクトをの"→"ボタンを 押して、セッション選択画面を表示します。 カレントプロジェクトでない場合は、ロードするかの確認のポ ップアップウィンドウが表示されますので、"OK"ボタンを押 します。
- 3. 削除したいセッションを選択します。 "MULTI SELECT" ボタンを押して、複数のセッションを選択 することもできます。
- 4. セッション選択画面内の "MENU"ボタンを押して、プルアップ メニュー項目を表示します。

| $\textcolor{red}{\blacktriangleright}$ SESSION $\frac{\text{Projection}}{\text{Session 001}}$ |             |                |                |  |
|-----------------------------------------------------------------------------------------------|-------------|----------------|----------------|--|
| $\bullet$ Project01                                                                           | NUM<br>TAKE | TOTAL<br>TIME  | <b>LOAD</b>    |  |
| Session001<br>C.                                                                              | 009         | $\overline{2}$ | <b>REBUILD</b> |  |
| Session002                                                                                    | 004         | 19             |                |  |
| Session003                                                                                    | 004         | 20             | <b>COPY</b>    |  |
| Session004                                                                                    | 003         | 19             |                |  |
| Session005                                                                                    | 000         | $\bf{0}$       | <b>DELETE</b>  |  |
| INFO<br>imake<br>Session<br>rrn.                                                              | SET Fût     |                | MENU           |  |

[1つのセッションを選択した場合]

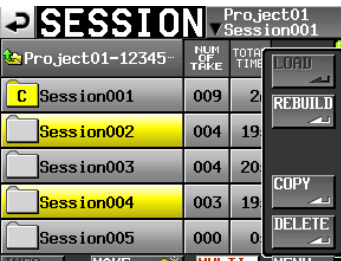

[複数のセッションを選択した場合]

- 5. プルアップメニュー項目内の"DELETE"ボタンを押します。
- 6. 確認のメッセージがポップアップウィンドウに表示されますの で、"OK"ボタンまたはDATAダイヤルを押します。

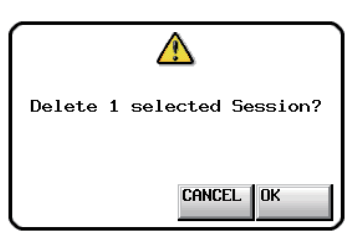

削除中は、進行状況をポップアップウィンドウ内に表示します。 削除を完了すると、ポップアップウィンドウが消えます。

#### **注意**

セッションを削除すると、セッションのフォルダーに含まれる 全てのセッションデータ、テイク、およびプレイリストも削除 されます。

# プロジェクト画面の遷移

各プロジェクト画面(プロジェクト選択画面、セッション選択画面、 AES31ファイル選択画面、テイク選択画面、プレイリスト選択画 面)の "ENTER"ボタン、およびフォルダー名表示(プロジェク ト名表示またはセッション名表示)ボタンを押したときの画面の遷 移は以下のようになります。

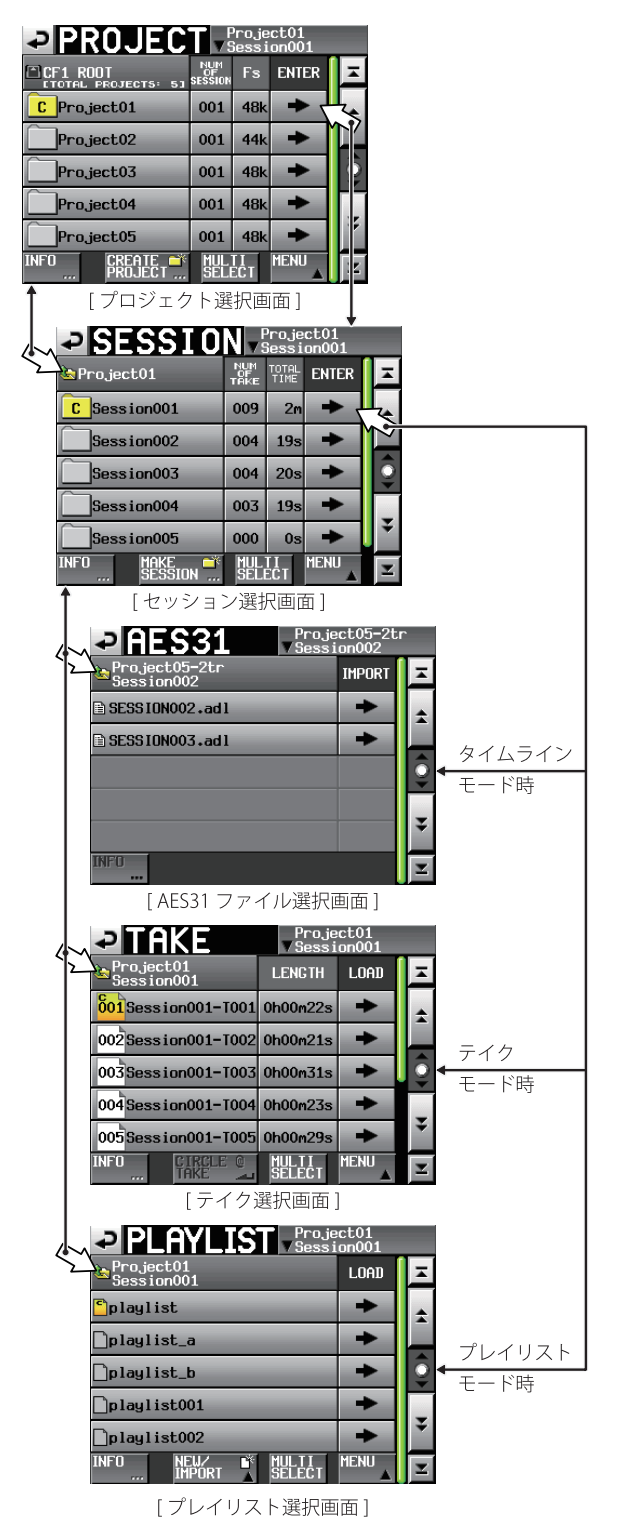

**メ モ**

オンエアーモード時は、"ON AIR LIST"画面だけが表示され ます。

# 第6章 オペレーションモード

本機には、以下の4つのオペレーション (動作) モードがあります。

#### タイムラインモード

テープの様な時間軸ベースの作業環境(タイムライン)を提供 します。

タイムラインモードでは、最大4トラックの録音、再生と BWF-Jキューポイントを含むマーク編集に対応しています。

#### テイクモード

テイク(ファイル)を記録再生単位とします。

最大4トラックの再生とBWF-Jキューポイントを含むマーク編 集に対応しています。

### プレイリストモード

プレイリスト再生機能を提供します。

プレイリストモードは、1系統のプレイリスト再生機能を提供 するシングルモードと、独立2系統のプレイリスト再生機能を 提供するデュアルモードとA/B MIXEDモードがあります。 シングルモードでは最大4トラックのプレイリスト再生に対応 し、デュアルモードとA/B MIXEDモードでは最大2トラック のプレイリスト再生を2系統独立しての運用が可能です。

#### オンエアーモード

カレントメディアのルートにある選択されたオーディオファイ ル(本機で設定されたFsに一致したファイルのみ)を、再生し ます。

最大4トラックの再生に対応しています。

# タイムラインモードでの機能

タイムラインモードで使用できる機能は、以下の通りです。

- 対応する全Fsで最大4チャンネル同時録音/再生
- 録音時に記録した音声を同時に再生し出力するコンフィデンス モニター(Fs:44.1kHz/48kHz/48kHz±0.1%かつ2トラ ックポリフォニックモード録音時かつミラー録音機能未使用時)
- デュアルスロットを活用したミラー録音機能(コンフィデンス モニター機能との併用は不可、バージョンアップで対応予定)
- タイムコード同期録音/再生
- タイムラインの指定区間を1つのファイルに書き出すバウンス 機能
- BWF-Jキューポイントを含む各種マークセット/管理/編集/ 再生
- **AES31フォーマットに対応(インポート/エクスポート)し、** 外部とのデータ交換を実現

タイムラインモードでは再生単位をリージョンと呼び、ホーム画面 のトラック表示エリアに範囲表示します。

# テイクモードでの機能

テイクモードで使用できる機能は、以下の通りです。

- 対応する全Fsで最大4チャンネル同時録音/再生
- 録音時に記録した音声を同時に再生し出力するコンフィデンス モニター(Fs:44.1kHz/48kHz/48kHz±0.1%かつ2トラ ックポリフォニックモード録音時かつミラー録音機能未使用時)
- オートキュー、オートレディ、インクリメンタルプレイ
- 別売の専用リモートコントローラー (TASCAM RC-HS32PD) などを用いたポン出し再生 (32キー ×3ページ)
- BWF-Jキューポイントを含む各種マークセット/管理/編集/ 再生

# プレイリストモードでの機能

プレイリストモードで使用できる機能は、以下の通りです。

- プレイリスト編集/管理
- JPPAポン出し規格に対応(インポート/エクスポート)し、外部 とのプレイリスト交換を実現

これ以外に、シングルモード、デュアルモード、A/B MIXEDモー ドでそれぞれ使える機能は、以下のとおりです。

# シングルモード

- 1系統の再生システムが動作
- オートキュー、オートレディ、インクリメンタルプレイ
- 対応する全Fsで4チャンネルまでのポリフォニックファイルを 再生
- リモートコントローラー「TASCAM RC-HS32PD」などを用 いたポン出し再生(32キー ×3ページ)

# デュアルモード

- 2系統の独立した再生システムが動作(系統ごとにプレイリストを 適用)
- オートキュー、オートレディ、インクリメンタルプレイ
- 対応する全Fsで2チャンネルまでのポリフォニックファイルを 2系統同時再生
- 0 リモートコントローラー 「TASCAM RC-HS32PD」を用いた デュアルポン出し再生 (プレーヤーごとに16キー ×6ページも しくは12キー ×8ページ/ページ切り換えはプレーヤーごとに 独立)

#### **メ モ**

- 読み込めるプレイリストは、カレントセッションにあるプレイ リストのみです。カレント以外のセッションのプレイリストを読み 込むことはできません。
- i プレーヤー Aとプレーヤー Bの両方に同じプレイリストを読み 込むことはできません。

# A/B MIXEDモード

デュアルモードは、「左側のキーはA /右側のキーがB」とキーの 出力先が固定されたモードけですが、A/B MIXEDモードでは任意 のキーの出力先をA / B切り換えできます。

- 2系統の独立した再生システムが動作
- **対応するFsで2チャンネルまでのポリフォニックファイルを2** 系統同時再生
- リモートコントローラー (TASCAM RC-HS32PD) を用いた デュアルポン出し再生(32キー ×3ページ)
- エントリー毎に独立して2系統の出力先を設定可能
- エントリー毎に独立して再生中のフラッシュキー押下時の動作 を設定可能
- 本機ディスプレー表示およびRC-HS32PDのディスプレー表示 とフラッシュキー表示色を5色に色分けし、出力先、状態を瞬 時に見分けることが可能

#### A/B MIXEDモードの限定条件

- "PLAY SETUP"画面の "CONTROL" タブ画面にある "Auto Cue"、"Auto Ready"、"Inc. Play"の各項目の設定は、いず れも"OFF"固定となります。
- "PLAY SETUP"画面の "GENERAL" タブ画面にある "Play Mode"項目の設定は、"One Take"固定となります。
- "REMOTE SETUP"画面の "General" タブ画面の "Flash Start Key Method"項目は、"Individual"固定となります。 プレイリストモード (A/B MIXED) 以外では、"Individual" は無効状態となり選択できません。
- 時刻表示モードは、"ELAPSED"、"REMAIN"、"ELAPSED/ REMAIN"、"REMAIN/ELAPSED"、"T/C"の5種類のみと なります。"TOTAL"と "T.REM"は、表示されません。
- 既存のプレイリストをロードした際に同一エントリーに対して 出力先がA / B重なった場合は、後からロードしたプレイリス トの設定となります。
- o PPLファイルをインポートした際に同一エントリーに対して出 力先がA/B重なった場合は、Aがこのエントリーの出力先に なります。

# プレイリストモード(デュアル)と(A/B MIXED)の機 能対応表

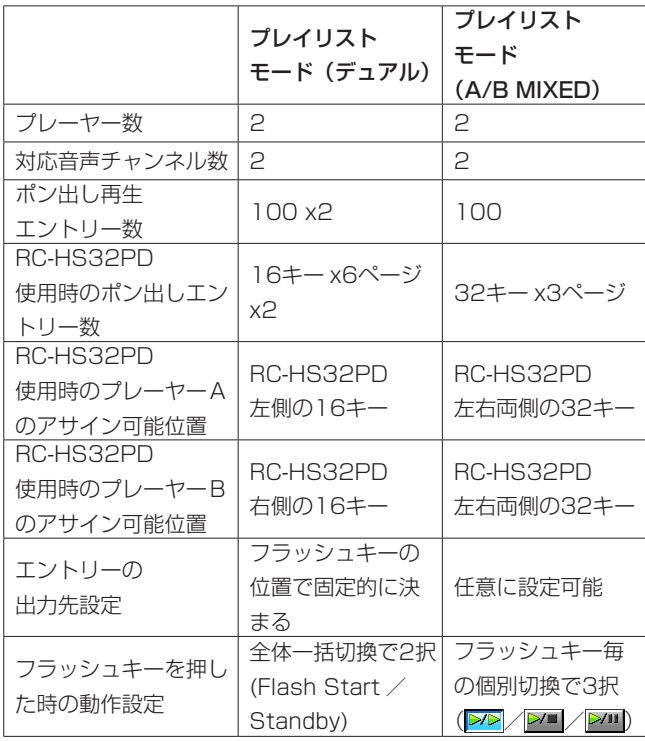

# オンエアーモードでの機能

オンエアーモードで使用できる機能は、以下の通りです。

- 対応する全Fsでの4チャンネル再生
- BWF-J CUEポイント再生
- CREDITS再生

# <span id="page-49-0"></span>オペレーションモードを選択する

1. フロントパネルのMENUキーを押して、"MENU"画面を表示 します。

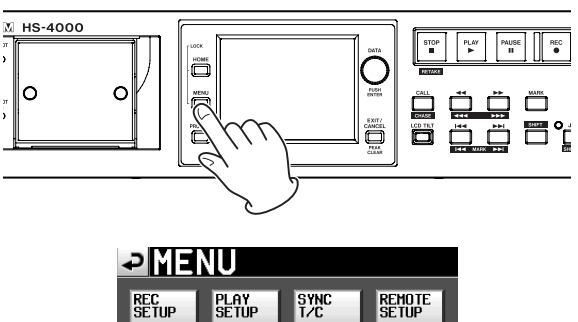

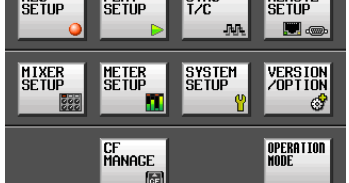

2. "OPERATION MODE" ボタンを押して、 "OPERATION MODE"画面を表示します。

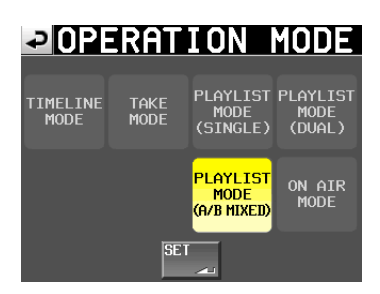

3. 使用するモードのボタンを押して、選択します。 選択されたモードのボタンの背景が黄色になります。

#### TIME LINE MODE

タイムラインモード

#### TAKE MODE

テイクモード

PLAYLIST MODE (SINGLE)

プレイリストモード [シングル]

PLAYLIST MODE (DUAL) プレイリストモード [デュアル]

PLAYLIST MODE (A/B MIXED) プレイリストモード [A/B MIXED]

### ON AIR MODE

オンエアーモード

4. "SET" ボタンを押すと選択したモードに切り換わり、ホーム画 面が表示されます。

# 第7章 タイムラインモード

この章では、タイムラインモードでの操作方法を説明します。 本機をタイムラインモードで動作させるには、本機のオペレーシ ョンモードを「タイムラインモード」に設定してください。[\( →](#page-49-0) [50ページ「オペレーションモードを選択する」\)](#page-49-0) また、「第4章 基本操作」もあわせてお読みください。

# 録音の準備をする

#### 基本的な準備

[31ページ「第4章 基本操作」](#page-30-0)を参考に、基本となる準備を行 ってください。

# 新規プロジェクトの作成

- 1. フロントパネルのPROJECTキーを押して、"PROJECT"画 面を表示します。
- 2. "PROJECT"画面の "CREATE PROJECT" ボタンを押して、 "CREATE PROJECT"画面[1/3] を表示します。

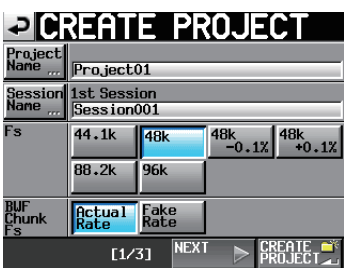

この画面では、プロジェクト名、最初に作るセッション名、サ ンプリング周波数、BWFチャンクに書き込むサンプリング周波 数の設定を行います。

"NEXT" ボタンを押して、"CREATE PROJECT" 画面[2/3] を表示します。

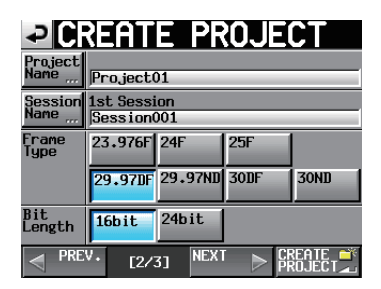

次に、フレームタイプとビット長の設定を行います。 "NEXT" ボタンを押して、"CREATE PROJECT" 画面[3/3] を表示します。

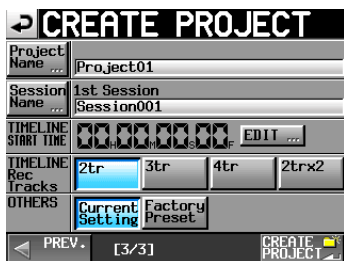

最後にタイムラインモードのスタート時刻と録音トラック数の 設定と、その他の設定を引き継ぐかの選択を行います。 各設定項目の詳細は、[40ページ「新規プロジェクトを作成す](#page-39-0) [る」](#page-39-0)をご参照ください。

3. 設定が終了したら、"CREATE PROJECT"ボタンを押します。

#### **メ モ**

- •同じプロジェクト名のプロジェクトが存在する場合は、 "CREATE PROJECT"ボタンが灰色表示になり、新規プロジ ェクトを作成することができません。この場合は、プロジェク ト名を変更してください。
- "CREATE PROJECT"画面の "[1/3]"および "[2/3]"画 面にある "CREATE PROJECT" ボタンを押すことでも同じ 操作が行えます。
- 4. 確認のメッセージがポップアップウィンドウに表示されますの で、"OK"ボタンを押してホーム画面に戻します。

#### 新規セッションの作成

必要に応じ、新しいセッションを作成します。

- 1. フロントパネルのPROJECTキーを押して、"PROJECT"画 面を表示します。
- 2. 新規セッションを作成するプロジェクトの"→"ボタンを押して、 セッション選択画面を表示します。 カレントプロジェクトでない場合は、ロードするかの確認のポ ップアップウィンドウが表示されますので、"OK"ボタンを押 します。

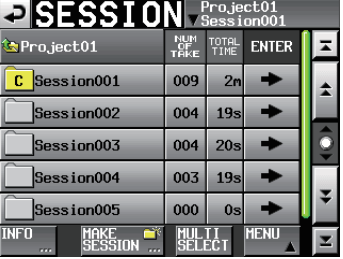

3. "MAKE SESSION" ボタンを押して、 "MAKE SESSION" 画面を表示します。

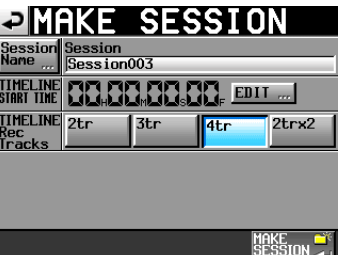

4."Session Name"ボタンを押して、セッション名を編集する "SESSION NAME"画面を表示します。

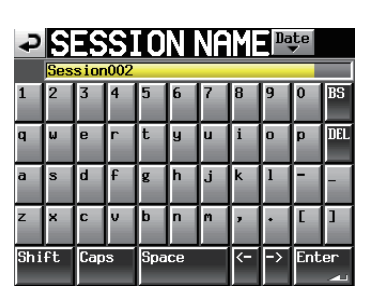

セッション名入力方法は[、41ページ「プロジェクト名を編集](#page-40-0) [する」と](#page-40-0)同じです。

#### **メ モ**

セッション名の先頭に"@"は使えません。

- 5. "Enter" ボタンまたはDATAダイヤルを押して、"MAKE SESSION"画面に戻ります。
- 6. 必要に応じてタイムラインの開始時刻と録音トラック数を設定 します。
- 7. 設定が完了したら、"MAKE SESSION"ボタンを押します。
- 8. 確認のメッセージがポップアップウィンドウに表示されますの で、"OK"ボタンまたはDATAダイヤルを押すと、新しいセッ ションが作成されてホーム画面に戻ります。

セッションの操作の詳細は、[44ページ「セッションの操作」](#page-43-0)を 参照してください。

# 録音トラックの設定

1. フロントパネルのHOMEキーを押して、ホーム画面を表示しま す。

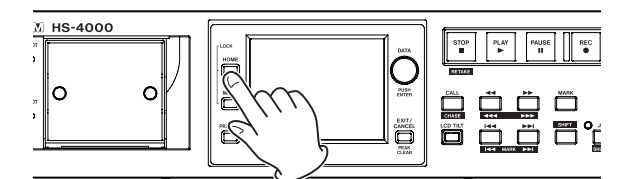

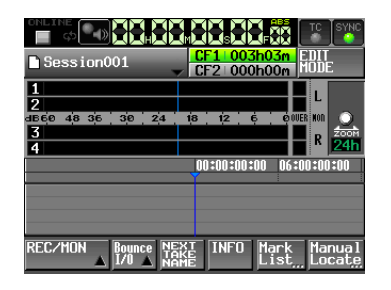

2. "REC/MON" ボタンを押して、"REC" ボタンと "MON" ボ タンをプルアップ表示します。

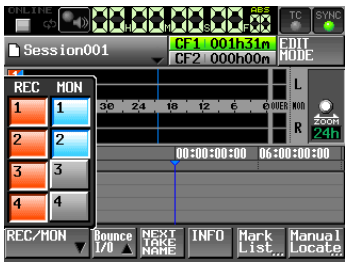

録音したいトラックの "REC"ボタンを押して、レコードファ ンクションをオンにします。

レコードファンクションがオンのときは、ボタンの背景が赤く なります。

# **メ モ**

プロジェクト/セッション作成時に "TIMELINE Rec Tracks" で設定されたトラック数のレコードファンクションが連動します。

#### 録音モードの設定

1. フロントパネルのMENUキーを押して、"MENU"画面を表示 します。

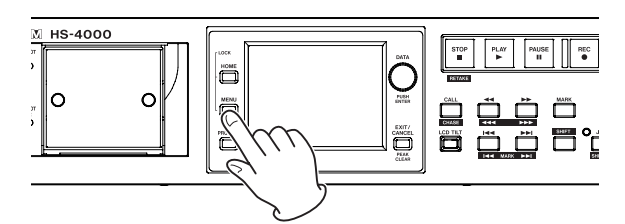

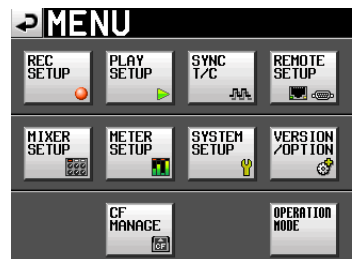

2. "REC SETUP" ボタンを押して、 "REC SETUP" 画面を表示 します。

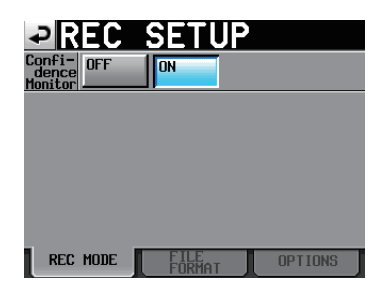

"REC MODE"画面では、コンフィデンスモニターのオン/オ フの設定ができます。詳しくは、125ページ「コンフィデンス モニター」をご参照ください。

# ファイルフォーマットの設定

"REC SETUP"画面で "FILE FORMAT" タブを押すと、以下の 画面を表示します。

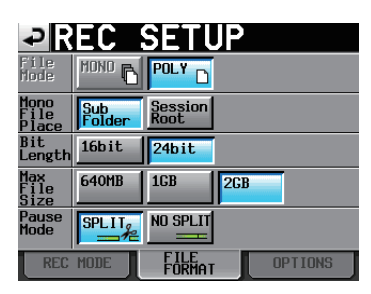

"FILE FORMAT"タブ画面では、量子化ビット数、最大ファイル サイズ、録音待機したときの処理方法を設定します。 選択した項目の背景が薄青色になります。詳しくは、102ページ 「FILE FORMATタブ画面」をご参照ください。

# **メ モ**

タイムラインモードでは、ファイルモードは選択できません。 また、モノラルファイルの記録フォルダーの設定は、無効にな ります。

# その他の録音設定

"REC SETUP"画面で "OPTIONS" タブを押すと、以下の画面 を表示します。

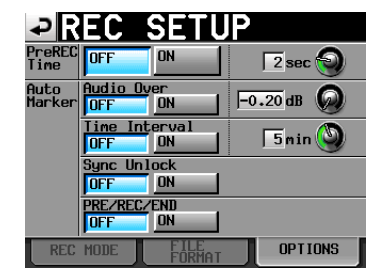

"OPTIONS"タブ画面では、プリレックタイム、オートマーカー の設定を行います。詳しくは、103ページ「OPTIONSタブ画面」 をご参照ください。

# 録音する

#### 録音開始位置へのロケート

m[ ] /,[ ] キーの操作やマークジャンプ、マニュ アルロケート機能を用いて、録音を開始したい時刻へロケートしま す。

タイムコード同期運転がオンのときは、入力されているタイムコー ドの時刻に録音をしますので上記ロケート操作は不要です。

# 録音

本機が停止状態のときに、RECキーを押すと、録音待機状態にな ります。このときトランスポートステータス表示が"■■ アイ コンになります。録音待機状態でPLAYキーを押すと、ロケートし ているポイント (カレントポイント) より録音を開始します。

# **メ モ**

停止状態のときに、RECキーを押しながらPLAYキーを押して も録音を開始します。

タイムコード同期運転をオンにしている場合は、本機がマスター・ タイムコードに同期したときのタイムコード時刻から録音を開始し ます。

録音を開始すると、ホーム画面左上のトランスポートステータス表 示が録音表示に変わり、一部の背景が赤くなり、録音中であること を表示します。タイムカウンターも同時にスタートします。

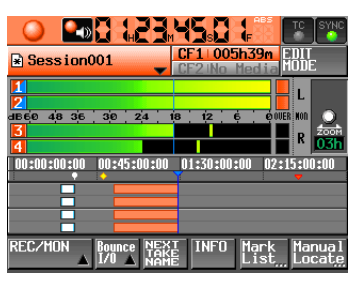

タイムライン先頭からの経過時間 (ABS時間) が23:59:59: MM (MMは最大フレーム) に達すると "RECORD stopped. ABS time is over 24h" のメッセージがポップアップウィンド ウに表示され、録音が停止します。

#### オーバーライト録音

再生中にRECキーとPLAYキーを同時に押すと、その時点から瞬 時に録音を開始します。

#### **メ モ**

パラレルコントロールから録音を制御することも可能です (リ テイクを除く)。

# **注意**

録音待機状態のとき、パラレルコントロールのTALLY\_ RECORDはハイ、TALLY\_PAUSEはローを出力します。 本体フロントパネルは、RECキーとPAUSEキーが点灯します。

# 録音の停止

録音を終了するには、STOP [RETAKE] キーを押します。

# 第7章 タイムラインモード

# リテイク

SHIFTキーを押しながらSTOP [RETAKE] キーを押すと、最後に 録音したリージョンを削除します。 録音した音声ファイル自体はテイクとして残ります。

# 再生する

# プロジェクト/セッションの選択

1. フロントパネルのPROJECTキーを押して、"PROJECT"画 面を表示します。

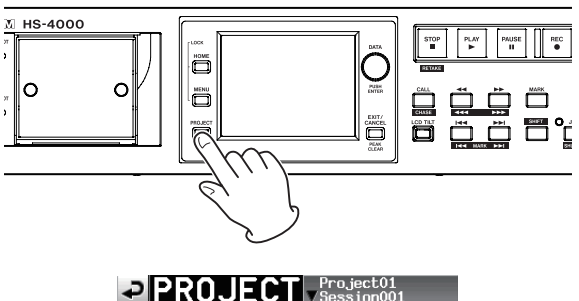

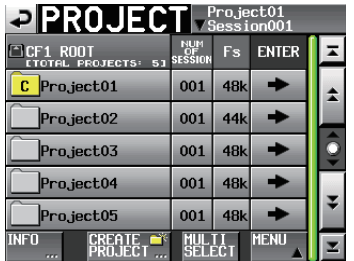

2. 再生したいプロジェクトの"→"ボタンを押して、セッション 選択画面を表示します。

カレントプロジェクトでない場合は、ロードするかの確認のポ ップアップウィンドウが表示されますので、"OK"ボタンを押 します。

- 3. 再生したいセッション名ボタンを押して、選択状態にします。
- 4. "MENU" ボタンを押してプルアップメニューを表示し、 "LOAD"ボタンを押します。

ポップアップウィンドウに "Load selected Session?" が表 示されます。

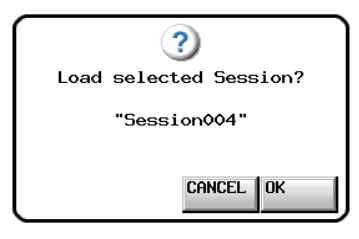

**5. "OK"** ボタンを押します。 ロードが完了すると、ホーム画面に戻ります。

# インプットモニターの設定

再生するチャンネル (トラック) のインプットモニターは、オフに 設定してください。インプットモニターがオンになっているチャン ネルからは、音声入力端子からの音声が出力されます。

1. ホーム画面の "REC/MON"ボタンを押して、"REC"ボタン と"MON"ボタンをプルアップ表示します。

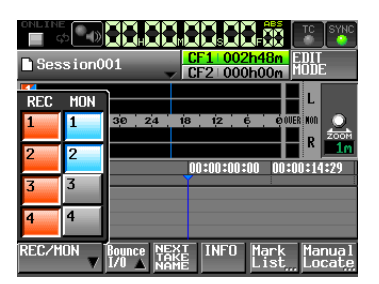

2. 再生するチャンネルのインプットモニターがオン("MON"ボ タンが青く点灯)になっているときは、その "MON" ボタンを 押して、オフ(灰色に消灯)にします。

#### オンライン機能の設定

125ページ「オンライン機能」を参考に、オンライン出力の設定 を行ってください。

#### 再生開始位置へのロケート

m[ ] /,[ ] キーの操作やマークジャンプ、マニュ アルロケート機能を用いて、再生を開始したい時刻へロケートしま す。タイムコード同期運転がオンのときは、入力されているタイム コードの時刻に同期して再生しますので上記ロケート操作は不要で す。

#### 再生

PLAYキーを押します。

PAUSEキーを押すと、再生待機します。

再生待機を解除するには、PLAYキーを押します。

STOP [RETAKE] キーを押すと、停止します。

I<< [MARK I<<] キーまたは▶▶ [MARK ▶▶ ] キーを押すと、 リージョンの先頭にスキップします。

m[ ] / ,[ ] キーを押している間は、早戻し/早送 り再生をします。

SHIFTキーを押しながら、I<< [MARK I<<] キーまたは▶▶ [MARK ▶▶| キーを押すと、マークを移動します。

SHIFTキーを押しながら、m[ ] キーまたは,[ ] キー を押している間は、高速サーチをします。

 $STOP$ キーを押しながら $\blacktriangleleft$  [MARK  $\blacktriangleleft$ ] キーまたは $\blacktriangleright$ [MARK →→1] キーを押すと、録音されている最初のリージョンの 先頭、または最後のリージョンの末尾にスキップします。(フロン トパネルのキーでのみ操作可能)

#### **メ モ**

PARALLEL端子から再生を制御することも可能です。

# コール

CALL [CHASE] キーを押すと、最後に再生待機状態から再生を 開始したポイント (コールポイント) にロケートし、再生待機状態 となります。

# BWF-Jキューポイント(タイムラインモード)

"PLAY SETUP"画面"GENERAL"タブ画面の"Follow BWF-J" 項目がオンのとき、再生中にBWF-Jキューポイントを検出すると以 下の動作をします。また、"REMOTE SETUP"画面 "PARALLEL" タブ画面の "BWF-J Tally"項目がオンのとき、各BWF-Jキューポ イントに対応してパラレルリモート端子よりキュー信号やタリー信 号を出力します。ただし、タイムコード同期再生中は、キュー信号 やタリー信号の出力のみ行います。

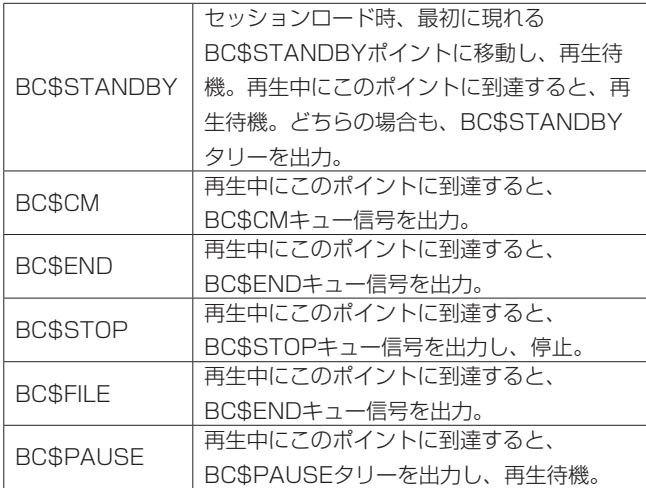

# インポート/エクスポート

### AES31編集情報をインポートする

カレントセッションのフォルダーに置いてあるAES31編集情報を カレントセッション(現在ロード中のセッション)のタイムライン にインポートします。

パソコンでCFカードを見たときのフォルダーは、以下のようにな ります。

[CFカードのドライブ名]:¥ [プロジェクト名] ¥ [セッション名 ] ¥ [AES31編集情報]

#### **メ モ**

カレントセッションのフォルダー以外のフォルダーにある AES31編集情報のファイルは、インポートすることができませ  $h_{\circ}$ 

- 1. フロントパネルのPROJECTキーを押して、"PROJECT"画 面を表示します。
- 2. AES31編集情報をインポートしたいセッションを含むプロジ ェクトの"→"ボタンを押して、セッション選択画面を表示し ます。

カレントプロジェクトではない場合は、ロードするかの確認の ポップアップウィンドウが表示されますので、"OK"ボタンを 押します。

3. AES31編集情報をインポートしたいヤッションの"→"ボタ ンを押して、AES31選択画面を表示します。

カレントセッションでない場合は、ロードするかの確認のポッ プアップウィンドウが表示されますので、"OK"ボタンを押し ます。

セッションのフォルダー内にAES31編集ファイルが見つかる と、リストに表示します。

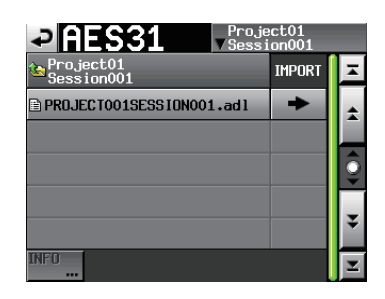

### **ヒント**

ファイルの名前部分を押してファイルを選択した後、"INFO" ボタンを押すと、そのファイルの更新日時とファイルサイズを 表示します。

4. インポートしたいAES31編集情報ファイルの"→"ボタンを 押します。

プロジェクトがロードされると、ホーム画面に戻ります。

5. 確認のメッセージがポップアップウィンドウに表示されますの で、"OK"ボタンまたはDATAダイヤルを押します。

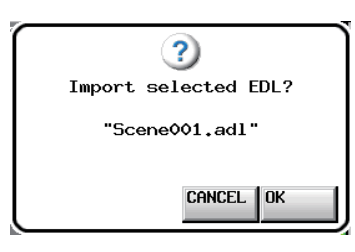

AES31編集情報のインポート中は、進行状況をポップアップウ ィンドウ内に表示します。

インポートが完了するとポップアップウィンドウが消え、ホー ム画面に切り換わります。

カレントセッションのタイムラインは、インポートした内容に 置き換わります。

# **ヒント**

インポート後、セッション名ボタンを押してプルダウンメニュ ーを表示して"SAVE"ボタンを押すと、インポートした内容 のタイムラインが、選択されているCFカードに保存されます。

# AES31編集情報をエクスポートする

カレントセッション(現在ロード中のセッション)のタイムライン をAES31ファイルに出力 (エクスポート) します。 エクスポートしたファイルは、カレントセッションのフォルダーに 作成されます。

- 1. フロントパネルのHOMEキーを押して、ホーム画面を表示しま す。
- 2. ホーム画面のセッション名ボタンを押して、プルダウンメニュ ーを表示します。

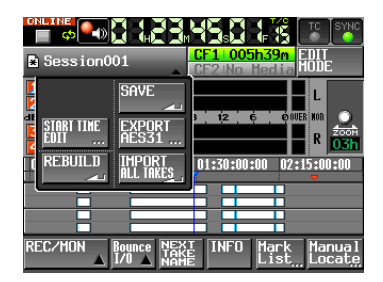

3. プルダウンメニュー項目の "EXPORT AES31" ボタンを押し て、AES31編集ファイル名を入力する"AES31 NAME"画 面を表示します。

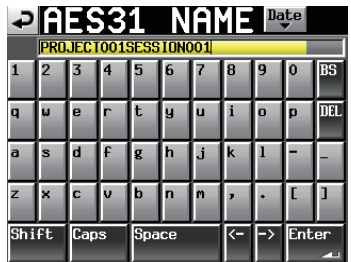

ファイル名を入力します。入力方法は、[41ページ「プロジェ](#page-40-0) [クト名を編集する」](#page-40-0)と同じです。

### **メ モ**

カレントセッションで、すでにAES31ファイルをインポートま たはエクスポートしたことがあるときは、そのファイルに上書 きするかどうかを確認するポップアップウィンドウが表示され ます。

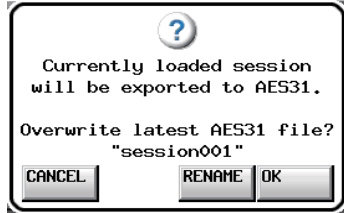

"OK"ボタンを押すとそのファイルに上書きし、"RENAME" ボタンを押すと"AES31 NAME"画面を表示します。

- 4. "AES31 NAME" 画面の "Enter" ボタンまたはDATAダイ ヤルを押します。
- 5. 確認のメッセージがポップアップウィンドウに表示されますの で、"OK"ボタンまたはDATAダイヤルを押します。

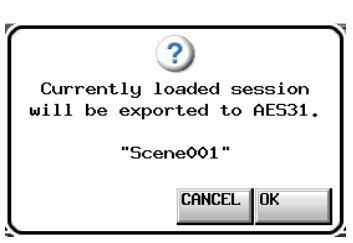

# **メ モ**

すでにその名前のファイルが存在するときは、そのファイルに 上書きするかどうかを確認するポップアップウィンドウが表示 されます。

"OK"ボタンを押すとそのファイルを上書きし、"CANCEL" ボタンを押すと"AES31 NAME"画面に戻ります。

# タイムラインを保存する

リージョンの編集やマークの付加や編集、タイムライン先頭のタ イムコード時刻の変更を行った場合には、タイムラインを保存 (SAVE)してください。タイムラインの保存を行わない場合には、 他のセッションをロードしたり、CFカードを抜いたり、本機の電 源を切るなどすると、変更した内容はクリアされます。

### **メ モ**

リージョンの編集や、マークの付加や編集を行ったが保存を行 っていない場合には、セッション名表示のアイコンに "\*"が表 示されます。また、"\*"が表示されている状態でAES31編集情 報をインポートしたり、他のプロジェクト/セッションをロー ドしたり、オペレーションモードを切り換えるなどの操作を行 った場合には、作業中のタイムラインを保存するかどうかのポ ップアップメッセージを表示します。

- 1. フロントパネルにあるHOMEキーを押して、ホーム画面を表示 します。
- 2. ホーム画面でセッション名表示ボタンを押して表示されるプル ダウンメニューの中の"SAVE"ボタンを押すと、選択されて いるCFカードに保存されます。

保存中は、進行状況をポップアップウィンドウ内に表示します。 保存が完了すると、ポップアップウィンドウが消えます。

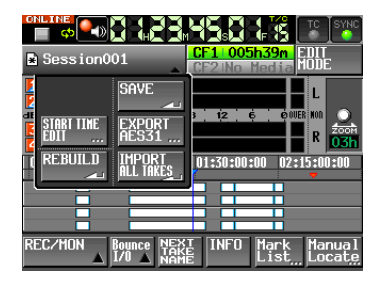

# **メ モ**

タイムラインを保存すると、最後にインポート/エクスポートし たAES31ファイルにタイムラインの内容を上書き出力(エクス ポート)します。

# 全テイクをインポートする

# **メ モ**

各テイクは、テイクに設定されているタイムコード時刻のタイ ムライン上にインポートされます。タイムコード時刻が設定さ れていないテイクは、[00h 00m 00s 00f] にインポートされ ます。

現在のタイムラインをクリアし、カレントセッションのフォルダー にある "TIMELINE Rec Tracks"設定と一致する全テイクをタ イムラインにインポートします。

- 1. フロントパネルのHOMEキーを押して、ホーム画面を表示しま す。
- 2. ホーム画面のセッション名表示ボタンを押して、プルダウンメ ニューを表示します。

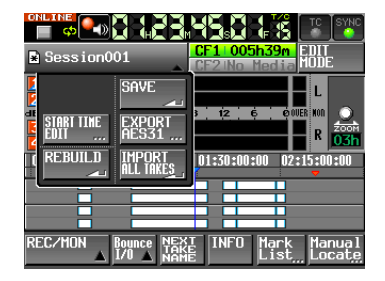

- 3. プルダウンメニュー項目の "IMPORT ALL TAKES" ボタンを 押します。
- 4. 確認のメッセージがポップアップウィンドウに表示されます。

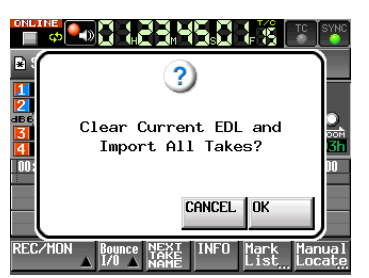

"OK"ボタンまたはDATAダイヤルを押すと、カレントタイム ラインをクリアし、カレントセッションのフォルダーにある全 テイクをインポートします。

"CANCEL"ボタンを押すと、ホーム画面に戻ります。

# **メ モ**

現在の "TIMELINE Rec Tracks"設定と一致しないテイクは、 インポートされません。

"TIMELINE Rec Tracks"設定が"2tr"の場合、2chポリフ ォニックファイルのテイクがインポートされます。

# タイムライン先頭のタイムコード時刻を変 更する

現在のタイムライン先頭のタイムコード時刻を変更します。

- 1. フロントパネルのHOMEキーを押して、ホーム画面を表示しま す。
- 2. ホーム画面のセッション名ボタンを押して、プルダウンメニュー を表示します。

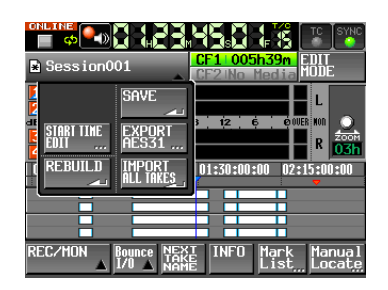

3. プルダウンメニュー項目の "START TIME EDIT" ボタンを押 して、"START TIME"画面を表示します。

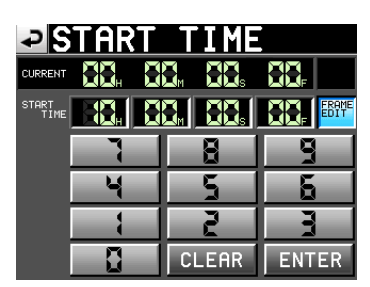

"FRAME EDIT"ボタンを押して、フレーム単位での入力をす るかしないかの設定ができます。

数字ボタンを使って、テイクのスタートタイムを入力します。

- o 入力する桁を選択せずに入力すると、最下位桁から順に入力 します。
- o 入力する桁を選択する場合は、その桁を押し、背景を黄色く 反転させ、数字ボタンもしくはDATAダイヤルを使って、2 桁ずつ入力します。
- "CLEAR"ボタンを押すと、入力値が全てゼロクリアされま す。
- 4. "ENTER" ボタンを押すと、現在のタイムライン先頭のタイム コード時刻が変更され、ホーム画面に戻ります。

# **メ モ**

タイムラインを保存するまで、変更した内容はCFカードに保存 されません。

### **ヒント**

外付けキーボードを使っての編集も可能です。 キーボードのEnterキーを押すと確定し、ESCキーを押すと全 てゼロクリアします。

# タイムラインの編集

リージョンのカット、消去、分割などを行うことができます。 編集の基本手順は、以下のようになります。 各編集の詳細手順は各操作の説明を参照してください。

1. フロントパネルのHOMEキーを押して、ホーム画面を表示しま す。

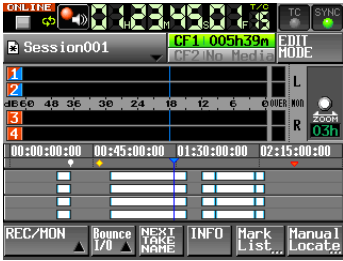

2. "EDIT MODE"ボタンを押して、エディットモードにします。

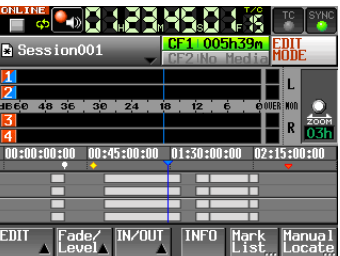

"EDIT MODE"ボタンが白背景に赤色のハイライト表示にな り、"REC/MON"ボタン、"Bounce I/O"ボタン、"NEXT TAKE NAME"ボタンが表示されなくなり、代わりに"EDIT" ボタン、"Fade/Level"ボタン、"IN/OUT"ボタンが表示され ます。

3."EDIT"ボタンを押して、プルアップメニューを表示します。

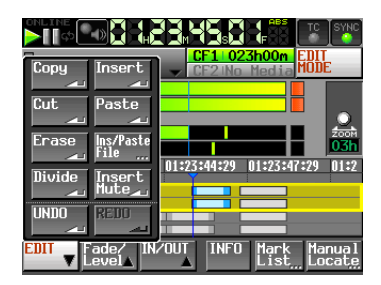

プルアップメニューには"Copy"、"Cut"、"Erase"、"Divide"、 "Insert"、"Paste"、"Ins/Paste File"、"Insert Mute" の 8つの編集用ボタンと、取り消し/やり直しをする "UNDO"、 "REDO"のボタンがあり、これらのボタンを押すことで編集な どを行います。

# **注意**

編集を行った後にタイムラインの保存(SAVE)を行わない場合、 プロジェクト/セッションをロードしたり、AES31編集情報を インポートしたり、カードを抜いたり、本機の電源を切るなど すると、変更した内容はクリアされます。

#### **メ モ**

録音/編集を繰り返すことでリージョンや編集履歴を管理する ための作業メモリーの空き容量が不足し、編集できなくなるこ とがあります。

この場合には、"Cannot Edit. System limit reached."とポ ップアップメッセージが表示されます。

# コピー/カット/消去の範囲を選択する

- 編集開始点と終了点を指定した場合は、開始点と終了点の範囲 が選択されます。
- 編集開始点と終了点を指定していない場合は、選択トラックの タイムカーソル下のリージョン全体が選択されます。

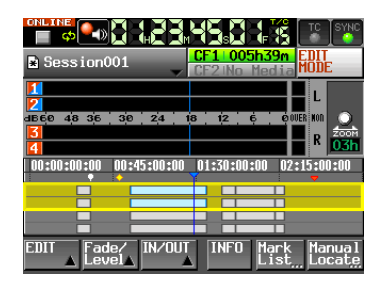

[編集開始点と終了点を指定していない場合]

● タイムラインカーソルがリージョンの境界上にある場合には、 右側のリージョンが編集対象となります。ただし、右側が無音 部分の場合は未選択状態となります。

# 編集開始点を指定する

- 1. フロントパネルのHOMEキーを押して、ホーム画面を表示しま す。
- 2. "EDIT MODE" ボタンを押して、エディットモードにします。
- 3. ←→ / ▶▶キーなどを使って、編集を開始する位置(時刻)に タイムラインカーソルをロケートします。
- 4. "IN/OUT" ボタンを押して、プルアップメニューを表示します。

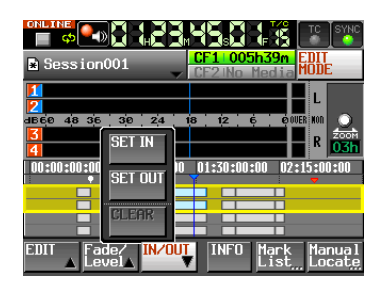

5. プルアップメニュー項目の"SET IN"ボタンを押して、編集開 始点(IN点)を設定します。

現在の位置のマーク表示エリアにINマーク("E")が表示され ます。

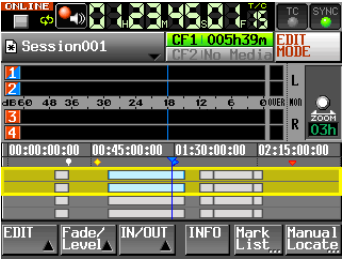

#### 編集終了点を指定する

- 6. ←→ / ▶▶キーなどを使って、編集を終了する位置(時刻)に タイムラインカーソルをロケートします。
- 7. "IN/OUT" ボタンを押して、プルアップメニューを表示します。
- 8. プルアップメニュー項目の "SET OUT" ボタンを押して、編 集終了点(OUT点)を設定します。 現在の位置のマーク表示エリアにOUTマーク("<")が表示さ れます。

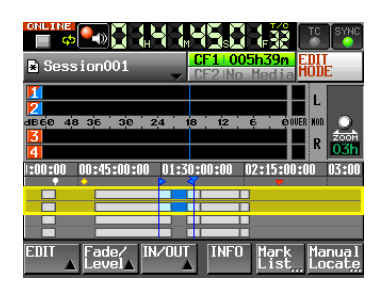

INマーク(" " )とOUTマーク(" ")の間が編集対象となり、 水色で表示されます。

#### 編集開始点/終了点を破棄する

1. "IN/OUT" ボタンを押して、プルアップメニューを表示します。

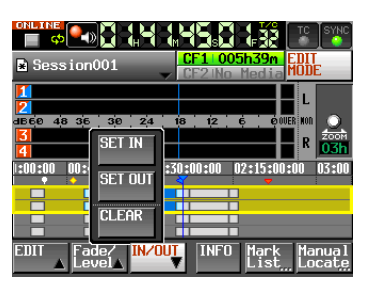

2. プルアップメニュー項目の "CLEAR" ボタンを押すと、確認 のメッセージがポップアップウィンドウに表示されますので、 "OK"ボタンまたはDATAダイヤルを押します。 現在設定されているIN点とアウト点が破棄され、マーク表示エ リアのINマーク(" ")とOUTマーク("<")が消えます。

# 編集するトラックを選択する

"TIMELINE Rec Tracks"設定が"2trx2"の場合、編集するト ラックを選択する必要があります。

# **メ モ**

"TIMELINE Rec Tracks"設定が "2tr" / "3tr" / "4tr" の場合は、常に全トラックが選択された状態となります。

1. フロントパネルのHOMEキーを押して、ホーム画面を表示しま す。

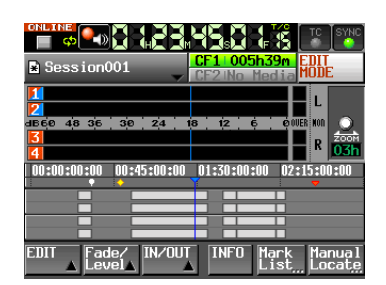

2. トラック表示エリアの1-2/3-4トラック部分を押すと、押した トラックに黄色い枠が表示されて選択状態になります。選択状 態のトラックを押すと未選択状態になります。

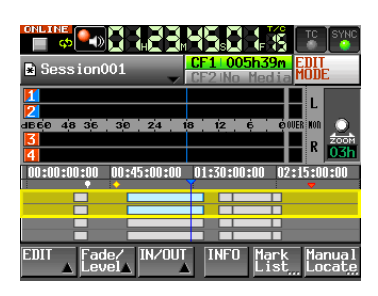

3. 各編集操作を実施すると、選択したトラックだけが編集されま す。

### 選択範囲のデータをコピーする (Copy)

選択した範囲をコピーします。

#### **メ モ**

- コピーしたデータは、コピーバッファに保持されます。
- フェード(イン/アウト)区間全体を含む場合、そのフェード 情報も保持します。

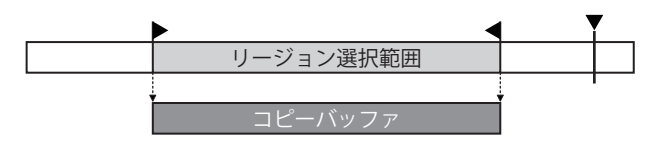

- 1. フロントパネルのHOMEキーを押して、ホーム画面を表示しま す。
- 2. "EDIT MODE" ボタンを押して、エディットモードにします。 "TIMELINE Rec Tracks"設定が "2trx2"の場合は、コピー するトラックを選択します。
- 3. コピーしたい範囲にタイムラインカーソルを移動させます。
- 4. 編集開始点/終了点を指定する場合は "IN/OUT"ボタンを押 して、プルアップメニューの中の"SET IN"、"SET OUT"ボ タンでコピーしたい範囲を選択します。

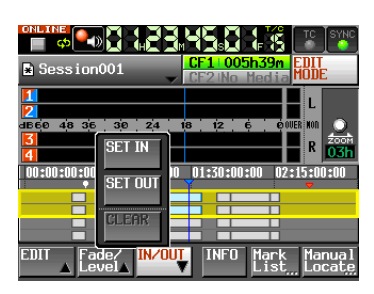

5. "EDIT"ボタンを押して、プルアップメニューを表示します。

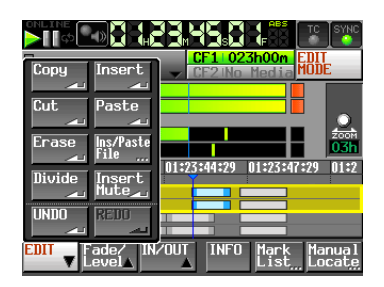

**6.** プルアップメニューの "Copy" ボタンを押すとコピーが実行さ れ、終了するとポップアップウィンドウが表示された後、ホー ム画面が表示されます。

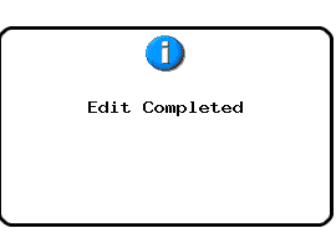

このとき"EDIT"プルアップメニューは、開いたままとなります。

# 選択範囲のデータをカットする (Cut)

選択した範囲を削除して、それ以降のデータを前につめます。

# **メ モ**

- カットしたデータは、コピーバッファに保持されます。
- フェード(イン/アウト)区間全体を含む場合、そのフェード 情報も保持します。
- i IN点、OUT点がリージョン内にあるとき、指定範囲外の部分は 新たにリージョンとなります。
- i IN点、OUT点がフェードイン/フェードアウト区間に設定され ていた場合、そのフェードイン/フェードアウト情報は削除さ れます。

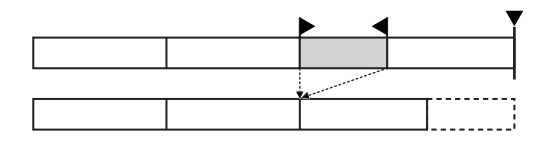

- 1. フロントパネルのHOMEキーを押して、ホーム画面を表示しま す。
- 2. "EDIT MODE" ボタンを押して、エディットモードにします。 "TIMELINE Rec Tracks"設定が"2trx2"の場合は、カッ トするトラックを選択します。
- 3. カットしたい範囲にタイムラインカーソルを移動させます。
- 4. 編集開始点/終了点を指定する場合は "IN/OUT" ボタンを押 して、プルアップメニューの中の"SET IN"、"SET OUT"ボ タンでカットしたい範囲を選択します。

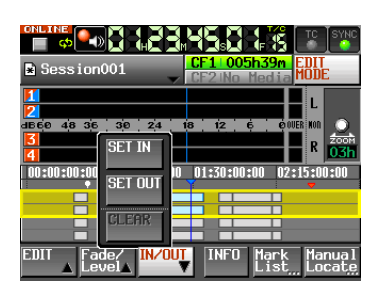

5. "EDIT" ボタンを押して、プルアップメニューを表示します。

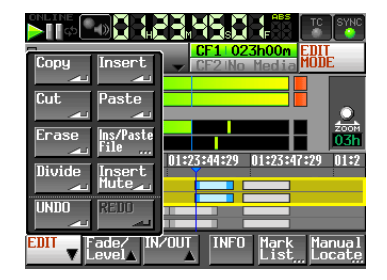

6. プルアップメニューの"Cut"ボタンを押すとカットが実行され、 終了するとポップアップウィンドウが表示された後、ホーム画 面が表示されます。

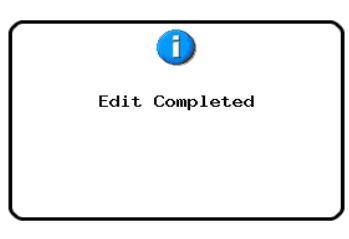

このとき"EDIT"プルアップメニューは、開いたままとなります。

#### 選択範囲のデータを消去する(Erase)

選択した範囲を削除して、無音にします。それ以降のデータの位置 は変わりません。

# **メ モ**

- 削除したデータは、コピーバッファに保持されます。
- フェード(イン/アウト)区間全体を含む場合、そのフェード 情報も保持します。
- i IN点、OUT点がリージョン内にあるとき、指定範囲外の部分は 新たにリージョンとなります。
- i IN点、OUT点がフェードイン/フェードアウト区間に設定され ていた場合、そのフェードイン/フェードアウト情報は削除さ れます。

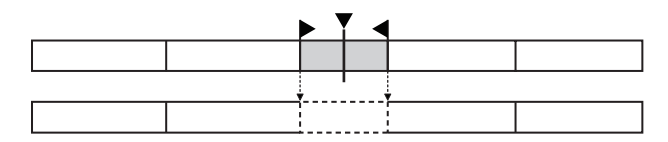

- 1. フロントパネルのHOMEキーを押して、ホーム画面を表示しま す。
- 2. "EDIT MODE" ボタンを押して、エディットモードにします。 "TIMELINE Rec Tracks"設定が"2trx2"の場合は、消去 するトラックを選択します。
- 3. 消去したい範囲にタイムラインカーソルを移動させます。
- 4. 編集開始点/終了点を指定する場合は "IN/OUT"ボタンを押 して、プルアップメニューの中の"SET IN"、"SET OUT"ボ タンでカットしたい範囲を選択します。

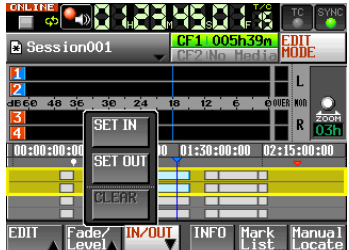

# 第7章 タイムラインモード

5. "EDIT"ボタンを押して、プルアップメニューを表示します。

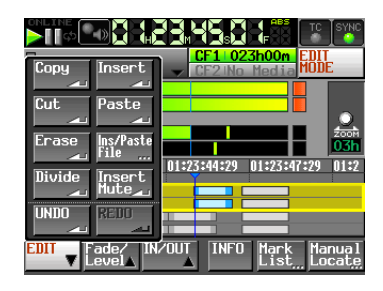

6. プルアップメニューの"Erase"ボタンを押すと消去が実行され、 終了するとポップアップウィンドウが表示された後、ホーム画 面が表示されます。

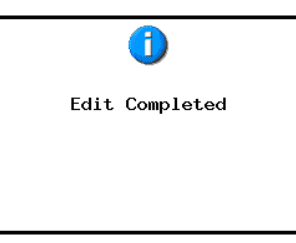

このとき"EDIT"プルアップメニューは、開いたままとなります。

# 指定位置でデータを分割する(Divide)

タイムラインカーソルの位置でリージョンを分割します。

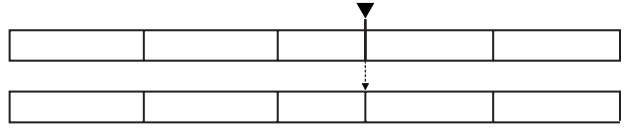

- 1. フロントパネルのHOMEキーを押して、ホーム画面を表示しま す。
- 2. "EDIT MODE"ボタンを押して、エディットモードにします。 "TIMELINE Rec Tracks"設定が"2trx2"の場合は、分割 するトラックを選択します。
- 3. 分割したい位置にタイムラインカーソルを移動させます。
- 4. "EDIT" ボタンを押して、プルアップメニューを表示します。

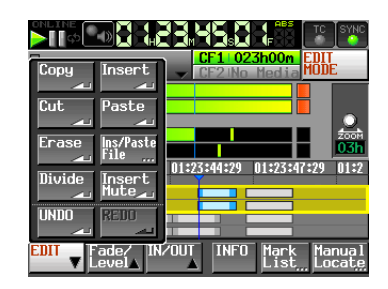

5. プルアップメニューの "Divide"ボタンを押すと分割が実行さ れ、終了するとポップアップウィンドウが表示された後、ホー ム画面が表示されます。

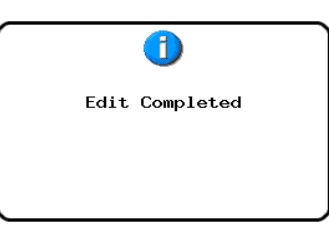

このとき"EDIT"プルアップメニューは、開いたままとなります。

# 指定位置にコピーバッファのデータを挿入する (Insert)

# **メ モ**

- 挿入した位置以降の全てのリージョンは、挿入した時間分だけ 後ろに移動します。
- リージョン内にインサートした時は、タイムラインカーソル前、 コピーバッファ内容、タイムラインカーソル後の3つのリージ ョンとなります。
- 指定位置がフェードイン/フェードアウト区間に含まれていた 場合、フェードイン/フェードアウト情報を削除します。

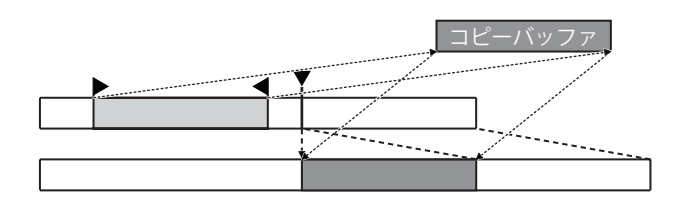

- 1. フロントパネルのHOMEキーを押して、ホーム画面を表示しま す。
- 2. "EDIT MODE" ボタンを押して、エディットモードにします。 "TIMELINE Rec Tracks"設定が"2trx2"の場合は、デー タの挿入先トラックを選択します。
- 3. 挿入したい位置にタイムラインカーソルを移動させます。
- 4. "EDIT" ボタンを押して、プルアップメニューを表示します。

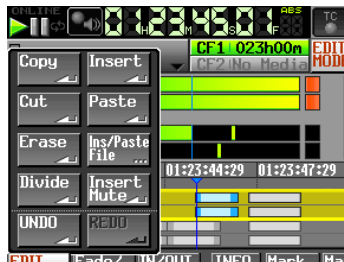

プルアップメニューの "Insert" ボタンを押します。 コピーバッファーと挿入先のトラック番号やトラック数が異な る場合には、どのトラックのデータがどのトラックに挿入され るかの確認のポップアップメッセージが表示されます。問題な ければ "OK"ボタンまたはDATAダイヤルを押します。

### **メ モ**

"Insert"ボタンは、コピーバッファにデータがあるときだけ有 効になります。

5. 挿入が実行され、終了するとポップアップウィンドウが表示さ れた後、ホーム画面が表示されます。

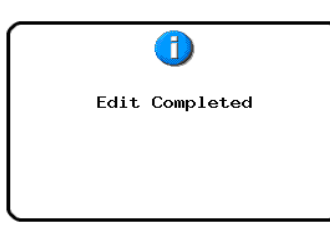

このとき"EDIT"プルアップメニューは、開いたままとなります。

# 指定位置にコピーバッファのデータを貼り付ける (Paste)

指定した位置にコピーした内容を貼り付けます。

#### **メ モ**

貼り付け範囲にフェードイン/フェードアウト区間が含まれて いた場合、そのフェードイン/フェードアウト情報は削除され ます。

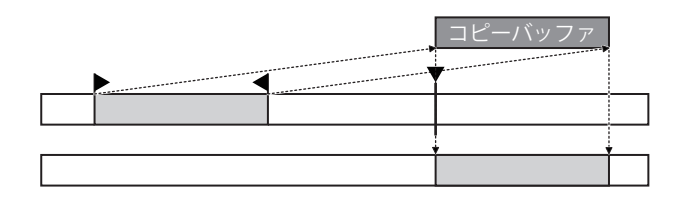

- 1. フロントパネルのHOMEキーを押して、ホーム画面を表示しま す。
- 2. "EDIT MODE" ボタンを押して、エディットモードにします。 "TIMELINE Rec Tracks"設定が"2trx2"の場合は、デー タの貼り付け先トラックを選択します。
- 3. コピーバッファを貼り付けたい位置にタイムラインカーソルを 移動させます。
- 4. "EDIT" ボタンを押して、プルアップメニューを表示します。

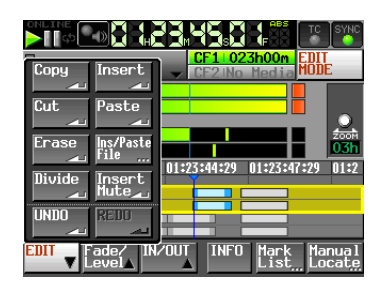

プルアップメニューの "Paste"ボタンを押します。 コピーバッファーと貼り付け先のトラック番号やトラック数が 異なる場合には、どのトラックのデータがどのトラックに貼り 付けられるかの確認のポップアップメッセージが表示されます。 問題なければ"OK"ボタンまたはDATAダイヤルを押します。

#### **メ モ**

"Paste"ボタンは、コピーバッファにデータがあるときだけ、 ボタンが白色のハイライト表示になり有効になります。

5. コピーが実行され、終了するとポップアップウィンドウが表示 された後、ホーム画面が表示されます。

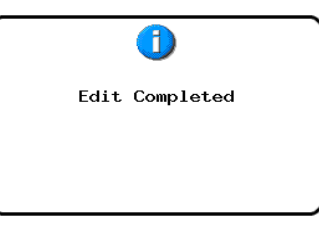

このとき"EDIT"プルアップメニューは、開いたままとなります。

# 指定位置に指定ファイルのデータを挿入/貼り付け する(Ins/Paste File)

指定の位置にBWFファイル/ WAVファイル全体を、挿入/貼り付 けします。

#### **メ モ**

- 挿入/貼り付けできるファイルは "TIMELINE Rec Tracks" 設定と同じトラック数のファイルだけです。トラック数が違う ファイルを挿入/貼り付けしようとするとメッセージが表示さ れて挿入/貼り付けできません。
- 挿入した位置以降の全てのリージョンは、挿入したファイルの 時間分だけ後ろに移動します。
- リージョン内にインサートした時は、タイムラインカーソル前、 挿入したファイル、タイムラインカーソル後の3つのリージョ ンとなります。
- 指定位置がフェードイン/フェードアウト区間に含まれていた 場合、フェードイン/フェードアウト情報を削除します。
- 貼り付け範囲にフェードイン/フェードアウト区間が含まれて いた場合、そのフェードイン/フェードアウト情報は削除され ます。

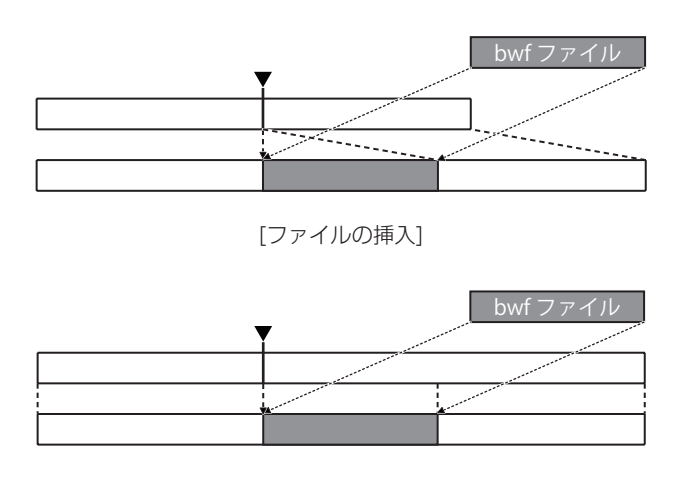

[ファイルの貼り付け]

1. フロントパネルのHOMEキーを押して、ホーム画面を表示しま す。

# 第7章 タイムラインモード

- 2. "EDIT MODE"ボタンを押して、エディットモードにします。 "TIMELINE Rec Tracks"設定が"2trx2"の場合は、デー タの挿入先トラックを選択します。
- 3. ファイルを挿入したい位置にタイムラインカーソルを移動させ ます。
- 4. "EDIT" ボタンを押して、プルアップメニューを表示します。

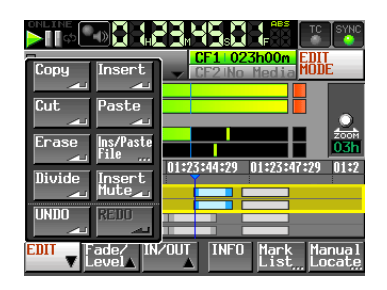

プルアップメニューの "Ins/Paste File" ボタン押すと、 "SELECT FILE"画面が表示されます。

5. 挿入/貼り付けするファイルが含まれるメディアを "SELECT FILE" 画面の"→"ボタンで選択します。

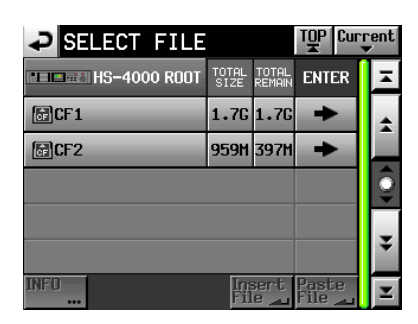

#### **メ モ**

- · 上記の"SELECT FILE"TOP画面が出ていない場合、画面右 上の" "ボタンを押してください。メディアの選択画面が表 示されます。
- i 画面右上の" "ボタンを押すと、カレントメディアのカレ ントセッションフォルダー内に移動します。
- 6. 表示された"SELECT FILE"ファイル選択画面で、挿入/貼 り付けするファイルを選択します。挿入する場合は "Insert File"ボタンを押します。貼り付ける場合は"Paste File"ボ タンを押します。

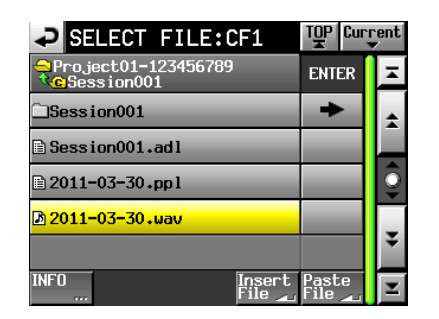

7. 挿入/貼り付け位置を選択するポップアップウィンドウが表示 されますので、"Current Position"、"File T/C"ボタンのど ちらかを押すと挿入/貼り付けを開始します。

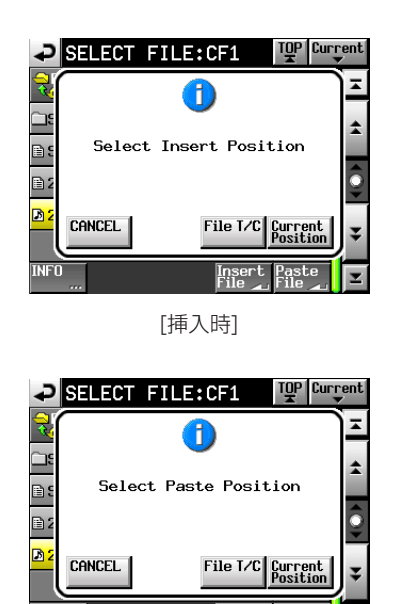

このとき"CANCEL"ボタンを選択すると"SELECT FILE" ファイル選択画面に戻ります。

Insert<br>File

[貼り付け時]

#### **メ モ**

- 選択されたファイルにタイムコードデータが設定されていない 場合に "File T/C"ボタンを押すと、[00h 00m 00s 00f] に挿入されます。
- カレントセッションフォルダー以外のファイルを選択すると、 カレントフォルダーにコピーした上で挿入/貼り付けします。 カレントセッションフォルダーに同名ファイルが存在した際は、 "Cannot Copy."のポップアップウィンドウが表示されます。 同名ファイル名を変更する場合は"REMAME"ボタン、中止 する場合は "CANCEL" ボタンを押してください。

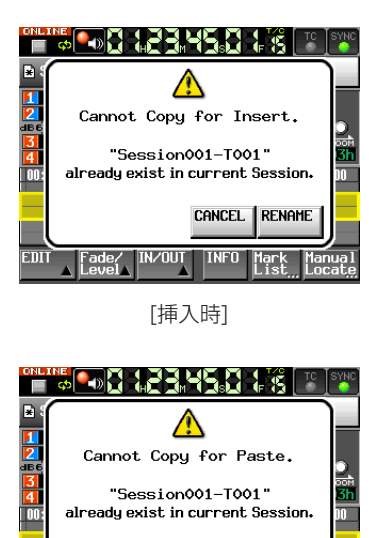

[貼り付け時]

**EDI** 

Fade/<br>Level

IN/OUT INFO Mark

Cancel Rename

8. 挿入/貼り付けが実行され、終了するとポップアップウィンド ウが表示された後、"EDIT"プルアップメニューを閉じてホー ム画面が表示されます。

# 指定範囲に無音データを挿入する(Insert Mute)

指定の範囲に無音データを挿入します。

# **メ モ**

- · IN点以降の全てのリージョンは後ろに移動します。
- リージョン内に挿入すると、タイムラインカーソル前後の2つ のリージョンに分割されます。
- 指定位置がフェードイン/フェードアウト区間に含まれていた 場合、そのフェードイン/フェードアウト情報は削除されます。

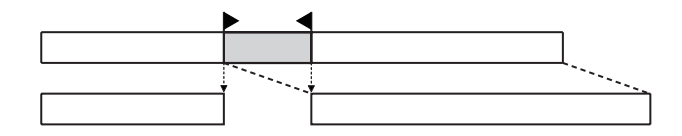

- 1. フロントパネルのHOMEキーを押して、ホーム画面を表示しま す。
- 2. "EDIT MODE"ボタンを押して、エディットモードにします。 "TIMELINE Rec Tracks"設定が"2trx2"の場合は、無音 データの挿入先トラックを選択します。
- 3. "IN/OUT" ボタンを押して、プルアップメニューの中の "SET IN"、"SET OUT"ボタンで無音を挿入する範囲を選択します。

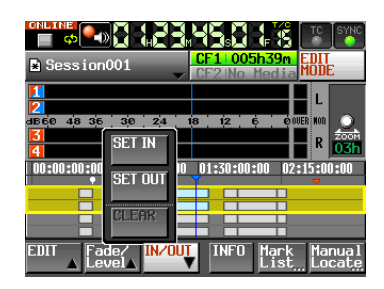

4. "EDIT" ボタンを押して、プルアップメニューを表示します。

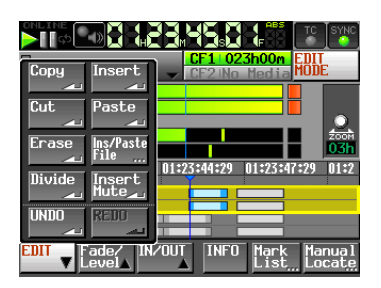

5. プルアップメニューの "Insert Mute" ボタンを押すと無音の 挿入が実行され、終了するとポップアップウィンドウが表示さ れた後、ホーム画面が表示されます。

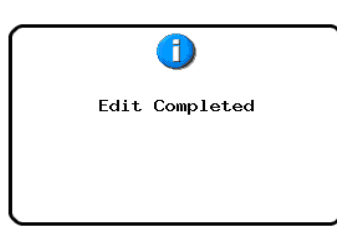

このとき"EDIT"プルアップメニューは、開いたままとなります。

# 指定リージョンにフェードイン/アウトを設定する (Fade  $IN$  / Fade Out)

指定したリージョンにフェードイン/アウトの設定を行います。

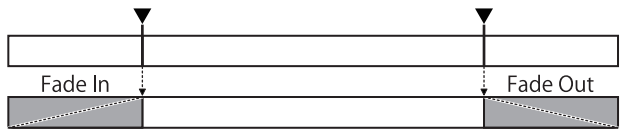

#### **メ モ**

- フェードイン/アウト範囲は、画面上に水色で表示されます。
- フェードイン範囲は、リージョン先頭から指定位置までです。
- フェードアウト範囲は、指定位置からリージョン末尾までです。
- 1. フロントパネルのHOMEキーを押して、ホーム画面を表示しま す。
- 2. "EDIT MODE"ボタンを押して、エディットモードにします。 "TIMELINE Rec Tracks"設定が"2trx2"の場合は、フェー ドイン/アウトを設定するトラックを選択します。
- 3. フェードイン/アウトを設定したいリージョン上のフェードイ ンの終了位置、フェードアウトの開始位置にタイムラインカー ソルを移動させます。
- 4. "Fade/Level" ボタンを押して、プルアップメニューを表示し ます。

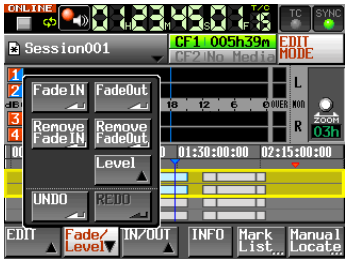

- ●フェードイン設定は、"Fade IN"ボタンを押します。
- ●フェードアウト設定は、"FadeOut"ボタンを押します。
- 5. フェードイン/フェードアウトが設定され、終了するとポップ アップウィンドウが表示された後、ホーム画面が表示されます。

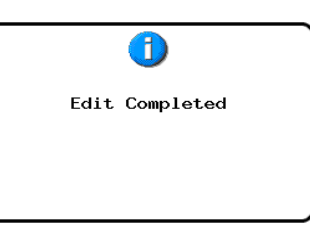

このとき "Fade/Level" プルアップメニューは、開いたまま となります。

# 指定フェードを削除する (Remove Fade IN / Remove Fade Out)

- 1. フロントパネルのHOMEキーを押して、ホーム画面を表示しま す。
- 2. "EDIT MODE" ボタンを押して、エディットモードにします。 "TIMELINE Rec Tracks"設定が"2trx2"の場合は、フェー ドを削除するトラックを選択します。
- 3. フェードイン/アウトを削除したいリージョンの範囲内にタイ ムラインカーソルを移動させます。
- 4. "Fade/Level" ボタンを押して、プルアップメニューを表示し ます。

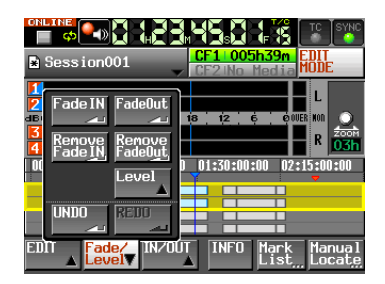

- ●該当リージョンのフェードインを削除したい場合は "Remove Fade IN"ボタンを押します。
- ●該当リージョンのフェードアウトを削除したい場合は "Remove Fade Out"ボタンを押します。
- 5. フェード削除が実行され、終了するとポップアップウィンドウ が表示された後、ホーム画面が表示されます。

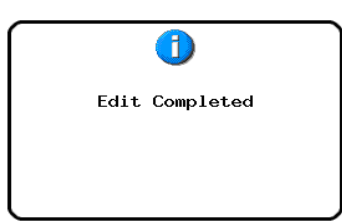

このとき "Fade/Level" プルアップメニューは開いたままと なります。

# 指定リージョンに再生レベルを設定する(Level)

指定した範囲のリージョン全体(フェードイン後~フェードアウト 前)の再生レベルを設定します。

- 1. フロントパネルのHOMEキーを押して、ホーム画面を表示しま す。
- 2. "EDIT MODE"ボタンを押して、エディットモードにします。 "TIMELINE Rec Tracks"設定が"2trx2"の場合は、再生 レベルを設定するトラックを選択します。

### **メ モ**

複数ファイル(1-2trと3-4tr)を選択した状態では再生レベルを 設定できません。この状態でFader/LevelメニューのLevelボ タンを押すとメッセージが表示されます。

- 3. 再生レベルを変更したいリージョン内にタイムラインカーソル を移動させます。
- 4. "Fade/Level" ボタンを押して、プルアップメニューを表示し ます。

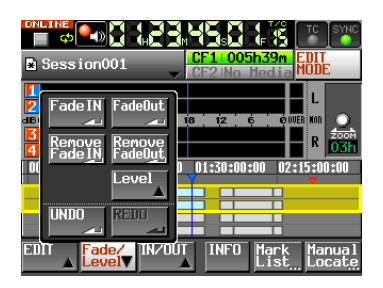

5. プルアップメニューの "Level" ボタンを押します。 その際、タイムラインカーソル下にある選択トラックのリージ ョンが黄色で表示され、Level操作対象になります。

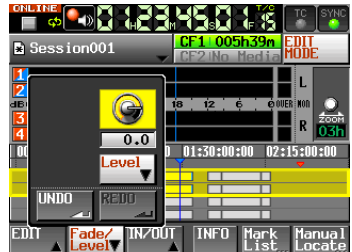

6."Level"ボタン上にレベルノブが表示されますので、DATAダ イヤルを操作して再生レベルを設定してください。

設定範囲:-∞、-120dB ~+10.0dB

**7. "Level"** ボタンをもう一度押すと、レベルノブが閉じます(設 定していた再生レベル値は保持されます)。

# 直前の編集を取り消す(UNDO)

直前に行ったタイムラインの編集を取り消すことができます。

- 1. フロントパネルのHOMEキーを押して、ホーム画面を表示しま す。
- 2. "EDIT MODE" ボタンを押して、エディットモードにします。
- **3. "EDIT"** ボタンを押して、プルアップメニューを表示します。

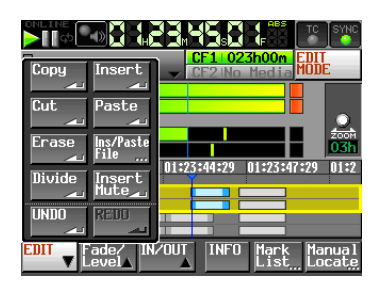

4. プルアップメニューの "UNDO"ボタンを押すと取り消しが実 行され、終了するとポップアップウィンドウが表示された後、 ホーム画面が表示されます。

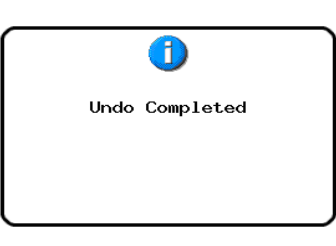

このとき"EDIT"プルアップメニューは、開いたままとなります。

# **メ モ**

- "Fade/Level" プルアップメニューの "UNDO" ボタンでもや り直しが実行できます。
- 編集を行っていない場合は"UNDO"ボタンを押すことができ ません。取り消しが実行できるときには、"UNDO"ボタンが 白い文字で表示されます。
- タイムラインモードでは、最近行った録音/編集の操作を最大 10回分記憶します。編集履歴の範囲内で取り消し(UNDO) / やり直し(REDO)を行うことができます。ただし、編集回数 やリージョン数が多くなると、記憶できる操作の回数は10回以 下になる場合があります。
- タイムラインモードの編集履歴は、下記の操作を行うとクリア されます。
	- 本機の雷源を切る。
	- i プロジェクト/セッションをロードする。
	- AES31編集情報をインポートする。
	- •オペレーションモードを切り換える。

# 取り消した編集をやり直す(REDO)

取り消した編集をやり直し(REDO)することができます。

- 1. フロントパネルのHOMEキーを押して、ホーム画面を表示しま す。
- 2. "EDIT MODE" ボタンを押して、エディットモードにします。
- 3. "EDIT"ボタンを押して、プルアップメニューを表示します。

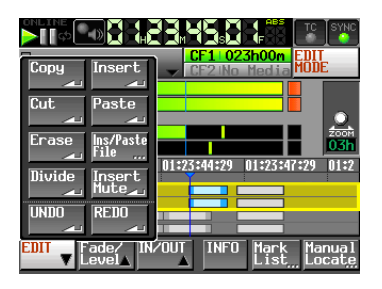

4. プルアップメニューの "REDO"ボタンを押すとやり直しが実 行され、終了するとポップアップウィンドウが表示された後、 ホーム画面が表示されます。

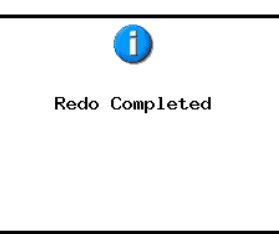

このとき"EDIT"プルアップメニューは、開いたままとなります。

# **メ モ**

- "Fade/Level" プルアップメニューの "REDO" ボタンでもや り直しが実行できます。
- •取り消し(UNDO)を実施していない場合は"REDO"ボタン は押すことができません。やり直し(REDO)が実行できると きには、"REDO"ボタンが白い文字で表示されます。
- タイムラインモードでは、最近行った録音/編集の操作を最大 10回分記憶します。編集履歴の範囲内で取り消し(UNDO) / やり直し(REDO)を行うことができます。ただし、編集回数や リージョン数が多くなると、記憶できる操作の回数は10回以下 になる場合があります。
- タイムラインモードの編集履歴は、下記の操作を行うとクリア されます。
	- 本機の電源を切る。
	- i プロジェクト/セッションをロードする。
	- AES31編集情報をインポートする。
	- オペレーションモードを切り換える。

# 第7章 タイムラインモード

# バウンス

リージョンの一部や、複数のリージョンにまたがった区間を1つの テイクに出力します。

### バウンス開始点を指定する

- 1. HOMEキーを押して、ホーム画面を表示します。
- 2. ←← / ▶▶キーなどを使って、バウンスを開始する位置 (時刻) にロケートします。
- 3. "BOUNCE I/O"ボタンを押して、バウンス用ボタン群をプル アップ表示します。

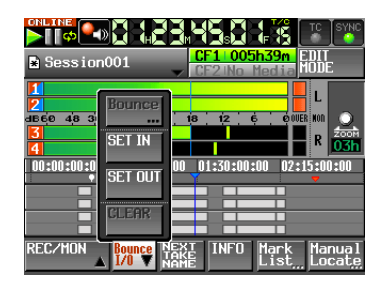

4. プルアップメニュー項目の "SET IN"ボタンを押してバウンス 開始点 (IN点) を設定します。 現在の位置のマーク表示エリアにINマーク (" " ) が表示され ます。

#### バウンス終了点を指定する

- 5. ←→ / ▶ キーなどを使って、バウンスを終了する位置 (時刻) にロケートします。
- 6. "BOUNCE I/O"ボタンを押して、プルアップメニューを表示 します。
- 7. プルアップメニュー項目の "SET OUT" ボタンを押して、バ ウンス終了点 (OUT点) を設定します。 現在の位置のマーク表示エリアにOUTマーク ("E") が表示さ れます。

#### トラックを選択する

8. "TIMELINE Rec Tracks"設定が "2trx2"の場合は、バウ ンスするトラックをタッチして選択状態にします。

#### バウンスを行う

9. "BOUNCE I/O"ボタンを押して、プルアップメニューを表示 します。

10. プルアップメニュー項目の "BOUNCE"ボタンを押して、バ ウンス先のファイル名を入力する "BOUNCE NAME"画面を 表示します。

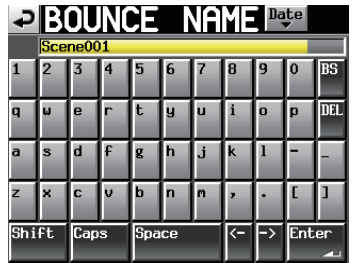

ファイル名を入力します。入力方法は、[41ページ「プロジェ](#page-40-0) [クト名を編集する」](#page-40-0)と同じです。

11. "Enter" ボタンを押すと、以下の確認メッセージがポップア ップウィンドウに表示されます。

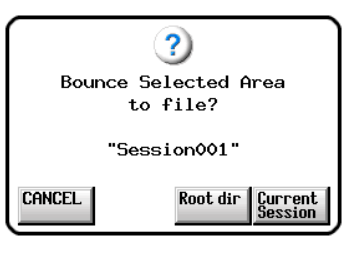

- "Root dir" ボタン押すと、カレントCFカードのルートフォ ルダーに保存します。
- "Current Session" ボタンを押すと、カレントセッション に保存します。
- "Cancel" ボタンを押すと保存せず、 "BOUNCE NAME" 画面に戻ります。

作成中は、進行状況をポップアップウィンドウ内に表示します。 作成が完了すると、ポップアップウィンドウが消えます。

#### **メ モ**

進行状況を示すポップアップウィンドウ表示中に"CANCEL" ボタンを押すと、バウンスをキャンセルすることができます。

#### バウンス開始点/終了点を破棄する

- 12. "BOUNCE I/O"ボタンを押して、バウンス用ボタン群をプ ルアップ表示します。
- 13. プルアップメニュー項目の "CLEAR"ボタンを押すと確認 のメッセージがポップアップウィンドウに表示されますので、 "OK"ボタンまたはDATAダイヤルを押します。 現在設定されているIN点とアウト点が破棄され、マーク表示エ リアのINマーク ("■") とOUTマーク ("■") が消えます。

# 第8章 テイクモード

この章では、テイクモードでの操作方法を説明します。 本機をテイクモードで動作させるには、本機のオペレーションモー ドを「テイクモード」に設定してください[。\( → 50ページ「オ](#page-49-0) [ペレーションモードを選択する」\)](#page-49-0) また、「第4章 基本操作」もあわせてお読みください。

# 録音の準備をする

#### 基本的な準備

[31ページ「第4章 基本操作」](#page-30-0)を参考に、基本となる準備を行 ってください。

# 新規プロジェクトの作成

必要に応じ、新しいプロジェクトを作成します。すでにあるプロジ ェクトに録音する場合には、新規に作成する必要はありません。

- 1. フロントパネルのPROJECTキーを押して、"PROJECT"画 面を表示します。
- 2. "PROJECT"画面の "CREATE PROJECT" ボタンを押して、 "CREATE PROJECT"画面を表示します。

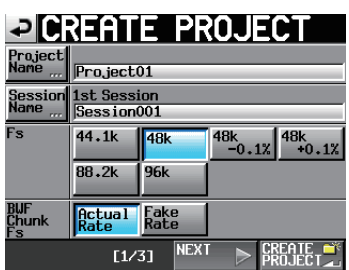

この画面では、プロジェクト名、最初に作るセッション名、サ ンプリング周波数、BWFチャンクに書き込むサンプリング周波 数の設定を行います。

"NEXT" ボタンを押して、次の画面を表示します。

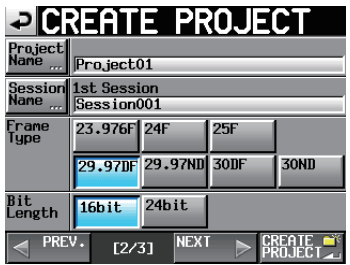

次に、フレームタイプとビット長の設定を行います。 "NEXT" ボタンを押して、次の画面を表示します。

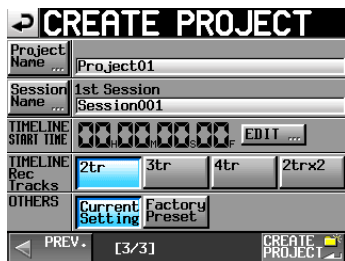

最後にタイムラインモードのスタート時刻と録音トラック数の 設定と、その他の設定を引き継ぐかの選択を行います。 各設定項目の詳細は、[40ページ「新規プロジェクトを作成す](#page-39-0) [る」](#page-39-0)をご参照ください。

3. 設定が終了したら、"CREATE PROJECT"ボタンを押します。

#### **メ モ**

同じプロジェクト名のプロジェクトが存在する場合は、 "CREATE PROJECT"ボタンが灰色表示になり、新規プロジ ェクトを作成することができません。この場合は、プロジェク ト名を変更してください。

4. 確認のメッセージがポップアップウィンドウに表示されますの で、"OK"ボタンを押します。 ホーム画面に戻ります。

#### 新規セッションの作成

必要に応じ、新しいセッションを作成します。すでにあるセッショ ンに録音する場合には、新規に作成する必要はありません。

- 1. フロントパネルのPROJECTキーを押して、"PROJECT"画 面を表示します。
- 2. 新規セッションを作成するプロジェクトの"→"ボタンを押して、 セッション選択画面を表示します。 カレントプロジェクトでない場合はロードするかの確認のポッ プアップウィンドウが表示されますので、"OK"ボタンを押し ます。

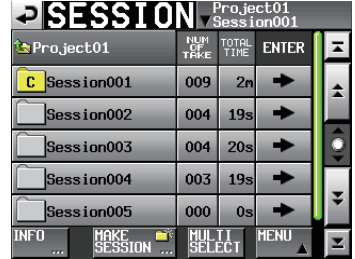

3. "MAKE SESSION" ボタンを押して、 "MAKE SESSION" 画面を表示します。

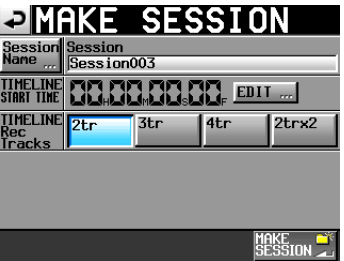

4."Session Name"ボタンを押して、セッション名を編集する "SESSION NAME"画面を表示します。

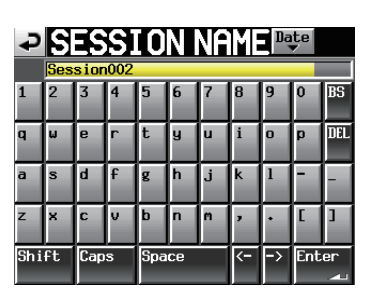

セッション名入力方法は[、41ページ「プロジェクト名を編集](#page-40-0) [する」と](#page-40-0)同じです。

#### **メ モ**

セッション名の先頭に"@"は使えません。

- 5. "Enter" ボタンまたはDATAダイヤルを押して、"MAKE SESSION"画面に戻ります。
- 6. 必要に応じてタイムラインの開始時刻と録音トラック数を設定 します。
- 7. 設定が完了したら、"MAKE SESSION"ボタンを押します。
- 8. 確認のメッセージがポップアップウィンドウに表示されますの で、"OK"ボタンまたはDATAダイヤルを押します。 ホーム画面に戻ります。 セッションの操作の詳細は、[44ページ「セッションの操作」](#page-43-0) を参照してください。

#### 録音トラックの設定

1. フロントパネルのHOMEキーを押して、ホーム画面を表示しま す。

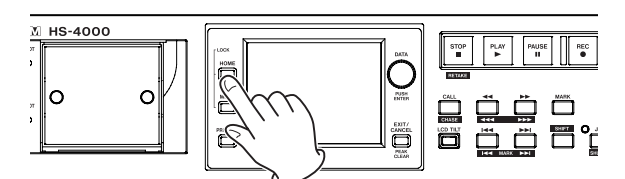

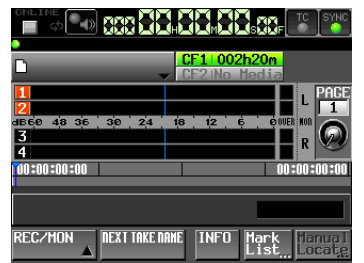

2. "REC/MON"ボタンを押して、"REC"ボタンと "MON"ボ タンをプルアップ表示します。

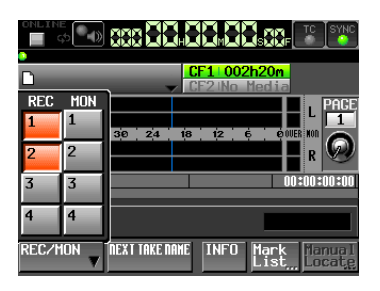

録音したいトラックの"REC"ボタンを押して、レコードファ ンクションをオンにします。 レコードファンクションがオンのときは、ボタンの背景が赤く なります。

# 録音モードの設定

1. フロントパネルのMENUキーを押して、"MENU"画面を表示 します。

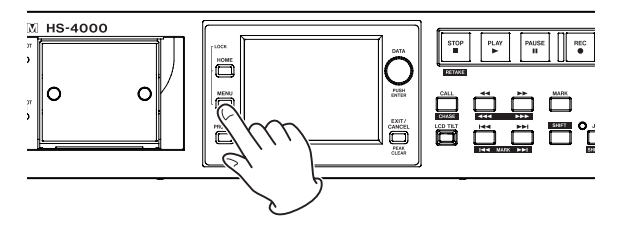

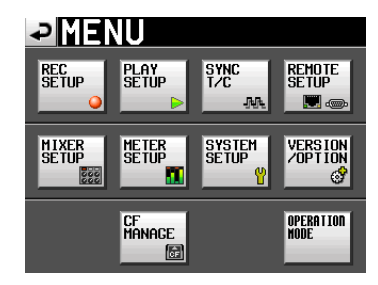

2. "REC SETUP" ボタンを押して、 "REC SETUP" 画面を表示 します。

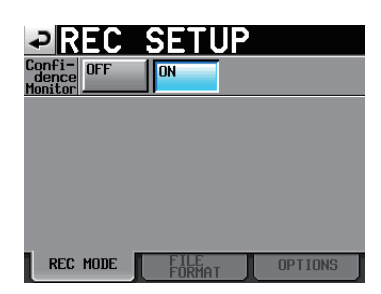

"REC MODE"画面では、コンフィデンスモニターのオン/オ フの設定ができます。詳しくは、125ページ「コンフィデンス モニター」をご参照ください。

# ファイルフォーマットの設定

"REC SETUP"画面で "FILE FORMAT" タブを押すと、以下の 画面を表示します。

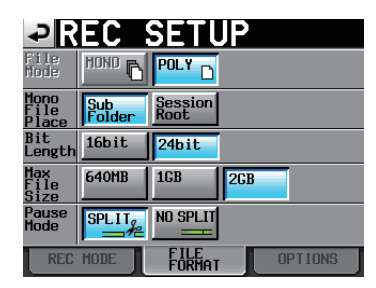

"FILE FORMAT"タブ画面では、量子化ビット数、最大ファイ ルサイズ、録音待機したときの処理方法を設定します。選択した 項目の背景が薄青色になります。詳しくは、102ページ「FILE FORMATタブ画面」をご参照ください。

#### **メ モ**

ファイルモードの"MONO"は選択できません。また、モノラ ルファイルの記録フォルダーの設定は無効になります。 (バージョンアップで対応予定)

#### その他の録音設定

"REC SETUP"画面で "OPTIONS" タブを押すと、以下の画面 を表示します。

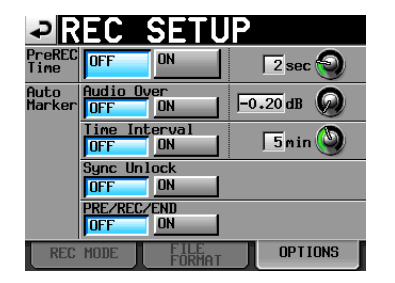

"OPTIONS"タブ画面では、プリレックタイム、オートマーカー の設定を行います。詳しくは、103ページ「OPTIONSタブ画面」 をご参照ください。

# 録音する

#### 録音

本機が停止状態のときにRECキーを押すと、録音待機状態になり ます。このときトランスポートステータス表示が"■■"アイコ ンになります。

録音待機状態でPLAYキーを押すと、録音を開始します。

ホーム画面において、画面左上のトランスポートステータス表示が 録音表示に変わり、一部の背景が赤くなり、録音中であることを表 示します。タイムカウンターも同時にスタートします。

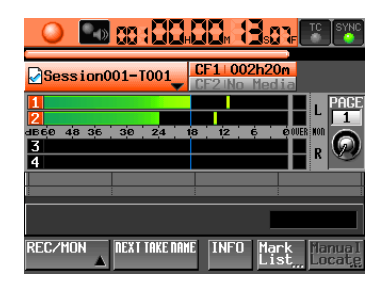

# **メ モ**

- 停止状態のときに、RECキーを押しながらPLAYキーを押して も録音を開始します。
- パラレルコントロールから録音を制御することも可能です (リ テイクを除く)。

再生中にRECキーとPLAYキーを同時に押してもテイクモード ではオーバーライト録音はできません。

#### **注意**

録音待機状態のとき、パラレルコントロールのTALLY\_ RECORDはハイ、TALLY PAUSEはローを出力します。 本体フロントパネルは、RECキーとPAUSEキーが点灯します。

#### 録音の停止

録音を終了するには、STOP [RETAKE] キーを押します。

#### リテイク

SHIFTキーを押しながらSTOP [RETAKE] キーを押すと、最後に 録音したテイクを削除します(録音した音声ファイル自体が削除さ れます)。

録音中にPAUSEキーを押して複数テイク(ファイル)を続けて録 音した場合には、"PAUSE MODE"項目が"SPLIT"になってい る場合には最新のテイクのみを削除します。

"NO SPLIT"になっている場合にはテイクが分かれていないため、 録音開始した時点から録音終了した時点まで全てを削除します。

"PAUSE MODE" 項 目 に つ い て は、102ペ ー ジ「FILE FORMATタブ画面」を参照してください。

# 再生する

### プロジェクト/セッション/テイクの選択

1. フロントパネルのPROJECTキーを押して、"PROJECT"画 面を表示します。

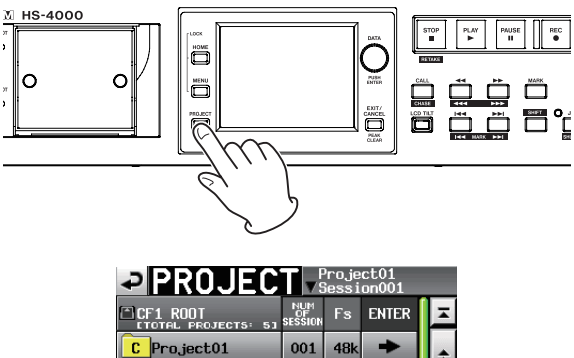

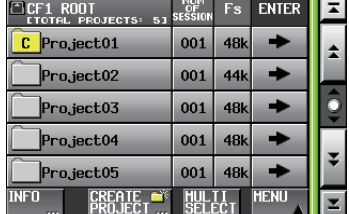

2. ロードしたいテイクを含むプロジェクトの"→"ボタンを押して、 セッション選択画面を表示します。

カレントプロジェクトでない場合は、ロードするかの確認のポ ップアップウィンドウが表示されますので、"OK"ボタンを押 します。

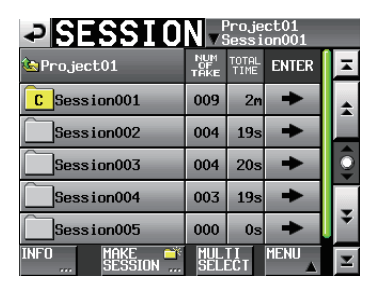

3. ロードしたいテイクを含むセッションの"→"ボタンを押して、 テイク選択画面を表示します。

カレントセッションでない場合は、ロードするかの確認のポッ プアップウィンドウが表示されますので、"OK"ボタンを押し ます。

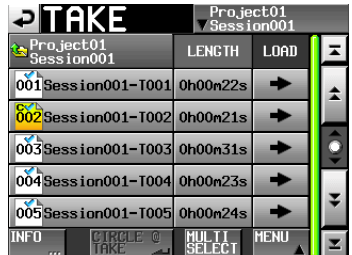

### **メ モ**

カレントセッション内のテイクをロードする場合は、手順1.~ 3.の代わりに、以下の方法でカレントセッションのテイク選択 画面へ移動できます。

- プロジェクト画面右上のセッション名ボタンを押す
- ホーム画面のテイク名表示ボタンを押して表示されるプルダ ウンメニューの中の "TakeList"ボタンを押す
- •ホーム "インフォメーション"画面のセッション/テイク名 の部分を押す
- 4. ロードしたいテイクを選択します。
- 5. テイク選択画面内の "MENU"ボタンを押して、プルアップメ ニュー項目を表示します。

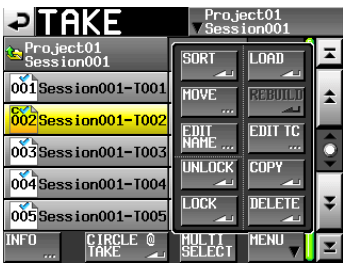

- 6. プルアップメニュー項目内の "LOAD"ボタンを押します。
- 7. 確認のメッセージがポップアップウィンドウに表示されますの で、"OK"ボタンまたはDATAダイヤルを押します。

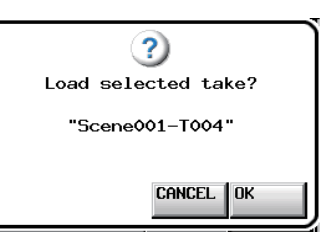

ロードが完了すると、ホーム画面を表示します。

#### **メ モ**

ロードしたいテイクの"→"ボタンを押しても、テイクをロー ドすることができます。

このときにはこのポップアップウィンドウは表示されず、また ホーム画面に切り換わらずにテイク選択画面を表示したままと なります。
# インプットモニターの設定

再生するチャンネル (トラック)のインプットモニターは、オフに 設定してください。インプットモニターがオンになっているチャン ネルからは、音声入力端子からの音声が出力されます。

1. ホーム画面の "REC/MON"ボタンを押して、"REC"ボタン と"MON"ボタンをプルアップ表示します。

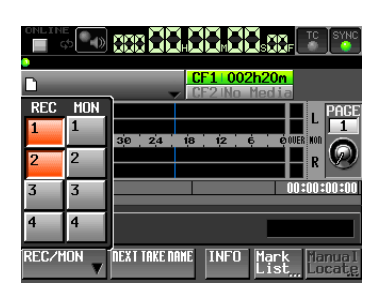

2. 再生するチャンネルのインプットモニターがオン("MON"ボ タンが青く点灯)になっているときは、その "MON" ボタンを 押して、オフ(灰色に消灯)にします。

## オンライン機能の設定

125ページ「オンライン機能」を参考に、オンライン出力の設定 を行ってください。

#### 再生

PLAYキーを押します。

PAUSEキーを押すと、再生待機します。

再生待機を解除するには、PLAYキーを押します。

STOP [RETAKE] キーを押すと、停止します。

I<< [MARKI<< 1キーまたは▶▶ [MARK ▶▶] キーを押すと、 テイクを切り換えます。

m[ ] /,[ ] キーを押している間は、早戻し/早送 り再生をします。

SHIFTキーを押しながら、M<■[MARKM<1 キーまたは▶▶] [MARK >→1] キーを押すと、マークを移動します。

SHIFTキーを押しながら、m[ ] キーまたは,[ ] キー を押している間は、高速サーチをします。

## **メ モ**

"PLAY SETUP"画面で、選択しているテイクのみを再生する か、現在のセッション内にある全てのテイクを再生するかの設定 ができます。また、リピート再生のオン/オフの設定ができます。 104ページ「再生設定(PLAY SETUP)」 PARALLEL端子から再生を制御することも可能です。

#### コール

CALL [CHASE] キーを押すと、最後に再生待機状態から再生を 開始したポイント (コールポイント) にロケートし、再生待機状態 となります。

## BWF-Jキューポイント(テイクモード)

"PLAY SETUP" 画 面"GENERAL" タブ画面の"Follow BWF-J"項目がオンのとき、再生中にBWF-Jキューポイントを 検出すると以下の動作をします。また、"REMOTE SETUP`画面 "PARALLEL"タブ画面の"BWF-J Tally"項目がオンのとき、 各BWF-Jキューポイントに対応してパラレルリモート端子よりキ ュー信号やタリー信号を出力します。

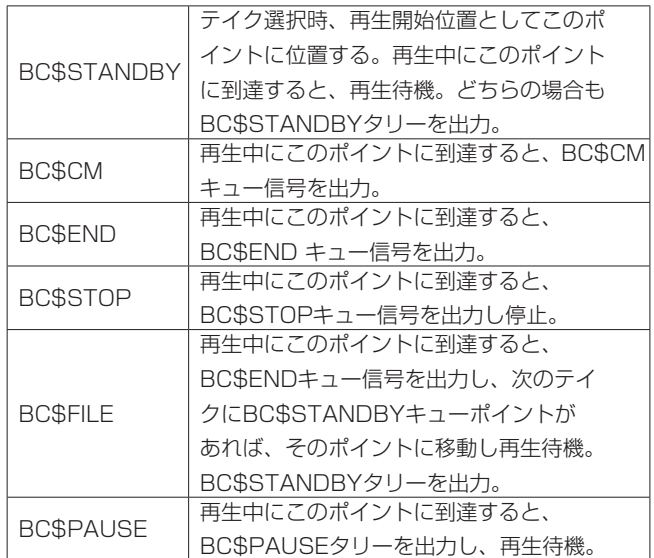

## <span id="page-72-0"></span>フラッシュスタート機能を使う

別売の専用リモートコントローラー(TASCAM RC-HS32PD) などを使って、フラッシュスタートすることが可能です。 詳細は、[73ページ「フラッシュスタート機能を使う」](#page-72-0)を参照し てください。

# テイクの操作

テイクは、セッションフォルダーの下に複数作成できます。 プロジェクトやセッションの操作については[、37ページ「第5](#page-36-0) [章 プロジェクト」を](#page-36-0)ご覧ください。 テイクの操作では、以下の機能を使用します。

- テイクのスタートタイムを編集する
- テイク名に@を付ける/削除する
- テイクをコピーする
- テイクを削除する
- テイクをソートする
- テイクを移動する
- テイク名を編集する

## テイクのスタートタイムを編集する

- 1. フロントパネルのPROJECTキーを押して、"PROJECT"画 面を表示します。
- 2. スタートタイムを編集したいテイクを含むプロジェクトの"→" ボタンを押して、セッション選択画面を表示します。 カレントプロジェクトでない場合は、ロードするかの確認のポ ップアップウィンドウが表示されますので "OK" ボタンを押し ます。
- 3. スタートタイムを編集したいテイクを含むセッションの"→" ボタンを押して、テイク選択画面を表示します。 カレントセッションでない場合は、ロードするかの確認のポッ プアップウィンドウが表示されますので "OK" ボタンを押しま す。

#### **メ モ**

カレントセッション内のテイクをロードする場合は、手順1.~ 3.の代わりに、以下の方法でカレントセッションのテイク選択 画面へ移動できます。

- プロジェクト画面右上のセッション名ボタンを押す
- ホーム画面のテイク名表示ボタンを押して表示されるプルダ ウンメニューの中の "TAKE List"ボタンを押す
- ホーム "インフォメーション"画面のセッション/テイク名 の部分を押す
- 4. スタートタイムを編集したいテイクを選択します。
- 5. テイク選択画面内の "MENU"ボタンを押して、プルアップメ ニュー項目を表示します。

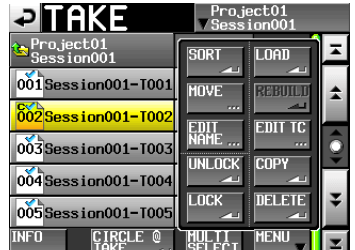

- 6. プルアップメニュー項目内の "EDIT TC" ボタンを押して、 "TAKE T/C"画面を表示します。
- 7."TAKE T/C"画面の"FRAME EDIT"ボタンでフレーム値ま で入力するかどうかを設定します。

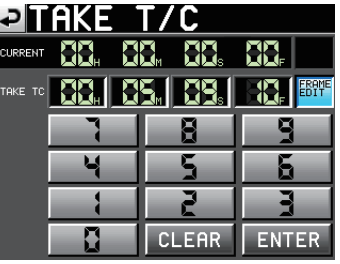

「フレームエディットオン状態]

| ↩              | <u> AKE - </u> | 11<br>U<br>I |      |
|----------------|----------------|--------------|------|
| <b>CURRENT</b> |                | ls           |      |
| TAKE TC        |                |              | RAME |
|                |                | R            |      |
|                |                |              |      |
|                |                |              |      |
|                |                | <b>EAR</b>   | ER   |

[フレームエディットオフ状態]

8. 数字ボタンを使って、テイクのスタートタイムを入力します。 入力する桁を選択せずに入力すると、最下位桁から順に入力しま す。

入力する桁を選択する場合は、その桁を押して背景を黄色 く反転させ、数字ボタンもしくはDATAダイヤルを使って、 2桁ずつ入力します。

"CLEAR"ボタンを押すと、入力値が全てゼロクリアされます。

9. "ENTER" ボタンを押して、確定します。

#### **ヒント**

外付けキーボードを使っての編集も可能です。 キーボードのESCキーを押すと、ゼロクリアします。

10. 確認のポップアップウィンドウが表示されますので、"OK"ボ タンまたはDATAダイヤルを押します。

#### **メ モ**

WAVファイルのスタートタイムを編集した場合は、自動で BWF形式に変換し、ポップアップメッセージで通知します。

## テイク名に@を付ける/削除する

テイクを選択し、"CIRCLE TAKE"ボタンを押すと、テイク名の 先頭に"@"を付けたり、削除したりすることができます。 または、ホーム画面でテイク名ボタンを押して表示されるプルダウ ンメニューで、"CIRCLE TAKE"ボタンを押すことでもテイク名 の先頭に"@"を付けたり、削除したりすることができます。

#### **注意**

プレイリストモードで使用されているテイクであってもテイク 名に@を追加/削除できますので、ご注意ください。プレイリ ストーモードで使用されているテイクのテイク名に@を追加/ 削除した場合、該当テイクを含むプレイリストをロードした際 にエラーポップアップが表示されます。

#### **ヒント**

OKテイクに"@"を付けるなどの運用ができます。

#### **メ モ**

- i WAV LOCK機能のAuthorize Keyを入力していない場合、パ スワードロックが掛かっているテイクの名前に"@"を付けたり、 削除したりすることはできません。
- · WAV LOCK機能のAuthorize Keyを入力してある場合、本機 と違うパスワードでパスワードロックが掛かっているテイクの 名前に"@"を付けたり、削除したりすることはできません。

## テイクをコピーする

カレントセッションのテイクを、以下の場所にコピーします。

- 同一CFカードのルート
- 別CFカードのルート
- 別CFカードのカレントセッション
- 1. テイク選択画面で、コピーしたいテイクを選択します。
- 2. テイク選択画面内の"MENU"ボタンを押して、プルアップメ ニュー項目を表示します。

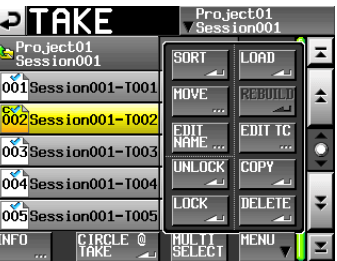

3. プルアップメニュー項目内の"COPY"ボタンを押すと、下記 のポップアップウィンドウが表示されます。 ポップアップウィンドウ内のコピーしたい場所のボタンを押す と、選択したテイクをコピーします。 ポップアップウィンドウ内の"CANCEL"ボタンを押すと、テ

イクリスト画面に戻ります。

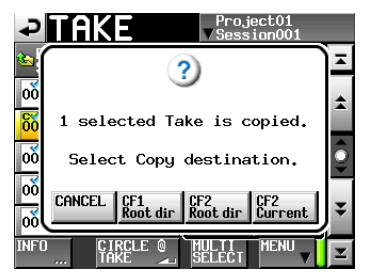

## **メ モ**

- コピー先が空の場合(カレントセッションが存在しない場合に CFn Currentを選択した際)、コピー元と同じプロジェクト/セ ッションを作成してコピーします。
- コピー先に同名ファイルが1つでもある場合、コピー開始前 に"Cannot Copy. Selected Take Already exist in Copy destination."というポップアップウィンドウが表示され、コ ピーを行いません。
- コピーファイルの合計サイズがコピー先の空き容量を超えた場 合、コピー開始前に"Cannot Copy. Not enough space on CFn"というポップアップウィンドウが表示されコピーを行い ません。
- コピー先プロジェクトのFsが異なる場合、コピー開始前に "Cannot Copy. Destination Project is different Fs."と いうポップアップウィンドウが表示され、コピーしません。

## テイクを削除する

- 1. テイク選択画面で、削除したいテイクを選択します。
- 2. テイク選択画面内の"MENU"ボタンを押して、プルアップメ ニュー項目を表示します。

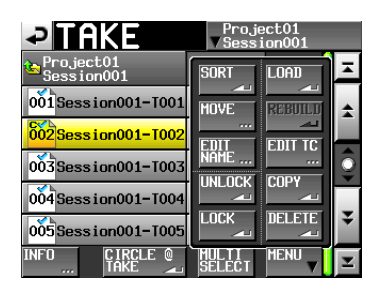

[プルアップメニュー表示中のテイク選択画面]

- 3. プルアップメニュー項目内の"DELETE"ボタンを押します。
- 4. 確認のメッセージがポップアップウィンドウに表示されますの で、"OK"ボタンまたはDATAダイヤルを押します。

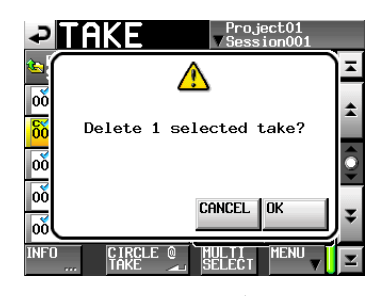

[確認メッセージ画面]

5. 再確認のメッセージがポップアップウィンドウに表示されます ので、"OK"ボタンまたはDATAダイヤルを押します。

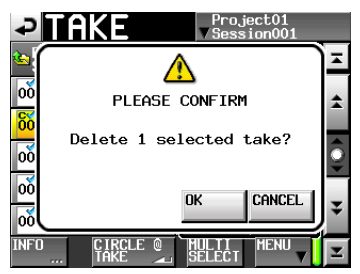

[再確認メッセージ画面]

削除中は、進行状況をポップアップウィンドウ内に表示します。 削除を完了すると、ポップアップウィンドウが消えます。

## **注意**

タイムラインモードやプレイリストモードで使用されているテ イクであっても削除できますので、ご注意ください。タイムラ インモードやプレイリストーモードで使用されているテイクを 削除した場合、該当テイクを含むタイムライン/プレイリスト をロードした際にエラーポップアップが表示されます。

## テイクをソートする

テイクの再生順を名前順にソートします。

1. テイク選択画面内の "MENU"ボタンを押して、プルアップメ ニュー項目を表示します。

| <b>PITAKE</b>                 | Project01<br>Session001              |  |
|-------------------------------|--------------------------------------|--|
| Project01<br>$S$ ession $001$ | <b>SORT</b><br><b>LOAD</b>           |  |
| 001 Session 001-T001          | <b>MOVE</b>                          |  |
| $602$ Session001-T002         | EMT                                  |  |
| 003 Session001-T003           | NAME<br><b>COPY</b><br><b>INLOCK</b> |  |
| $004$ Session $001 - 1004$    |                                      |  |
| 005 Session001-T005           | <b>LOCK</b>                          |  |
| <b>INFT</b><br>rr r           |                                      |  |

[プルアップメニュー表示中のテイク選択画面]

2. プルアップメニュー項目内の"SORT"ボタンを押すと、確認 のポップアップウィンドウが表示されます。

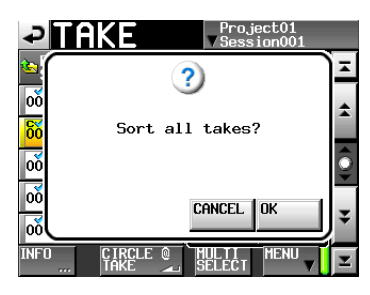

[確認メッセージ画面]

3. ポップアップウィンドウの "OK" ボタンまたは "ENTER" キ ーを押すとテイクの再生順を名前順にソートします。 "CANCEL"ボタンを押すと、テイク選択画面に戻ります。

# テイクを移動する

テイクを移動して再生順を変更します。

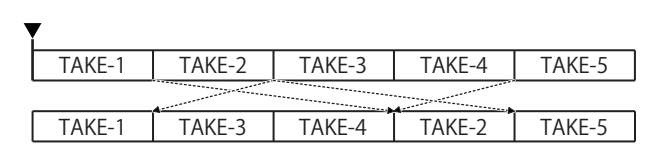

- 1. テイク選択画面で、移動したいテイクを選択します。
- 2. テイク選択画面内の "MENU"ボタンを押して、プルアップメ ニュー項目を表示します。

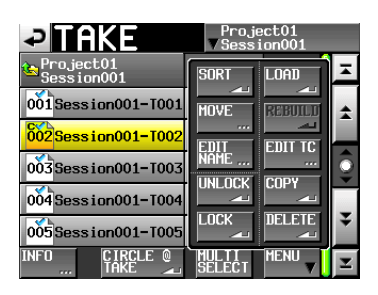

[プルアップメニュー表示中のテイク選択画面]

3. プルアップメニュー項目内の "MOVE" ボタンを押すと、"TAKE MOVE"画面表示に切り換わります。

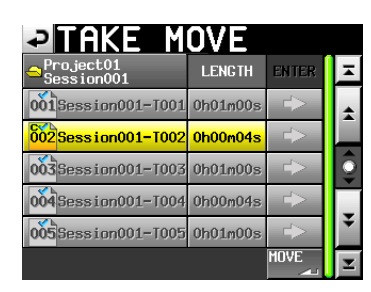

4. DATAダイヤル、スクロールボタンを操作して選択したテイク を移動します。

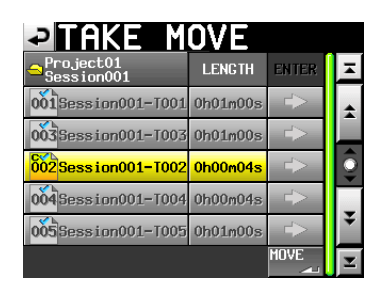

5. "MOVE" ボタンまたは "ENTER" キーを押すと、表示した位 置にテイクを移動します。

画面左上の"2"ボタンまたは"EXIT/CANCEL"キーを押す とテイクを移動せずにテイク選択画面に戻ります。

# テイク名を編集する

- 1. テイク選択画面で、名前を編集したいテイクを選択します。
- 2. テイク選択画面内の "MENU"ボタンを押して、プルアップメ ニュー項目を表示します。

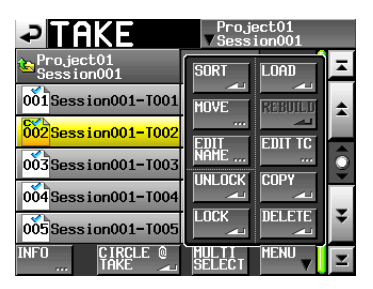

[プルアップメニュー表示中のテイク選択画面]

3. プルアップメニュー項目内の"EDIT NAME"ボタンを押して、 "TAKE NAME"画面を表示します。

|                |   |       |   |                 |   | <b>PIAKE NAME</b> |   | Date |   |         |
|----------------|---|-------|---|-----------------|---|-------------------|---|------|---|---------|
|                |   |       |   | Session001-T001 |   |                   |   |      |   |         |
|                | 2 | 3     |   | 5               | 6 |                   | R |      |   | $_{BS}$ |
| $\overline{a}$ |   | e     |   | t.              | ū | ū                 |   | ō    | n | DEL     |
| $\overline{a}$ | s | d     | £ | g               |   | Ĵ.                | k |      |   |         |
| z              | × | c.    | u | h               |   | m                 |   |      |   |         |
| Shift<br>Caps  |   | Space |   | $\leftarrow$    |   | Enter             |   |      |   |         |

[TAKE NAME画面]

## **メ モ**

複数のテイクを選択している場合は、プルアップメニュー項目 内の "EDIT NAME"ボタンを選択できません。

- 4. テイク名を入力します。入力方法は[、41ページ「プロジェク](#page-40-0) [ト名を編集する」](#page-40-0)と同じです。
- 5."TAKE NAME"画面の"Enter"ボタンまたはDATAダイヤ ルを押すとテイク名を確定し、テイク選択画面に戻ります。

#### **注意**

プレイリストモードで使用されているテイクであってもテイク 名を編集できますので、ご注意ください。プレイリストモード で使用されているテイクのテイク名を編集した場合、該当テイ クを含むプレイリストをロードした際にエラーポップアップが 表示されます。

# 第9章 プレイリストモード

この章では、プレイリストモードでの操作方法を説明します。 本機をプレイリストモードで動作させるには、本機のオペレーショ ンモードを「プレイリストモード」に設定してください。( → 50 ページ「オペレーションモードを選択する」) また、[31ページ「第4章 基本操作」も](#page-30-0)あわせてお読みください。

# プレイリストの操作

# プロジェクト/セッションのロード

プレイリストに登録できるのは、プレイリストを作成したセッショ ンに含まれるテイク/ファイルのみです。

同じプロジェクトの他のセッションのフォルダーにあるテイク/ ファイルは、プレイリスト登録時にカレントセッションのフォル ダーにコピーされます。

最初に操作したいプレイリストがあるセッションをロードしてくだ さい。

1. フロントパネルのPROJECTキーを押して、"PROJECT"画 面を表示します。

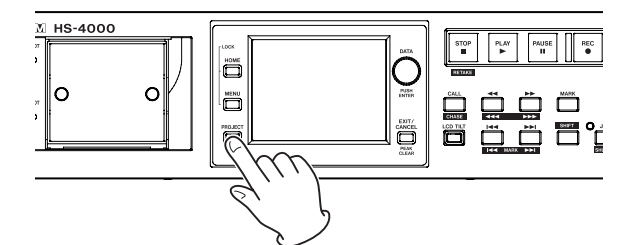

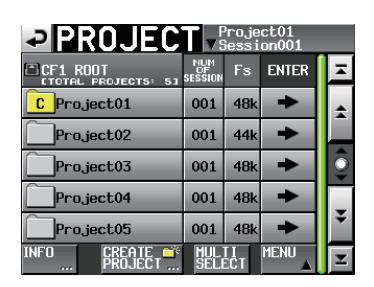

- 2. 選択したいプロジェクトの"→"ボタンを押して、セッション 選択画面を表示します。 カレントプロジェクトでない場合は、ロードするかの確認のポッ プアップウィンドウが表示されますので、"OK"ボタンを押し ます。
- 3. 選択したいセッションの名前を押して選択します。 背景が黄色のハイライト表示になります。
- 4. セッション選択画面で "MENU"ボタンを押して、プルアップ メニュー項目を表示します。

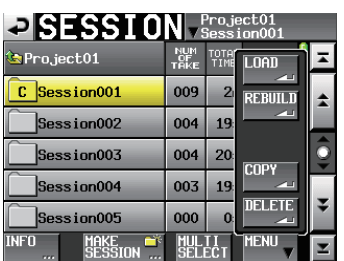

5. プルアップメニュー項目内の "LOAD"ボタンを押します。

## **メ モ**

ロードしたいセッションの"→"ボタンを押しても、セッショ ンをロードすることができます。

このときカレントセッションでない場合は、ロードするかの 確認のポップアップウィンドウが表示されますので、"OK" ボタンを押します。

6. 確認のメッセージがポップアップウィンドウに表示されますの で、"OK"ボタンまたはDATAダイヤルを押します。

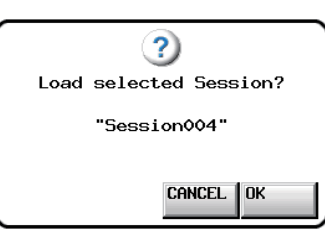

セッションのロードが完了すると、最後にロードしたプレイリ スト(新規セッションの場合は、デフォルトで作成されるプレ イリスト)が自動的にロードされ、ホーム画面に戻ります。

# 新規プレイリストを作成する

カレントセッションのフォルダーにプレイリストを作成します。 パソコンでCFカードを見たときのフォルダーは、以下のようにな ります。

[CFカードのドライブ名]:¥ [プロジェクト名] ¥ [セッション名] ¥ [\_playlists] ¥ [プレイリストファイル]

- 1. フロントパネルのPROJECTキーを押して、"PROJECT"画 面を表示します。
- 2. 新規プレイリストを作成したいプロジェクトの"→"ボタンを 押して、セッション選択画面を表示します。 カレントプロジェクトでない場合は、ロードするかの確認のポッ プアップウィンドウが表示されますので、"OK"ボタンを押し ます.
- 3. 新規プレイリストを作成したいセッションの"→"ボタンを押 して、プレイリスト選択画面を表示します。 カレントセッションでない場合は、ロードするかの確認のポッ プアップウィンドウが表示されますので、"OK"ボタンを押し ます。

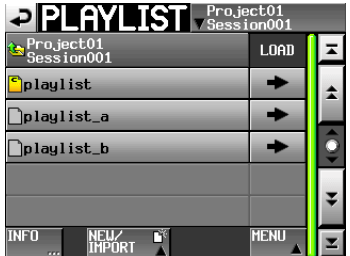

## **メ モ**

セッションを作成したときに、自動でシングルモード用とデュ アルモード、A/B MIXEDモードAおよびB用の3つのプレイリ ストが作成されます。

4. "NEW/IMPORT" ボタンを押して、プルアップメニュー項目 を表示します。

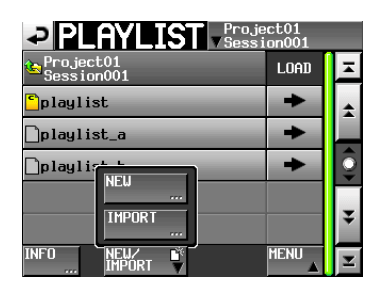

5. プルアップメニュー項目内の "NEW" ボタンを押して、 "PLAYLIST NAME"画面を表示します。

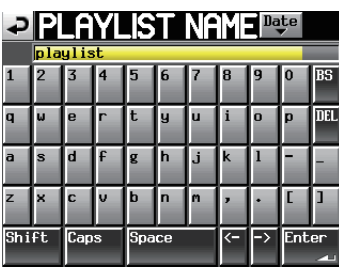

- 6. プレイリスト名を入力します。 入力方法は、41ページ「プロジェクト名を編集する」と同じ です。
- 7."Enter"ボタンまたはDATAダイヤルを押します。
- 8. 確認のメッセージがポップアップウィンドウに表示されますの で、シングルモード時は"OK"ボタンまたはDATAダイヤルを 押して、セッション名を確定します。

デュアルモードまたはA/B MIXEDモード時は、作成後にプレー ヤー Aにロードする場合は "LOAD to A"ボタンを、Bにロー ドする場合は "LOAD to B"ボタンを押します。

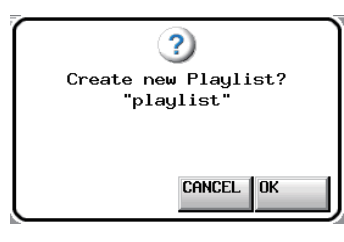

[シングルモード時]

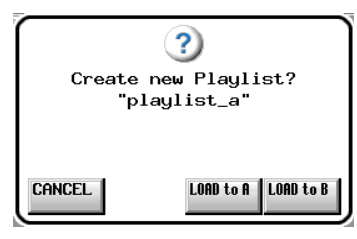

[デュアルモード時、A/B MIXEDモード時]

プレイリスト作成中は、進行状況をポップアップウィンドウ内 に表示します。

プレイリストの作成が完了すると、ポップアップウィンドウが 消えます。

## **メ モ**

- 新規プレイリスト作成直後は、作成したプレイリストがカレン トプレイリスト(現在ロード中のプレイリスト)になります。
- シングルモード時は、現在ロードされているプレイリストのア イコンの中にカレントを表す"C"が表示されます。
- i デュアル時、A/B MIXEDモード時には、プレーヤー Aにロー ドされているプレイリストのアイコンの中に"A"が、プレーヤー Bにロードされているプレイリストには"B"が表示されます。

# JPPA PPLファイルをインポートする

JPPA PPL形式のファイルを、カレントプレイリストとしてイン ポートします。

JPPA PPL形式のファイルは、事前にCFカードのセッションの フォルダーの下にある [ playlists] フォルダーに準備する必要が あります。

パソコンでCFカードを見たときのフォルダーは、以下のようにな ります。

[CFカードのドライブ名]:¥ [プロジェクト名] ¥ [セッション 名] ¥ [ playlists] ¥ [JPPA PPLファイル名]

## **メ モ**

インポート後プレイリストを保存すると、インポートした内容 のプレイリストがこのフォルダーに保存されます。 保存を行わない場合、他のプレイリストをロードしたり、CFカー ドを抜いたり、本機の電源を切るなどすると、インポートした 内容はクリアされます。

- 1. フロントパネルのPROJECTキーを押して、"PROJECT"画 面を表示します。
- 2. JPPA PPLファイルをインポートしたいプロジェクトの"→" ボタンを押して、プレイリスト選択画面を表示します。 カレントプロジェクトでない場合は、ロードするかの確認のポッ プアップウィンドウが表示されますので、"OK"ボタンを押し ます。
- 3. JPPA PPLファイルをインポートしたいセッションの"→"ボ タンを押して、プレイリスト選択画面を表示します。 カレントセッションでない場合は、ロードするかの確認のポッ プアップウィンドウが表示されますので、"OK"ボタンを押し ます。
- 4. "NEW/IMPORT" ボタンを押して、プルアップメニュー項目 を表示します。

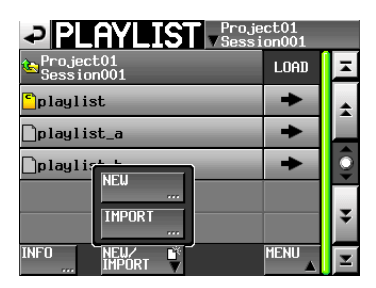

5. プルアップメニュー項目内の "IMPORT"ボタンを押して、 "IMPORT PPL"画面を表示します。

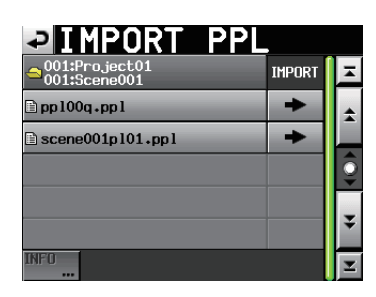

セッションのフォルダーの下にある [\_playlists] フォルダー内 にJPPA PPLファイルが見つかると、リストに表示します。

6. 読み込みたいPPLファイルの"→"ボタンを押します。

#### **メ モ**

リストの名前の部分を押してファイルを選択した後 "INFO"ボ タンを押すとそのファイルの情報が表示できます。

7. 確認のメッセージがポップアップウィンドウに表示されますの で、"OK"ボタンまたはDATAダイヤルを押します。

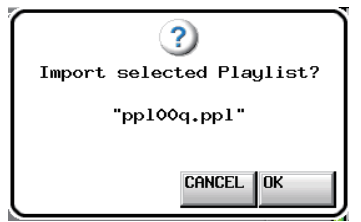

プレイリストインポートは、進行状況をポップアップウィンド ウ内に表示します。

プレイリストのインポートが完了すると、ポップアップウィン ドウが消えます。

## **メ モ**

- JPPA PPLファイルのインポート直後は、インポートしたプレ イリストがカレントプレイリスト(現在ロード中のプレイリス ト)になります。
- i シングルモード時は、JPPA PPL形式のファイルの出力ポート Aの内容がインポートされます。
- デュアルモード時とA/B MIXEDモード時は、JPPA PPL形式 のファイルの出力ポートAの内容がプレーヤー Aに、出力ポー トBの内容がプレーヤー Bに、それぞれインポートされます。

## 後からプレイリスト名を編集する

プレイリスト名は後から変更することができます。

- 1. フロントパネルのPROJECTキーを押して、"PROJECT"画 面を表示します。
- 2. 名前を変更したいプレイリストを含むプロジェクトの"→"ボ タンを押して、セッション選択画面を表示します。 カレントプロジェクトでない場合は、ロードするかの確認のポッ プアップウィンドウが表示されますので、"OK"ボタンを押し ます。
- 3. 名前を変更したいプレイリストを含むセッションの"→"ボタ ンを押して、プレイリスト選択画面を表示します。 カレントセッションでない場合は、ロードするかの確認のポッ プアップウィンドウが表示されますので、"OK"ボタンを押し ます。
- 4. 名前を変更したいプレイリストを選択します。選択されたプレ イリスト名の背景が黄色くなります。
- 5. "MENU"ボタンを押して、プルアップメニュー項目を表示し ます。

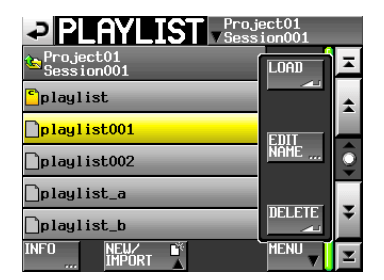

6. プルアップメニュー項目内の"EDIT NAME"ボタンを押して、 "PLAYLIST NAME"画面を表示します。

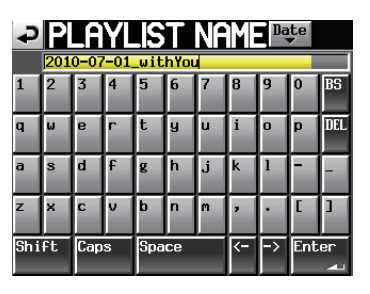

**メ モ**

ロードされているプレイリストを選択している場合、プルアッ プメニュー項目内の"EDIT NAME"ボタン (プレイリスト名 の編集) は選択できません。

- 7. プレイリスト名を入力します。 入力方法は、41ページ「プロジェクト名を編集する」と同じ です。
- 8. "PLAYLIST NAME"画面の "Enter"ボタンまたはDATAダ イヤルを押すとプレイリスト名を確定し、プレイリスト選択画 面に戻ります。

# プレイリストをロードする

カレントセッションのフォルダーに置いてあるプレイリストをロー ドします。

パソコンでカードを見たときのフォルダーは、以下のようになりま す。

[CFカードのドライブ名]:¥ [プロジェクト名] ¥ [セッション名] ¥ [\_playlists] ¥ [プレイリストファイル]

## **メ モ**

カレント以外のセッションのプレイリストファイルは、ロード することができません。

- 1. フロントパネルのPROJECTキーを押して、"PROJECT"画 面を表示します。
- 2. ロードしたいプレイリストを含むプロジェクトの"→"ボタン を押して、セッション選択画面を表示します。 カレントプロジェクトでない場合は、ロードするかの確認のポッ プアップウィンドウが表示されますので、"OK"ボタンを押し ます。
- 3. ロードしたいプレイリストを含むセッションの"→"ボタンを 押して、プレイリスト選択画面を表示します。 カレントセッションでない場合は、ロードするかの確認のポッ プアップウィンドウが表示されますので、"OK"ボタンを押し ます。
- 4. ロードしたいプレイリストを選択します。
- 5. プレイリスト選択画面内の "MENU"ボタンを押して、プルアッ プメニュー項目を表示します。

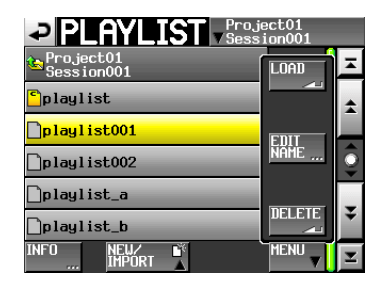

[シングルモード時]

| $\mathsf{PLAYLIST}$ $\mathsf{F}_{\mathsf{Session}^{001}}$ |                |  |  |  |
|-----------------------------------------------------------|----------------|--|--|--|
| , Project01<br>Session001                                 | mī             |  |  |  |
| dplaylist                                                 | .nan           |  |  |  |
| playlist001                                               | im li          |  |  |  |
| NAME<br>playlist002                                       |                |  |  |  |
| playlist_a                                                |                |  |  |  |
| baylist_b                                                 | <b>DEL BTB</b> |  |  |  |
| <b>INFI</b><br>IMPORT<br>rrr                              | MENI           |  |  |  |

[デュアルモード時、A/B MIXEDモード時]

**6.** シングルモード時は、プルアップメニュー項目内の "LOAD" ボタンを押します。

デュアルモードまたはA/B MIXEDモード時は、ロードしたい プレーヤーに合わせて "LOAD to A"ボタンまたは "LOAD to B"ボタンのどちらかを押します。

7. 確認のメッセージがポップアップウィンドウに表示されますの で、"OK"ボタンまたはDATAダイヤルを押します。

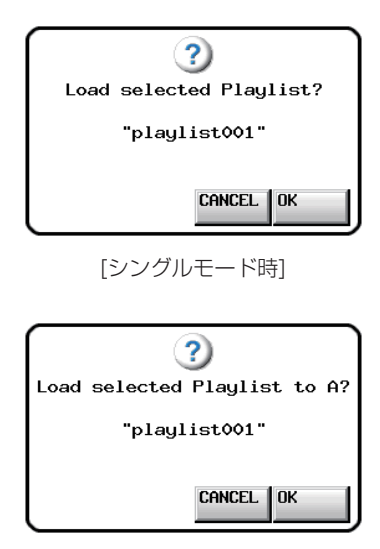

[デュアルモードまたはA/B MIXEDモード時に LOAD to Aボタンを選択した時]

ロードが完了すると、ホーム画面を表示します。

#### **メ モ**

ロードしたいプレイリストの"→"ボタンを押すことでもロー ドできます。

シングルモード時は、前項と同じポップアップメッセージが出 ますので、"OK"ボタンまたはDATAダイヤルを押します。 デュアルモードまたはA/B MIXEDモード時は、ポップアップ ウィンドウでプレーヤーに合わせて、"LOAD to A"ボタンま たは "LOAD to B"ボタンを押します。

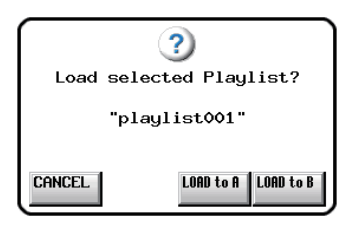

## プレイリストを削除する

- 1. フロントパネルのPROJECTキーを押して、"PROJECT"画 面を表示します。
- 2. 削除したいプレイリストを含むプロジェクトの"→"ボタンを 押して、セッション選択画面を表示します。 カレントプロジェクトでない場合は、ロードするかの確認のポッ プアップウィンドウが表示されますので、"OK"ボタンを押し ます。
- 3. 削除したいプレイリストを含むセッションの"→"ボタンを押 して、プレイリスト選択画面を表示します。 カレントセッションでない場合は、ロードするかの確認のポッ プアップウィンドウが表示されますので、"OK"ボタンを押し ます。
- 4. 削除したいプレイリストを選択します。 "MULTI SELECT" ボタンを押して、複数のプレイリストを選 択することもできます。
- 5. プレイリスト選択画面内の "MENU"ボタンを押して、プルアッ プメニュー項目を表示します。

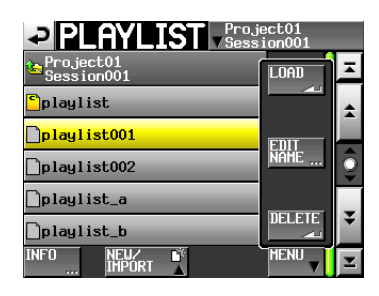

6. プルアップメニュー項目内の"DELETE"ボタンを押します。

#### **メ モ**

ロードされているプレイリストを選択している場合は、プルアッ プメニュー項目内の"DELETE"ボタンは選択できません。

7. 確認のメッセージがポップアップウィンドウに表示されますの で、"OK"ボタンまたはDATAダイヤルを押します。

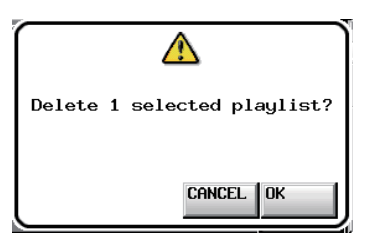

削除中は、進行状況をポップアップウィンドウ内に表示します。 削除が完了すると、ポップアップウィンドウが消えます。

# プレイリストの編集 (エントリーの登録、解除、編集)

プレイリストの中の再生単位をエントリーと呼びます。 プレイリスト内には、最大100のエントリーが登録できます。 エントリーとして登録できるのは、プレイリストを作成したセッ ションに含まれるテイク (ファイル) のみです。 同じプロジェクトの他のセッションのフォルダーにあるテイク (ファイル) は、プレイリスト登録時にプレイリストを作成したセッ ションのフォルダーにコピーされます。

プレイリストを再生中でも、エントリーを登録したり、削除したり、 名前を変更することができます。

ただし、再生中のエントリーは、変更することができません。 プレイリストの編集は、エントリーリスト画面("ENTRY"画面) とファイルアサイン画面("ASSIGN"画面)で行います。

## エントリーリスト画面

この画面を表示するには、ホーム画面でテイクまたはエント リー名ボタンを押して表示されるプルダウンメニューの中 の "ENTRY LIST"ボタンを押すか、ファイルアサイン画面の "ENTRY<>ASSIGN"ボタンの "ENTRY<" 部分を押します。

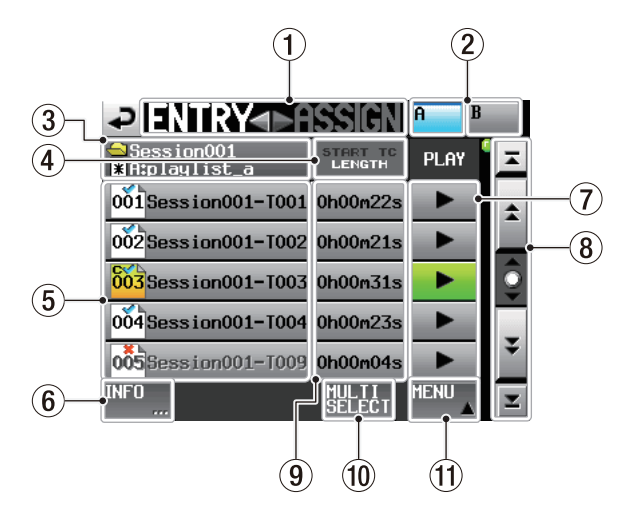

#### 1 ENTRY < ▶ ASSIGNボタン

エントリーリスト画面とファイルアサイン画面を切り換えます。 ▶ ASSIGNの部分を押すと、ファイルアサイン画面が表示され ます。

(2) A / Bボタン/表示(デュアルモード時のみ)

現在どちらのプレーヤーのプレイリストが選択されているかを 表示します。選択されているプレーヤーのボタンの背景が水色 にハイライト表示されます。

Aボタンを押すとプレーヤー Aのプレイリストのエントリーリ ストを、Bボタンを押すとプレーヤー Bのエントリーリストを 表示します。

- (3) セッション名/プレイリスト名表示 現在のセッション名とプレイリスト名を表示します。 編集後、保存を行っていない状態で"\*"が表示されます。
- 4 START TC/LENGTHボタン

この部分を押すと、"START TC/LENGTH"表示部を開始時 刻("START TC")と長さ("LENGTH")を交互に切り換えます。 白字になっている項目が表示されています。

5 エントリー名ボタン

該当するエントリーを選択します。

このボタンを押すと、右側にテイクリストが表示されます。 この状態で登録したいテイク名のボタンを押すことで、このボ タンにテイクを登録できます。

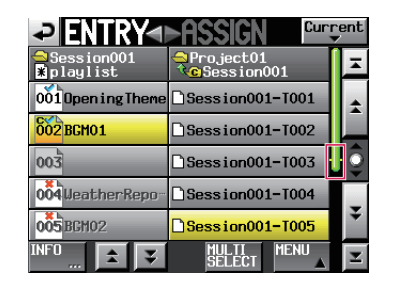

## **メ モ**

エントリーボタンを選択している場合、登録されているテイ クのテイクリスト上の位置が、スクロールバーエリアに黄色 い線で表示されます。

エントリー番号が "m アイコンの中に表示されます。

プレイリストの検査結果が" "アイコンの中に表示されます。 また、検査の結果、形式が異なるファイルのとき、名前をグレ ーで表示します。

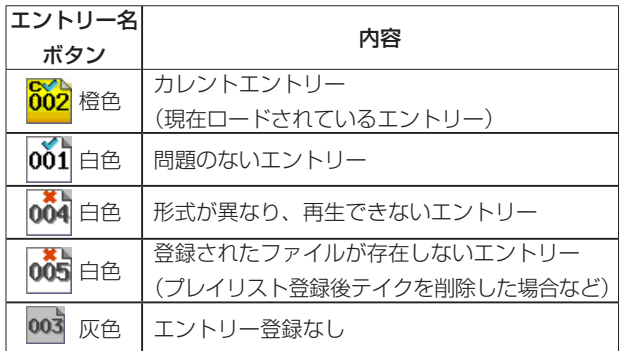

#### 6 INFOボタン

エントリーを選択した状態でこのボタンを押すと、選択された エントリーの情報をポップアップウィンドウに表示します。 エントリーを選択していない状態でこのボタンを押すと、現在 のプレイリストについての情報を表示します。

## 7 PLAYボタン

該当するエントリーを再生します。再生中は、ボタンが緑色に なります。

再生中に押すと停止します。

#### 8 スクロールボタン

エントリーリストの先頭、末尾、1ページ (5行) ずつのスクロー ルを行います。また、DATAダイヤルを使っても、1行ずつエ ントリーリストをスクロールすることができます。

#### 9 START TC / LENGTH表示

エントリーの開始時刻またはエントリーの長さ(時間)を表示し ます。

"START TC / LENGTH"ボタンの白字になっている項目が表 示されています。

#### 0 MULTI SELECTボタン

エントリーを複数選択できるモードにします。

## (f) MENUボタン

"REBUILD"、"CAPTURE BC\$"、"CLEAR"、"ADJUST"、 "SAVE"(デュアルモード、A/B MIXEDモード時は"SAVE A+B")、"SAVE AS"(デュアルモード時は"SAVE AS(x)": xは現在のA / Bボタンに表示されているプレーヤーモード、A/ B MIXEDモード時は、"SAVE AS(A)"と "SAVE AS(B)"の 2つが常時表示)、"EXPORT PPL"を選択するプルアップメ ニュー項目を表示します。

## プレイリストモード(A/B MIXED)でのエントリーリスト画面 プレイリストモード(A/B MIXED)では、以下のようになります。

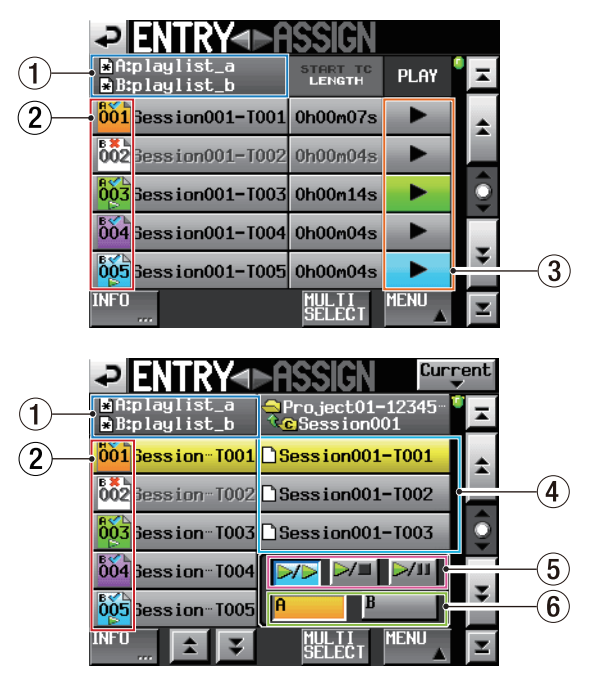

[エントリーリスト画面の場合]

## (1) プレイリスト名表示ボタン

上段にプレーヤーAのプレイリスト名/下段にプレーヤーBの プレイリスト名を表示します(他モードでは上段にセッション 名を表示します)。

## (2) ファイル名またはタイトル名表示 (ボタン)

エントリー番号が表示されるアイコンは、下記のように色分け されます。

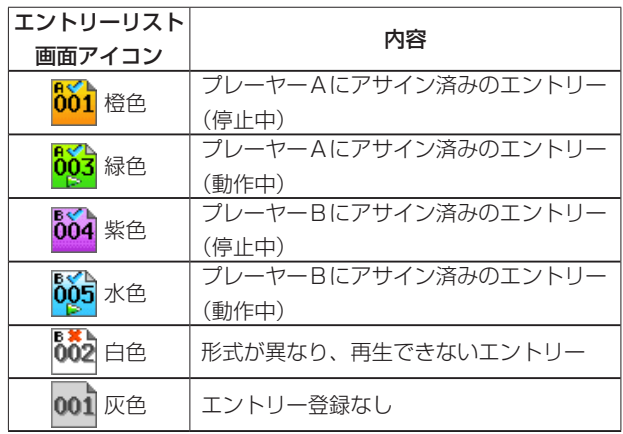

# 第9章 プレイリストモード

## 3 PLAYボタン

プレーヤーAのエントリーを再生中は、緑色になります。 プレーヤーBのエントリーを再生中は、水色になります。

- 4 テイク名リスト/ボタン A/B MIXEDモードで表示するテイク名リスト/ボタンは、3 行となります。
- 5 フラッシュスタートキーを押した時の動作設定ボタン 各エントリーの再生中に再生中エントリーのフラッシュスタート

キーを押した時の動作を設定するボタンです。初期値は、"ト です。

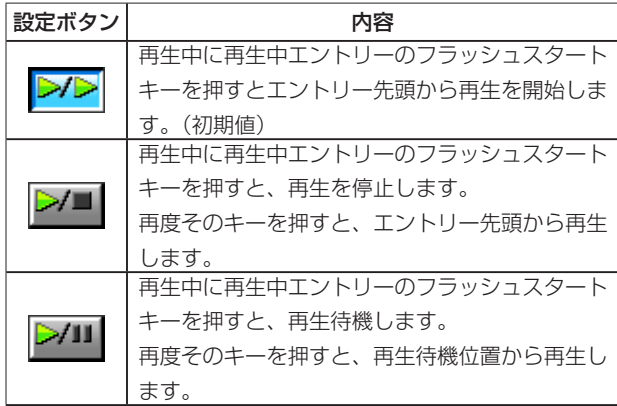

#### 6 出力先選択ボタン

各エントリーの出力先をA/Bから選択するボタンです。 初期値は、"A"です。

## **メ モ**

エントリー登録していない場合は、以下のような未選択/無効 状態となります。

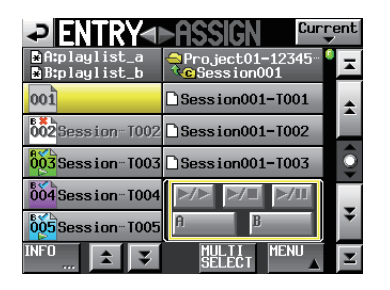

## INFOポップアップメッセージ

エントリーを選択していない状態で"INFO"ボタンを押すと、プレー ヤーAのプレイリストについての情報をポップアップウィンドウに 表示し、"NEXT" ボタンを押すとプレーヤーBのプレイリストに ついての情報を表示します。

## ファイルアサイン画面

この画面を表示するには、ホーム画面でテイクまたはエント リー名ボタンを押して表示されるプルダウンメニューの中の "ASSIGN FILE"ボタンを押すか、ファイルアサイン画面の "ENTRY<>ASSIGN"ボタンの ">ASSIGN" 部分を押します。

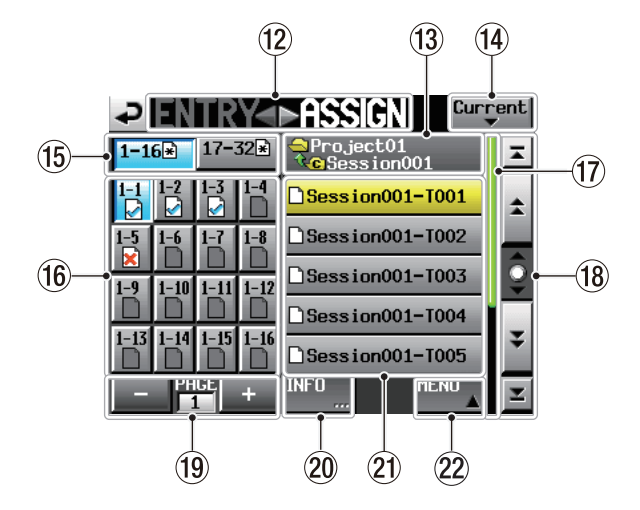

## (12) ENTRY <▶ ASSIGNボタン

エントリーリスト画面とファイルアサイン画面を切り換えます。 "ENTRY◀"の部分を押すと、エントリーリスト画面が表示さ れます。

#### (13) カレントフォルダー名表示/ボタン

現在テイクリスト表示部に表示されているフォルダー名を表示 します。 このボタンを押すと、テイクリスト表示部にセッションのリス

トを表示します。

#### (14) Currentボタン

このボタンを押すと、テイク名リストを現在のセッションのテ イク名リストにします。

#### (f) キーヤット選択ボタン

キーアサインボタンを、左側のキーセットを表示するか、右側 のキーセットを表示するかを選択します。 編集後、保存を行っていない状態で"■"が表示されます。 プレーヤーモードと、"RC-HS32PD Flash start key mode" の設定により、ボタンが変わります。

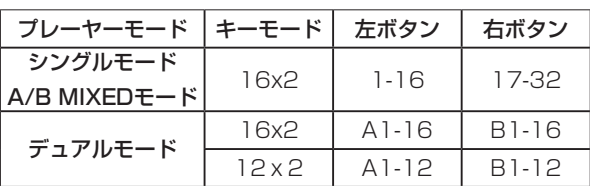

#### (f6) キーアサインリスト/ボタン

エントリーを割り当てるボタンです。

フラッシュページ番号とフラッシュスタートキー番号を表示し ます。

プレイリストのチェック結果を"■ アイコンに表示します。 また、現在再生中のエントリーの場合、アイコンが"M"表示 になり、ボタンが緑色にハイライト表示されます。

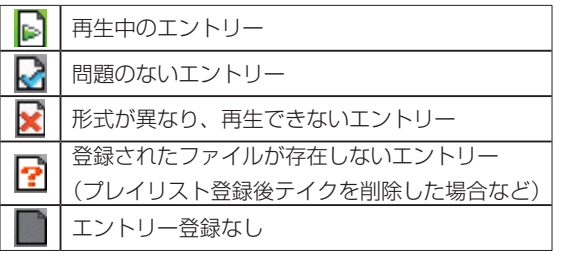

このボタンを押してから登録したいテイク名のボタンを押すこ とで、このボタンにテイクを登録できます。

#### (17) スクロールバー

現在表示されているテイクリストのテイクリスト全体に対する 位置と、テイクリスト全体に占める割合を示します。

## **メ モ**

エントリーボタンを選択している場合、登録されているテイク のテイクリスト上の位置が、スクロールバーエリアに黄色い線 で表示されます。

## (18) スクロールボタン

テイクリストもしくはセッションリストの先頭、末尾、1ペー ジ(5行) ずつのスクロールを行います。また、DATAダイヤ ルを使っても、1行ずつテイクリストをスクロールすることが できます。

#### (19) ページ表示/選択ボタン

現在のキーアサインボタンのページを表示します。

"+"ボタンまたは"-"ボタンを押して、ページを切り換えます。 ページ数は、プレーヤーモードと "RC-HS32PD Flash Start Key Mode"の設定により異なります。

#### p INFOボタン

キーアサインボタンを選択した状態でこのボタンを押すと、選 択されたキーアサインボタンの情報をポップアップウィンドウ に表示します。

テイクを選択した状態でこのボタンを押すと、選択されたテイ クの情報をポップアップウィンドウに表示します。

なにも選択していない状態でこのボタンを押すと、現在のプレ イリストについての情報を表示します。

#### ②21 テイク名リスト/ボタン

カレントセッションにあるテイクをリストに表示します。 登録したいキーアサインボタンを押してからこのボタンを押す ことで、キーアサインボタンにそのテイクを登録できます。 カレントフォルダー名ボタンを押して、カレントフォルダー名 表示にプロジェクト名が表示されているときは、現在のプロジェ クトに含まれるセッションをリストに表示します。 切り換えたいセッションのボタンを押すと、そのセッションの テイク名リストを表示します。

#### 22 MENUボタン

"REBUILD"、"CAPTURE BC\$"、"CLEAR"、"ADJUST"、 "SAVE" (デュアルモード時は "SAVE A+B")、 "SAVE AS" (デュアルモード時は "SAVE AS(x)": xは現在のキーセット 選択ボタンに表示されているプレーヤーモード、A/B MIXED モード時は、"SAVE AS(A)"と "SAVE AS(B)"の2つが常 時表示)、"EXPORT PPL"を選択するプルアップメニュー項 目を表示します。

プレイリストモード(A/B MIXED)でのファイルアサイン画面 プレイリストモード(A/B MIXED)では、以下のようになります。

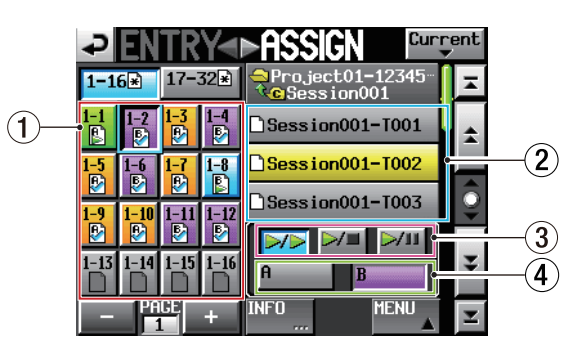

## 1 キーアサインリスト/ボタン

ボタンは、下記のように色分けされます。

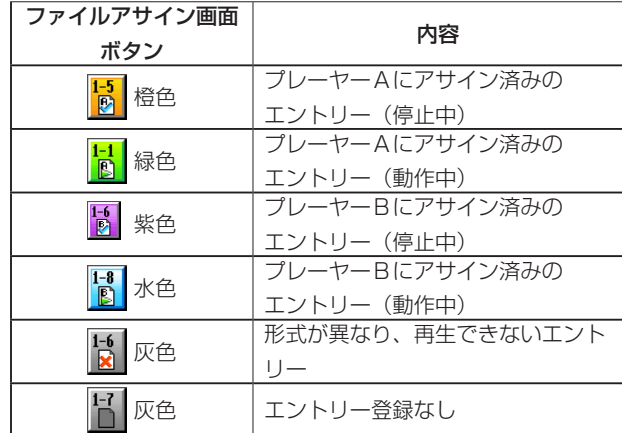

# 2 テイク名リスト/ボタン

A/B MIXEDモードで表示するテイク名リスト/ボタンは、3行と なります。

## 3 フラッシュスタートキーを押した時の動作設定ボタン 各エントリーの再生中に再生中エントリーのフラッシュスタート キーを押した時の動作を設定するボタンです。初期値は、"ア です。

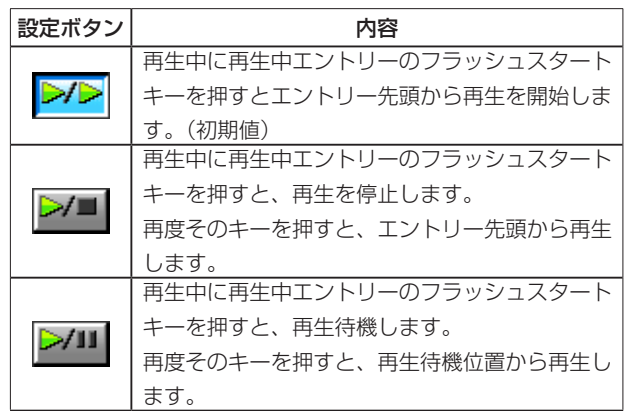

(4) 出力先選択ボタン

各エントリーの出力先をA/Bから選択するボタンです。 初期値は、"A"です。

#### **メ モ**

エントリーを選択していない場合、またはエントリー登録していな い場合は、以下のような未選択/無効状態となります。

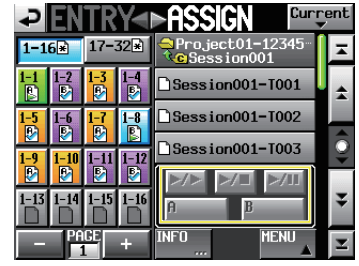

#### INFOポップアップメッセージ

エントリーを選択していない状態で"INFO"ボタンを押すと、プレー ヤーAのプレイリストについての情報をポップアップウィンドウに 表示し、"NEXT"ボタンを押すとプレーヤーBのプレイリストに ついての情報を表示します。

## テイクをエントリーに登録する

1. フロントパネルのHOMEキーを押して、ホーム画面を表示しま す。

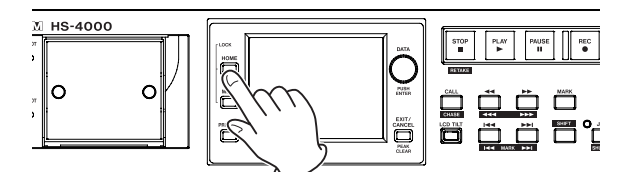

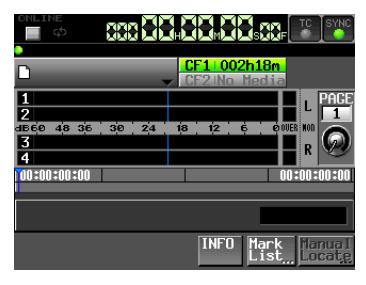

[シングルモード時]

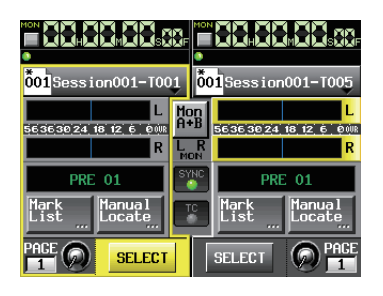

[デュアルモードまたはA/B MIXEDモード時]

2. ファイル名またはタイトル名表示ボタンを押してプルダウンメ ニューを表示し、"ASSIGN FILE"ボタンを押します。 エントリーを登録するファイルアサイン画面が表示されます。

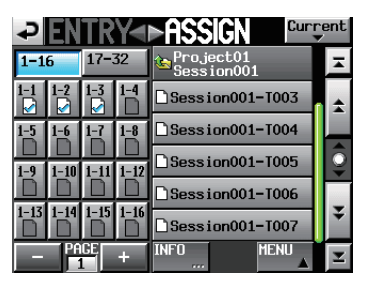

[シングルモード時]

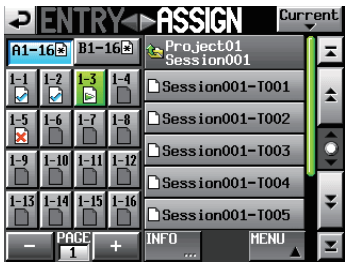

[デュアルモード時]

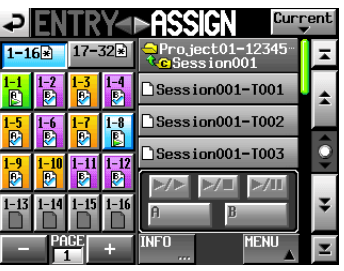

[A/B MIXEDモード時]

左側に登録するボタン群が、右側に登録できるテイクのリスト が表示されます。

#### **メ モ**

エントリーリスト画面の"▶ASSIGN"ボタンを押すことで、 ファイルアサイン画面を呼び出すこともできます。

| <b><i><b>PENTRY DASSIGN</b></i></b> |               |             |   |
|-------------------------------------|---------------|-------------|---|
| Session001<br><b>Eplaylist</b>      | <b>LENGTH</b> | PLAY        |   |
| 001 Session001-T001 0h00m22s        |               |             |   |
| 002 Session001-T002 0h00m21s        |               |             |   |
| 003                                 |               |             | Ξ |
| 00 <sub>5</sub>                     |               |             |   |
| 005 Session001-T007 0h00m12s        |               |             |   |
| <b>INFO</b><br><b>FFF</b>           |               | <b>MENU</b> |   |

3. 最初に、テイクを登録するキーアサインボタンを選択します。

## **メ モ**

キーアサインボタンの表示は、プレーヤーモードがシングルモー ドのときとデュアルモードのときとA/B MIXEDモードのとき、 および "RC-HS32PD Flash Start Key Mode" 項目の設定 が"16x2"のときと"12x2"のときで画面が一部異なります。 "RC-HS32PD Flash Start Key Mode"項目は、127ペー ジ「フラッシュスタートキー機能を選択する」を参照してくだ さい。

- 4. "+"ボタンおよび "-"ボタンを使って登録したいページを表 示します。
- 5. シングルモードまたはA/B MIXEDモード時は、"1-16"ボタ ンまたは"17-32"ボタンを選択して、登録したいフラッシュ スタートキーの位置を表示させます。

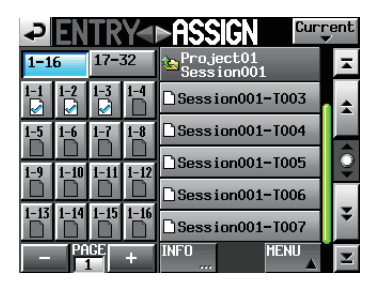

[シングルモード1-16]

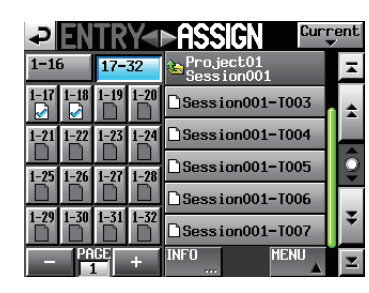

[シングルモード17-32]

デュアルモード時は、"A1-16"ボタンを押してプレーヤー Aを、 "B1-16"ボタンを押してプレーヤー Bを、それぞれ選択します。

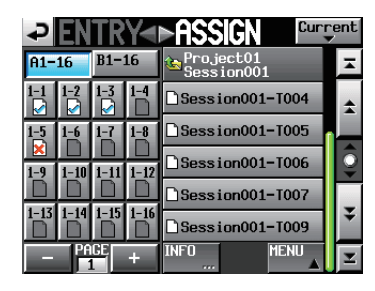

[デュアルモード プレーヤー A]

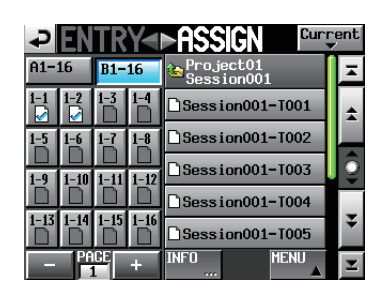

[デュアルモード プレーヤー B]

6. 左側のキーアサインボタンリストにあるボタンに触れて、登録 したいキーアサインボタンを選択します。 選択されたボタンの背景が、水色にハイライト表示されます。

#### **メ モ**

エントリーがすでに登録されているボタンを選択したときは、 テイクリストにある該当のテイクの背景が黄色にハイライト表 示されます。

7. テイクリストにあるテイク名の部分を押すと、選択したテイク がそのボタンに登録されます。 テイクが登録されたボタンは、アイコンが未登録の"■"から "■"に変わります。

## **メ モ**

- プレイリストに登録できるのは、そのプレイリストがあるプロ ジェクトのテイクのみです。
- 登録したいテイクが表示されていないときは、スクロールボタ ンまたはDATAダイヤルを使ってリストをスクロールして登録 したいテイクを表示させて、そのテイク名を押します。

#### **ヒント**

登録したいテイクが同じプロジェクトの他のセッションにある 場合には、カレントセッション名ボタンを押して、セッション リストを表示させます。

登録したいテイクが含まれるセッション名の部分を押して、そ のセッションのテイク名リストを表示させます。

8. A/B MIXEDモードの場合は、テイクリストの下にあるボタン で、フラッシュスタートキーを押した時の動作とエントリーの 出力先を設定します。

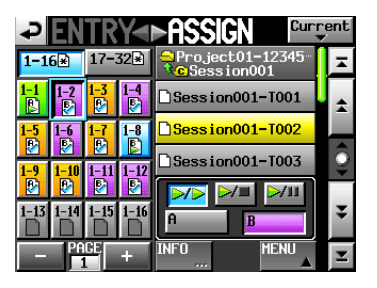

9. 必要に応じて、手順3. ~ 8.を繰り返します。

10. 全て登録が終わったら、必要に応じてプレイリストを保存しま す。

保存をする場合には、ファイルアサイン画面またはエントリー リスト画面で"MENU"ボタンを押して表示されるプルアッ プメニュー項目、もしくはホーム画面のファイル名またはタイ トル名表示ボタンを押して表示されるプルダウンメニューの "SAVE"ボタン(デュアルモードまたはA/B MIXEDモード時 は "SAVE A+B"ボタン) を押します。

保存の詳細は[、94ページ「プレイリストを保存する」](#page-93-0)を参照 してください。

## **注意**

保存 ("SAVE") を行わない場合、他のプレイリストをロード したり、CFカードを抜いたり、本機の電源を切るなどすると、 変更した内容はクリアされます。

# エントリー番号一覧

各プレーヤーモード、キーモードにおけるプレイリストのエントリー番号は、以下のようになります。

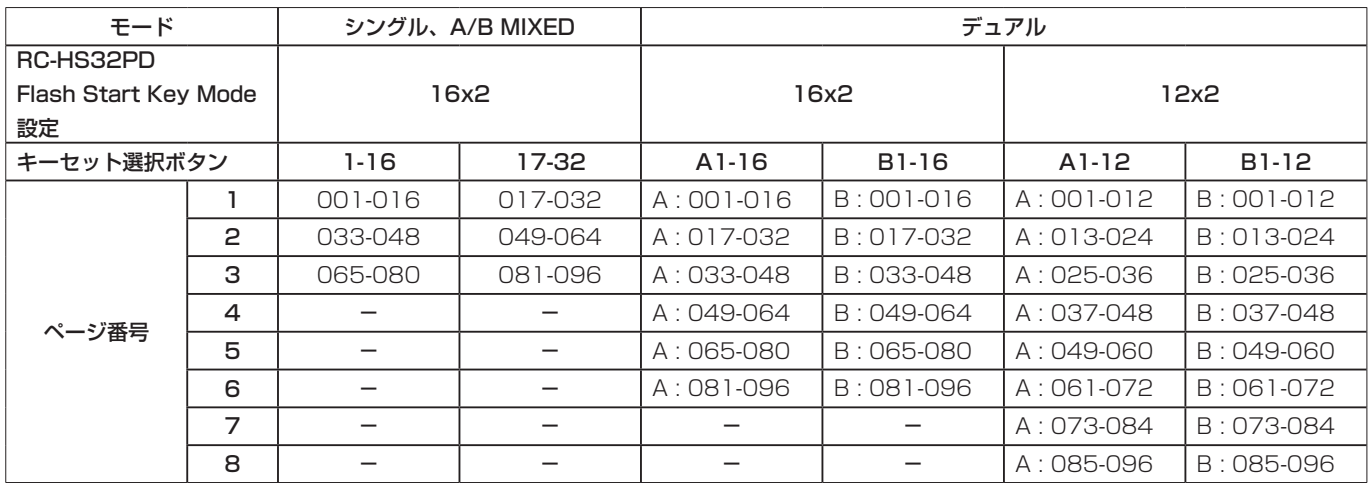

注:「―」のところは、ページがありません。

また、「A:」はプレーヤー Aのプレイリスト、「B:」はプレーヤー Bのプレイリストのエントリー番号であることを示します。

## エントリーへの登録を解除する

- 1. フロントパネルのHOMEキーを押して、ホーム画面を表示しま す。
- 2. ファイル名またはタイトル名表示ボタンを押して、表示される プルダウンメニューの中の "ENTRY LIST" ボタンを押します。 エントリーを操作するエントリーリスト画面が表示されます。

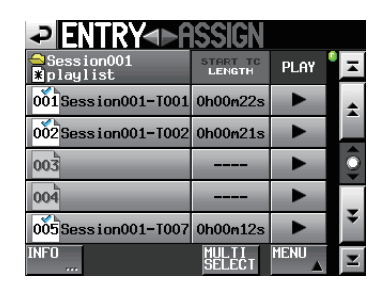

- 3. 登録を解除したいエントリーを選択します。 背景が黄色のハイライト表示になります。
- 4. エントリーリスト画面内の "MENU" ボタンを押して、プルアッ プメニュー項目を表示します。

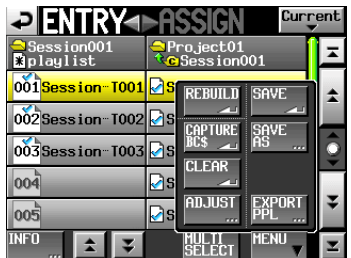

5. プルアップメニュー項目内の"CLEAR"ボタンを押すと、エン トリーがクリアされます。

#### **メ モ**

- 右側のテイクリストで黄色くハイライト表示されているテイク 名を押しても、登録を解除できます。
- MULTI SELECTキーを押した状態で複数のエントリーを選択 してから "CLEAR" ボタンを押すと、複数のエントリーを一度 にクリアできます。
- ファイルアサイン画面で、左側のキーアサインボタンを選択し た状態で、右側のテイクリストで黄色くハイライト表示されて いるテイク名を押すか、"MENU"ボタンを押して表示される プルアップメニュー項目で"CLEAR"ボタンを押すことでも登 録を解除できます。

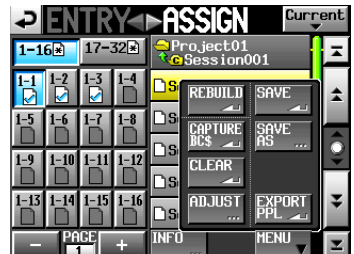

## エントリーのタイトルを編集する

- 1. フロントパネルのHOMEキーを押して、ホーム画面を表示しま す。
- 2. ファイル名またはタイトル名表示ボタンを押して、表示される プルダウンメニューの中の"ADJUST ENTRY"ボタンを押し ます。

"ADJUST ENTRY xxx" 画面が表示されます ("xxx" はエン トリー番号を表します)。

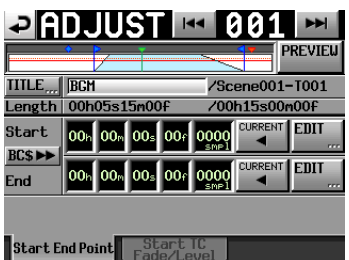

#### **注意**

"ADJUST ENTRY xxx"画面に切り換えると、再生を停止し ます。

#### **メ モ**

この画面は、エントリーリスト画面でテイクを選択した状態、 またはファイルアサイン画面で左側のキーアサインボタンを選 択した状態で、"MENU"ボタンを押して表示されるプルアッ プメニュー項目の"ADJUST"ボタンを押すことでも表示でき ます。

| ENIKY                                  |                                        | <b>Current</b> |
|----------------------------------------|----------------------------------------|----------------|
| Session001<br><b><i>a</i></b> playlist | Project01<br><mark>©</mark> Session001 |                |
| 001 Session T001                       | <b>REBUILD</b><br><b>SAVE</b>          |                |
| 002 Session T002 2S                    | CAPTURE<br>IBC\$<br>isave<br>IAS       |                |
| $003$ Session T003 $\Box$ S            | nee.<br><b>CLEAR</b>                   |                |
| 00 <sub>5</sub>                        | ⊲s                                     |                |
| 005                                    | ADJUSI<br>ИS<br>œ                      |                |
|                                        | MENI                                   |                |

[エントリーリスト画面]

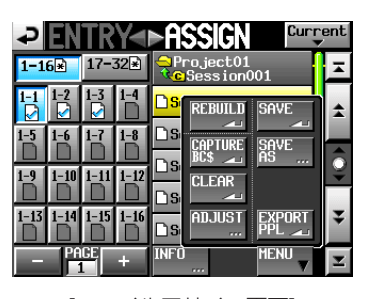

[ファイルアサイン画面]

3. "TITLE"に表示されている文字列が、選択したエントリーのタ イトルです。

"TITLE"ボタンを押すと、エントリーのタイトルを編集する "EDIT TITLE"画面が表示されます。

# 第9章 プレイリストモード

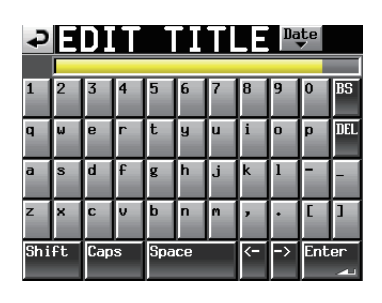

タイトル名を入力します。入力方法は、41ページ「プロジェ クト名を編集する」と同じです。

4. "EDIT TITLE" 画面の "Enter" ボタンまたはDATAダイヤル を押すとエントリーのタイトルが変更されます。

#### 再生開始/終了位置の編集

- 1. フロントパネルのHOMEキーを押して、ホーム画面を表示しま す。
- 2. ファイル名またはタイトル名表示ボタンを押して、表示される プルダウンメニューの中の"ADJUST ENTRY"ボタンを押し ます.

"ADJUST xxx" 画面が表示されます("xxx"はエントリー番 号を表します)。

#### **注意**

"ADJUST ENTRY xxx"画面に切り換えると、再生を停止し ます。

#### **メ モ**

- この画面は、エントリーリスト画面でテイクを選択した状態ま たは、ファイルアサイン画面で、左側のキーを選択した状態で "MENU"ボタンを押して表示されるプルアップメニュー項目 で"ADJUST"ボタンを押すことでも表示できます。
- 画面名と一緒に表示されている"1→1"/ "▶▶' ボタンを押すと、 現在表示されているエントリーの前後にアサインされているエ ントリーの"ADJUST xxx"画面に切り換えることができます。
- 3. "Start End Point" タブ画面を表示します。

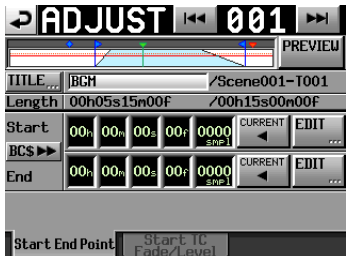

4. 時刻表示桁をタッチすると黄色のハイライト状態になり、該当 するカーソルバーが点滅します。 時刻桁が選択された状態では、DATAダイヤル操作で、Start /

End位置が変更できます。 選択桁の桁上げや桁下げにより、上位桁が±1になります。

5. 変更したい分解能に合わせて桁を選択します。 フレーム精度で変更する際はフレーム桁を選択し、サンプル精 度で変更する際はサンプル桁を選択します。

## **メ モ**

- "CURRENT"ボタンで、現在の再生位置をStart / End位置 にキャプチャーできます。
- "BC\$▶▶"ボタンで、"Start/End Point"をBC\$STANDBY/ ENDマークの時刻に設定するか、ファイルの先頭/末尾時刻に リセットするかどうかの確認ポップアップウィンドウを表示しま す。
- •ポップアップウィンドウの"CAPTURE"ボタンを押すと、 BC\$STANDBY/ENDマークの時刻を "Start/End Point"に 取り込みます。
- i ポップアップウィンドウの"RESET"ボタンを押すと、"Start / End Point"がファイルの先頭/末尾時刻にリセットされます。

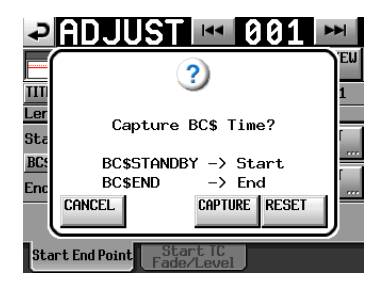

#### BC\$STANDBY/END範囲一括切り換え機能

一括してBC\$STANDBY-BC\$ENDマークの範囲に登録を切り 換えることができます。

1. プレイリストモードのファイルアサイン画面かエントリーリス ト画面のプルアップメニューを表示します。

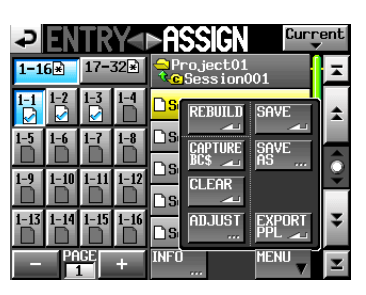

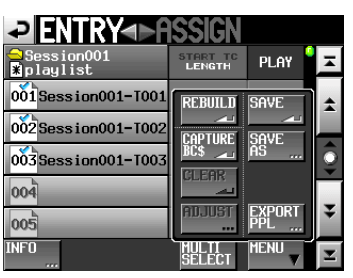

2. プルアップメニューの "CAPTURE BC\$" ボタンを押すと、 以下のメッセージをポップアップウィンドウに表示します。

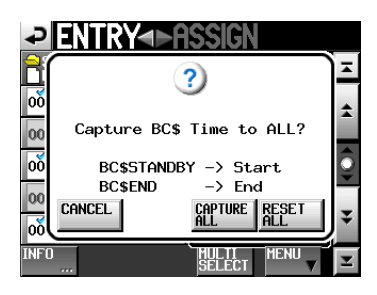

#### **メ モ**

ポップアップウィンドウ内の"CANCEL"ボタンを押すと、ファ イルアサイン画面またはエントリーリスト画面に戻ります。

3. ポップアップウィンドウ内の"CAPTURE ALL"ボタンを押す と、以下のメッセージをポップアップウィンドウに表示します。

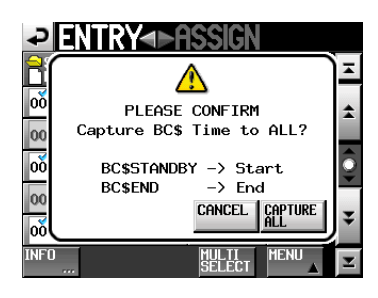

4. ポップアップウィンドウ内の "CAPTURE ALL" ボタンを押す と、BC\$STANDBY-BC\$ENDマークの範囲に一括切り換え します。

#### **メ モ**

ポップアップウィンドウ内の "CANCEL" ボタンを押すと、ファ イルアサイン画面またはエントリーリスト画面に戻ります。

5. 手順1.のポップアップウィンドウ内の "RESET ALL"ボタン を押すと、以下のメッセージをポップアップウィンドウで表示 します。

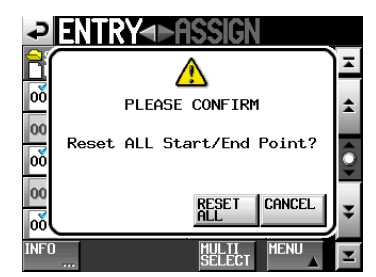

6. ポップアップウィンドウ内の"RESET ALL"ボタンを押すと、 エントリーの開始/終了時刻がファイルの先頭/末尾時刻にリ セットされます。

#### **メ モ**

ポップアップウィンドウ内の"CANCEL"ボタンを押すと、ファ イルアサイン画面またはエントリーリスト画面に戻ります。

## 数字ボタン/マークリスト画面を使って再生開始/ 終了位置を編集する

1."ADJUSTxxx"画面"Start End Point"タブ 画面の"EDIT" ボタンを押すと、再生開始/終了位置を編集する "EDIT **STARTPOINT**" 画面/ "EDIT END POINT" 画面が表示さ れます。

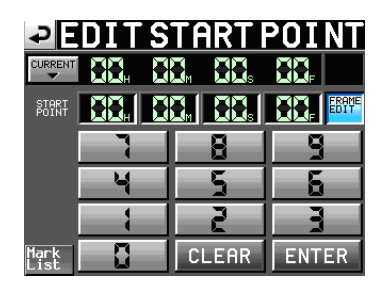

"EDIT START POINT" 画面の "FRAME EDIT" ボタンでフ レーム値まで入力するかどうかを設定します。

- 2. 数字ボタンを使って、エントリーの再生開始/終了位置を入力 します。
	- 入力する桁を選択せずに入力すると、最下位桁から順に入力 します。
	- 入力する桁を選択する場合は、その桁を押し、背景を黄色く 反転させ、数字ボタンもしくはDATAダイヤルを使って、2 桁ずつ入力します。
	- "CURRENT ▼"ボタンを押すと、現在の再生位置を入力 値にコピーすることができます。
	- "SET MAX ▲"ボタンを押すと、ファイルの末尾時刻を入 力値に設定することができます。
	- "CLEAR"ボタンを押すと、入力値が全てゼロクリアされま す。
	- "Mark List"ボタンを押すと、指定したマークから時刻を 取り込むことのできるマークリスト画面を表示します。

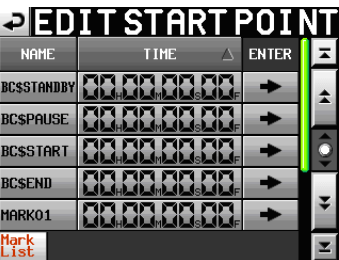

この画面で、時刻を取り込みたいマークの"→"ボタンを押すと、 そのマークの時刻が再生開始/終了位に設定され、"ADJUST ENTRY xxx"画面に戻ります。

#### **メ モ**

再生開始/終了時刻を変更する際、再生開始/終了時刻間の長 さがフェードイン/フェードアウトの長さの合計より長くなる ように、再生開始/終了時刻の設定値を自動的に抑えます。

3. "ENTER" ボタンを押して、確定します。

#### **ヒント**

- PLAYキーなどのトランスポートキーを使って、音声を聴きな がら位置を決め、"CURRENT ▼"ボタンを押して入力値にコ ピーすることもできます。
- "EDIT START POINT"画面/ "EDIT END POINT"画面で は外付けキーボードを使っての編集も可能です。
- i キーボードのESCキーを押すと、ゼロクリアします。

## エントリー先頭のタイムコード時刻を編集する

- 1. フロントパネルのHOMEキーを押して、ホーム画面を表示しま す。
- 2. ファイル名またはタイトル名表示ボタンを押して、表示される プルダウンメニューの中の"ADJUST ENTRY"ボタンを押し ます。

"ADJUST ENTRY xxx" 画面が表示されます ("xxx" はエン トリー番号を表します)。

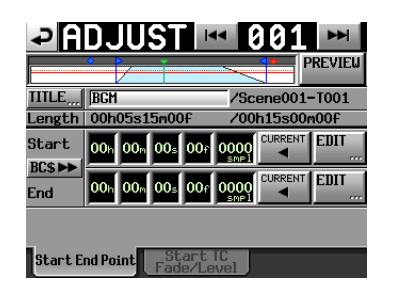

#### **注意**

"ADJUST ENTRY xxx"画面に切り換えると、再生を停止し ます。

#### **メ モ**

- この画面は、エントリーリスト画面でテイクを選択した状態ま たはファイルアサイン画面で、左側のキーを選択した状態で "MENU"ボタンを押して表示されるプルアップメニュー項目 で"ADJUST"ボタンを押すことでも表示できます。
- 画面名と一緒に表示されている"I<< "/ "▶▶'ボタンを押すと、 現在表示されているエントリーの前後にアサインされているエ ントリーの"ADJUST xxx"画面に切り換えることができます。
- 3. "Start TC Fade/Level" タブを押して、以下の画面を表示し ます。

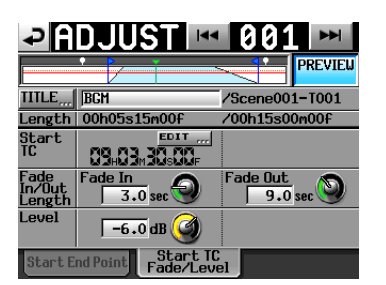

4. "EDIT"ボタンを押して開く、 "EDIT START TC"画面の数 字ボタンでStart TCを変更します。

5. "Start TC"に表示されている値が、選択したエントリー先頭 のタイムコード時刻です。

"Start TC"項目内の "EDIT"ボタンを押すと、エントリー先 頭のタイムコード時刻を編集する "EDIT START T/C"画面 が表示されます。

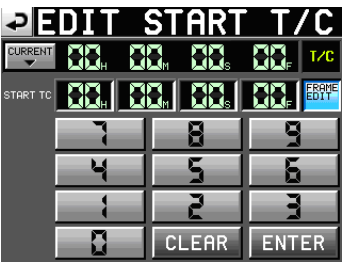

"EDIT START T/C" 画面の "FRAME EDIT" ボタンでフレー ム値まで入力するかどうかを設定します。

- 6. 数字ボタンを使って、エントリー先頭のタイムコード時刻を入 力します。
	- 入力する桁を選択せずに入力すると、最下位桁から順に入力 します。
	- 入力する桁を選択する場合は、その桁を押し、背景を黄色く 反転させ、数字ボタンもしくはDATAダイヤルを使って、2 桁ずつ入力します。
	- "CURRENT ▼"ボタンを押すと、現在のタイムコード時 刻を入力値にコピーすることができます。
	- "CLEAR"ボタンを押すと、入力値が全てゼロクリアされま す。
- 7."ENTER"ボタンを押して、確定します。

#### **ヒント**

- i PLAYキーなどのトランスポートキーを使って音声を聴きなが ら位置を決め、"CURRENT ▼"ボタンを押して入力値にコピー することもできます。
- 外付けキーボードを使っての編集も可能です。キーボードの ESCキーを押すと、ゼロクリアします。

# フェードイン/アウト長、レベルの編集

- 1. フロントパネルのHOMEキーを押して、ホーム画面を表示しま す。
- 2. ファイル名またはタイトル名表示ボタンを押して、表示される プルダウンメニューの中の"ADJUST ENTRY"ボタンを押し ます。

"ADJUST xxx" 画面が表示されます("xxx"はエントリー番 号を表します)。

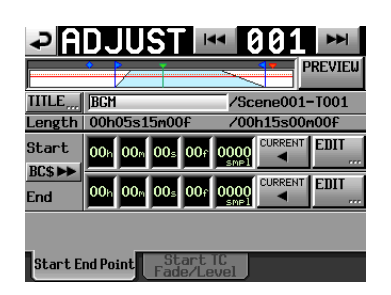

#### **注意**

"ADJUST ENTRY xxx"画面に切り換えると、再生を停止し ます。

3. "Start TC Fade/Level" タブを、以下の画面を表示します。

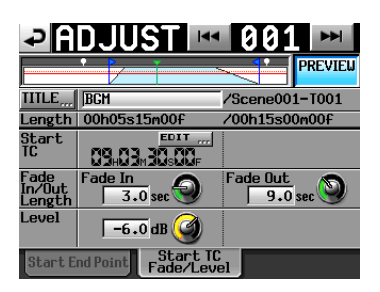

4. "Fade In"、 "Fade Out"、 "Level" ノブを選択した後、 DATAダイヤルを回して設定します。

#### 設定値:

- Fade  $ln \angle$  Out Length: 0-30秒 (0.1秒/step:押し回し時は1.0秒/step)
- Levelの値域: -∞~+10dB

## **メ モ**

- フェードイン/アウト長を変更する際、フェードイン/アウト 長が再生開始/終了時刻の長さ以下となるように、フェードイ ン/アウト長の設定値を自動的に抑えます。
- i 設定されたレベルが赤の実線で表示されます。
- ·基準レベル (OdB) が橙の点線で表示されます。

## リハーサル再生操作/動作

"ADJUST ENTRY"画面で、トランスポート操作を行うことでリ ハーサル再生を実施します。

- **H<< / ▶▶**キ 一 操 作 で 「 素 材 先 頭 / Start Point / End Point /素材末尾」に移動する以外は、通常のトランスポート 操作と同じです。
- Start Point / Fade In Lengthを変更すると、再生位置を Start Pointに移動します。再生中に変更した場合は、再生位置 を移動後に再生します。
- End Point / Fade Out Lengthを変更すると、再生位置を下 記位置に移動します。再生中に変更した場合は、再生位置を移 動後に再生します。

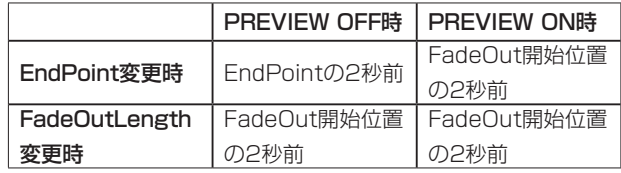

● "PREVIEW"ボタンでリハーサル再生内容が切り換わります。

#### PREVIEW OFF時のリハーサル再生

- Fade IN / OUTおよびLevel Adjust無しの音を再生します。
- Start / End Pointの範囲外に移動ができます。
- o 再生中にEnd Pointに到達した場合、停止して再生位置をStart Pointに移動します。 PLAYキーを押すと、Start Pointから再生を開始します。 End Point以降への移動は、▶▶キー、▶▶キー、SHIFT+>>

キー、JOG/SHUTTLEダイヤルの操作で行います。

#### PREVIEW ON時のリハーサル再生

- Start / End Pointの範囲内だけを再生します。 範囲外には移動できません。
- Fade IN / OUT設定およびレベル設定どおりの音を再生しま す。

# <span id="page-93-0"></span>プレイリストを保存する

現在のプレイリストをカレントセッション(現在ロード中のセッ ション)のフォルダーの下にある [\_playlists] フォルダーに保存 します。

パソコンでCFカード内を見たときのフォルダーは、以下のように なります。

[CFカードのドライブ名]:¥ [プロジェクト名] ¥ [セッション名] ¥ [\_playlists] ¥ [プレイリスト]

#### **注意**

プレイリストの編集を行った場合は、必要に応じプレイリスト を保存してください。

保存("SAVE")を行わない場合は、他のプレイリストをロー ドしたり、CFカードを抜いたり、本機の電源を切るなどすると、 変更した内容はクリアされます。

編集を行って保存されていないときは、ファイル名またはタイ トル名表示ボタンの部分に"\*"が表示されています。また、"\*" が表示されている状態で他のプレイリストをロードしたり、新 規プレイリストを作成したり、オペレーションモードを切り換 えるなどの編集内容がクリアされるような操作を行う場合には、 プレイリストを保存するかのポップアップメッセージが表示さ れます。

- 1. フロントパネルのHOMEキーを押して、ホーム画面を表示しま す。
- 2. ファイル名またはタイトル名表示ボタンを押して、表示される プルダウンメニューの中の"SAVE"ボタンを押します(デュ アルモードおよびA/B MIXEDモード時は"SAVE A+B"とな り、プレーヤー AおよびBの両方のプレイリストを保存します)。

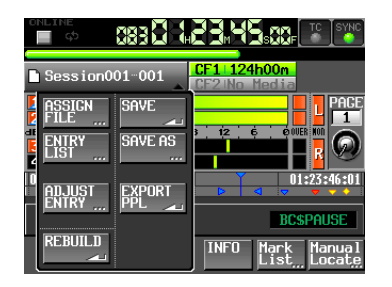

3. 保存を開始します。

保存中は、進行状況をポップアップウィンドウ内に表示します。 保存が完了すると、ポップアップウィンドウが消えます。

#### **メ モ**

エントリーリスト画面またはファイルアサイン画面内の "MENU"ボタンを押して、表示されるプルアップメニュー項 目の中の"SAVE"ボタンを押すことでもプレイリストを保存 することができます。

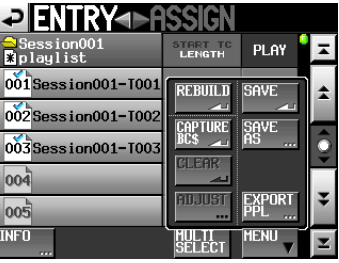

[エントリーリスト画面]

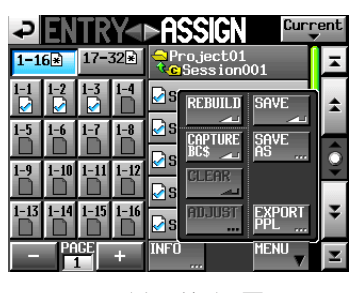

[ファイルアサイン画面]

## プレイリストに名前をつけて保存する

ホーム画面のファイル名またはタイトル名表示ボタンを押して、表 示されるプルダウンメニューで、"SAVE"ボタンの代わりに"SAVE AS"ボタンを押すと、名前をつけて保存をすることもできます。

- 1. フロントパネルのHOMEキーを押して、ホーム画面を表示しま す。
- 2. ファイル名またはタイトル名表示ボタンを押して、表示される プルダウンメニューの中の"SAVE AS"ボタンを押します。 (デュアルモード時は"SAVE AS(A)"または"SAVE AS(B)"、 A/B MIXEDモード時は "SAVE AS(A)" と "SAVE AS(B)" となり、現在選択されているプレーヤー AおよびBのプレイリ ストを保存します)

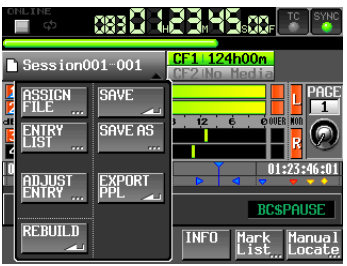

新しいプレイリスト名を入力する "PLAYLIST NAME"画面 が表示されます。

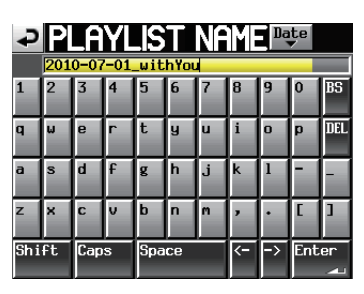

- 3. プレイリスト名を入力します。入力方法は、41ページ「プロ ジェクト名を編集する」と同じです。
- 4. "PLAYLIST NAME"画面の "Enter"ボタンまたはDATAダ イヤルを押すと、この名前で保存を行います。 作成中は、進行状況をポップアップウィンドウ内に表示します。 作成が完了すると、ポップアップウィンドウが消えます。

## **メ モ**

入力した名前のファイルがすでに存在するときは、そのファイ ルに上書きするかどうかを確認するポップアップウィンドウが 表示されます。

"OK"ボタンを押すとそのファイルを上書きし、"CANCEL" ボタンを押すと"PLAYLIST NAME"画面に戻ります。

## **ヒント**

エントリーリスト画面またはファイルアサイン画面で、 "MENU"ボタンを押して表示されるプルアップメニュー項目の 中の"SAVE AS"ボタン(デュアルモードまたはA/B MIXED モード時は"SAVE AS (A)"または"SAVE AS (B)")を 押すことでも名前をつけて保存することができます。

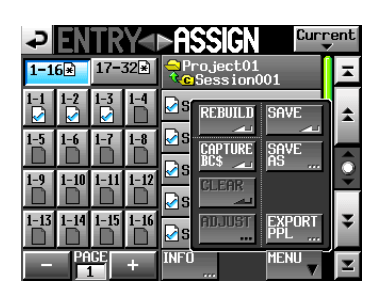

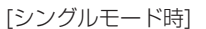

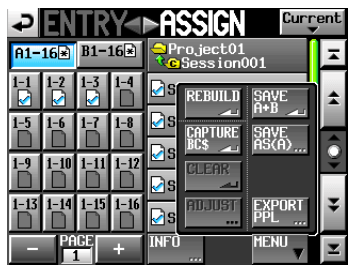

[デュアルモード時]

# ロードされているプレイリストからJPPA PPLファ イルを作成する

現在のプレイリストをJPPA PPLファイルに保存します。保存 したファイルは、カレントセッションのフォルダーの下にある [\_ playlists] フォルダーに保存します。

パソコンでCFカード内を見たときのフォルダーは、以下のように なります。

[CFカードのドライブ名]:¥ [プロジェクト名]} ¥ [セッション名] ¥ [\_playlists] ¥ [JPPA PPLファイル]

- 1. フロントパネルのHOMEキーを押して、ホーム画面を表示しま す。
- 2. ファイル名またはタイトル名表示ボタンを押して、表示される プルダウンメニューの中の"EXPORT PPL"ボタンを押します。

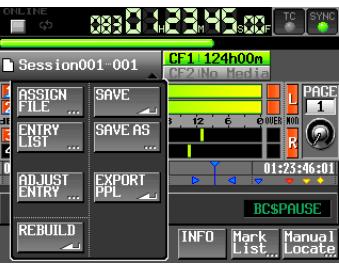

作成するJPPA PPLファイルの名前を編集する "PPL EXPORT"画面が表示されます。

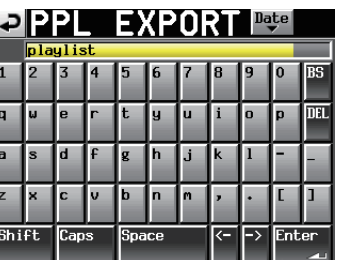

3. ファイル名を入力します。 入力方法は、41ページ「プロジェクト名を編集する」と同じ です。

**メ モ**

● これまでにJPPA PPLファイルからカレントプレイリストを 作成(インポート)したり、カレントプレイリストからJPPA PPLファイルを作成(エクスポート)したりしたことがあると きには、そのJPPA PPLファイルに上書きするかどうかを確認 するポップアップウィンドウが表示されます。

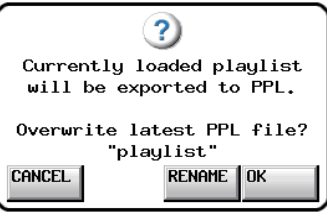

"OK"ボタンを押すとそのファイルに上書きし、"RENAME" ボタンを押すと"PPL EXPORT"画面を表示します。

• エン ト リ ー リ ス ト 画 面 ま た は フ ァ イ ル ア サ イ ン 画 面 で、 "MENU"ボタンを押して表示されるプルアップメニュー項目 の"EXPORT PPL"ボタンを押すことでもJPPA PPLファイル を作成することができます。

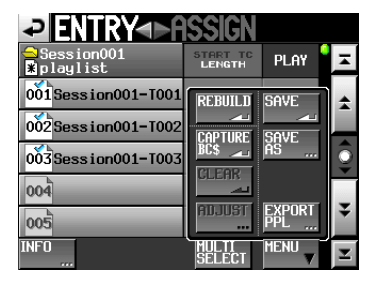

[エントリーリスト画面]

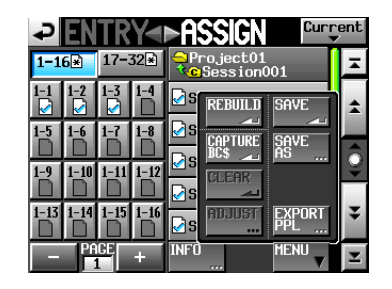

[ファイルアサイン画面]

- 4. "PPL EXPORT" 画面の "Enter" ボタンまたはDATAダイヤ ルを押します。
- 5. 確認のメッセージがポップアップウィンドウに表示されますの で、"OK"ボタンまたはDATAダイヤルを押します。

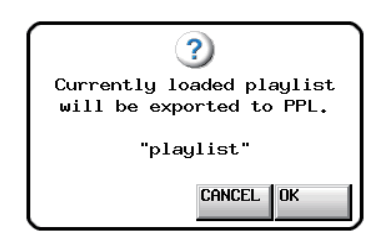

選択したプレイリストをJPPA PPL形式に変換してファイルを 作成します。

作成中は、進行状況をポップアップウィンドウ内に表示します。 作成が完了すると、ポップアップウィンドウが消えます。

## **メ モ**

- i JPPA PPL形式のファイルは、プレーヤーA、プレーヤーB、 両方のプレイリスト情報が1つのファイルに出力されます。
- ●すでにその名前のファイルが存在するときは、そのファイルに 上書きするかどうかを確認するポップアップウィンドウが表示 されます。

"OK"ボタンをすとそのファイルを上書きし、"CANCEL"ボ タンを押すと "PPL EXPORT"画面に戻ります

# 再生する

## プロジェクト/セッション/プレイリストの選択

1. フロントパネルのPROJECTキーを押して、"PROJECT"画 面を表示します。

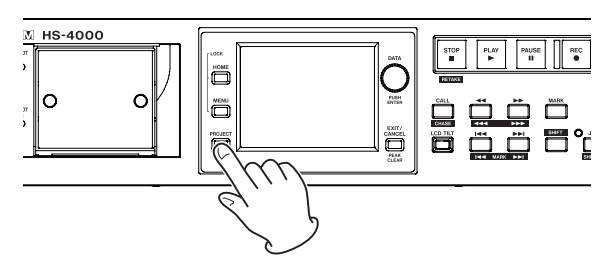

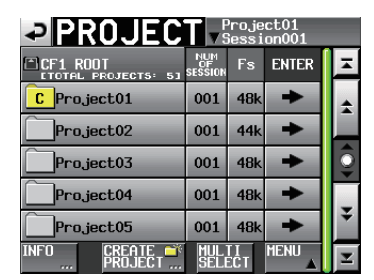

2. 再生したいプレイリストの含まれるプロジェクトの"→"ボタ ンを押して、セッション選択画面を表示します。 カレントプロジェクトでない場合は、ロードするかの確認のポッ プアップウィンドウが表示されますので "OK" ボタンを押しま す。

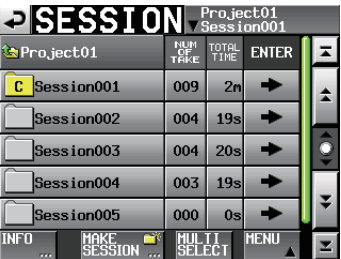

3. 再生したいプレイリストの含まれるセッションの"→"ボタン を押して、プレイリスト選択画面を表示します。 カレントセッションでない場合は、ロードするかの確認のポッ プアップウィンドウが表示されますので "OK" ボタンを押しま す。

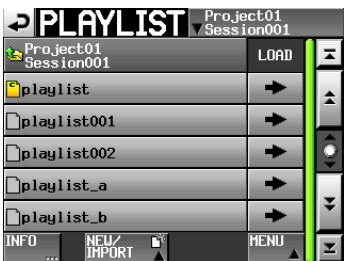

# **ヒント**

"PROJECT"画面右上のカレントプロジェクト/セッション名 ボタンを押すことで、現在のセッションのプレイリスト選択画 面を表示することができます。

- 4. 再生したいプレイリストの名前を押して選択します。 背景が黄色にハイライト表示されます。
- 5. プレイリスト選択画面で "MENU"ボタンを押して、プルアッ プメニュー項目を表示します。 シングルモードとデュアルモード、A/B MIXEDモードでは、 プルアップメニュー項目が異なります。

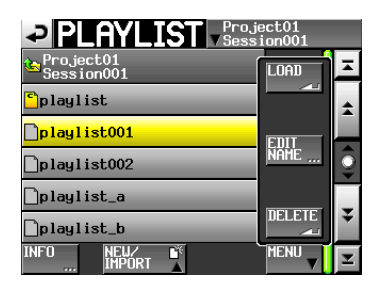

[プレイリスト選択画面プルアップ表示 シングルモード時]

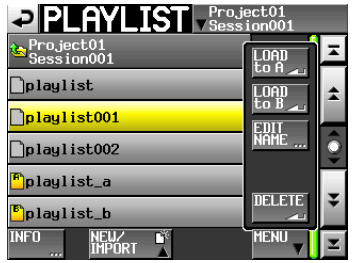

[プレイリスト選択画面プルアップ表示 デュアルモードまたはA/B MIXEDモード時]

6. シングルモード時は、プルアップメニュー項目の "LOAD"ボ タンを押して、プレイリストをロードします。

デュアルモードまたはA/B MIXEDモード時は、プルアップメ ニュー項目の "LOAD to A"ボタンまたは "LOAD to B"ボ タンを押して、プレイリストをプレーヤー Aまたはプレーヤー B にロードします。

確認のポップアップウィンドウが開きます。

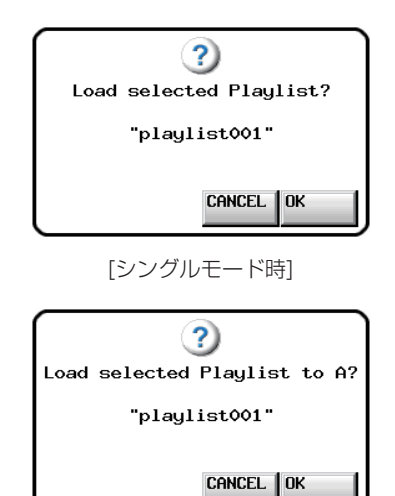

[デュアルモードまたはA/B MIXEDモードで LOAD to Aボタンを選択した時]

"OK"ボタンまたはDATAダイヤルを押します。 ロードが完了すると、ホーム画面に戻ります。

#### **メ モ**

プレイリスト選択画面で、"MENU"ボタンを押してプルアップ メニュー項目の中の"LOAD"ボタン(または"LOAD to A/ B"ボタン)を押すかわりに、再生したいプレイリストの"→" ボタンを押すことでも、再生したいプレイリストをロードする ことができます。

シングルモード時は、上と同じポップアップメッセージが出ま すので "OK"ボタンまたはDATAダイヤルを押します。

デュアルモードまたはA/B MIXEDモード時は、ポップアップ ウィンドウでプレーヤーに合わせて、"LOAD to A"ボタンま たは "LOAD to B"ボタンを押します。

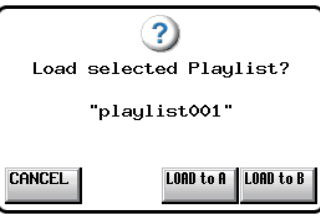

## カレントプレーヤーの選択

デュアルモードまたはA/B MIXEDモード時は、フロントパネルで 操作するプレーヤーを選択します。

1. フロントパネルのHOMEキーを押して、ホーム画面を表示しま す。

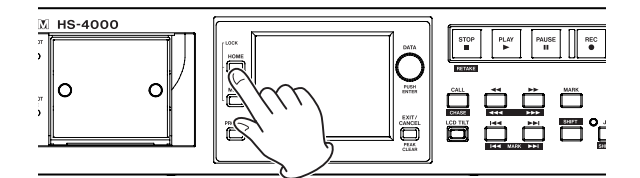

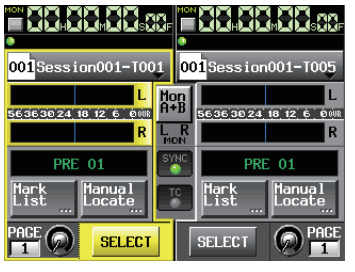

[デュアルモード ホーム画面]

2. 選択したいプレーヤーの "SELECT" ボタンを押します。 選択したプレーヤーの背景が黄色にハイライト表示されます。

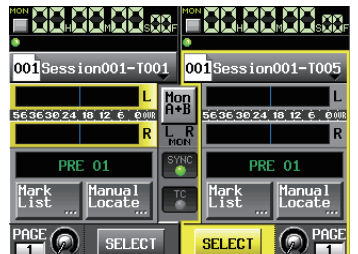

[デュアルモード ホーム画面プレーヤー B選択時]

## オンライン機能の設定

プレーヤーが選択された状態で、フロントパネルのON LINEキー を押すと、そのプレーヤーの音声を出力端子に出力するかどうかを 切り換えます。

オンライン出力の設定の詳細は、125 ページ「オンライン機能」 を参照してください。

## **メ モ**

選択されていないプレーヤーのオン/オフは切り換わりません。 プレーヤーを切り換えてからON LINEキーを押すことで、その プレーヤーのオン/オフを切り換えてください。

#### 再生

PLAYキーを押します。

PAUSEキーを押すと、再生待機します。

再生待機を解除するには、PLAYキーを押します。

STOP [RETAKE] キーを押すと、停止します。

**1<< [MARK1<<] キーまたは▶▶ [MARK ▶▶|] キーを押すと、** エントリーを切り換えます。

<< [<<<] / ▶▶ [▶▶▶] キーを押している間は、早戻し/早 送り再生をします。

SHIFTキーを押しながら、144 [MARK 144] キーまたは▶▶ [MARK >→1] キーを押すと、マークを移動します。

SHIFTキーを押しながら、<< [<<<] キーまたは▶▶ [▶▶▶] キーを押している間は、高速サーチをします。

## **メ モ**

• "PLAY SETUP"画面で、選択しているエントリーのみを再生 するか、現在のプレイリスト内にある全てのエントリーを再生 するかの設定ができます。また、リピート再生のオン/オフの 設定ができます(シングルモードおよびデュアルモード時)。 ( → 104ページ「再生設定(PLAY SETUP)」)

i PARALLEL端子から再生を制御することも可能です。

## コール

CALL [CHASE] キーを押すと、最後に再生待機状態から再生を 開始したポイント (コールポイント) にロケートし、再生待機状態 となります。

## BWF-Jキューポイント(プレイリストモード)

"Follow BWF-J"項目がオンのとき、再生中にBWF-Jキューポイ ントを検出すると以下の動作をします。また、"BWF-J Tally"項 目がオンのとき、シングルプレーヤーモードでは各BWF-Jキュー ポイントに対応してパラレルリモート端子より、キュー信号やタ リー信号を出力します。

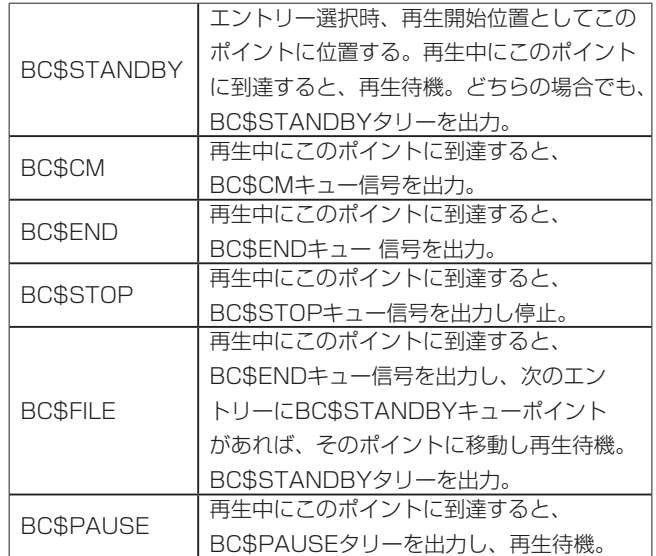

## フラッシュスタート機能を使う

別売の専用リモートコントローラー (TASCAM RC-HS32PD) などを使って、フラッシュスタートすることが可能です。詳細は、 127ページ「フラッシュスタート機能」を参照してください。

## A/B MIXEDモード時のリモートコントローラー (TASCAM RC-HS32PD)のフラッシュスタート キー表示色

エントリーリスト画面のエントリー名ボタン内のアイコンとファイ ルアサイン画面のキーアサインリストのボタンの色分けと同様に、 リモートコントローラー (TASCAM RC-HS32PD) のフラッシュ スタートキーは、下記のような表示色となります。

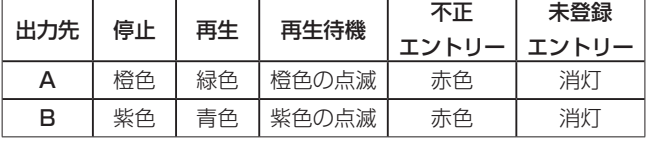

第10章 オンエアーモード

この章では、オンエアーモードでの操作方法を説明します。 本機をオンエアーモードで動作させるには、本機のオペレーション モードを「オンエアーモード」に設定してください。( → 50ペー ジ「オペレーションモードを選択する」) また、25ページ「オンエアーモード時」、31ページ「第4章 [基本操作」も](#page-30-0)あわせてお読みください。

# 再生対象ファイルを選択する

オンエアーモードでは、カレントメディアのルートにある選択され たオーディオファイル(本機で設定されたFsに一致したファイル のみ)を再生します。

1. ホーム画面の情報欄、ホーム画面のテイク名ボタンを押して、 表示されるプルダウンメニューの"ON AIR List"ボタン、ま たはPROJECTキーを押して"ON AIR LIST"画面を表示し ます。

"ON AIR LIST"画面には、カレントメディアのルートにある オーディオファイル(本機で設定されたFsに一致したファイル のみ)をファイル名順に表示します。

**2. "ON AIR LIST" 画面左端の "SELECT" ボタンをタッチする** ことでチェックマークをオン/オフし、オンエアー再生対象ファ イルを選択します。

チェックマークが表示されているファイルが、オンエアー再生 対象ファイルとなります。

チェックマークを外すと、グレーアウトしてオンエアー再生対 象外になります。

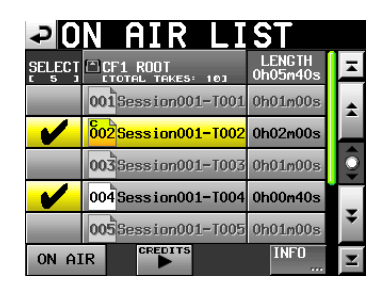

#### **メ モ**

- 初期状態では、全ファイルにチェックマークが表示された状態 となります。
- i 選択されたFsに一致するファイルだけが表示されます。
- Fsが一致しても、5ch以上のファイルなど、本機の再生対象外 ファイルは認識しません。
- ·認識できるファイル数は、選択されたFsと一致するオーディオ ファイル100個以下です。該当ファイルが100個を超える場合 は、ファイル名順に並べて先頭から100個までを認識します。
- "SELECT"ボタンは、停止中かつ"ON AIR"ボタンがオフの ときのみ操作できます。
- 各ファイルの"LENGTH"欄は、「オンエアーモードでの再生範 囲の長さを」表示します。( → 99ページ「オンエアーモー ドでの再生範囲」) 画面右上の"LENGTH"欄の下には、「再生対象ファイルの再 生範囲の合計」を表示します。
- "INFO"ボタンを押すと、下記のポップアップウィンドを表示 します。再生対象ファイルがある状態では、カレントテイクの

情報を表示します。

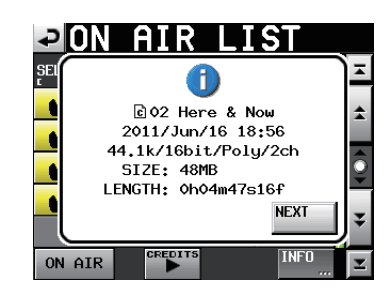

ファイルが表示されていない状態や再生対象ファイルが1つも ない状態では、Fs情報とCFカードの容量情報を表示します。

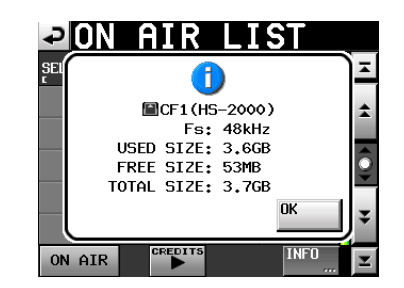

# オンエアーモードでの再生範囲

|            |        | ON AIR BWF-J BC\$END | 再生可能範囲             |                       |
|------------|--------|----------------------|--------------------|-----------------------|
| ボタン        | Follow | Mode                 |                    |                       |
| <b>OFF</b> |        |                      | テイク全体              |                       |
| ON         | OFF    |                      | テイク全体              |                       |
| <b>ON</b>  | ON     | Normal               | テイク全体              |                       |
|            | ON     |                      | 次テイクにBC\$STANDBYマー |                       |
|            |        |                      | クがある:              |                       |
| ON         |        |                      | Jump to            | BC\$STANDBY ~ BC\$END |
|            |        | Standby              | 次テイクにBC\$STANDBYマー |                       |
|            |        |                      | クがない:              |                       |
|            |        |                      | BC\$STANDBY ~テイク末尾 |                       |

注)BC\$STANDBYマークが無い場合:テイク先頭からの長さ BC\$ENDマークが無い場合:テイク末尾までの長さ

BC\$STANDBY/BC\$END以外のマークは、再生範囲には 影響しません。

## **メ モ**

BC\$END MODEの詳細については、104ページ「GENERAL タブ画面(PLAY SETUP画面)」をご参照ください。

## ON AIRボタン:ON/Follow BWF-J:ON/BC\$ ENDモード: Jump to Standby時の再生範囲例

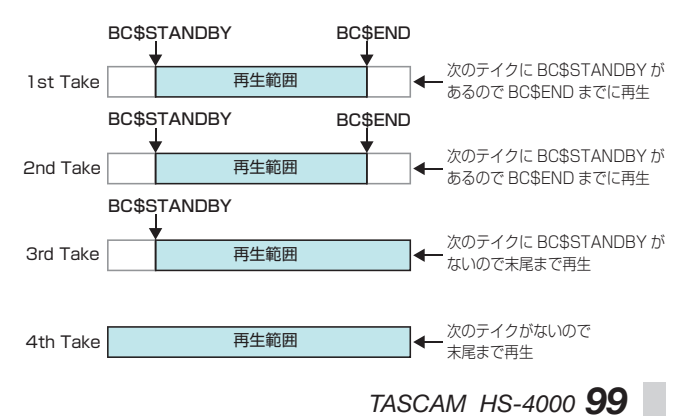

# ON AIRボタンによるリハーサル/確認再生 モードと本番再生モードの切り換え

ホーム画面または "ON AIR LIST" 画面の "ON AIR" ボタンによっ て「リハーサル/確認再生モード」と「本番再生モード」を切り換 えます。

#### ON AIRボタンオン(赤ボタン):本番再生モード

"CREDITS ▶ ボタンが無効になり、オンエアーモードでの 再生範囲のみ再生が可能です。( → 99ページ「オンエアー モードでの再生範囲」)

"CREDITS ►"ボタン/ "ON AIR LIST" 画面のチェック/ ファイル名の各ボタンは、操作できません。

オフ→オンの切り換え時には、先頭テイクの先頭位置にジャン プして再生待機状態になります。

#### ON AIRボタンオフ:リハーサル/確認再生モード

"CREDITS ▶"ボタンが有効になり、テイク全範囲への移動 /再生が可能になります。

オン→オフ切り換え時、カレント位置で停止状態になります。

## **メ モ**

"ON AIR"ボタンは、停止中または再生待機中のみ操作できま す。

## 再生

PLAYキーを押します。

PAUSEキーを押すと、再生待機します。

再生待機を解除するには、PLAYキーを押します。

STOP [RETAKE] キーを押すと、停止します。

**I<<** [MARK I<<] キーまたは▶▶ [MARK ▶▶] キーを押すと、 エントリーを切り換えます。

<< [ <<<] / ▶▶ [ > [ > [ + - を押している間は、早戻し/早 送り再生をします。

SHIFTキーを押しながら、144 [MARK 144] キーまたは▶▶ [MARK ▶▶] キーを押すと、マークを移動します。

SHIFTキーを押しながら、<< [<<<] キーまたは▶▶ [▶▶▶] キーを押している間は、高速サーチをします。

#### **メ モ**

- "PLAY SETUP"画面で、選択しているエントリーのみを再 生するか、現在のプレイリスト内にある全てのエントリーを再 生するかの設定ができます。また、リピート再生のオン/オ フの設定ができます。( → 104ページ「再生設定(PLAY SETUP)」)
- PARALLEL端子から再生を制御することも可能です。

# クレジット再生を行う

- 1. ホーム画面または "ON AIR LIST"画面の "ON AIR"ボタン をオフにします。
- 2. "ON AIR LIST" 画面のファイル名選択ボタン、または << / /キーでカレントテイクを選択します。

#### **メ モ**

- 再生対象ファイルのみ、カレントテイクとして選択ができます。
- ●起動時/ Fs切り換え時/オンエアーモードへの切り換え時は、 リスト先頭の再生対象ファイルがカレントテイクとして選択状 態となります。
- 3. ホーム画面または "ON AIR LIST"画面の "CREDITS ▶" ボタンを押すと、カレントテイクの先頭から再生を開始し、該 当マークで停止する、クレジット再生を行います。
	- "Follow BWF-J"設定がオンの場合、ファイルの先頭から 最初のBC\$STANDBYマークまでを再生します。
	- "Follow BWF-J"設定がオフの場合、ファイルの先頭から 最初のマークまでを再生します。
	- 選択ファイルに有効なマークが無い場合、ファイルの最後ま で再生を行い停止します。

再生中、"ON AIR LIST"画面のテイク名ボタンは、緑色ボタ ンになります。

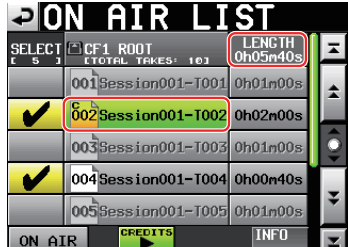

4. クレジット再生中に"CREDITS ▶"ボタンを押すと、停止し ます。

## **メ モ**

"ON AIR LIST"画面のファイル名選択ボタンと "CREDITS ▶" ボタンは、"ON AIR"ボタンがオフで停止中、もしくは"ON AIR"ボタンがオフでクレジット再生中に操作が可能です。 "ON AIR"ボタンがオンの場合や通常再生中は操作できません。

## コール

CALL [CHASE] キーを押すと、最後に再生待機状態から再生を 開始したポイント(コールポイント)にロケートし、再生待機状態 となります。

# BWF-Jキューポイント(オンエアーモード)

"Follow BWF-J"項目がオンのとき、再生中にBWF-Jキューポイ ントを検出すると以下の動作をします。また、"BWF-J Tally"項 目がオンのとき、各BWF-Jキューポイントに対応して、パラレル リモート端子よりキュー信号やタリー信号を出力します。

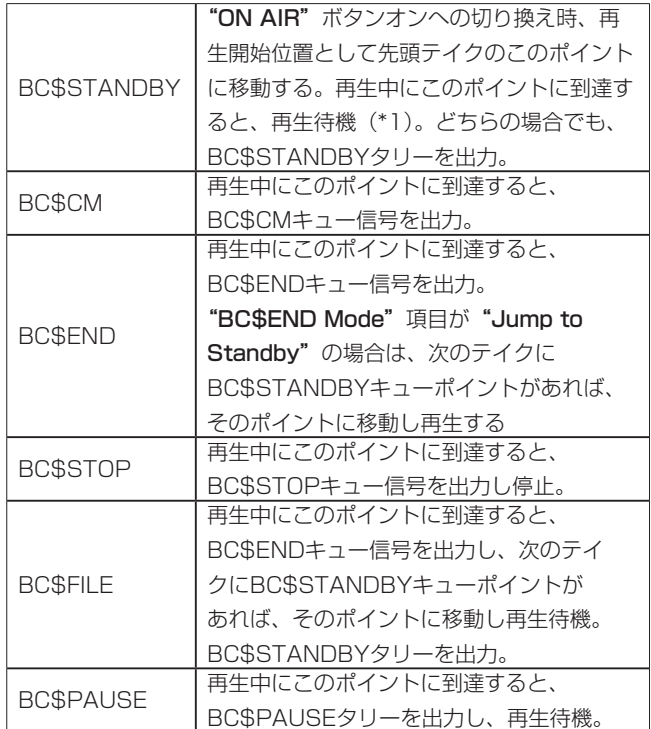

\*1: "BC\$END Mode"項目が "Jump to Standby"の場合は、 再生待機しない。

#### **メ モ**

"OnAirOFF BWF-J Tally"項目をオフにすると、"ON AIR" ボタンがオフの場合、BWF-Jキューポイントに対応したキュー 信号とタリー信号を出力しません(BWF-Jキューポイント動作 は行います)。

# Fsを切り換える

オンエアーモード時のFs切り換えは、"SYNC T/C"画面の "CLOCK"タブ画面で行います。

1. ホーム画面の "SYNC" ボタン、または "MENU" 画面の "SYNC T/C"ボタンを押して、"SYNC T/C"画面の "CLOCK" タブ 画面を表示します。

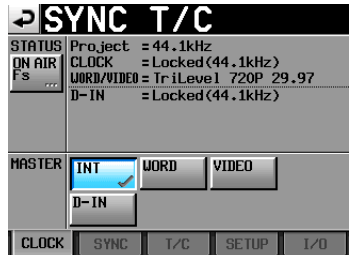

2. 画面左上の"ON AIR Fs"ボタンを押して、"ON AIR Fs"画 面を表示します。

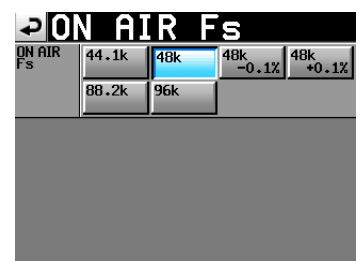

- 3. 切り換えたいFsのボタンを押すと確認メッセージが表示されま すので、"OK"ボタンを押します。
- 4. 再度、確認メッセージが表示されますので、"OK"ボタンを押 します。

#### **メ モ**

- Fsを切り換えると、"ON AIR LIST"画面には選択されたFsに 一致するファイルだけが表示されます。
- Fsが一致しても、5ch以上のファイルなど、本機の再生対象外 ファイルは認識しません。

# オンエアーモードの注意事項

- "PLAY SETUP"画面の下記設定は、オペレーションモードを オンエアーモードに切り換えた際にオフに初期化します。 オンへの変更は可能ですが、変更はバックアップされません(リ ピートモード、オートキュー、オートレディ、インクリメンタ ルプレイ)。
- ●オンエアーモードでは、マークの設定/編集/削除は禁止にな ります。

Markキーを押した時はポップアップウィンドウに"Cannot set Markpoint in ON AIR Mode." と表示します。

マークリスト画面の"EDIT NAME" /"EDIT TIME" / "DELETE"の各ボタンは、無効表示となり操作できません。

# 第11章 内部設定詳細

この章では、内部設定の詳細を説明します。

# メニュー画面

フロントパネルのMENUキーを押すと、以下の"MENU"画面を 表示します。

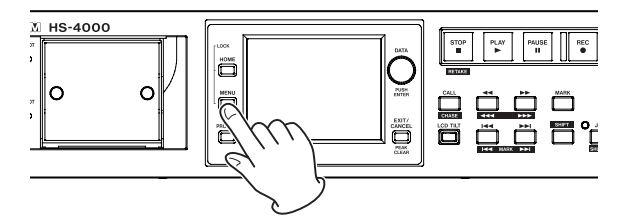

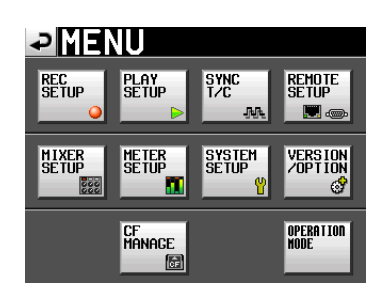

#### REC SETUPボタン

録音の設定を行います。

#### PLAY SETUPボタン

再生の設定を行います。

#### SYNC T/Cボタン

同期およびタイムコード関連の設定を行います。

#### REMOTE SETUPボタン

外部リモコンの設定を行います。

#### MIXER SETUP ボタン

ミキサーの設定を行います。

## METER SETUPボタン

レベルメーターの設定を行います。

## SYSTEM SETUPボタン

システムの設定を行います。

## VERSION/OPTIONボタン

システムのバージョンバージョン表示やオプション機能の設定 を行います。

#### CF MANAGEボタン

CFカードの操作をします。

#### OPERATION MODEボタン

動作モードの設定を行います。

# 録音設定(REC SETUP)

"REC SETUP" 画 面 に は、"REC MODE" タ ブ 画 面、"FILE FORMAT"タブ画面、"OPTIONS"タブ画面の3つのタブ画面が あります。

画面下のタブで、タブ画面を選択します。

## REC MODEタブ画面

録音モードの設定を行います。

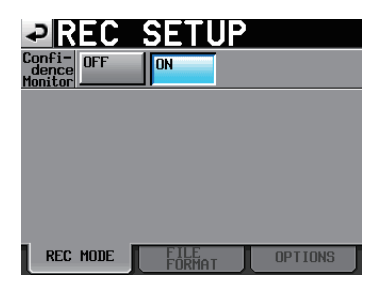

#### Confidence Monitor

コンフィデンスモニター (録音同時再生モニター) 機能のオン/オ フを設定します。(初期値:"ON")

ただし、コンフィデンスモニター機能を動作させるには、以下の設 定になっている必要があります。

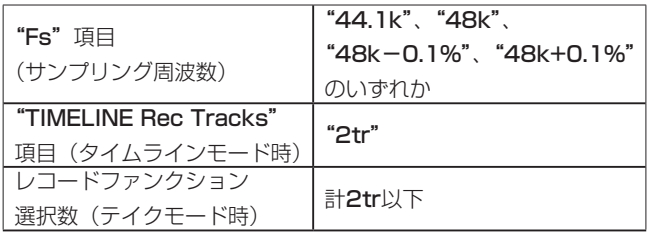

## **メ モ**

コンフィデンスモニターがONに設定されているが、Fsや録音 トラック数の制限によりコンフィデンスモニター機能が動作で きない状態では、"ON"ボタンに"×"が表示されます。また、 ホーム画面のコンフィデンスモニターの状態を表すアイコンが 無効状態(" )で表示されます。

#### FILE FORMATタブ画面

ファイルフォーマットの設定を行います。

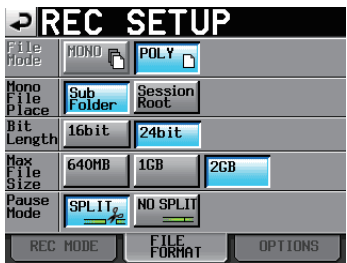

#### File Mode

録音するファイルモードを、下記のボタンから設定します。

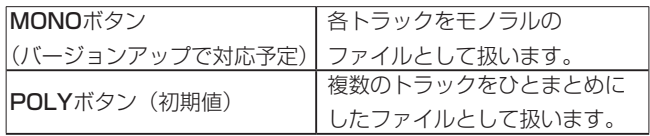

#### Mono File Place

"File Mode"で "MONO" を選択した際の音声ファイルの記録フォ ルダーを、下記のボタンから設定します。

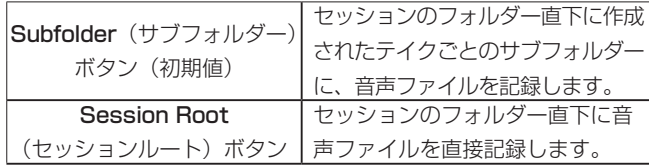

## **注意**

- どちらのモードでも、セッションのフォルダー直下にテイクご とのサブフォルダーが作成され、サブフォルダー内に管理ファ イルが生成されます。
- セッションルートモードを選択した場合には、1つのセッショ ン内で録音できる最大テイク数が通常より大幅に少なくなる場 合があります。このため、セッションルートモードに切り換え る場合には、テイク数の上限値が引き下げられる旨のポップアッ プウィンドウが表示されます。

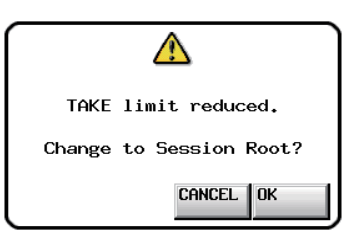

また、セッションルートモードに切り換える場合は、上限値が 最大に戻る旨のポップアップウィンドウが表示されます。

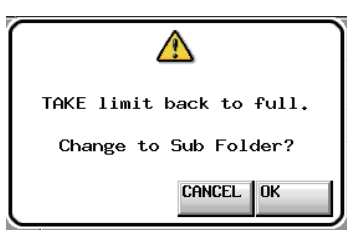

- セッションルートモードを選択した場合には、セッションのフォ ルダーに多くのファイルが作成されます。このため、1つのセッ ションのフォルダー内で録音できる最大テイク数が、通常より 大幅に少なくなる場合があります。( → 36ページ「録音動 作での制約事項」)
- ·録音中にRECキーを押して次のテイクの録音を開始しようとす る場合に、ポリフォニックモード、サブフォルダーモードでは 録音開始後4秒で次のテイクが録音できますが、セッションルー トモードの場合4秒以上かかる場合があります。

#### Bit Length

録音するファイルの量子化ビット数を、下記のボタンから設定します。 設定ボタン: "16bit" (初期値)、 "24bit"

#### Max File Size

録音するファイルの最大サイズを下記のボタンから設定します。

設定ボタン: "640MB"、"1GB"、"2GB" (初期値)

#### Pause Mode

録音待機時にファイルを分割するかどうかを、下記のボタンから設 定します。

設定ボタン: "SPLIT" (初期値). "NO SPLIT"

## OPTIONSタブ画面

プリレック、オートマーカーの設定を行います。

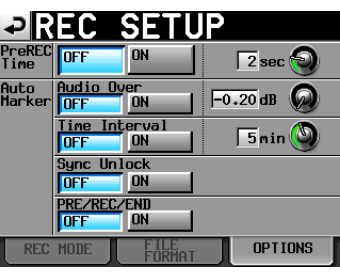

#### PreREC Time

プリレック動作のオン/オフの設定とプリレック動作時間を設定し ます。(初期値:"OFF")

"PreREC Time"の設定が"ON"のときは、録音待機中に入力さ れる信号を設定した時間内部メモリーに取り込みを行い、録音開始 時に最大5秒前から録音することができます。

プリレックタイムの設定は、つまみの部分を押し、DATAダイヤル を使って行います。

設定値: "O"秒~ "5"秒 (初期値: "2"秒)

#### Auto Marker

オートマーカーの設定を行います。

#### **• Audio Over:**

オーディオレベルを検知してマークを付けます。 設定したレベルを超えた場合に、マークを付けます。機能のオ ン/オフと検知するレベルを設定します。(初期値: "OFF") レベルの設定は、つまみの部分を押し、DATAダイヤルを使っ て行います。

設定値: "-0.20dB"(初期値)、"-0.17dB"、"-0.13dB"、"-0.10dB"、"-0.06dB"、"-0.03dB"

ここでの設定は、"METER SETUP"画面の"Over Level" 設定にも反映されます。

#### **• Time Interval:**

一定時間ごとにマークを付けます。 機能のオン/オフと時間を設定します。(初期値: "OFF") 時間の設定は、つまみの部分を押し、DATAダイヤルを使って 行います。

設定値: "1"分〜 "10"分 (初期値: "5"分)

**• Sync Unlock:** 

マスタークロックとの同期が外れたときにマークを付けます。 機能のオン/オフを設定します。(初期値: "OFF")

 $\bullet$  PRE / REC / END: プリレック開始位置/録音開始位置/録音終了位置に、自動的 にマークを付けます。 機能のオン/オフを設定します。(初期値: "OFF")

#### **メ モ**

- i"Audio Over"(オーディオオーバー) とは、最大レベル (フ ルビット) からユーザーが設定した値を引いたレベルを超える ことです (上記の例では、最大レベルから0.20dB引いたレベ ルを超えた場合になります)。
- "PRE/REC/END"のオートマーカーは、テイクにのみ記録さ れ、タイムラインモードのタイムラインには現れません。
- "Audio Over" と "Sync Unlock" のオートマーカーを付け た後は、10秒経過するまで同一マークを付けません

# 再生設定(PLAY SETUP)

再生の設定を行います。

# GENERALタブ画面(PLAY SETUP画面)

各種再生モードの設定を行います。

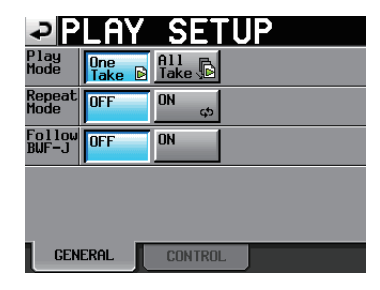

#### Play Mode

テイクやエントリーを再生する方法を、下記のボタンから設定しま す。この機能は、タイムラインモード以外のモードで有効です。

● One Take (初期値):

現在選択しているテイクやエントリーのみを再生します。

#### **• All Take:**

現在ロードしているセッション内の全テイク、もしくはプレイ リスト内の全エントリーを再生します。

## **メ モ**

- タイムラインモードでは"All Take"に固定され、切り換えで きません。
- A/B MIXEDモードでは "One Take" に固定され、切り換え できません。

#### Repeat Mode

リピート再生のオン/オフを設定します。(初期値: "OFF")

## Follow BWF-J

BWF-Jキューポイント機能のオン/オフを設定します。 (初期値:"OFF") この設定は、モードごとに個別に設定することができます。 BWF-Jキューポイント機能がオンのとき、セッションやテイクに 設定されたBWF-Jキューポイントに従った動作をします。 動作の詳細については、以下をご覧ください。

#### タイムラインモード:

55ページ「BWF-Jキューポイント(タイムラインモード)」 テイクモード: 73ページ「BWF-Jキューポイント(テイクモード)」 プレイリストモード:

98ページ「BWF-Jキューポイント(プレイリストモード)」 オンエアーモード:

101ページ「BWF-Jキューポイント(オンエアーモード)」

#### BC\$END Mode

オンエアー再生時に通常のBC\$ENDとは異なる動作をさせる、下 記機能を設定します。

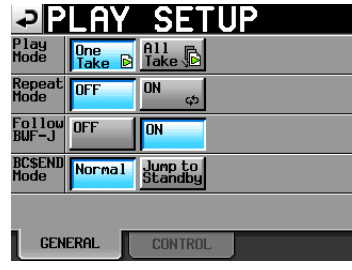

# ● Normal (初期値):

ENDキュー信号を出力して再生を継続します。

## • Jump to Standby:

ENDキュー信号を出力して、次のテイクのBC\$STANDBYマー クへジャンプして再生を継続します。 次のテイクのBC\$STANDBYマークが無い場合は、ジャンプせ ずに再生を継続します。

## **メ モ**

この設定は、オンエアーモード時のみ有効です。 他のオペレーションモードでは、表示されません。

## CONTROLタブ画面

各種再生機能の設定を行います。

#### **メ モ**

A/B MIXEDモードでは、"Auto Cue"、"Auto Ready"、"Inc. Play"の設定は "OFF" に固定され、切り換えできません。

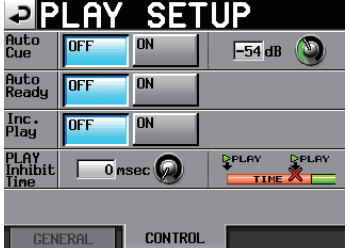

#### Auto Cue

オートキュー機能のオン/オフを設定します。(初期値: "OFF") オートキュー機能がオンの場合は、テイクを変更したとき、または テイクをロードしたときに、音の立ち上がり位置で再生待機状態に なります。

テイクの最後まで音声を検知しなかったときは、"Play Mode" 項目の設定が"One Take"の場合はテイクの先頭で停止、"All Take"の場合は次のテイクで検出を継続します。

この機能は、タイムラインモード以外のモードで有効です。 音の立ち上がりを検出するレベルの設定は、つまみの部分を押し、 DATAダイヤルで行います。

設定値: "-72dB"、"-66dB"、"-60dB"、 "-54dB" (初期値)、"-48dB"、"-42dB"、

"-36dB"、"-30dB"、"-24dB"

#### Auto Ready

オートレディ機能のオン/オフを設定します。(初期値: "OFF") オートレディ機能がオンの場合は、再生中のテイクの再生が終了す ると、次のテイクの先頭で再生待機します。 この機能は、タイムラインモード以外のモードで有効です。

Inc. Play

インクリメンタルプレイ機能のオン/オフを設定します。 (初期値:"OFF")

インクリメンタルプレイ機能がオンの場合は、再生中にPLAYキー を押すと次のテイクに移動し、テイクの先頭から再生を続けます。 再生中にSTOP [RETAKE] キーを押すと、次のテイクの先頭で再 生待機状態になります。

この機能は、タイムラインモード以外のモードで有効です。

#### PLAY Inhibit Time

同じテイク(エントリー)の次の再生開始操作を、一定時間禁止し ます。

PLAYキー、別売の専用リモートコントローラー(TASCAM RC-HS32PD)のPLAYキー、フラッシュスタートキーおよびフェー ダースタート、外部コントロール (RS-232C / RS-422 / Parallel / Keyboard) によるPlay、Flash Startコマンドにより 再生が開始されてから設定した時間の間、これらのキーやコマンド Z(別テイク/エントリーのフラッシュスタートキー/コマンドは 除く)を無効にします。

設定値: "Omsec" (初期値)~"1000msec" (100msec刻み)、 "Inf"(再生中は該当のキーは無効)

#### **メ モ**

"PLAY Inhibit Time"項目が"Inf"に設定されたときは、イ ンクリメンタルプレイ機能が自動でオフに固定されオンに切り 換えることはできません。

# シンク、タイムコード設定(SYNC T/C)

オーディオ同期とタイムコードの設定を行います。

"SYNC T/C"画面には、"CLOCK" タブ画面、"SYNC" タブ画面、 **"T/C"**タブ画面、"SETUP"タブ画面、"I/O"タブ画面の5つの タブ画面があります。 画面下のタブで画面を選択します。

## CLOCKタブ画面

各種クロックの状態表示、および同期するクロックの設定を行います。

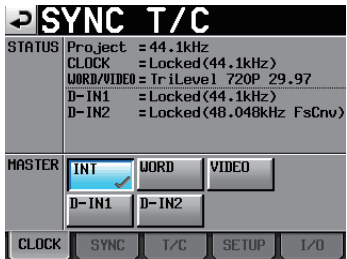

#### **STATUS**

#### Project:

プロジェクトのサンプリング周波数を表示します。

CLOCK:

クロック同期状態を表示します。

#### WORD/VIDEO:

同期信号が入力されている場合は、"WORD"、"VIDEO"、 "TriLevel"のいずれかを表示します。

**D-INx ("x" はチャンネルを表す):** 

デジタル入力信号の状態が、下記のように表示されます。

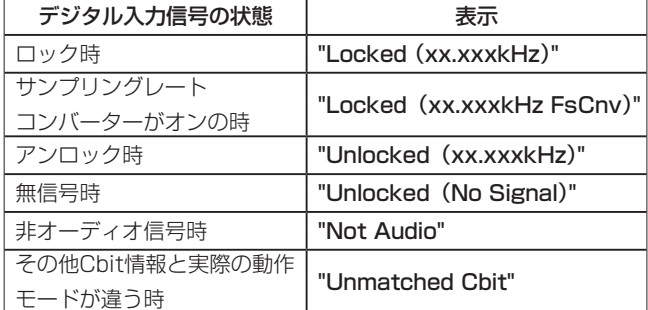

#### MASTER

使用するマスタークロックを、下記のボタンから設定します。

- **INTボタン** (初期値): 本機の内部クロックを使用します。
- WORD ボタン: WORD/VIDEO IN端子に入力されるワードクロックに同期しま す。
- VIDEOボタン: WORD/VIDEO IN端子に入力されるビデオクロックに同期しま す。
- DIN-1ボタン/ DIN-2ボタン: DIGITAL IN 1 / 2端子のデジタル入力として選択されている デジタル信号のクロックに同期します。 サンプリングレートコンバーターがオンのデジタル入力は、マ スタークロックに選択できません。

# 第 11 章 内部設定詳細

## **メ モ**

- 動作中のクロックのボタンには、"√" マークが表示されます。
- 外部クロックの同期が外れた場合は、内部クロックで動作します。 この際、動作クロックである "INT"ボタンに "v"マークが表 示され、同期が外れている設定ボタンには" \* マークが表示さ れます。

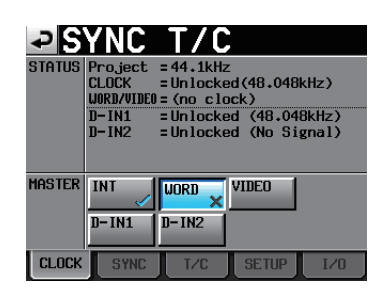

## SYNCタブ画面

同期関連の設定を行います。

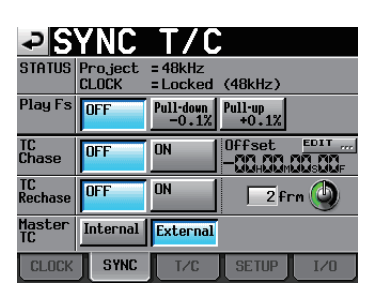

#### **STATUS**

現在ロード中のプロジェクトのサンプリング周波数とクロックの同 期状態を表示します。

#### Play Fs

サンプリング周波数が48kHz、48kHzプルダウンまたは48kHz プルアップのテイクを再生する際に、プルダウンまたはプルアップ させて再生させることにより、外部クロックと同期を取ることがで きるようになります。(初期値:"OFF")

プロジェクトのサンプリング周波数と "Play Fs"設定の組み合わ せにより、本機は以下の表で示すサンプリング周波数で動作します。

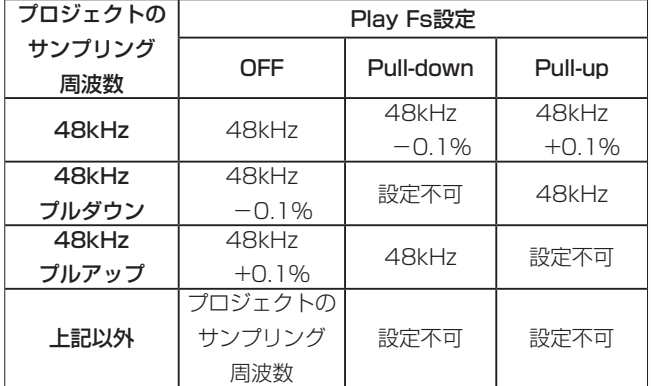

#### **注意**

録音時は、この設定を"OFF"に設定してください。 **"Pull-up +0.1%" または "Pull-down -0.1%" に設定して** 録音することはできません。このとき"Cannot REC"の警告が、 ポップアップウィンドウに表示されます。

## TC Chase

タイムコード同期運転動作のオン/オフを設定します。 (初期値:"OFF")

タイムコードマスター側の機器 (オーディオレコーダーやビデオま たは内蔵タイムコードジェネレーター) と本機側のオーディオのタ イミングを一致させたい場合、"ON"にします。また、タイムコー ドマスター側の機器のタイムコードに対するタイムコードオフセッ ト (TC Offset) を設定することができます。

オフセット値の設定は、"EDIT"ボタンを押して表示される "CHASE OFFSET"画面で行います。

"-23:59:59.29"から"+23:59:59.29"の範囲で設定 できます。(初期値:"00 : 00 : 00.00")

#### **メ モ**

"TC Chase"の "ON" / "OFF"は、SHIFTキーとCALLキー を同時に押すことでもオン/オフの切り換えができます。

#### TC Rechase

タイムコード同期再生中に同期がずれた場合に、再同期する機能の オン/フを設定します。(初期値:"OFF")

"OFF"に設定した場合には、一度同期した後は入力タイムコード を無視して自由走行するフリーランモードとして動作します。

"ON"に設定した場合には、どの程度同期がずれた段階でリチェイ ス動作に入るかのしきい値を設定します。

設定値を変えるには、つまみの部分を押し、DATAダイヤルを使っ て行います。

"1/3"、"1"、"2"(初期値)、"5"、"10"フレームの中から選択 できます。

#### Master TC

内蔵タイムコードジェネレーターに同期するか、外部から入力され たタイムコードに同期するかを設定します。

#### ● INTERNALボタン:

内蔵ジェネレーターに同期します。

● EXTERNALボタン (初期値): 外部タイムコードに同期します。

# T/Cタブ画面

タイムコード関連の設定を行います。

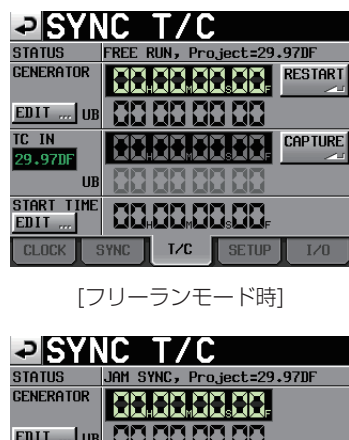

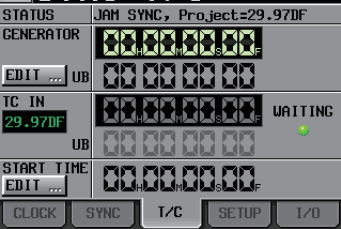

[フリーワンス、ジャムシンク時]

## **STATUS**

本機のタイムコードジェネレーターのモードと、カレントプロジェ クト (現在ロード中のプロジェクト) のタイムコードのフレームタ イプを表示します。

#### **GENERATOR**

上段に現在のタイムコードジェネレーターの時刻を表示します。 下段にユーザーズビット ("UB") を表示します。

"GENERATOR" 項目のEDIT" ボタン、もしくはユーザーズビッ ト ("UB") の表示部を押すと、"T/C USERBITS"画面を表示し ます。

タイムコードジェネレーターがフリーランモードの場合は、 "RESTART"ボタンを押すと、タイムコードジェネレーターのタ イムコードをスタートタイムに戻します。

#### TC IN

上段に入力タイムコード時刻とフレームタイプを表示します。 下段に入力タイムコードのユーザーズビット("UB")を表示します。 "FREE RUN"の時、"CAPTURE"ボタンを押すと現在のタイム コード時刻を取り込み、タイムコードジェネレーターのタイムコー ドに設定します。

タイムコードジェネレーターのモードが"FREEONCE"あるい は"JAM SYNC"の時、タイムコードの取り込み待ちの状態では "WAITING"インジケーター (キャプチャー状態表示) が緑に点 灯し、タイムコードをキャプチャーすると消えます。

#### START TIME

"GENERATOR"項目の "RESTART"ボタンを押したときに、 タイムコードを再開する時刻を表示します。

"START TIME"項目の"EDIT"ボタン、もしくは"START TIME"項目の表示部を押すと、"START TIME"画面を表示します。

# SETUPタブ画面(SYNC T/C画面)

タイムコードジェネレーターの設定を行います。

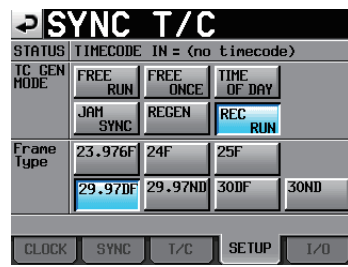

#### **STATUS**

タイムコードが入力されているときは、タイムコードのフレーム レートを表示します。

#### TC GEN MODE

タイムコードジェネレーターのモードを、下記のボタンから設定し ます。

● FREE RUNボタン:

タイムコードジェネレーターが自走します。

● FREE ONCEボタン:

入力タイムコードを一度キャプチャーすると、その後はフリー ランモードで自走します。

#### ● TIME OF DAYボタン:

以下の操作をしたときに、内蔵時計の時間をキャプチャーし、 フリーランモードで自走します。

- 雷源投入時
- "TC GEN MODE"を本モードに変更したとき
- i 内蔵時計を再設定したとき
- JAM SYNCボタン

タイムコードが入力されているときは、入力タイムコードに同 期します。 タイムコードの入力が無くなると、フリーランモードで自走し ます。

● REGENボタン

入力タイムコードに同期します。

● REC RUNボタン (初期値): 録音時のみタイムコードジェネレーターが動作します。 録音以外では、タイムコードジェネレーターは止まります。

#### Frame Type

カレントプロジェクト(現在ロード中のプロジェクト)のタイムコー ドのフレームタイプを設定します。

## 設定ボタン: "23.976F"、 "24F"、 "25F"、 "29.97DF" (初期値)、 "29.97ND"、"30DF"、"30ND"

# I/Oタブ画面

同期信号の状態表示およびタイムコード出力の設定を行います。

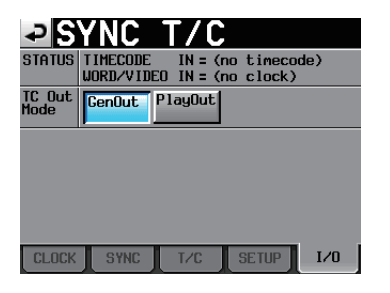

#### **STATUS**

同期信号の状況を表示します。

 $\bullet$  **TIMECODE IN:** 

タイムコードが入力されているときは、タイムコードのフレー ムレートを表示します。

 $\bullet$  WORD/VIDEO IN:

同 期 信 号 が 入 力 さ れ て い る 場 合 は、"WORD"、"VIDEO"、 "TriLevel"のいずれかを表示します。

#### TC Out Mode

タイムコードの出力モードを、下記のボタンから設定します。

● GenOutボタン:

内蔵タイムコードジェネレーターのタイムコードを出力します。

● PlayOutボタン (初期値):

タイムラインモードでは、再生/録音しているタイムコード時 刻を出力します。

テイクモードおよびプレイリストモード再生時では、ファイル に記録されているタイムコードを出力します。

# リモート設定(REMOTE SETUP)

PARALLEL端子、RS-232C端子およびRS-422端子の設定を行 います。

"REMOTE SETUP"画面には、"GENERAL"タブ画面、"PARALLEL" タブ画面、"RS-232C"タブ画面、"RS-422"タブ画面、"ETHERNET" タブ画面の5つのタブ画面があります。 画面下のタブで画面を選択します。

## GENERALタブ画面(REMOTE SETUP画面)

フラッシュスタートキーの設定を行います。

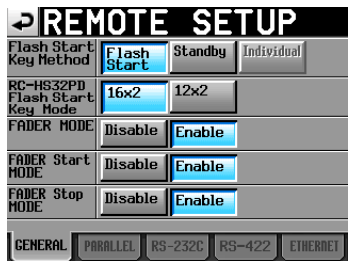

#### Flash Start Key Method

フラッシュスタートキーの動作を設定します。

● Flash Startボタン (初期値): フラッシュスタートキーを押すと、フラッシュ再生します。

#### ● Standbyボタン:

停止中にフラッシュスタートキーを押すと再生待機状態になり、 PLAYキーを押すと再生を開始します。

再生中に他のフラッシュスタートキーを押すと、そのテイク やエントリーが再生予約状態になります。PLAYキーを押す と、予約されているエントリーが再生されます。また、"Play Mode"設定が "All Take" のとき、再生中のエントリーの 再生が終わると、予約されているエントリーが再生されます。 "Play Mode"設定が"One take"のときは、再生中のエント リーの再生が終わると、予約されているテイクで再生待機状態 になります。

#### ● Individualボタン:

オペレーションモードがプレイリストモード(A/B MIXED) の場合は "Individual" 固定になります。 他の項目は、無効になり選択できません。

その他のオペレーションモードでは"Individual"は無効になり、 選択できません。

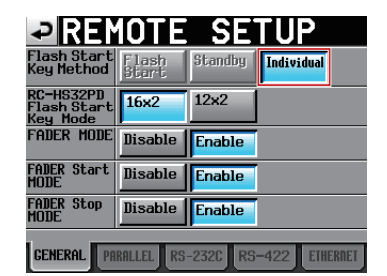

[オペレーションモード:プレイリストモード(A/B MIXED)]
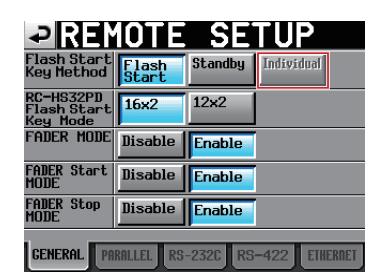

[オペレーションモード: プレイリストモード (A/B MIXED) 以外]

#### RC-HS32PD Flash Start Key Mode

プレイリストモード [デュアル] での、別売の専用リモートコント ローラー (TASCAM RC-HS32PD) のフラッシュスタートキー の数を設定します。

16x2ボタン (初期値) : A、Bのそれぞれで16キー、計32 キーが使用能です。

12x2ボタン : A、Bのそれぞれで12キー、計24

キーが使用可能です。

#### **メ モ**

テイクモード、プレイリストモード[シングル]、プレイリスト モード[A/B MIXED] では、常に32キーを使用します。

#### FADER MODE

外部リモコン(別売のTASCAM RC-HS32PDなど)のフェーダー を使用するかどうかを設定します。

"Disable"にした場合、内部のフェーダーは0dB固定となります。

設定ボタン: "Disable" (無効)、"Enable" (有効、初期値)

#### FADER Start MODE

外部リモコン(別売のTASCAM RC-HS32PDなど)のフェーダー スタート機能をオンにしたときに、フェーダースタート(再生待機 状態のときにフェーダーを−∞から上げたときに再生を開始する機 能)を有効にするかどうかを設定します。

設定ボタン: "Disable" (無効)、"Enable" (有効、初期値)

#### FADER Stop MODE

外部リモコン(別売のTASCAM RC-HS32PDなど)のフェーダー スタート機能をオンにしたときに、フェーダーストップ(再生中に フェーダーを−∞に下げたときに再生待機状態にする機能)を有効 にするかどうかを設定します。

設定ボタン:"Disable"(無効)、"Enable"(有効、初期値)

#### **メ モ**

- "FADER Start MODE"項目と "FADER Stop MODE"項 目の両方を"Disable"に設定したときには、外部リモコン(別 売のTASCAM RC-HS32PDなど)のフェーダースタート機能 が自動でオフになり、FADER STARTインジケーターが消灯 します。このとき、外部リモコンのFader Startキーを押すと "Cannot Change Now. Fixed in current mode"とポップ アップウィンドウに警告が表示されます。
- "FADER MODE"、 "FADER Start MODE"、 "FADER Stop MODE"は、それぞれオンエアーモードとその他のモードで個 別に設定することができます。

# PARALLELタブ画面

PARALLEL端子のAUX1 / AUX2 / AUX3機能の設定を行いま す。

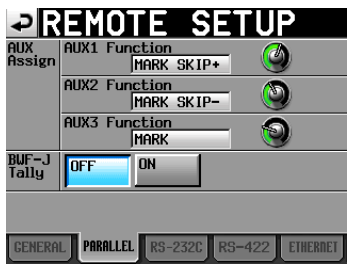

#### AUX Assign

各項目のつまみを押し、パラメーター表示部の背景を黄色く反転さ せ、DATAダイヤルを使って設定します。

設定できるパラメーターは、"F.FWD"、"REW"、"MARK"、"MARK SKIP- "、"MARK SKIP+"、"ONLINE"、"CALL"、"FADER START B"です。

- AUX1 Function (初期値: "MARK SKIP+"): PARALLEL端子の17ピン (AUX1) の機能を設定します。
- AUX2 Function (初期値: "MARK SKIP-"): PARALLEL端子の18ピン (AUX2) の機能を設定します。
- AUX3 Function (初期値: "MARK") : PARALLEL端子の19ピン (AUX3) の機能を設定します。

#### BWF-J Tally

BWF-Jモードで動作しない場合に、BWF-Jタリーを出すかどうか を設定します。

設定ボタン: "OFF" (初期値)、"ON"

#### **メ モ**

- i BWF-Jモードで動作しているときには、BWF-Jタリーを出力し ます。
- この設定は、オンエアーモードとその他のモードで個別に設定 することができます。オンエアーモードでの設定のみ、"USER PRESET"項目となります。

#### OnAir OFF BWF-J Tally

オンエアーモードにおいて、"ON AIR"ボタンOFF時にBWF-J Tallyを出力するかどうかを設定します。

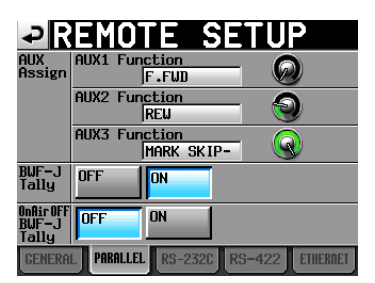

# 設定ボタン

<sup>&</sup>quot;OFF" : BWF-J Tallyを出力しません。 "ON"(初期値) :BWF-J Tallyを出力します。

# 第 11 章 内部設定詳細

# **メ モ**

- i この設定は、オンエアーモード時のみ有効です。他のオペレー ションモードでは、表示されません。
- i OFFに設定されていても、BWF-Jモードでの動作は行います。
- i OFFに設定されている場合のキュー信号、タリー信号出力は、 以下のようになります。
	- 出力する : STOP / PLAY / ONLINE 出力しない : BC\$STANDBY / BC\$END / BC\$CM /BC\$PAUSE / BC\$STOP

# RS-232Cタブ画面

RS-232Cシリアルコントロールの通信設定を行います。

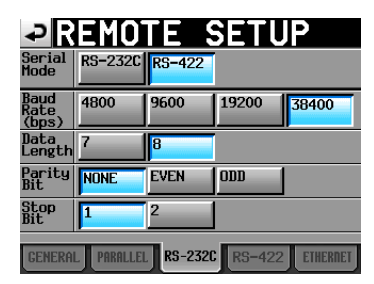

#### Serial Mode

シリアル接続のモードを、下記のボタンから設定します。

設定ボタン: "RS-232C"、"RS-422" (初期値) (RS-232Cは、バージョンアップで対応予定)

# **メ モ**

- この設定で選んだ端子だけが機能します。RS-232C端子とRS-422端子を同時に使用する事はできません。
- "RS-422" タブ画面での "Serial Mode" 項目の設定と同期 します。

#### Baud Rate (bps)

- 通信速度 (ボーレート) を、下記のボタンから設定します。
	- 設定ボタン: "4800" bps、"9600" bps、"19200" bps、 "38400"bps (初期値)

#### DATA Length

- データ長を、下記のボタンから設定します。
- 設定ボタン: "7"ビット、"8"ビット (初期値)

#### Parity Bit

パリティービットの有無を、下記のボタンから設定します。

設定ボタン:"NONE"(無し、初期値)、"EVEN"(偶数)、 "ODD"(奇数)

#### Stop Bit

- ストップビットを、下記のボタンから設定します。
- 設定ボタン: "1"ビット (初期値)、"2"ビット

# RS-422タブ画面

RS-422シリアルコントロールの通信設定を行います。

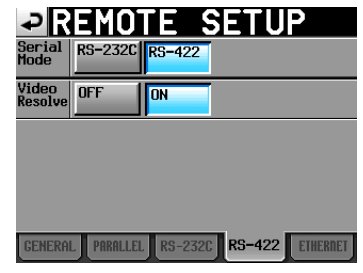

#### Serial Mode

シリアル接続のモードを、下記のボタンから設定します。

設定ボタン: "RS-232C"、"RS-422" (初期値) (RS-232Cは、バージョンアップで対応予定)

# **メ モ**

- この設定で選んだ端子だけが機能します。RS-232C端子とRS-422端子を同時に使用する事はできません。
- "RS-232C"タブ画面での "Serial Mode"の設定と同期します。

#### Video Resolve

本機をVTRのスレーブにする場合に、共通の基準クロックとして ワードシンク信号ではなく、ビデオシンク信号を使う場合がありま す。ワードシンク信号の場合と同様に、タイムコードをビデオクロッ クに追従させる (つまりタイムコードフレームの頭をビデオ信号の フレーム境界に同期させる) か、あるいはフレームクロックと独立 させるかを選択できます。

ビデオエディターから本機をコントロールする場合は、"ON"にす る必要があります。

ONボタン (初期値) : タイムコードフレームの頭をビデオ信号 のフレーム境界に同期

OFFボタン :ビデオフレームクロックと独立期

# ETHERNETタブ画面

ETHERNETの通信設定を行います。

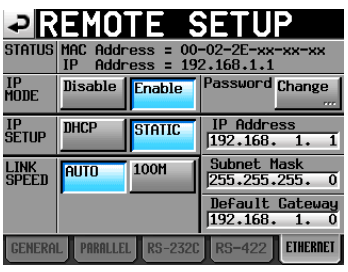

# **STATUS**

本機のMac Addressと現在のIP Addressの表示をします。

# IP MODE

ETHERNET機能の有効/無効切り換えボタンです。

設定ボタン: "Disable" (無効、初期値)、 "Enable" (有効)

# IP SETUP

DHCP/STATICを切り換えます。

"DHCP"設定では、LAN上にDHCPサーバーが存在する場合、"IP Address"、"Subnet Mask"、"Default Gateway"が自動的に 取得されます。

'STATIC"設定では、"IP Address"、"Subnet Mask"、"Default Gateway"をマニュアルで設定する必要があります。

設定ボタン: "DHCP"、"STATIC" (初期値)

# LINK SPEED

リンク速度設定ボタンです。

#### 設定ボタン:

"AUTO"(自動的に接続環境に合わせたリンク速度に切り換 わります)

"100M"(初期値、100Mbps固定のリンク速度で動作し ます)

#### IP Address / Subnet Mask / Default Gateway

STATIC設定用の "IP Address" / "Subnet Mask" / "Default

Gateway"の各値の設定および表示をします。

初期値:0. 0. 0. 0

上記の "IP SETUP" の設定により、このエリアの表示が下記のよ うに変更されます。

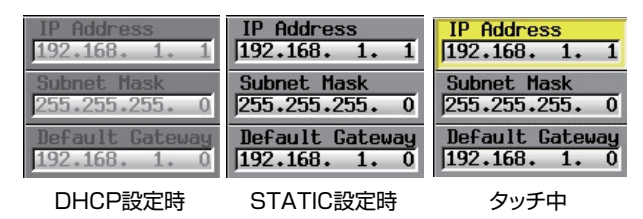

# IP Address / Subnet Mask / Default Gateway 設定の変更

"REMOTE SETUP"画面の"ETHERNET"タブ画面の該当エリ アをタッチすることで、それぞれの設定変更画面を表示します。

- 桁数は、3桁です (2桁以下は、上位桁の"O"入力は不要です)。
- 画面を表示後は、最上位桁が選択状態になります。
- ●選択状態になってから最初の数字ボタンを押すと、押されたボ タンの数字だけが入力された状態になります。それ以後は電卓 方式で数字が入力されます。
- ●ドット(".")ボタンを押すと、選択状態が次の桁に移動します。 例)

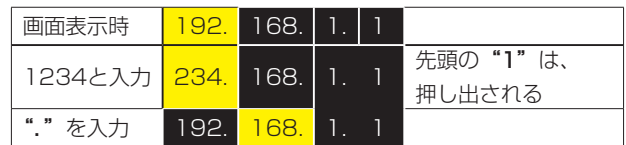

# PIIP ADDRESS

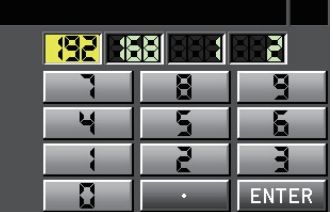

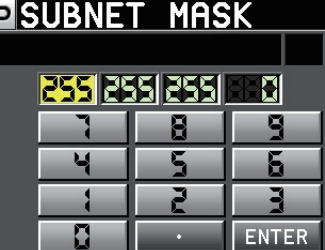

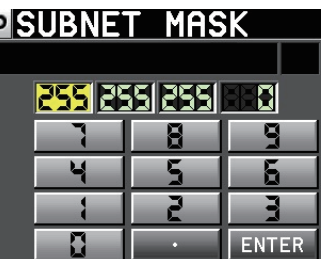

## Password設定の変更

"REMOTE SETUP" 画面の"ETHERNET" タブ画面の "Password"項目にある"Change"ボタンを押すと、"CHANGE PASSWORD"画面が開き、パスワードを設定できます。 入力文字数は9文字までです。(初期値: "HS-4000")

# ミキサー設定(MIXER SETUP)

ミキサーの設定を行います。

"MIXER SETUP"画面には、"INPUT"タブ画面、"MONITOR MIXER" タブ画面、"SETUP" タブ画面の3つのタブ画面があり ます。

画面下のタブで画面を選択します。

## INPUTタブ画面

入力の設定を行います。

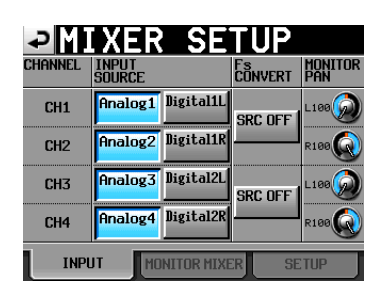

#### INPUT SOURCE

各チャンネルの入力ソースを設定します。 アナログ入力("Analogx")またはデジタル入力("Digitalx") を選択します("x"はチャンネルを表す)。 アナログとデジタルを同時に選択することはできません。

- Analog 1-4ボタン (初期値): ANAL OG IN1-4
- Digital 1L / 1R / 2L / 2Rボタン: Digital IN 1のL-ch、R-ch、Digital IN 2のL-ch、R-ch

#### Fs CONVERT

サンプリングレートコンバーターのオン/オフを設定します。 CH1-2、CH3-4のチャンネルセットでの設定となり、CH1と CH2またはCH3とCH4を異なる設定にすることはできません。 (初期値:全て "SRC OFF")

#### MONITOR PAN

各チャンネルごとのモニターに送る定位を調節します。 このつまみを押し、背景を黄色く反転させ、DATAダイヤルを使っ て定位を調節します。

設定値: "L100" 〜 "C" (初期値) 〜 "R100" 初期値: CH1、CH3は "L100"、CH2、CH4は "R100"

# MONITOR MIXERタブ画面

モニターミキサーの設定を行います。

この画面は、デュアルモードおよびA/B MIXEDモード時とその他 のオペレーションモード時で異なります。

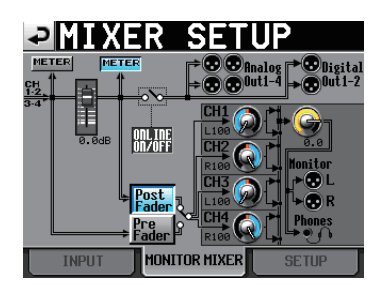

[デュアルモードおよびA/B MIXEDモード以外]

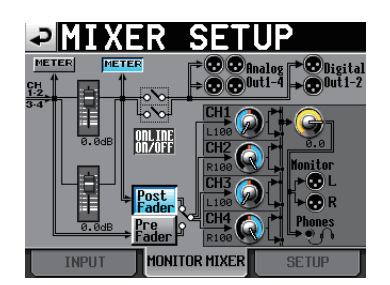

[デュアルモードおよびA/B MIXEDモード時]

#### METERボタン

メーター表示する位置を、オンラインフェーダーの前後で切り換え ます。

左側のボタンを押すとフェーダーの前、右側のボタンを押すと フェーダーの後のレベルを、メーターに表示します。

#### Post/Pre Faderボタン

モニター出力を、オンラインフェーダーの前後で切り換えます。

- Pre Faderボタン: オンラインフェーダー前の信号をモニター出力します。
- Post Faderボタン (初期値):

オンラインフェーダー後の信号をモニター出力します。

## パンポットつまみ

各チャンネルのモニターに送る定位を調節します。 このつまみを押し、背景を黄色く反転させ、DATAダイヤルを使っ て定位を調節します。

設定値: "L100" 〜 "C" (初期値) 〜 "R100" 初期値: CH1、CH3は "L100"、CH2、CH4は "R100"

#### レベルつまみ

モニター出力するレベルを調節します。 このつまみを押し、背景を黄色く反転させ、DATAダイヤルを使っ てレベルを調節します。

設定値: "-∞" dB~ "0" dB (初期値) ~ "+10" dB

#### **メ モ**

ホーム画面のモニターミキサーオーバーロードインジケーター が点灯するときは、レベルつまみを操作してレベルを下げてく ださい。

モニターミキサーオーバーロードインジケーター

モニターミキサーのL / Rチャンネルがオーバーロードしたとき、 LまたはRの背景が赤で表示されます。

# SETUPタブ画面(MIXER SETUP画面)

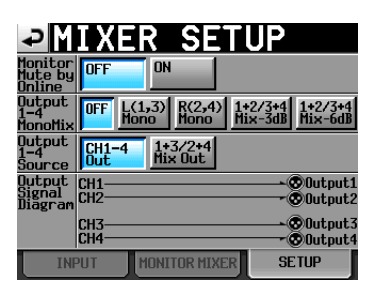

# Monitor Mute by Online

オンライン再生時にモニターを自動的にミュートする機能をオン/ オフします。(初期値: "OFF")

# Output 1-4 MonoMix

● OFFボタン(初期値):モノラルミックスせずに出力します。

●L (1,3) Monoボタン:

CH1の音声をANALOG LINE OUT 1、2端子の両方から出 力します。

CH3の音声をANALOG LINE OUT 3、4端子の両方から出 力します。

# ● R (2, 4) Monoボタン:

CH2の音声をANALOG LINE OUT 1、2端子の両方から出 力します。

CH4の音声をANALOG LINE OUT 3、4端子の両方から出 力します。

● 1+2/3+4 Mix -3dBボタン:

CH1とCH2の 音 声 を −3dB減 衰 し て 加 算 し、ANALOG LINE OUT 1、2端子の両方から出力します。 CH3とCH4の 音 声 を −3dB減 衰 し て 加 算 し、ANALOG LINE OUT 3、4端子の両方から出力します。

# ● 1+2/3+4 Mix -6dBボタン:

CH1とCH2の 音 声 を −6dB減 衰 し て 加 算 し、ANALOG LINE OUT 1、2端子の両方から出力します。 CH3とCH4の 音 声 を −6dB減 衰 し て 加 算 し、ANALOG LINE OUT 3、4端子の両方から出力します。

# Output 1-4 MonoMixとOutput 1-4 Sourceの各設定時 の出力音声

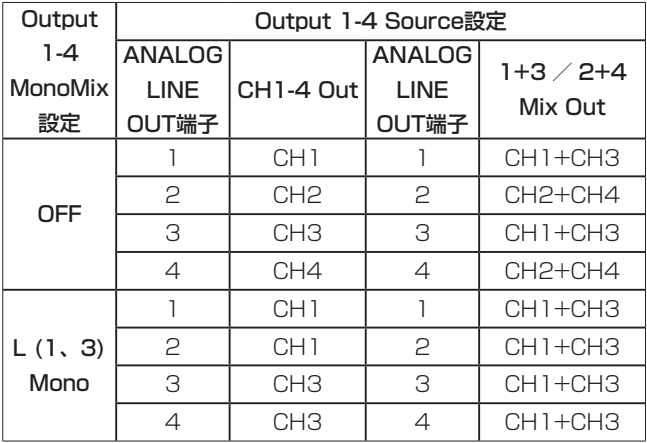

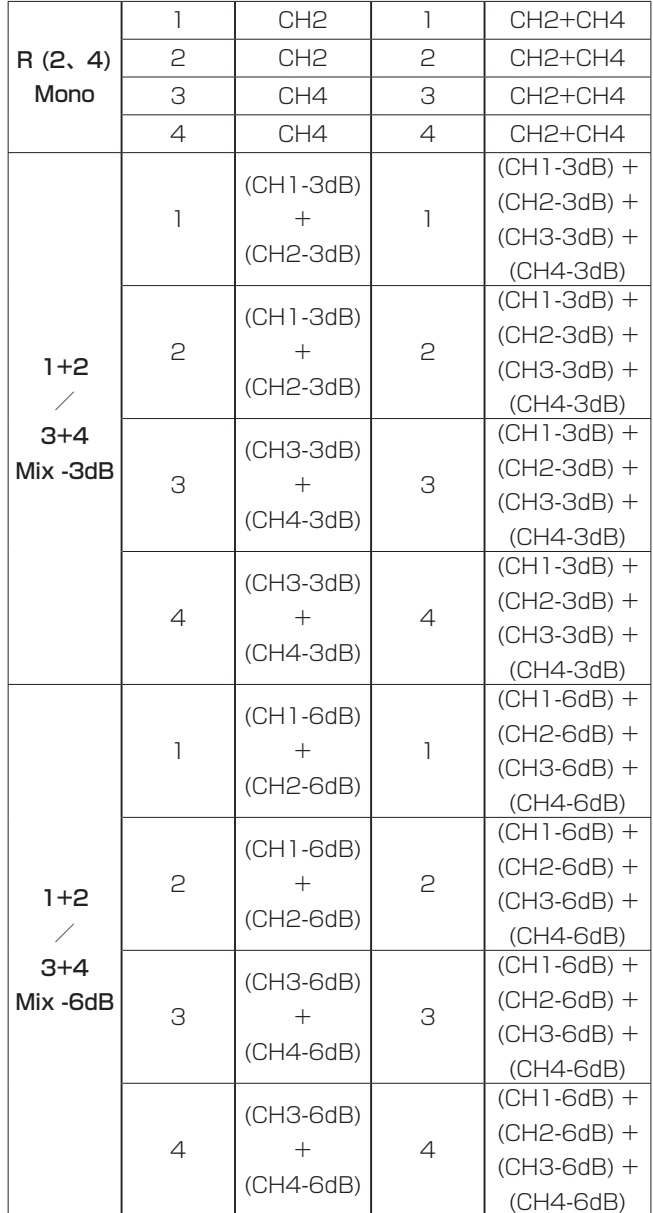

# **メ モ**

ANALOG LINE OUT 1、2の信号はDIGITAL LINE OUT 1に、 ANALOG LINE OUT 3、4の信号はDIGITAL LINE OUT 2に、 それぞれパラレル出力されます。

# Output 1-4 Source

OUTPUT1-4の出力信号を選択します。

● CH1-4 OUTボタン (初期値): ANALOG LINE OUT 1-4端子にCH1-4の信号を、そのまま出 力します。

● 1+3/2+4 Mix Outボタン:

CH1とCH3がミックスされた信号がANALOG LINE OUT 1、 3端子およびDIGITAL LINE OUT 1、2端子のL側から、CH2 とCH4がミックスされた信号がANALOG LINE OUT 2、4端 子およびDIGITAL LINE OUT 1、2端子のR側から出力されま す。

# 出力信号のブロック図

Output 1-4 MonoMixとOutput 1-4 Sourceの設定を切り換え ると、画面下部のブロック図の信号線が切り換わります。

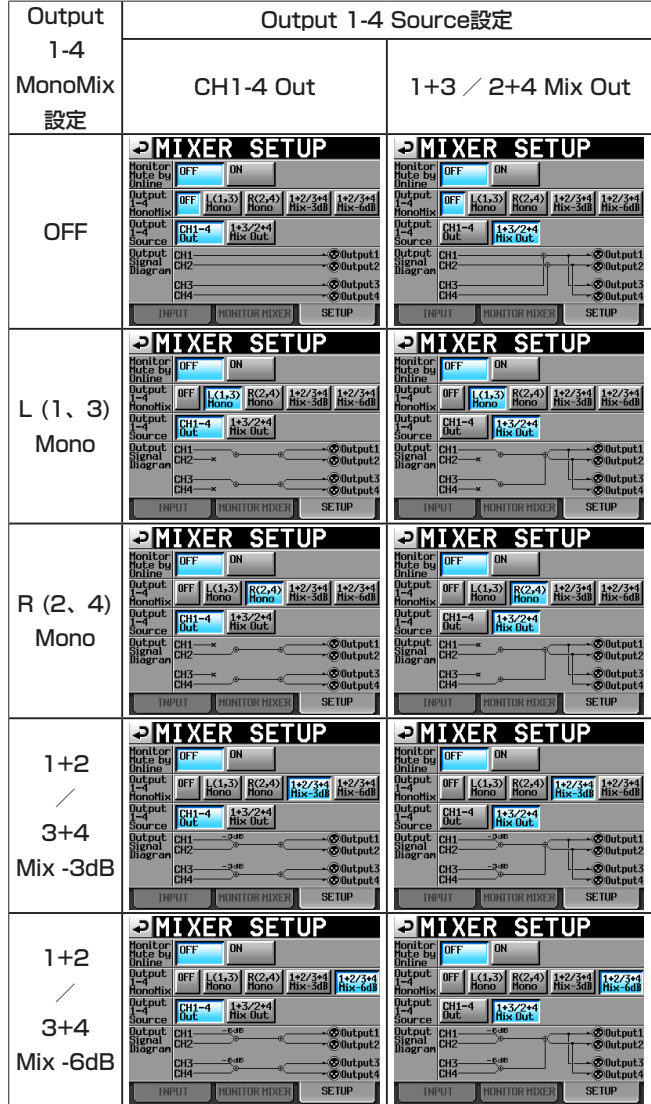

# レベルメーター設定(METER SETUP)

レベルメーターの設定を行います。

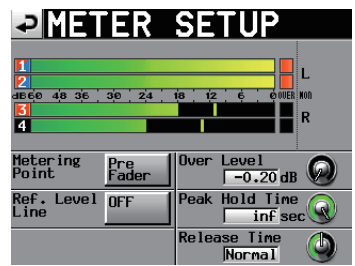

#### Metering Point

メーター表示する位置をオンラインフェーダーの前にするか、後ろ にするかを設定します。

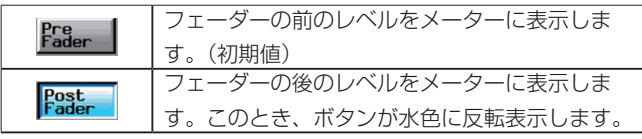

# Ref. Level Line

レベルメーター上のリファレンスレベル線の表示のオン/オフを設 定します。(初期値: "ON")

| <b>¤METER SETUP</b>                        |                                               |
|--------------------------------------------|-----------------------------------------------|
| 48 36<br>30<br><b>dB60</b><br>24           | <b>PLOUER NOD</b><br>18<br>$i\mathbf{z}$<br>R |
| <b>Metering</b><br>Pre<br>Fader<br>Po int. | Over Level<br>$-0.20$ dB                      |
| Ref. Level<br><b>ON</b><br>Line            | Peak Hold Time<br>inf sec                     |
|                                            | <b>Release Time</b><br>Normal                 |

[リファレンスレベル線の表示"ON"時]

#### Over Level

オーバーロードインジケーターの点灯レベルを設定します。 最大レベル (フルビット) から本設定値を減算したレベルが点灯レ ベルとなります。

このつまみを押し、DATAダイヤルを使ってレベルを設定します。

設定値:"-0.20dB"(初期値)、"-0.17dB"、"-0.13dB"、 "-0.10dB"、"-0.06dB"、"-0.03dB"

ここでの設定は、"REC SETUP"(録音設定) の"OPTIONS" タブ画面の "Auto Marker" 項目の "Audio Over" 設定にも反 映されます。

## Peak Hold Time

ピークホールド時間を設定します。

このつまみを押し、DATAダイヤルを使って時間を設定します。

設定値: "Osec"、 "1sec"、 "2sec" (初期値)、 "inf"(常にホールド)

#### Release Time

リリースタイムを設定します。

このつまみを押し、DATAダイヤルを使って時間を設定します。

設定値:"Slow"、"Normal"(初期値)、"Fast"

## **メ モ**

ホーム画面を表示中にEXIT/CANCEL [PEAK CLEAR] キー を押すと、ピークホールド表示をリセットします。

# システム設定(SYSTEM SETUP)

システム設定を行います。

"SYSTEM SETUP"には、"PREFERENCES"タブ画面、"ANA Ref. LVL ADJ" タブ画面、"CLOCK ADJUST" タブ画面の3つの 画面があります。 画面下のタブで画面を選択します。

# PREFERENCESタブ画面

システムの初期設定を行います。

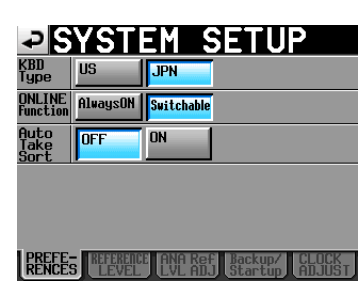

#### KBD Type

接続するキーボードタイプを"US"(英語対応キーボード) または "JPN"(日本語対応キーボード) に設定します。

設定ボタン:"US"、"JPN"(初期値)

#### ONLINE Function

オンライン機能を使用するかどうかを設定します。(初期値: "Switchable")

"Switchable"に設定すると、本体のON LINEキー、パラレル端子、 シリアル端子 (RS-232C)、および別売の専用リモートコントロー ラー (TASCAM RC-HS32PD) からのオンライン再生モードの 切り換えが行えるようになります。

"AlwaysON"に設定すると、オンライン再生モードの切り換えが 行えなくなり、常に全ての端子から音声が出力されます。詳細は、 125 ページ「オンライン機能」を参照してください。

#### Auto Take Sort

下記タイミングで自動的にカレントセッションのテイクの再生順を テイク名の文字コード順に並べ替えるかどうかを設定します。

#### 設定ボタン

"OFF" :Auto Take Sort機能を無効にする(初期値) "ON": Auto Take Sort機能を有効にする

# ● Auto Take Sort実施タイミング

●カレントスロットにメディアが挿入された状態で起動したと き

- ●カレントスロットにメディアを挿入したとき
- ●カレントスロット切換時
- プロジェクトロード時
- セッションロード時

#### **メ モ**

"Auto Take Sort"設定が"ON"に設定されていても、以下 の場合にはAuto Take Sortを実施しません。以下の操作後、 テイクの再生順をテイク名の文字コード順に並べ替えたい場合 は、テイクリスト画面のプルアップメニューにある"SORT" ボタンでソートを実行してください。

- i 録音終了時
- · FTP経由でカレントセッションにファイルを追加したとき
- コピー機能でカレントセッションにファイルを追加したとき
- プレイリスト登録の際、他セッションからファイルを追加し たとき
- i 手動でREBUILDを実行したとき
- FTP経由でテイク/フォルダーを追加/削除した際に表示さ れたポップアップメッセージによりREBUILDを実施したと き

# REFERENCE LEVELタブ画面

リファレンスレベルを設定します。

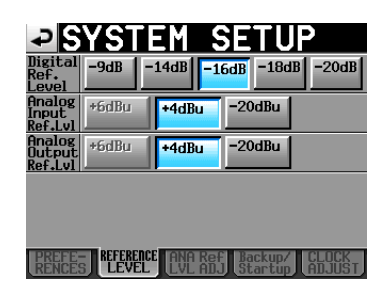

#### Digital Ref. Level

アナログ入出力のリファレンスレベルを、最大レベル (フルビット) から何dB下がったところにするかを設定します。

設定値: "-9dB"、"-14dB"、"-16dB"、"-18dB"、 "-20dB"(初期値)

## Analog Input Ref. Lvl

アナログ入力のリファレンスレベルを設定します。

"Digital Ref. Level"の設定により、選択できる値が異なります。

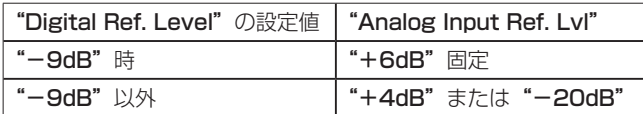

#### Analog Output Ref. Lvl

アナログライン出力のリファレンスレベルを設定します。

"Digital Ref. Level"の設定により、選択できる値が異なります。

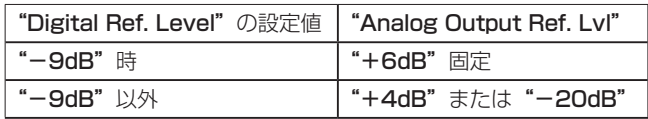

# **メ モ**

アナログオーディオ入力では、アナログ入力基準レベルで入力 された音声がデジタル領域ではデジタル基準レベルの音声にな ります。

アナログオーディオ出力では、デジタル基準レベルのデジタル 音声がアナログ出力基準レベルのアナログ音声として出力され ます。

# ANA Ref. LVL ADJタブ画面

各チャンネルのアナログ入力および出力のリファレンスレベルを微 調整します。

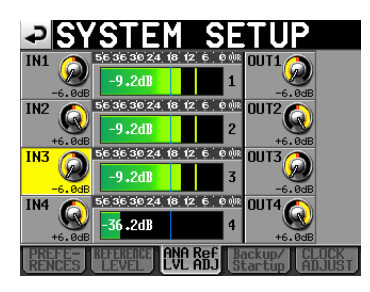

"INx"ではCHxのアナログ入力レベルを、"OUTx"ではCHx のアナログ出力レベルを微調整できます ("x" はチャンネルを表 す)。

各つまみ部分を押してそのつまみを選択 (黄色のハイライト表示) した後、DATAダイヤルを使ってレベルを設定します。

DATAダイヤルを回すと0.1dB単位で変化し、押し回しすると 1dB単位で変化します。

各つまみの下に数値を表示します。

## 設定値:"-6dB" $\sim$  "+6dB"(初期値:"0dB")

また、各チャンネルがアナログ入力に設定されていない場合は、つ まみを表示せず、メーター部には"Analog IN x not selected" が表示されます。

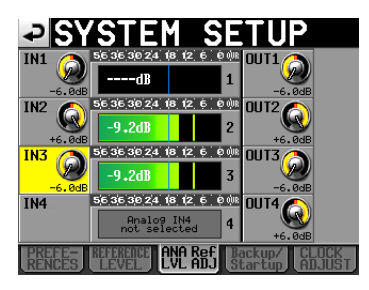

[CH4 アナログ入力なし時]

# Backup / Startupタブ画面

システムファイルのImport / Export、ユーザー設定の保存/読込 み、電源投入時の起動設定ができます。

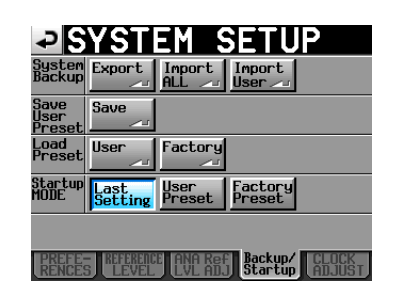

#### System Backup

- "Export" ボタン でSystem Backupデータ全て (User Presetデータを含む)を選択されたカードに書き出します。
- "Import ALL"ボタンで選択されたカードのSystem Backup データ全て(User Presetデータを含む)を読み出し、内蔵メ モリーを書き換えます。

読み出したUser Presetデータは、機器の動作に反映されます。

● "Import User"ボタンで選択されたカードのSystem Backup データのうちUser Presetデータだけを読み出し、内蔵メモリー のUser Presetを書き換えます。

読み出したUser Presetデータは、機器の動作に反映されませ ん。

反映させるには、"Load Preset"の"User"ボタンでUser Presetデータのロードを行ってください。

System Backupファイルが無い場合は、インポートしない旨 のポップアップウィンドウを表示します。

#### Save User Preset

"Save"ボタンを押すことにより、現在の設定値をPresetデータ として内蔵メモリーに保存します。

## Load Preset

"User"ボタンを押すとUser Presetデータを、"Factory"ボタ ンを押すとFactory Presetデータ (工場出荷時の設定値) をロー ドします。

#### Startup MODE

"Last Setting" : 前回の設定で起動します。 "User Preset" : User Preset設定で起動します。 "Factory Preset":Factory Preset設定で起動します。

# **メ モ**

 i Presetデータの保存・読み出し対象の設定項目は、プロジェク トに含まれない、以下のバックアップ設定となります。

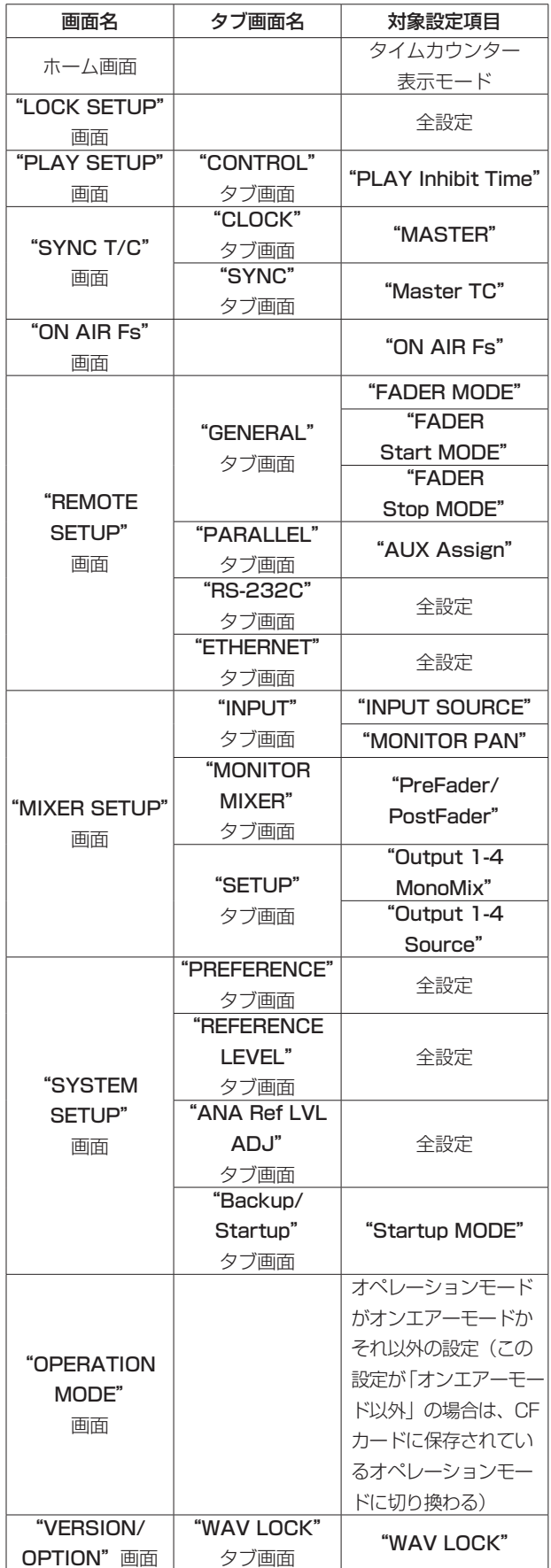

- i 工場出荷時のUser Presetデータは、Factory Presetデータ と同じ設定になっています。
- User Presetメモリーに格納されているStartup MODE設 定 が、Last SettingやFactory Presetの 状 態 で、Startup MODEをUser Presetに切り換えてから、Save User Preset を実施せずに、再起動するとUser Preset設定がLoadされます。 その後、Startup MODE設定がUser Presetメモリーに格納さ れているLast SettingやFactory Presetに切り換わります。 この場合、再度Last SettingやFactory Presetの設定をLoad しなおすことはありません。

次回起動時にLast SettingやFactory Presetの設定がLoadさ れます。

# CLOCK ADJUSTタブ画面

内蔵時計の時刻設定を行います。

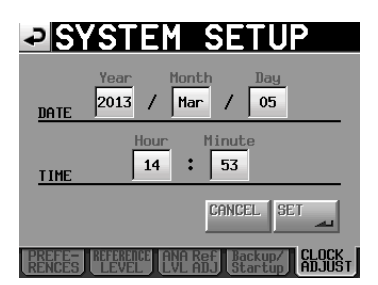

設定する項目を押し、DATAダイヤルを使って各項目を設定しま す。( → 28ページ「内蔵時計の時刻を設定する」)

"CLOCK ADJUST"タブ画面の"SET"ボタンを押す、または DATAダイヤルを押して確定します。

# **メ モ**

時刻設定中は、時計は止まり":"表示が点灯します。 "SET"ボタンを押すと、":"表示が点滅し時計が動き出します。

# バージョン表示/オプション機能 (VERSION / OPTION)

バージョン表示やオプション機能の設定を行います。 "VERSION/OPTION"画面には、"VERSION INFO"タブ画面、 "WAV LOCK" タブ画面の2つの画面があります。 画面下のタブで画面を選択します。

# VERSION INFOタブ画面

システムのバージョンを表示します。

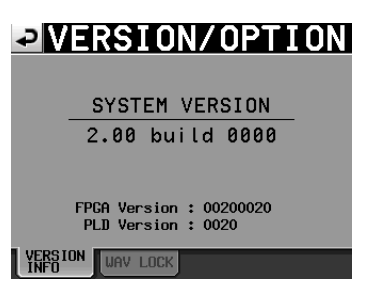

画面中央下部には、内蔵デバイスデータと本機に接続している別売 の専用リモートコントローラー (TASCAM RC-HS32PD) のバー ジョンを表示します。

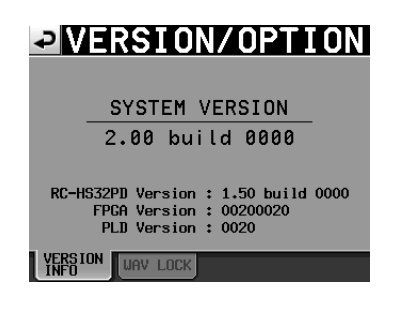

# WAV LOCKタブ画面

音声ファイルをパスワードロックし、パスワードの一致した本機以 外で再生できないようにする有償オプション機能の設定画面です。 詳細は、131ページ「WAV LOCK機能(有償オプション)」を参 照してください。

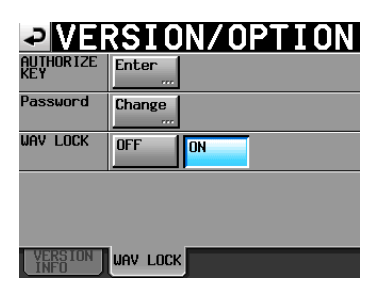

# AUTHORIZE KEY

Authorize Keyを入力する画面に切り換えます。

#### **Password**

パスワード変更する画面に切り換えます。

#### WAV LOCK

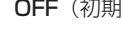

DFF(初期値) :録音/バウンス時にパスワードロックせずに 音声ファイルを作成します。

ON :録音/バウンス時にパスワードロックされた 音声ファイルを作成します。

# **メ モ**

• WAV LOCK機能を使用可能にするまで、"Password"項目と"WAV LOCK"設定ボタンは無効状態で表示されて操作できません。

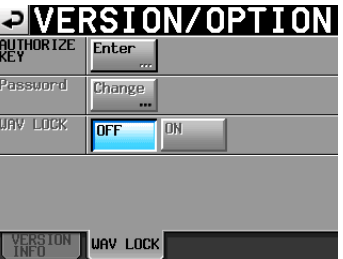

 i WAV LOCK機能を"ON"に設定すると、ホーム画面のトラン スポートステータスアイコンの右側に鍵マーク(" ■■")が表 示されます。

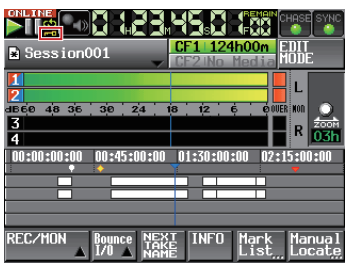

# CFカードの管理(CF MANAGE)

CFカードの操作を行います。

# **注意**

"FORMAT"項目内のコマンドおよび"CF COPY"を行った 場合、対象のCFカードのデータは全て消去されます。 十分確認したうえで行ってください。

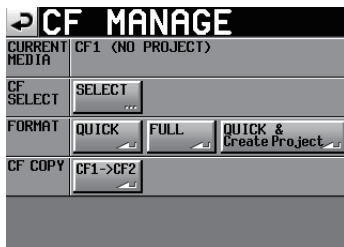

# CURRENT MEDIA

現在選択されているCFカードスロット名とその状態を表示します。

#### CF SELECT

"CF SELECT"画面を表示します。 録音/再生するCFカードを選択します。

## FORMAT

CFカードをフォーマットします。

# ● QUICKボタン:

CFカードの管理領域のみを初期化します。

- FULLボタン: CFカードの全面を初期化します。
- QUICK & Create Projectボタン CFカードの管理領域のみの初期化を行った後に、現在の設定の プロジェクトの作成を自動で行います。

# CF COPY

CFカードをコピーします。 カレントメディアのCFスロットのCFカードから、もう一方のCF スロットにメディア全体をコピーします。

# 動作モード選択(OPERATION MODE)

本機の動作モードを選択します。

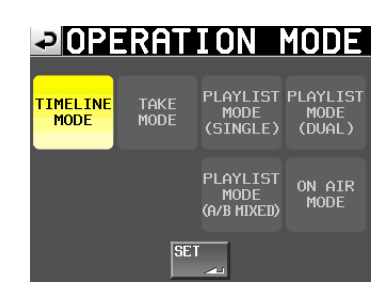

選択後"SET"ボタンを押すと動作モードが切り替わり、各モード でのホーム画面に戻ります。

#### TIMELINE MODE

本機がタイムラインモードになり、ホーム画面に戻ります。

TAKE MODE 本機がテイクモードになり、ホーム画面に戻ります。

PLAYLIST MODE (SINGLE) 本機がプレイリストモード (シングルモード) になり、ホーム画面 に戻ります。

PLAYLIST MODE (DUAL) 本機がプレイリストモード (デュアルモード) になり、ホーム画面 に戻ります。

PLAYLIST MODE (A/B MIXED) 本機がプレイリストモード (A/B MIXEDモード) になり、ホーム 画面に戻ります。

# ON AIR MODE

本機がオンエアーモードになり、ホーム画面に戻ります。

# フォルダー構成

フォルダー構成は、左図のようになっています。

CFカードをパソコンのカードリーダーなどを使ってアクセスする とフォルダーやファイルの構成を確認することが可能です。 ただし、プロジェクト内のファイルの変更や削除をしたり、名称を 変更するとHS-4000からそのプロジェクトを再生することができ なくなる場合があります。ご注意ください。

# **メ モ**

 i Polyファイルの場合は、セッションのフォルダーの直下にファ イルが作成されます。

Monoファイルの場合は、セッションのフォルダーの下にテイク ごとのサブフォルダーが作成され、"Mono File Place"の設定 が"SubFolder"の場合は、このテイクごとのサブフォルダー の下にファイルが作成されます。"Session Root"の場合は、 セッションのフォルダーの直下にファイルが作成されます。

● これら以外にも管理用のファイルやフォルダーが作成されます。

#### **注意**

- "Mono File Place" の設定が "Session Root" の場合でも、 サブフォルダーは作成され、管理ファイルがそこに置かれます。 サブフォルダーを削除しないでください。
- ●各メディアに作られる管理用フォルダー"¥.system¥. backup"には、データを保存しないでください。 データが削除されることがあります。

# ファイル名

ファイルの命名規則は、以下の通りです。

- 1-4trk Polyファイル [テイク名前半] − [アルファベット部] [テイク番号] .wav
- 1-4trk Mono ファイル (バージョンアップで対応予定) [テイク名前半] − [アルファベット部] [テイク番号] \_ [トラッ ク番号] .wav

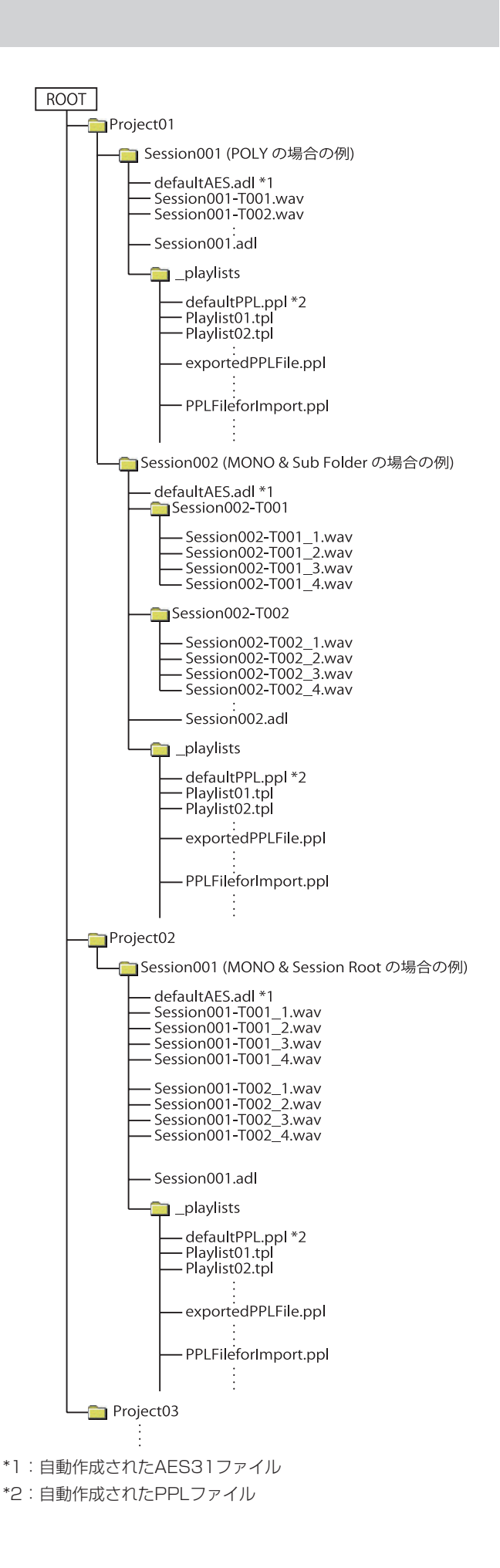

# 第12章 マーク機能とロケート機能

# マーク機能

## マークを付ける

以下の方法でマークを作成します。 マークは、キー操作で付けるマークとオートマークを合わせて、1 つのタイムラインもしくは1つのテイクあたり、最大で99個まで 付けることができます。

#### ●フロントパネルにあるMARKキーを押す

MARKキーを押すと、その時の再生/録音時刻にマークを付け ることができます。

タイムラインモードでは、タイムラインだけにマークが付きま す。音声ファイルには、マークは付きません。

マーク名は、"MARK xx"となります。

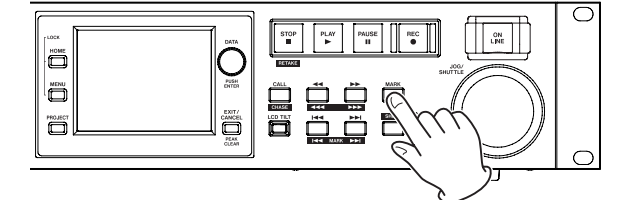

●オートマーカー機能を使う

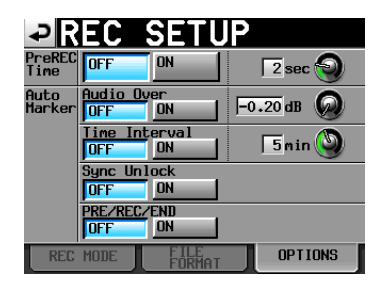

オートマーカー機能をオンにすると、オーディオオーバーが発生し たとき、一定時間ごと、同期エラーが発生したとき、プリレック開 始/録音開始/録音停止時に、自動的にマークを付けることができ ます。( → 103ページ「OPTIONSタブ画面」)

タイムラインモードでは、タイムラインと音声ファイル自体にマー クが付きます。

マーク名は、それぞれ以下の通りです。

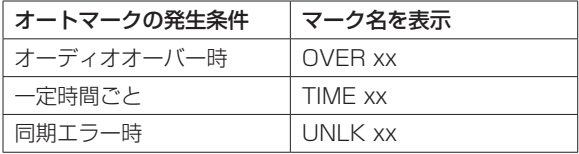

#### **注意**

下記のオートマークは、音声ファイル (テイク) にのみ記録され、 タイムラインモードのタイムラインには現れません。

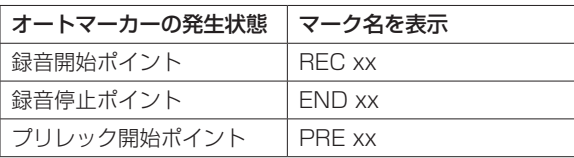

#### **メ モ**

- "Audio Over"(オーディオオーバー)とは、最大レベル (フ ルビット) からユーザーが設定した値を引いたレベルを超える ことです (左図では、Audio Overを−0.20dBと設定している ので、最大レベルから0.20dB引いたレベルを超えた場合にな ります)。
- i パラレルコントロールのMARKイベントが入力されると、 MARKキーを押した場合と同様のマークが付きます。
- ●オーディオオーバーと同期エラーのオートマークが付くと、10 秒経過するまで同一マークは付きません。

#### キー操作によるマーク位置へのロケート

SHIFTキーを押しながら、I<< [MARK I<<] キーまたは>> [MARK →→1] キーを押すことにより、1つ手前または1つ先のマー ク位置にロケートします。

#### **メ モ**

パラレルコントロールのMARK SKIP + /−イベントが入力さ れると、それぞれ1つ先または1つ手前のマーク位置にロケート します。

# マークリスト画面

ホーム画面で"Mark List"ボタンを押すと、"MARK LIST"画 面を表示します。

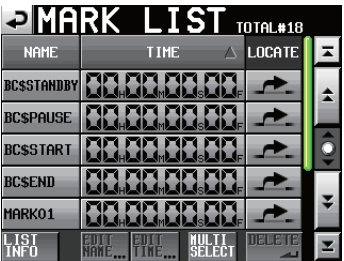

#### NAMEボタン

マーク名で降順、昇順にソートします。

マーク名で昇順にソートされているときは"NAME"ボタン内 に"∧"アイコンが、降順にソートされているときは"▽" アイコンが表示されます。

## TIMEボタン

マーク位置の時間で降順、昇順にソートします。 時間で昇順にソートされているときは "TIME" ボタン内に "△" アイコンが、降順にソートされているときは "▽"アイコンが表 示されます。

#### マーク(マーク名)ボタン

マークを選択します。

#### LOCATE ("<u>~</u>") ボタン

該当するマーク位置にロケートします。

#### LIST INFOボタン

現在選択しているテイクのマーク種別ごとのマーク数を一覧表 示するマークリストインフォメーション画面を表示します。

#### EDIT NAMEボタン

選択したマークの名前を変更する"MARK NAME"画面を表 示します。

#### EDIT TIMEボタン

選択したマークの位置を変更する"MARK EDIT"画面を表示 します。

#### MULTI SELECTボタン

マークを複数選択できるモードにします。

#### DELETEボタン

選択したマークを削除します。

## スクロールボタン

マークリストの先頭、末尾、1ページ (5行) ずつのスクロール を行います。また、DATAダイヤルを使うと、1行ずつマーク リストをスクロールすることができます。

#### マーク位置にロケートする

"■ ボタンを押すと、該当するマーク位置にロケートします。

#### マークリストの情報を見る

"MARK LIST"画面の"LIST INFO"ボタンを押すと、マークリ ストインフォメーション画面を表示します。

この画面では、現在ロードしているテイクのマーク種別ごとのマー ク数を一覧表示します。

再度"LIST INFO"ボタンを押すと、"MARK LIST"画面に戻り ます。

| <b>OMARK LIST</b> total#18 |                |  |
|----------------------------|----------------|--|
| <b>TYPE</b>                | <b>COUNT</b>   |  |
| TOTAL                      | 18             |  |
| <b>MANUAL MARK</b>         | $\overline{2}$ |  |
| <b>TIME</b>                | 5              |  |
| <b>OVER</b>                | 10             |  |
| <b>UNLK</b>                |                |  |
|                            |                |  |

[マークリストインフォメーション画面]

# **メ モ**

録音後、マークリストインフォメーション画面において、トー タルのマーク数が"MANUAL MARK"、"TIME"、"OVER"、 "UNLK"の合計よりも、2もしくは3多い場合があります。こ れは、録音時に作成される"REC"、"END"、"PRE"(プリレッ ク時) のマークが含まれているためです。

# マークを削除する

1. "MARK LIST" 画面で、削除したいマークを選択します。

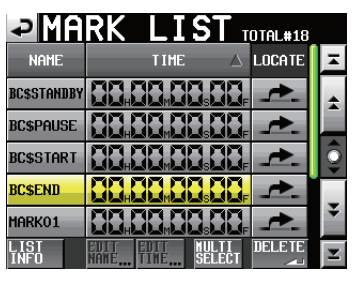

[MARK LIST画面]

- 2. "MARK LIST" 画面内の "DELETE" ボタンを押します。
- 3. 確認のポップアップウィンドウが表示されます。 "OK"ボタンまたはDATAダイヤルを押すと、マークを削除し ます。

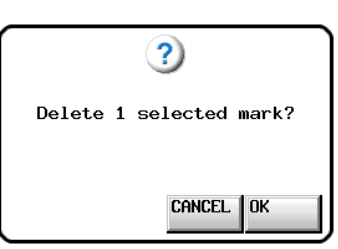

[MARK LIST画面で削除を行った場合]

# **メ モ**

マークリストインフォメーション画面で、削除したいマーク種 を選択し、"DELETE"ボタンを押すことで、同じ種類のマーク を全て削除することもできます。

このとき"Delete all marks of this type?"の確認ポップアッ プウィンドウが出ますので、"OK"ボタンまたはDATAダイヤ ルを押すと、同一マーク種を全て削除します。

| $\blacksquare$ MARK LIST $_{\tt IDTAL#18}$ |               |  |
|--------------------------------------------|---------------|--|
| <b>TYPE</b>                                | <b>COUNT</b>  |  |
| TOTAL                                      | 18            |  |
| <b>MANUAL MARK</b>                         | $\mathcal{P}$ |  |
| TIME                                       | 5             |  |
| <b>OVER</b>                                | 10            |  |
| <b>UNLK</b>                                |               |  |
|                                            | <b>MELETE</b> |  |

[マークリストインフォメーション画面]

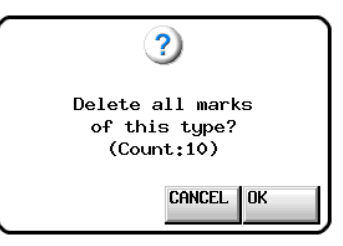

[マークリストインフォメーション画面で削除を行った場合]

# マークの位置を編集する

MARKキー操作で付けたマーク (マーク名が "MARK xx" のもの) は、マークの位置 (時刻) を編集することができます。

**メ モ**

オートマーカーのマークの位置は、編集できません。

1. "MARK LIST"画面で、編集したいマークを選択します。

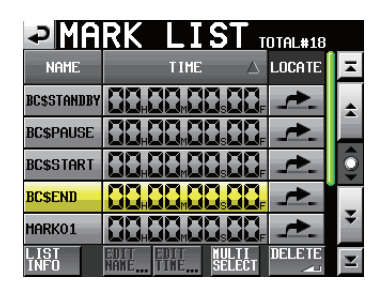

2. "EDIT TIME" ボタンを押して、 "MARK EDIT" 画面を表示し ます。

"FRAME EDIT" ボタンでフレーム値まで編集するかどうか設 定ができます。

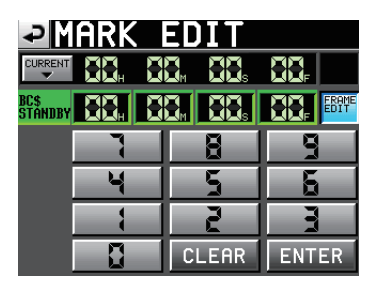

[フレームエディットオン状態]

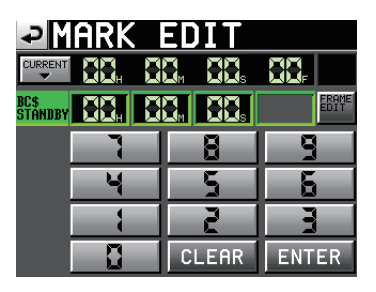

[フレームエディットオフ状態]

- 3. 画面内の数字ボタンでマーク位置を入力します。数字を選択し てDATAダイヤルを使って時間変更することもできます。 "ENTER" ボタンを押して確定し、"MARK LIST"画面に戻り ます。
	- "CLEAR" ボタンを使って入力値を全てゼロクリアします。
	- i 入力する桁を選択せずに入力すると、最下位桁から順に入力 します。
	- i 入力する桁を選択する場合は、その桁を押し、背景を黄色に 反転させ、数字ボタンもしくはDATAダイヤルを使って、2 桁ずつ入力します。
	- "CURRENT ▼"ボタンを押すと、現在の再生位置を入力 値にコピーすることができます。

# ヒント

外付けキーボードを使っての編集も可能です。

キーボードのEnterキーを押すと確定し、ESCキーを押すと全 てゼロクリアします。

# マークの名前を編集する

1. "MARK LIST"画面で、編集したいマークを選択します。

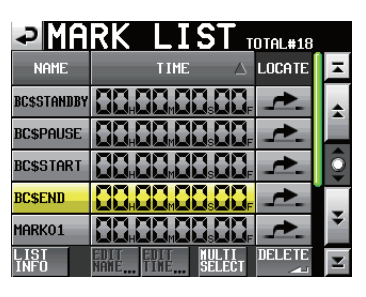

2. "EDIT NAME" ボタンを押して、 "MARK NAME" 画面を表 示します。

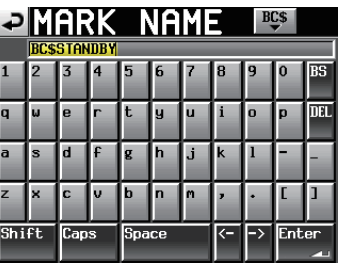

名前の入力方法は、41ページ「プロジェクト名を編集する」 と同じです。

BWF-Jキュー名を入力したい場合は、右上の"BC\$"ボタンを 押します。キュー名がプルダウン表示されますので、その中か ら選択します。

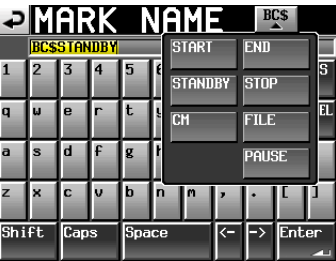

# **メ モ**

ホーム画面(タイムラインモードの場合はホーム画面[INFO表 示]) のマーク名部分を押すことでも"MARK NAME"画面を 表示することができます。

ただし、オートマークされるマーク名の場合は名前を編集でき ないため、"MARK NAME"画面は表示されません。

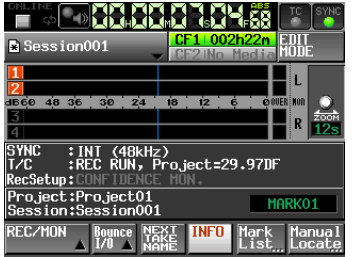

# マニュアルロケート機能

時間を直接入力して、ロケートすることができます。 ホーム画面で "Manual Locate"ボタンを押すと、"MANUAL LOCATE "画面を表示します。

"FRAME EDIT"ボタンを押して、フレーム単位での入力をする かしないかの設定ができます。

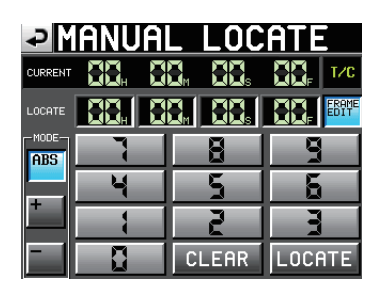

[フレームエディットオン状態]

| <u> ƏMANUAL LOCATE</u> |  |    |     |  |
|------------------------|--|----|-----|--|
| <b>CURRENT</b>         |  |    | T/C |  |
| LOCATE                 |  |    |     |  |
| MODE<br>R۶             |  |    |     |  |
|                        |  |    |     |  |
|                        |  |    |     |  |
|                        |  | ĤR | ATE |  |

[フレームエディットオフ状態]

ロケートモードには、以下の3つのモードがあります。

ABS:実際にロケートする時間を入力してロケートする。

- + :現在時刻からどれだけ進めるのかを入力してロケートする。
- :現在時刻からどれだけ戻すのかを入力してロケートする。

画面内の数字ボタンで時間を入力します。

"LOCATE"表示部の数字の桁を押し、DATAダイヤルを使って時 間変更することもできます。

"LOCATE"ボタンを押すとロケートを行い、ホーム画面に戻りま す。

"CLEAR"ボタンを押すと、入力値を全てゼロクリアします。

#### **メ モ**

CURRENT時間表示が"T/C"の時、タイムコード時刻ベース でのロケートができます。

# **ヒント**

外付けキーボードを使っての編集も可能です。 キーボードのEnterキーを押すと確定し、ESCキーを押すと全 てゼロクリアします。

# コンフィデンスモニター

録音時に、録音した音をすぐにメディアから再生し、その音声をモ ニター出力することができます。

1. フロントパネルのMENUキーを押して、"MENU"画面を表示 します。

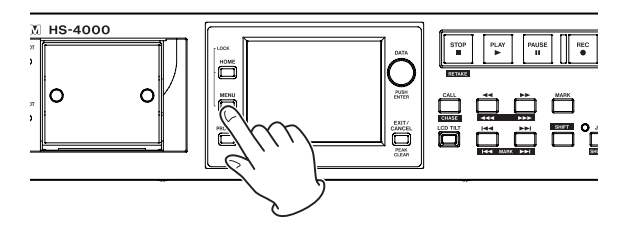

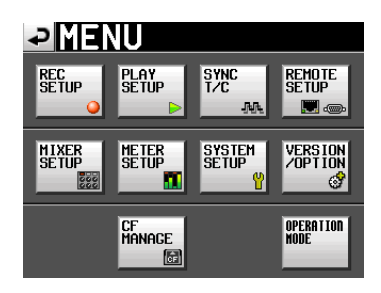

2. "REC SETUP"ボタンを押して、"REC SETUP"画面を表示 します。

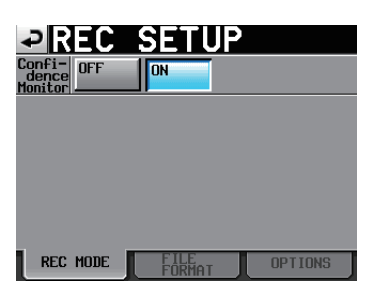

3. "Confidence monitor" 項目の "ON" ボタンを押して、コンフィ デンスモニター機能の設定を有効にします。(初期値: "ON")

# コンフィデンスモニターの動作条件

コンフィデンスモニター機能を動作させるには、以下の設定になっ ている必要があります。

● "Fs" (サンプリング周波数) 項目 : "44.1k"、"48k"、 "48k-0.1%"、

"48k+0.1%" のいずれか

- "TIMELINE Rec Tracks" 項目 : "2tr" (タイムラインモード時)
- ●レコードファンクション選択数 (テイクモード時) : 計2tr以下

# **メ モ**

- "Fs"項目はプロジェクト作成時、"TIMELINE Rec Tracks" 項目はセッション作成時 (1st Sessionはプロジェクト作成時) の設定項目です。プロジェクトおよびセッション作成後に切り 換えることはできません。
- コンフィデンスモニター時の再生音は、約2.4秒の遅延を持っ て出力されます。

 i リージョン (テイク) 分割時や録音リージョン (テイク) がサ イズの上限に達したとき、コンフィデンスモニターの再生音が 数秒間途切れます。

# オンライン機能

ON LINEキーで本線への出力をオン/オフすることができます。

# オンライン機能を有効にする

オンライン機能を使うためには、オンライン機能の設定を切り換え 可能 ("Switchable") にしておく必要があります。

1. フロントパネルのMENUキーを押して、"MENU"画面を表示 します。

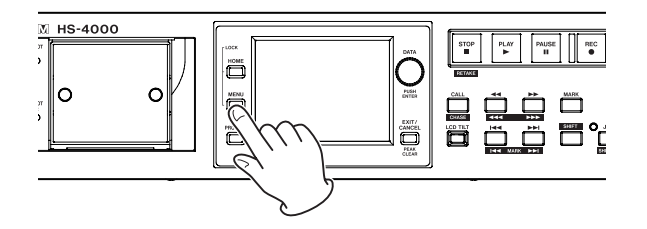

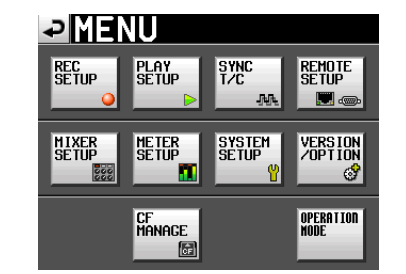

2."SYSTEM SETUP"ボタンを押して、"SYSTEM SETUP" 画面を表示します。

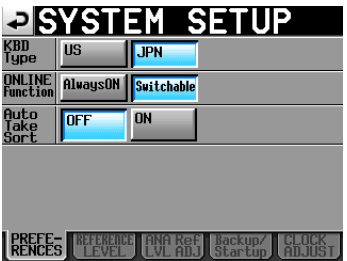

3. "ONLINE Function" 項目の "Switchable" ボタンを押して、 オンライン機能の設定を切り換え可能にします。

(初期値:"Switchable")

オンライン機能の設定が "AlwaysON" のとき、常にオンライ ン再生モードはオンとなり、ON LINEキーはオンの状態で固定 されます。

# オンライン再生モードの切り換え

オンライン機能を切り換え可能 ("ONLINE Function" 項目を "Switchable") に設定すると、以下の操作でオンライン再生モー ドのオン/オフの切り換えが可能になります。

● 本体: ON LINEキーを押す。

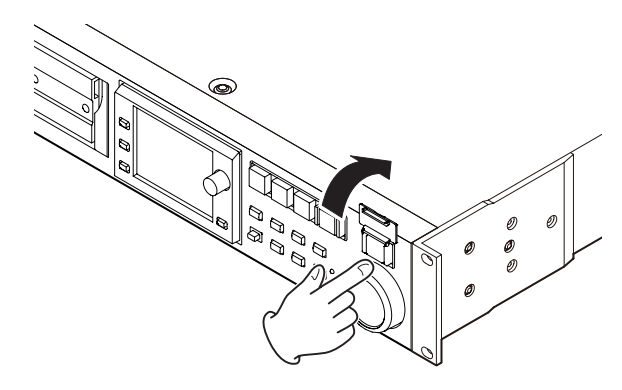

- パラレルコントロール接続時: ONLINEイベント
- RS-232Cシリアルコントロール接続時: ONLINEコマンド
- 別売の専用リモートコントローラー (TASCAM RC-HS32PD):ON LINEキーを押す。

デュアルモードまたはA/B MIXEDモード時は、画面上で選択さ れているプレーヤーのオンライン再生モードのみがオン/オフさ れます。ただし、別売のリモートコントローラー TASCAM RC-HS32PDを使用する場合は、プレーヤーの選択にかかわらず、プ レーヤー AまたはB用のON LINEキーを押すと、対応したプレー ヤーのオンライン再生モードがオン/オフされます。 オンライン再生モードをオン/オフすると、モードによって以下の ようになります。

# タイムラインモード、テイクモード、 プレイリストモード [シングル]、オンエアーモード時

- ●オンライン再生モードをオンにすると、画面上の " THLINE"アイコンとON LINEキーが赤く点灯します。
- オンライン再生モードをオフにすると、画面左上の " ONLINE "アイコンとON LINEキーが消灯します。
- プレイリストモード [デュアル] / [A/B MIXED]時
- オンライン再生モードをオンにすると、選択されているプレー ヤーのタイムカウンター左上の"<mark>Hom</mark>"アイコンが"Online" アイコンに切り換わってタイムカウンターの背景が赤色になり、 ON LINEキーが点灯します。
- オンライン再生モードをオフにすると、選択されているプレー ヤーのタイムカウンター左上の"MNIMF"アイコンが"KORT" に切り換わってタイムカウンターの背景が黒色に戻り、ON LINE キーが消灯します。

# オンライン再生時の出力

オンライン再生モードと音声出力の関係は、以下の通りです。

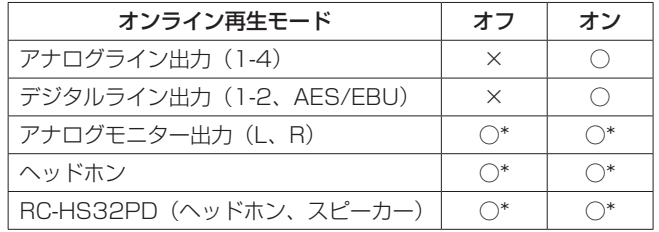

\* 常にモニター信号が出力されます。

# **注意**

**"ONLINE Function"** 項目が "AlwaysON" になっていると きには、常に全ての端子から音声が出力されています。

# **ヒント**

"Monitor Mute by Online"項目("MIXER SETUP"画面の "SETUP"タブ画面)をオンに設定することで、オンライン再 生モードをオンにしたときに自動でモニター出力をオフにする ことができます。

"Monitor Mute by Online"項目については、113ページ 「SETUPタブ画面(MIXER SETUP画面)」を参照してください。

# フラッシュスタート機能

フラッシュスタート機能を使って、あらかじめ登録しておいたテイ クを瞬時に再生開始することができます。

最大96テイク (デュアルプレーヤーモード時は2x96テイ ク) を、キーボードまたは本機のリモート端子 (REMOTE端子、 PARALLEL端子) に接続した外部機器からの操作で、瞬時に再生 を開始することができます。

# フラッシュスタートキー機能を選択する

1. フロントパネルのMENUキーを押して、"MENU"画面を表示 します。

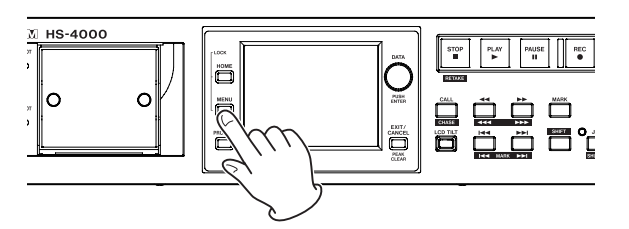

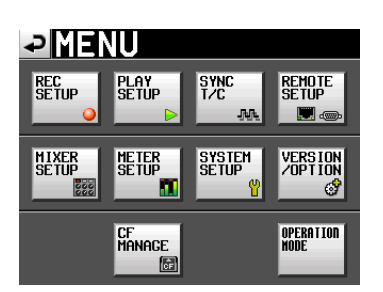

2. "REMOTE SETUP" ボタンを押して "REMOTE SETUP" 画 面を表示します。

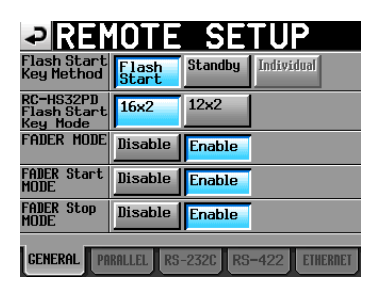

"GENERAL"タブ画面では、フラッシュスタートキーを押 したときの動作の設定と、プレイリストモード [デュアル] 運 用時に別売の専用リモートコントローラー(TASCAM RC-HS32PD)のフラッシュスタートキーを16キー x2個使う ("16x2" ボタン) か、12キーx2個 ("12x2" ボタン) で使 うかの選択ができます。詳細は、108ページ「GENERALタブ 画面(REMOTE SETUP画面)」を参照してください。

# フラッシュスタートページを選択する

1. テイクモード時は、再生したいセッションを選びます。( → 44ページ「セッションをロードする」) プレイリストモード時は、プレイリストを選びます。( → 81ページ「プレイリストをロードする」)

2. 再生したいテイクまたはファイルの含まれているページを DATAダイヤルを使って選択します。

プレイリストモード [デュアル] 時は、画面の "SELECT" ボ タンを操作してカレントプレーヤーを選択してから、DATAダ イヤルを使って選択します。

選択したセッションまたはプレイリストのなかの1番目~ 96番 目までのテイクまたはエントリーのフラッシュスタート再生が できます。

"RC-HS32PD Flash Start Key Mode"の設定と、プレーヤー モードにより異なります。

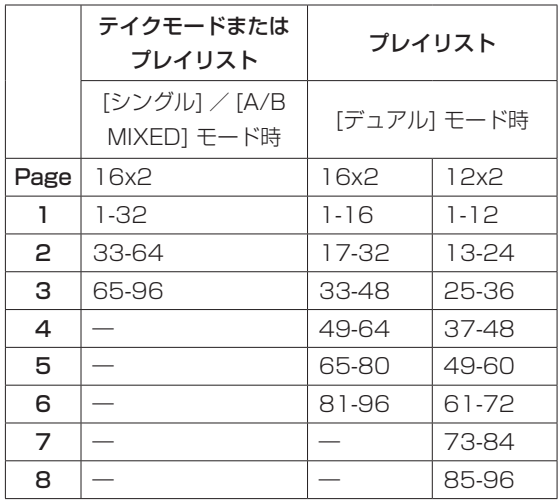

## **メ モ**

- 別 売 の 専 用 リ モ ー ト コ ン ト ロ ー ラ ー (TASCAM RC-HS32PD)を使った場合、キーにファイル名(ファイル名が表 示しきれない場合はその一部)が表示されますので、ファイル の確認に便利です。
- i 別売りのリモートコントローラー TASCAM RC-SS20を使っ た場合、各ページの1番目~ 20番目のテイクまたはエントリー だけフラッシュスタート再生できます。
- コンピューターキーボードを使った場合、各ページの1番目~ 12番目のテイクまたはエントリーだけフラッシュスタート再生 できます。

# フラッシュスタート再生

"Flash Start Key Method"項目を"Flash Start"に設定した 場合は、フラッシュスタートキーを押すと、そのキーに対応したテ イクまたはエントリーが瞬時に再生されます。

# スタンバイ再生(RC-HS32PD接続時のみ)

"Flash Start Key Method"項目を"Standby"に設定した場合、 停止中にフラッシュスタートキーを押すと、そのキーに対応したテ イクまたはエントリーが再生待機状態となり、キーが燈色で点滅し ます。その後、PLAYキーを押すと再生を開始し、キーが緑色で点 灯します。

再生中にフラッシュスタートキーを押すと、再生予約状態となり、 キーは黄色で点灯します。

予約されたテイクやエントリーがある状態でPLAYキーを押すと、 予約されていたテイクの再生を開始します。

予約を取り消すには、予約されている (黄色で点灯している) キー を再度押します。

# コンピューターキーボードを使った操作

IBM PC互換機用のPS/2インターフェースまたはUSBインター フェースのキーボードを使って本機を操作することができます。 PS/2インターフェースのキーボードは本機フロントパネルの KEYBOARD端子に、USBインターフェースの場合は本機フロン トパネルのUSB端子に接続します。

各種コントロールが可能ですが、特に名前の入力を効率的に行うこ とができます。

# キーボードタイプの設定

接続するキーボードに合わせて、キーボードタイプを選択します。 "SYSTEM SETUP"画面の"PREFERENCES"タブ画面で設定 を変更してください。( → 115ページ「PREFERENCESタブ 画面」)

#### キーボードを使って名前を入力する

パソコンの文字入力と同じ感覚で、以下の項目で文字を編集/入力 することができます。

- プロジェクト名 (→ 41ページ「プロジェクト名を編集する」)
- セッション名( → 42ページ「最初に作るセッション名を編 集する」)、( → 44ページ「新規セッションを作成する」)
- テイク名 (→ 77ページ「テイク名を編集する」)
- プレイリスト名(→ 78ページ「新規プレイリストを作成す る」)、[\( → 94ページ「プレイリストを保存する」\)](#page-93-0)
- エクスポートするPPLファイル名( → 95ページ「ロード されているプレイリストからJPPA PPLファイルを作成する」)
- エクスポートするAES31ファイル名 ( → 56ページ「AES31編集情報をエクスポートする」)
- プレイリストエントリータイトル ( → 89ページ「エントリーのタイトルを編集する」)
- バウンスファイル名 ( → 68ページ「バウンス」)
- NextTake名の前半部
- NextTake名の後半のアルファベット部
- マーク名(→ 123ページ「マークの名前を編集する))

また、以下の項目で数値を入力することができます。

- T/C USER BITSの編集
- START TIMEの編集
- マークの位置を編集する
- ( → 123ページ「マークの位置を編集する」)
- マニュアルロケートポイントの入力 ( → 124ページ「マニュアルロケート機能」)
- タイムコードオフセットの編集
	- ( → 106ページ「SYNCタブ画面」)

#### 入力する文字種を選択するには:

パソコンでの操作と同じように、ShiftキーとCaps Lockキー を使って入力する文字の種類を選択できます。

#### 入力するには:

数字キー、文字キー、記号キーで直接入力します。

#### カーソルを移動するには:

← / →キーを使います。

HOME /  $\uparrow$ キーでカーソルを先頭に移動します。

END / ↓キーでカーソルを末尾に移動します。

#### 文字を削除するには:

Deleteキー : カーソル位置の文字を削除します。 Back Spaceキー:カーソル手前の文字を削除します。

文字を挿入するには:

希望の位置で挿入する文字を入力します。

#### **注意**

- 以下の記号や句読点は、名前に使うことができません。  $4$  / : \* ? " < > |
- カタカナ入力はできません。
- i NextTake名の後半のアルファベット部では、アルファベット の大文字のみ入力できます。

#### **メ モ**

"LOCK SETUP"画面の"KEYBOARD CHARCTER"項目 が"LOCK"に設定されている場合は、キーボードを使っての 名前入力はできません。

#### キーボード操作一覧

名前の入力だけでなく、トランスポートコントロールなど、各種動 作をキーボードからコントロールすることができます。 以下に、キーボードのキーの機能をまとめておきます。

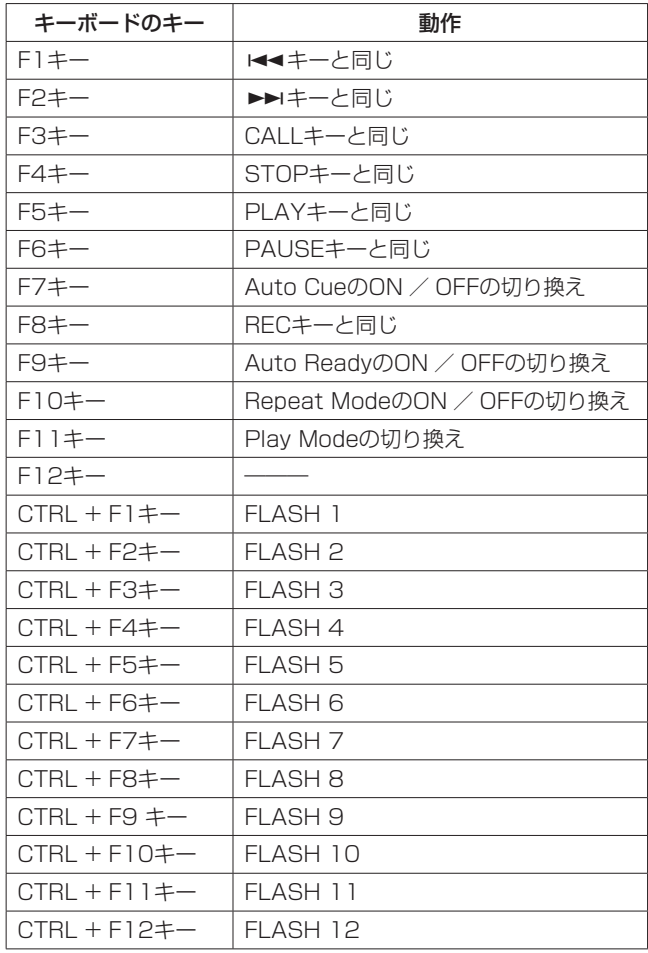

# **メ モ**

"LOCK SETUP" 画面の"KEYBOARD F-KEY" 項目が " LOCK"に設定されている場合は、ファンクションキー操作は できません。

# ネットワーク機能 (FTP / Telnet / VNC)

# FTP(ファイル・トランスファー・プロトコル)

FTPクライアントアプリケーションを使用することで、本機とコン ピューターの間でのファイル転送が可能です。他のFTPサーバーと 同じように本機に接続してログインしてください。

接続してログインするとルートフォルダーに「A:」「B:」と表示さ れます。これらは、それぞれ「CF1」「CF2」となります。 該当するメディアが装着されていない場合は、「A:」「B:」以下の内 容は表示されません。

## **メ モ**

- i 日本語を表示する場合は、Unicodeに対応したFTPアプリケー ションをご使用ください。
- i FTPクライアントアプリケーションの最大同時転送数設定は、 必ず「1」に設定してください。 「1」以外に設定すると正常にファイルが転送できません。
- ·動作確認済みFTPクライアントアプリケーションについては、 タスカム カスタマーサポートまでお問い合わせください。

#### FTP接続する際に必要となる設定値

本機にFTP接続する際に必要な設定値は、以下のとおりです。

- IPアドレス:本機のIPアドレスは "REMOTE SETUP"画面の "ETHERNET"タブ画面のIP Addressに表示され ます。
- ポート番号:21
- ユーザー名:"HS-4000"

大文字と小文字を区別します。(変更はできません)

パスワード:デフォルトのパスワードは、"HS-4000"です。 大文字と小文字を区別します。 **"REMOTE SETUP"** 画面の "ETHERNET" タブ

> 画面の "Password"項目にある "Change"ボ タンで変更することができます。

# **メ モ**

- 同時接続数は「1」です。
- i FTPクライアントアプリケーションによっては、本機にFTP接 続が同時に2つできる場合もありますが、正常にファイルを転 送できなくなる可能性がありますので、同時に2つ以上のFTP 接続を本機に行わないでください。
- "LOCK SETUP" 画面の "EXT. CTRL" 項目が "LOCK" に 設定されている場合は、FTP接続できません。
- i FTP接続中にLOCKに設定されると、FTP接続が切断されます。
- FTP接続中に "REMOTE SETUP"画面の "ETHERNET" タ ブ画面の設定を変更すると、FTP接続が切断されます。

# FTPクライアントアプリケーションによるファイル操作に ついて

1. 本機からのファイルの読み出し 本機からのファイル読み出しは常時可能です。

#### 2. 本機への新規ファイル追加

本機への新規ファイル追加は常時可能です。 録音時にカレントセッションにBWFファイルもしくはWAV ファイルを追加した場合は、既存ファイル・録音ファイル・追 加ファイルの順でリストに表示されるようになります。

#### 3. 本機の既存ファイルへの上書き

カレントテイクへの上書きは停止中のみ可能です。 プレイリストモードのエントリー編集画面で使用中のテイクは、 上書き出来ません。これ以外の既存ファイルへの上書きは常時 可能です。

ただし、"PLAY SETUP"画面が、"GENERAL"タブ画面の "Play Mode"が "All Take"設定で再生中の場合、タイミン グによってはカレントテイクの次のテイクへの上書きが出来な い場合があります。

#### **注意**

- プレイリストモードにおいてプレイリストのエントリーに登録 しているテイクに上書きした場合、エントリーリスト画面やファ イルアサイン画面の該当エントリーアイコンに"?"マークが 表示されて再生対象外になります。上書きしたファイルを再生 できるようにするには、上書きしたファイルをエントリーに登 録し直してください。
- ●オンエアードにおいてオンエアーリスト画面に表示されて いるファイルに上書きした場合、該当テイクのチェックマーク がオフになって再生対象外になります。また、下記リビルドの 実施確認メッセージが表示されますので、リビルドを実施して ください。リビルドを実施すると全テイクが再生対象になるの で、再生対象テイクを選択し直してください。

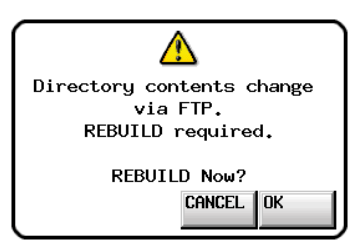

• 音声ファイルのサイズ/チャンネル数/ビット長/ Fsが上書き 前のファイルから変わってしまうと、既存のタイムラインやプ レイリストと不整合が生じる場合があります。 不整合が生じた状態で再生すると、下記のようなエラーメッセー ジが表示される場合があります。

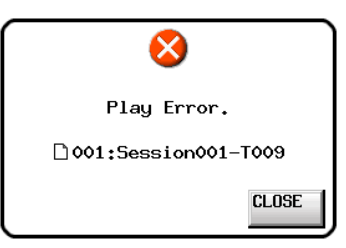

# 第 13 章 その他の機能

不整合を解消してエラーメッセージが表示されないようにする には、下記を実施してください。

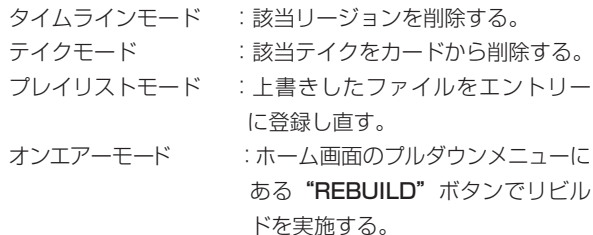

• Fsの異なるファイルで既存の音声ファイルを上書きしないでく ださい。不整合を解消することができなくなります。

#### 4. 本機のファイルの削除

カレントテイクの削除は、停止中のみ可能です。 カレントテイク以外のファイルは、常時削除可能です。 ただし、管理ファイルと音声ファイルとの間に不整合が生じる ため、ファイル削除後にリビルド(再構成)を実施する必要が あります。

●ファイル削除後(再生/録音中の場合は停止時)に下記リビ ルドの実施確認メッセージが表示されますのでリビルドを実 施してください。

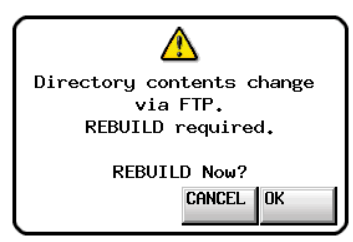

●リビルドを実施しない場合、管理ファイルと音声ファイルと の間に不整合が生じるため、下記のようなメッセージが表示 される場合があります。

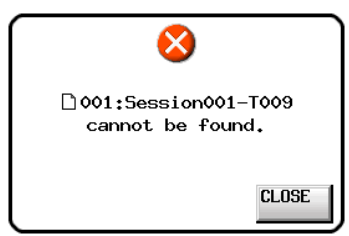

●リビルドが必要な状態になると、下記ボタンに"△"マーク が表示されます。

各種MENU内の"REBUILD"ボタンを押して、リビルドを 実施してください。

- o ホーム画面のファイル名表示ボタン
- "PROJECT"画面の "MENU"ボタン
- 各種MENU内の "REBUILD"ボタン

#### 5. 本機への新規フォルダー追加

本機への新規フォルダー追加は常時可能です。

#### 6. 本機のフォルダーの削除

カレントプロジェクト/セッションフォルダーの削除は、停止 中のみ可能です。 カレントプロジェクト/セッションフォルダー以外のフォル

ダーは、常時削除可能です。

7. 本機のファイル/フォルダーの名前変更

本機のファイル/フォルダーの名前は、変更できません。

# **メ モ**

録音中に本機のファイル/フォルダーをFTPで操作した場合、 録音後のリテイク(最後に録音したリージョン/テイクの削除) は出来ません。

# リモートコントロール(Telnet)

本機は、ポート23番経由でTelnetを使ったイーサネットによるリ モートコントロールが可能です。

#### Telnet接続する際に必要となる設定値

本機にTelnet接続する際に必要な設定値は、、以下のとおりです。

IPアドレス:本機のIPアドレスは "REMOTE SETUP"画面の "ETHERNET"タブ画面のIP Addressに表示され ます。

ポート番号:23

パスワード:デフォルトのパスワードは、"HS-4000"です。 大文字と小文字を区別します。

> **"REMOTE SETUP"**画面の "ETHERNET" タ ブ画面の "Password"項目にある "Change"ボタン で変更することができます。

#### 本機にTelnet接続する

- 1. 上記IPアドレス、ポート番号で本機にTelnet接続後、コンピュー ターのEnterキーを押してください。
- 2. Telnetコンソールに "Enter Password" と表示されますので、 上記パスワードを入力してEnterキーを押してください。
- $3.$  ログインに成功するとTelnetコンソールに "Login Successful"と表示されます。 "exit"と入力してEnterキーを押すと、Telnet接続を切断しま す。

# **メ モ**

- i 同時に2つのTelnet接続が可能です。
- "LOCK SETUP" 画面の "EXT. CTRL" 項目が "LOCK" に 設定されている場合は、Telnet接続できません。 Telnet接続中にLOCKに設定されると、Telnet接続が切断され ます。
- · Telnet接続中に "REMOTE SETUP"画面の "ETHERNET" タブ画面の設定を変更すると、Telnet接続が切断されます。
- i 本機のTelnetコマンドプロトコルについては、タスカム カスタ マーサポートまでお問い合わせください。

*130 TASCAM HS-4000*

# VNC(ヴァーチャル・ネットワーク・コンピューティング)

VNCビューワアプリケーションを使用することで、本機のディス プレーに表示される画面をコンピュータで表示させて操作すること が可能です。

VNCビューワアプリケーション上でマウス操作をすることにより、 下記操作が可能です。

- マウス左クリック :本機のLCDタッチと同様の動作を します。
- マウスホイールクリック :本機のENTERキーと同様の動作を します。
- マウスホイール操作 :本機のDATAダイヤルと同じ動作 をします。
- マウスホイール押し回し : 本機のDATAダイヤルを押しなが ら操作した場合と同じ、大まかな設 定動作(COARSEモード動作)を します。

また、VNCビューワアプリケーションをアクティブにしてコン ピュータのキーボード操作をすることにより、下記操作が可能です。

- F1 ~ F12キー:本機に接続した外部キーボードと同じ動作を します。詳細は、128ページ「キーボード操 作一覧| を参照してください。
- HOMEキー :本機のHOMEキーと同じ動作をし、ホーム 画面を表示します。HOMEキーを押しながら Endキーを押すと"LOCK SETUP"画面を 表示します。
- Endキー : 本機のMENUキーと同じ動作をし、"MENU" 画面を表示します。HOMEキーを押しながら Endキーを押すと"LOCK SETUP"画面を 表示します。
- PageDown : 本機のPROJECTキーと同じ動作をし、 "PROJECT"画面を表示します。
- カーソル↑キー:本機のDATAダイヤル右回しと同じ動作をし ます。
- カーソル↓キー:本機のDATAダイヤル左回しと同じ動作をし ます。
- 文字入力キー :本機がキーボード画面を表示している際に文 字を入力します。

#### VNC接続する際に必要となる設定値

VNCビューワアプリケーションを本機に接続する際に必要な設定 値は、以下のとおりです。

- IPアドレス : 本機のIPアドレスは、"REMOTE SETUP" 画面の"ETHERNET" タブ画面の"IP Address"に表示されます。
- パスワード :デフォルトのパスワードは"HS-4000"です。 大文字と小文字を区別します。 "REMOTE SETUP"画面の"ETHERNET" タブ画面の"Password" 項目にある "Change"ボタンで変更することができます。

# **メ モ**

- 2つ以上同時にVNC接続することはできません。
- "LOCK SETUP" 画面の "EXT. CTRL" 項目が "LOCK" に 設定されている場合、VNCビューワアプリケーションでの表示 は可能ですが、操作は出来なくなります。
- VNC接続中に "REMOTE SETUP"画面の "ETHERNET" タ ブ画面の設定を変更すると、VNC接続が切断されます。
- 動作確認済みVNCビューワアプリケーションについては、タス カム カスタマーサポートまでお問い合わせください。
- FTPによるファイル転送中やシステムFsが88.2kHz / 96kHz の場合は、VNCビューワアプリケーションの表示や操作がス ムーズに行えません。
- **· "LOCK SETUP" 画面の "EXT. CTRL" 項目が "UNLOCK"** に設定されていても、"KEYBOARD CHARCTER"が "LOCK" に設定されている場合は、VNCからのキーボードを使っての名 前入力はできません。
- "LOCK SETUP" 画面の "EXT. CTRL" 項目が "UNLOCK" に設定されていても、"KEYBOARD F-KEY"が "LOCK"に 設定されている場合は、VNCからのキーボードファンクション キー操作はできません。

# WAV LOCK機能 (有償オプション)

音声ファイルをパスワードロックし、パスワードの一致した本機以 外で再生できないようにする有償オプション機能です。

#### WAV LOCK機能を使用可能にする

1. WAV LOCK機能のAuthorize Keyをご購入ください。

# **メ モ**

Authorize Keyの購入につきましては、タスカム カスタマーサ ポートにご相談ください。

2."VERSION/OPTION" 画面の"WAV LOCK" タブ画面の "AUTHORIZE KEY"項目の "Enter"ボタンを押します。

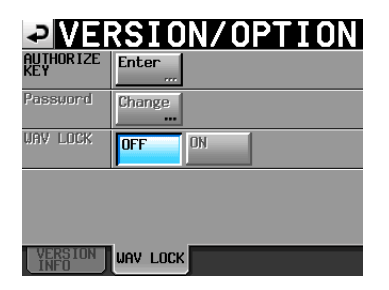

3. "AUTHORIZE KEY"入力画面が表示されますので、購入した Authorize Keyを"-"(ハイフン)を含めて入力します。

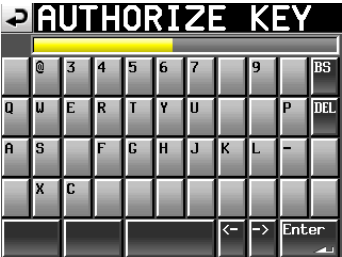

間違ったAuthorize Keyを入力するとエラーメッセージが表示 され、再度"AUTHORIZE KEY"入力画面に戻ります。

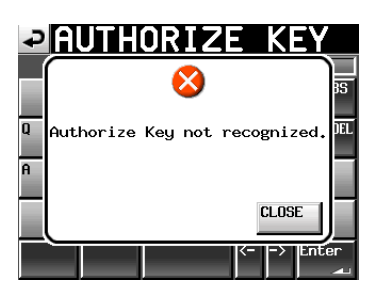

4. 正しいAuthorize Keyを入力すると、音声ファイルをロッ クするためのパスワードを入力する"ENTER WAV LOCK PASSWORD"画面に切り換わるので、パスワードを入力して "Enter"ボタンを押します。

パスワードは大文字小文字の区別があり、8文字以下となりま す。

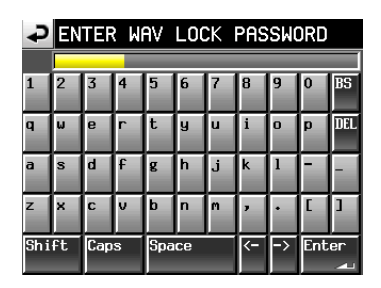

5. 再度パスワードを入力する"RE-ENTER WAV LOCK PASSWORD"画面が表示されますので、"ENTER WAV LOCK PASSWORD" 画面と同じパスワードを入力して "Enter"ボタンを押します。

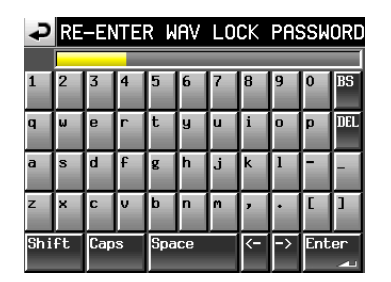

入力したパスワードが "ENTER WAV LOCK PASSWORD" 画面で入力したものと一致しなかった場合は、エラーメッセー ジが表示され、"ENTER WAV LOCKPASSWORD"画面に 戻ります。

**6. 入力したパスワードが "ENTER WAV LOCK PASSWORD"** 画面で入力したものと一致した場合は、"Authorize Key Accepted."とメッセージが表示されます。

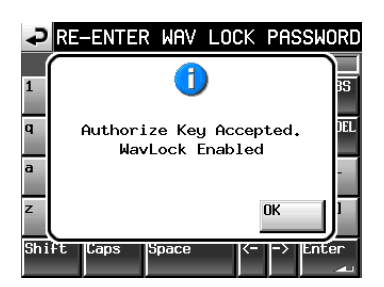

"OK"ボタンを押すと、"Password"項目と"WAV LOCK"

設定ボタンが有効状態で表示された"WAV LOCK"タブ画面 に切り換わります。

## WAV LOCKパスワードを変更する

誤ってパスワードを変更しないようにするため、WAV LOCKのパ スワードを変更する際は、Authorize Keyの入力が必要です。

1. "VERSION/OPTION" 画面の "WAV LOCK" タブ画面の "Password"項目の "Change"ボタンを押します。

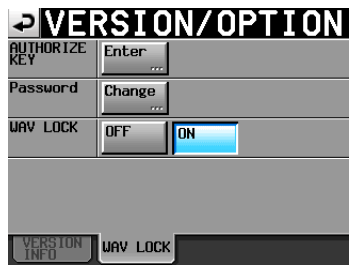

2."AUTHORIZE KEY" 入 力 画 面 が 表 示 さ れ ま す の で、 Authorize Keyを "-" (ハイフン)も含めて入力します。

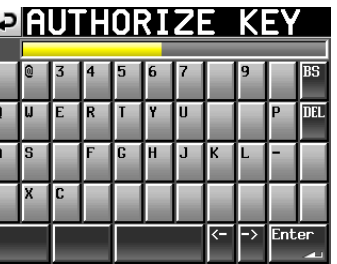

間違ったAuthorize Keyを入力するとエラーメッセージが表示 され、再度"AUTHORIZE KEY"入力画面に戻ります。

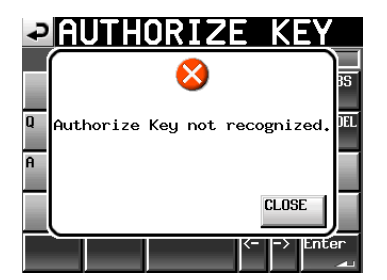

3. 正しいAuthorize Keyを入力すると、音声ファイルをロッ クするためのパスワードを入力する"ENTER WAV LOCK PASSWORD"画面に切り換わるので、パスワードを入力して "Enter"ボタンを押します。

パスワードは大文字小文字の区別があり、8文字以下となりま す。

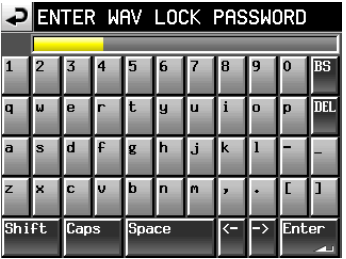

4. 再度パスワードを入力する"RE-ENTER WAV LOCK **PASSWORD**" 画面が表示されますので、"ENTER WAV LOCK PASSWORD" 画面と同じパスワードを入力して "Enter"ボタンを押します。

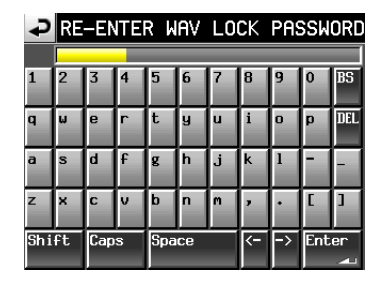

入力したパスワードが"ENTER WAV LOCK PASSWORD" 画面で入力したものと一致しなかった場合は、エラーメッセー ジが表示され、"ENTER WAV LOCK PASSWORD"画面に 戻ります。

入力したパスワードが"ENTER WAV LOCK PASSWORD" 画面で入力したものと一致した場合はパスワードが変更され、 プロジェクトがロードしなおされます。

#### パスワードロックの設定/解除

パスワードロックが設定されていないファイルにパスワードロック を設定したり、他の機器で再生できるようにするためにパスワード ロックを解除することができます。

# ●選択したテイクのパスワードロックを設定/解除する

1. テイクリスト画面において、パスワードロックの設定/解除を したいテイクを選択します。

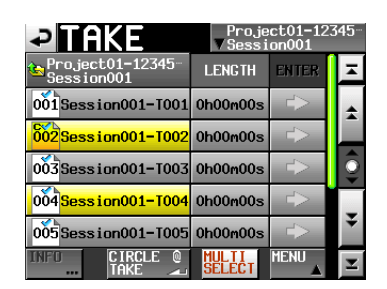

2. プルアップメニューを表示します。

パスワードを設定する場合は、"LOCK"ボタンを押します。 パスワードを解除する場合は、"UNLOCK"ボタンを押します。

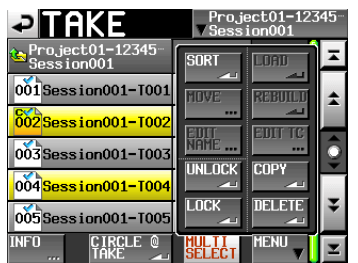

# カレントセッションの全テイクのパスワードロックを設定/ 解除する

- 1. テイクリスト画面において、テイクを選択しないでプルアップ メニューを表示します。
- 2. パスワードを設定する場合は、"LOCK ALL"ボタンを押します。 パスワードを解除する場合は、"UNLOCK ALL"ボタンを押し ます。

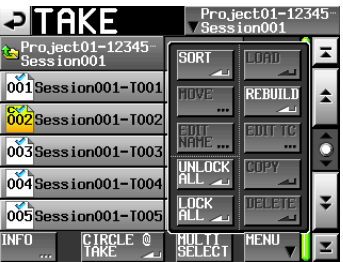

#### ●パスワードが一致しないファイルの操作制限

パスワードが本機と一致しないパスワードロックファイルでは、 以下の操作ができません。

#### o 再生

タイムラインモード: 該当ファイルが存在するタイムライン時刻を再生すると"く テイク番号:テイク名> cannot be unlocked" とメッセー ジが表示され、該当ファイルは無音として扱われます。 その他のオペレーションモード:

カレントテイクとして選択できず、再生できません。

- o 音声編集
- マーク編集
- Start TC編集
- o Circle Take
- パスワードロックの解除

## **メ モ**

- 以下の操作は可能です。
- $\bullet$  コピー

## パスワードロック状態の確認

ファイル毎のパスワードロック状態は、テイクまたはエントリーの アイコンで確認できます。

#### ●テイクモードのホーム画面

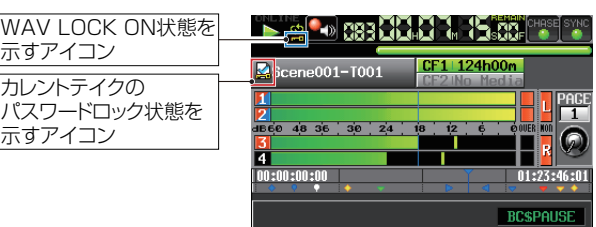

**INPUT REXIDED RESERVED Mark Manual** 

#### ●テイクリスト画面

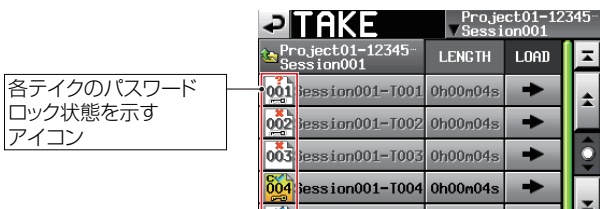

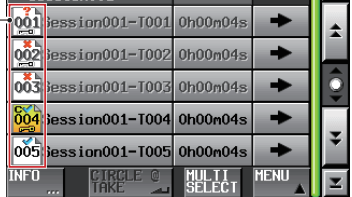

#### ●ファイルアサイン画面

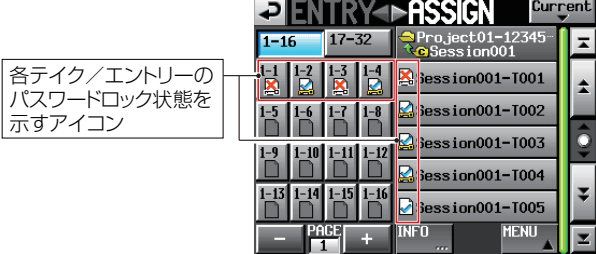

# ●パスワードロック状態表示のアイコン表示例

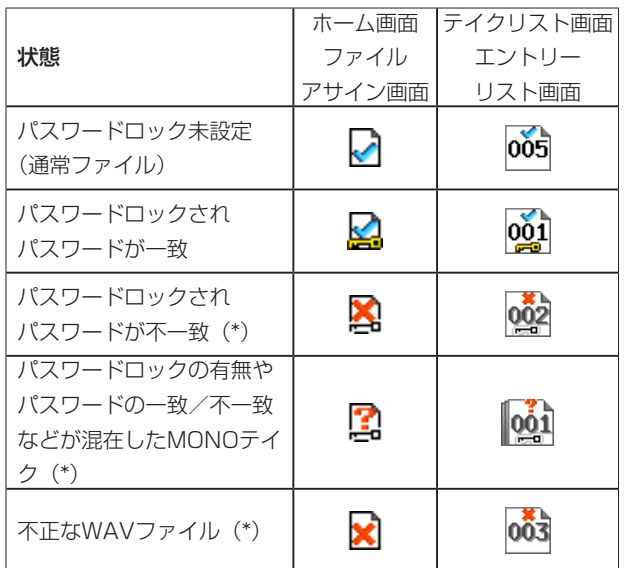

 \*:リモートコントローラー RC-HS32PD では、該当フラッ シュスタートキーが赤く表示され、再生できません。

また、テイクリスト画面の選択したテイクの情報ポップアップウィ ンドウでは、パスワードロック設定されたテイクのパスワードロッ ク状態が確認できます。

## 本機とパスワードが一致している場合

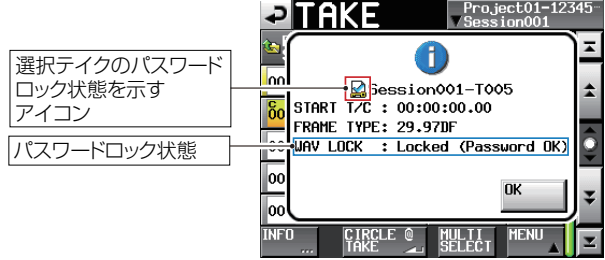

#### 本機とパスワードが一致していない場合

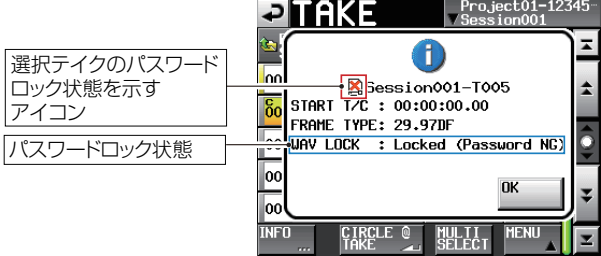

この章では、タイムコード同期運転について説明します。 本機は、リアパネルのTIMECODE IN 端子に入力されるSMPTE タ イムコードまたは内蔵タイムコードジェネレーター(以下マスター・ タイムコードと記す)に同期して録音や再生をすることができます。 タイムコード同期運転の動作は、オペレーションモードごとに異な ります。

# タイムコード同期再生について

# タイムラインモード

タイムラインモードでは、マスター・タイムコードに同期して再生 を行うことができます。 タイムコード同期再生では、再生を開始するとマスター・タイムコー ドに同期して再生を行います。

# テイクモード

タイムコード同期再生には、対応していません。

# プレイリストモード

タイムコード同期再生には、対応していません。

# オンエアーモード

タイムコード同期再生には、対応していません。

# タイムコード同期録音について

# タイムラインモード

タイムラインモードでは、マスター・タイムコードに同期して録音 を行うことができます。

タイムコード同期録音では、録音を開始した瞬間のマスター・タイ ムコードをキャプチャーし、タイムライン上でのその時刻(タイム コード時刻)より録音を開始します。

# テイクモード

マスター・タイムコードに同期しての録音はできません。 録音開始時に内蔵タイムコードジェネレーターのタイムコード時間 をキャプチャーし、ファイルのスタート時間とします。

# プレイリストモード

プレイリストモードでは、タイムコード同期の有無にかかわらず録 音はできません。

# オンエアーモード

オンエアーモードでは、タイムコード同期の有無にかかわらず録音 はできません。

# 基本的な操作

- 1. タイムラインモードで、録音または再生するセッションをロー ドします。
- **2. "SYNC T/C" 画面の "SYNC" タブ画面でマスター・タイム** コードを選択します。
- 3. タイムコード同期再生をする場合は、PAUSEキーを押して再 生待機状態にします。 タイムコード同期録音をする場合は、RECキーを押して録音待 機状態にします。
- 4. 以下のいずれかの操作で同期運転をオンにします。
	- フロントパネルのSHIFTキーを押しながらCALL [CHASE] キーを押す。
	- "SYNC T/C"画面の "SYNC" タブ画面で "TC Chase" を"ON"に設定する。

このとき、ホーム画面の "TC" インジケーターが "CHASE" インジケーターに変わります。また、停止状態でオンにした場 合は、再生待機状態になります。

5. 再生待機状態でマスター・タイムコードがスタートすると、本 機がマスター・タイムコードに同期したときのタイムコード時 刻からタイムコード同期再生を開始します。 録音待機状態でマスター・タイムコードがスタートすると、本 機がマスター・タイムコードに同期したときのタイムコード時 刻からタイムコード同期録音を開始します。 どちらの場合も、ホーム画面の"CHASE"インジケーターが 緑色に点灯します。

# メモ

タイムコード同期再生中にタイムコード同期録音を開始するに は、RECキーを押しながらPLAYキーを押します。

- 6. タイムコード同期録音/再生中に STOPキーを押すと、録音や 再生を停止します。このとき、ホーム画面の"CHASE"イン ジケーターが点滅します。
- 7. 停止状態でタイムコード同期再生を再開するには、PLAYキー かPAUSEキーを押します。 停止状態でタイムコード同期録音を再開するには、RECキーを 押します。
- 8. 同期運転をオフにするには、以下のいずれかの操作をします。
	- フロントパネルのSHIFTキーを押しながらCALL [CHASE] キーを押す。
	- "SYNC T/C"画面の "SYNC" タブ画面で "TC Chase" を"OFF"に設定する。

このとき、再生中であれば動作を継続します。また、ホーム画面 の "CHASE" インジケーターは、 "TC" インジケーターに戻ります。

#### メモ

録音中には同期運転をオフにできません。 STOPキーを押して録音を停止してから同期運転をオフにして ください。

# タイムコードオフセット

マスター・タイムコードに対して、オフセットを設定することがで きます。

オフセットを設定することで、マスター・タイムコードから一定時 間ずれた時刻で同期再生/録音することができます。( → 106 ページ「SYNCタブ画面」)

# リチェイス

本機の同期再生では、同期再生を開始した後もマスター・タイム コードの監視を続けます。そして、本機の再生時刻とマスター・ タイムコードが何らかの理由で一致しなくなった際に、再びチェ イスを行う (リチェイス) ことができます。

本機では、リチェイス動作の有無と、どの程度一致しなくなった段 階でリチェイス動作を行うかの設定ができます。( → 106ペー ジ「SYNCタブ画面」)

## **注意**

本機の同期録音では、録音開始時に一度だけマスター・タイム コードと同期します。同期再生のようなリチェイス動作は行い ません。

# 第15章 外部機器で録音したファイルを取り込む

以下の要件を満たす音声ファイルを取り込んで、再生することがで きます。また、TASCAM HSシリーズで作成した以下の要件を満 たす音声ファイルが入ったCFカードは、本機に挿入するだけで再 生することができます。

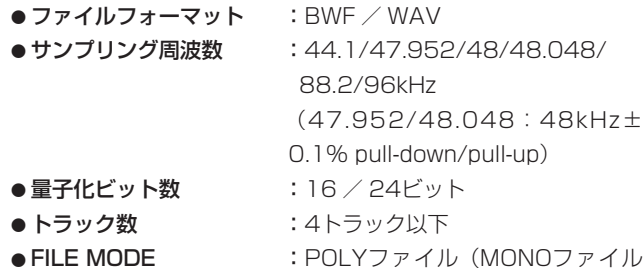

はバージョンアップで対応予定)

#### 注意

プロジェクトでは再生できるサンプリング周波数(またはサン プルレート/本機では"Fs"項目の設定値)が固定されるため、 ファイルのサンプリング周波数とプロジェクトの "Fs"の値が 合っている必要があります。

# 取り込み前の準備

取り込みたいファイルのサンプル周波数(サンプルレート)をあら かじめ調べておきます。

1. ファイルのサンプリング周波数と "Fs"が合っているプロジ ェクトを選択するか、新規にプロジェクトを作成する場合は、 "CREATE PROJECT"画面−1("[1/3]")の"Fs"項目を ファイルのサンプリング周波数にあわせます。

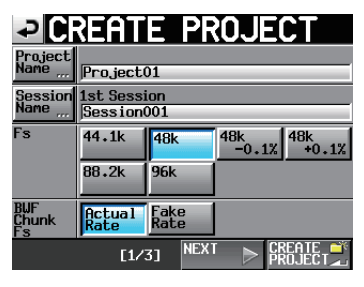

[CREATE PROJECT画面−1]

2. 必要に応じてセッションを作成します。

# メモ

プロジェクトおよびセッションの作成についての詳細は、40 ページ「プロジェクトの操作」または44ページ「セッショ ンの操作」を参照してください。

3. 取り込みに使用したいプロジェクトとセッションの名前をメモ するなどして覚えておきます。

例として、プロジェクトを [Project\_i]、セッションを 「Session\_」iとして説明します。

- 4. CFカードの挿入されているCFスロットのインジケーターが早 い点滅をしていないことを確認してCFカードを取り出します。
- 5. CFカードをパソコンやカードリーダーなどのCFカードスロッ トに挿入します。 本機でフォーマットしたCFカードは、パソコンからは《HS-4000》というドライブとして認識されます。

ここでは、ドライブ名を《HS-4000》であるとして説明します。

6. 取り込みたいBWF形式のファイルを《HS-4000》の下層にあ るプロジェクトのフォルダー《Project i》の更に下層にあるセ ッションのフォルダー《Session\_i》にコピーします。

# **注意**

CFカードに書き込みを行っている間は、CFカードを取り出さ ないでください。CFカードのデータが壊れ、データを読み出す ことができなくなることがあります。詳しくは、お使いのパソ コンなどの機器またはカードリーダーの取扱説明書をご参照く ださい。

7. CFカードをパソコンやカードリーダーなどのCFカードスロッ トから取り出します。

# 取り込んだファイルを本機で扱う

- 1. 本機のカードスロットに、ファイルをコピーしたメディアを挿 入します。
- 2. フロントパネルのPROJECTキーを押して表示される "PROJECT"画面でファイルを取り込んだプロジェクト (Project\_i) の右の"→"ボタンを押し、セッション選択画面 を表示します。
- 3. ファイルを取り込んだセッション (Session i) を選択(背景 が黄色のハイライト表示)します。
- 4. "MENU" ボタンを押して表示されるプルアップメニューの中 の、"LOAD"ボタンを押します。

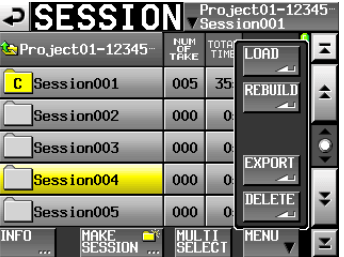

取り込んだファイルが、テイクとして認識されます。

5. タイムラインモードの編集機能でタイムラインに登録して再生 するか、テイクモードで再生するか、プレイリストモードでプ レイリストに登録して再生することができます。 タイムラインモードでの編集機能については51ページ「第 7章 タイムラインモード」、テイクモードでの再生については 69ページ「第8章 テイクモード」の「再生する」を、プ レイリストモードは( → 78ページ「第9章 プレイリスト モード1)を参照してください。

# 第16章 トラブルシューティング

本機の動作がおかしいときは、修理を依頼する前にもう一度、下記の点検を行ってください。 それでも改善しないときは、お買い上げ店またはティアック修理センターにご連絡ください。

# ●電源が入らない。

- ↓
- 電源プラグなどがしっかりと差し込まれているか確認してくだ さい。

# ●メディアを認識しない。

- ↓
- i CFカードがしっかりと挿入されているか確認してください。
- 録音や再生を一度停止してください。

# ●本体で操作できない。

- ↓
- パネルロック機能がオンになっていませんか?

# ●再生できない。

↓

- ●本機が対応しているサンプリング周波数 (44.1/47.952/ 48/48.048/88.2/96kHz、47.952/48.048:48kHz± 0.1% Pull-down/Pull-up) と量子化数 (16ビットまたは24 ビット) であるかどうかを確認してください。
- プロジェクトと音声ファイルのサンプリング周波数が一致して いるかどうかを確認してください。

# ●音が出ない。

- ↓
- モニターシステムとの接続をもう一度確認してください。また、 アンプの音量を確認してください。
- "MIXER SETUP"画面の "MONITOR MIXER" タブで、モ ニターレベル設定(レベルつまみの設定)が下がっていないか 確認してください。
- 別 売 の 専 用 リ モ ー ト コ ン ト ロ ー ラ ー (TASCAM RC-HS32PD)のフェーダーが下がっていないか確認してください。
- 入力信号音が聞こえない場合は、レコードファンクションやイ ンプットモニターをオンにしてください。
- i 再生音が聞こえない場合は、インプットモニターをオフにして ください。
- オンライン機能の設定やオンライン再生モード設定を確認して ください。
- "MIXER SETUP" 画面の "SETUP" タブで、 "Monitor Mute by Online" 項目の設定が "ON" になっていないか確認 してください("ON" になっている場合、オンライン中はモニ ター信号がミュートされます)。

# ●録音できない。

#### ↓

- i 接続をもう一度確認してください。
- i 録音レベルを調節してください。
- i CFカードの容量が不足している場合は、不要なデータを削除し て空き容量増やすかCFカードを変更してください。
- ●記録可能な最大テイク数/テイク番号に達している場合は、録 音するセッションを変更してください。
- フォルダー内のファイル、フォルダーなどの総数が多い場合は、 録音するセッションを変更してください。

# 0設定を変えたのに記憶されていない。

#### ↓

 i 本機では、CFカードの選択切り換え時、プロジェクト/フォル ダー/テイクのロード、再生、録音のタイミングで設定のバッ クアップを行っています。 起動後、これらの操作をしなかった場合には、設定を変更して もバックアップされない場合があります。

# ●雑音がする。

- ●接続ケーブルが接触不良になっていないか、確認してください。
- ●タッチパネルが正しく動作しない。
- ↓

↓

- 市販の液晶画面保護フィルムは、使わないでください。
- パネルロック機能にて、ディスプレーにロックが掛けられてい ませんか?

# ●プロジェクトが新規作成できない。

- ↓
- 同じ名前のプロジェクトがすでに存在していないか、確認して ください。
- i CFカードの残り容量が少ない場合は、プロジェクト作成を行え ません。不要なデータを削除してから、プロジェクト作成を行 ってください。

第17章 メッセージ

以下にポップアップウィンドウに表示されるメッセージの一覧表を示します。HS-4000では、状況に応じてポップアップウィンドウが表示 されますが、それぞれのメッセージの内容を知りたいとき、および対処方法を知りたいときにこの表をご覧ください。

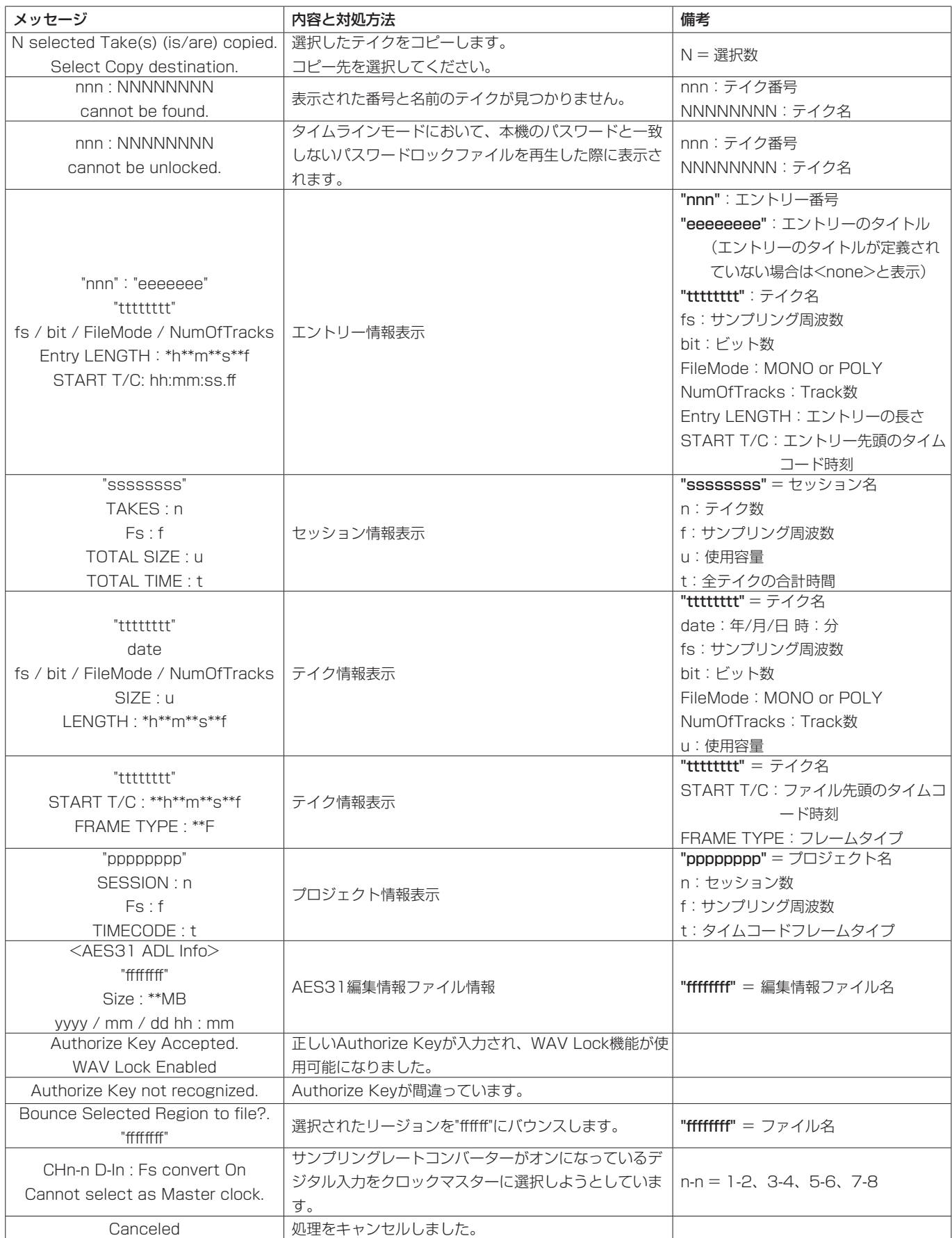

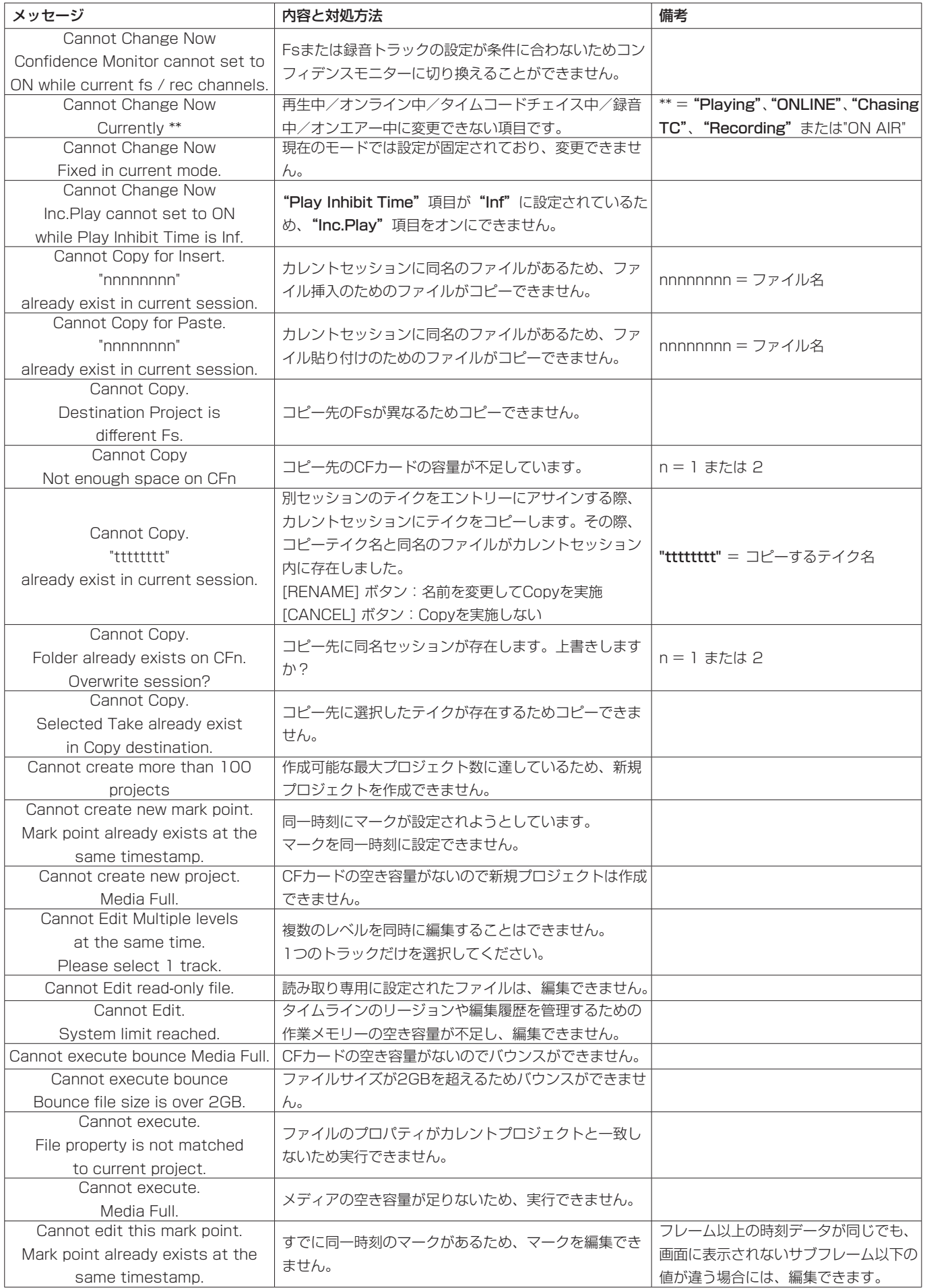

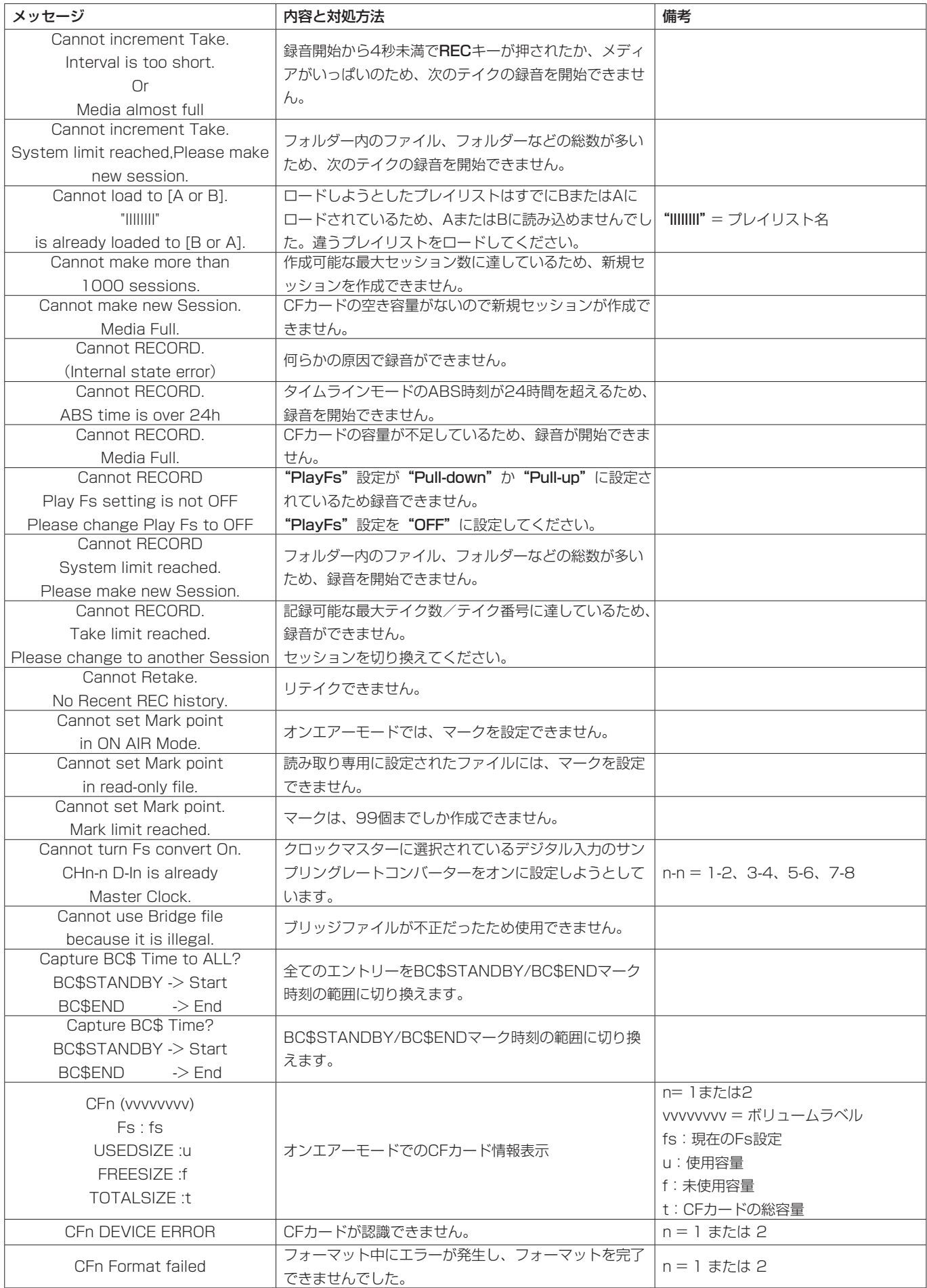

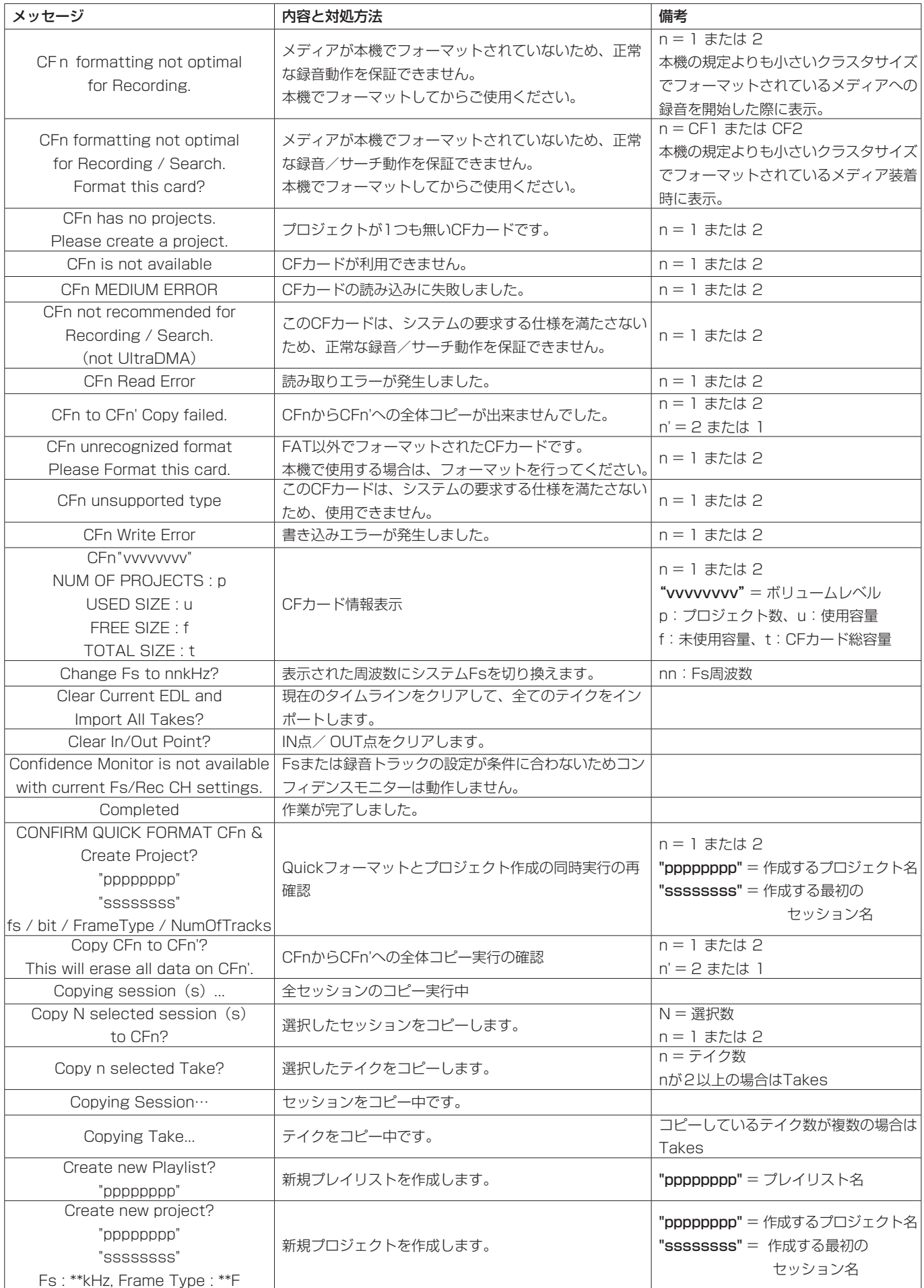

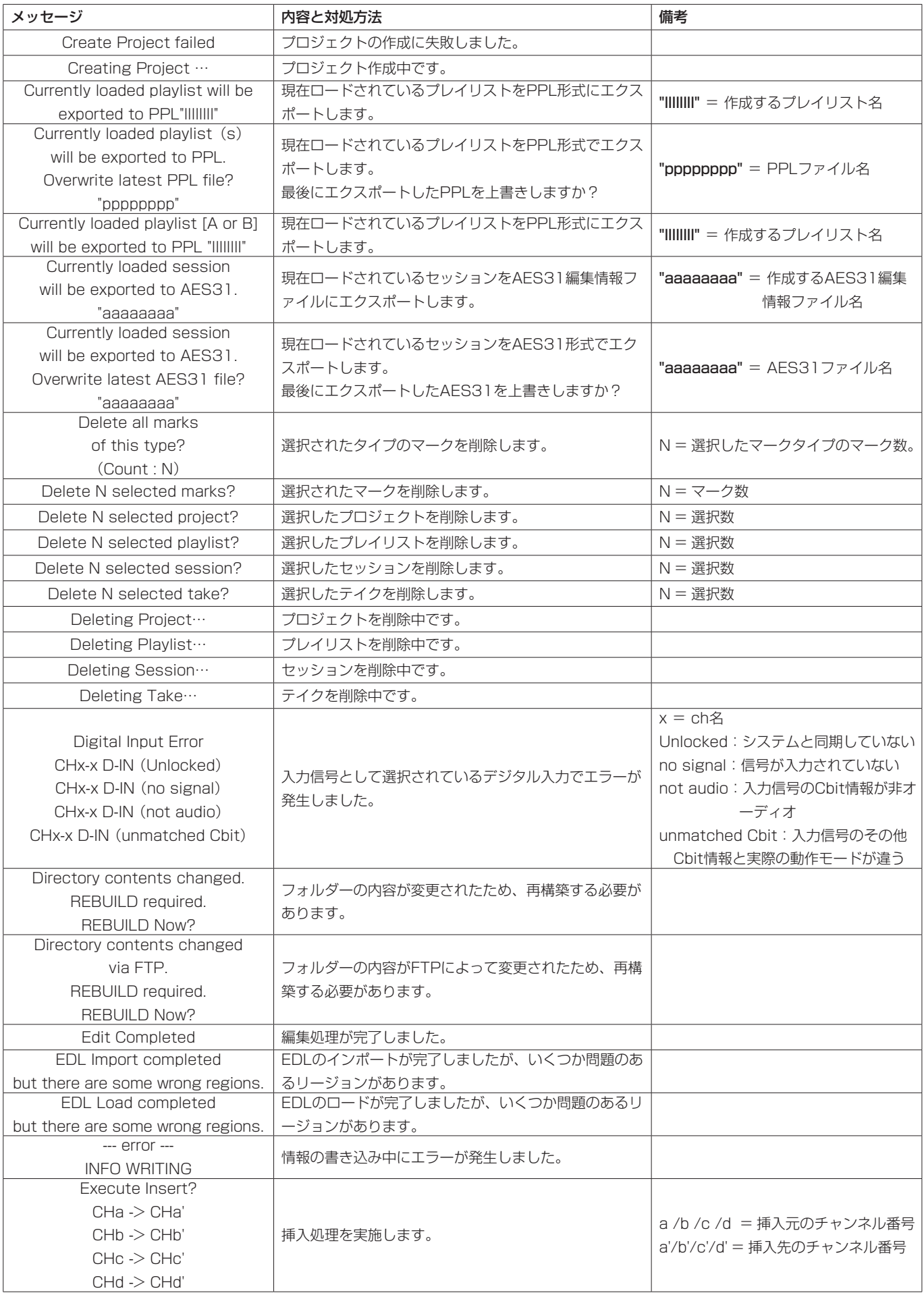

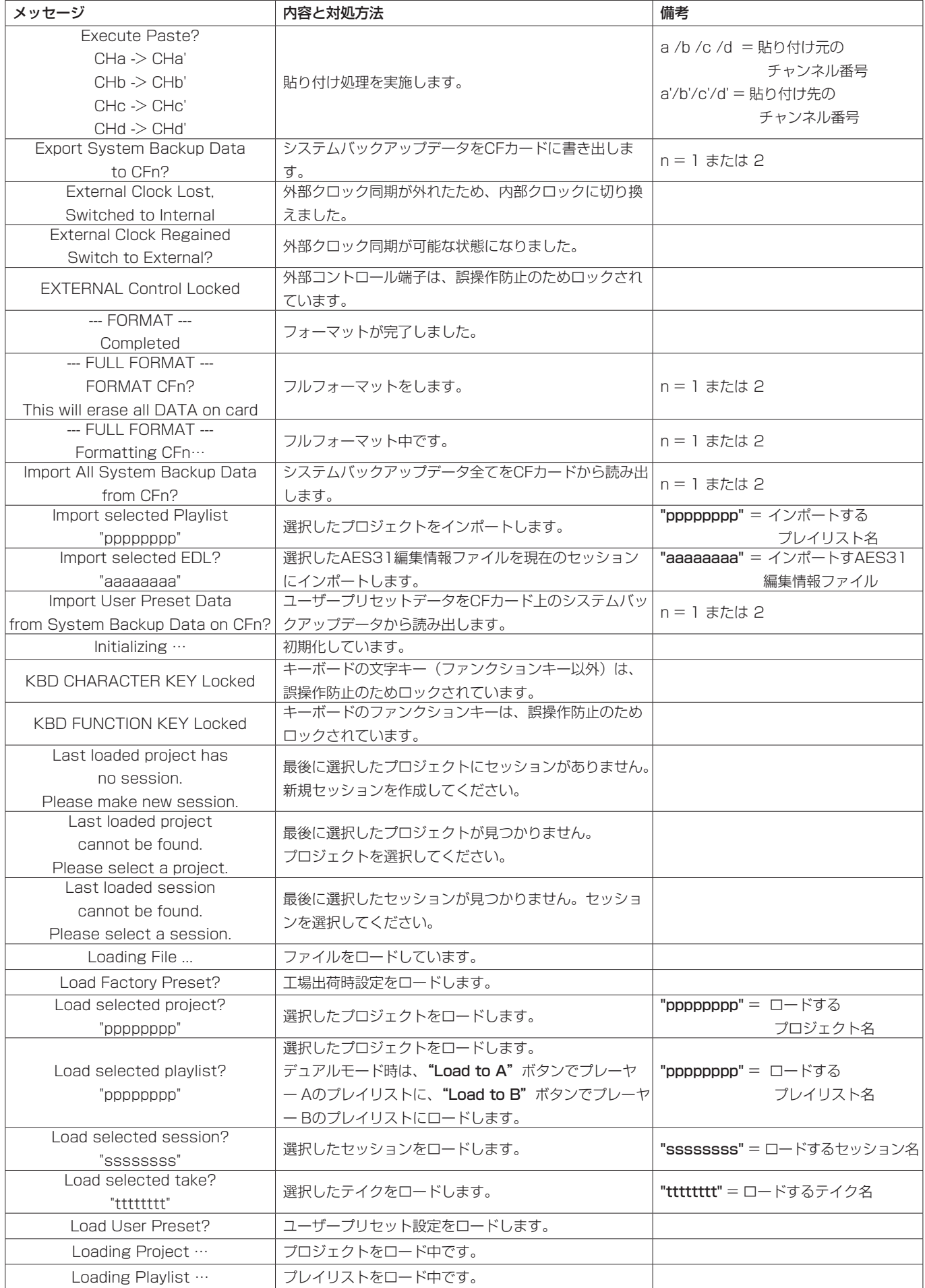
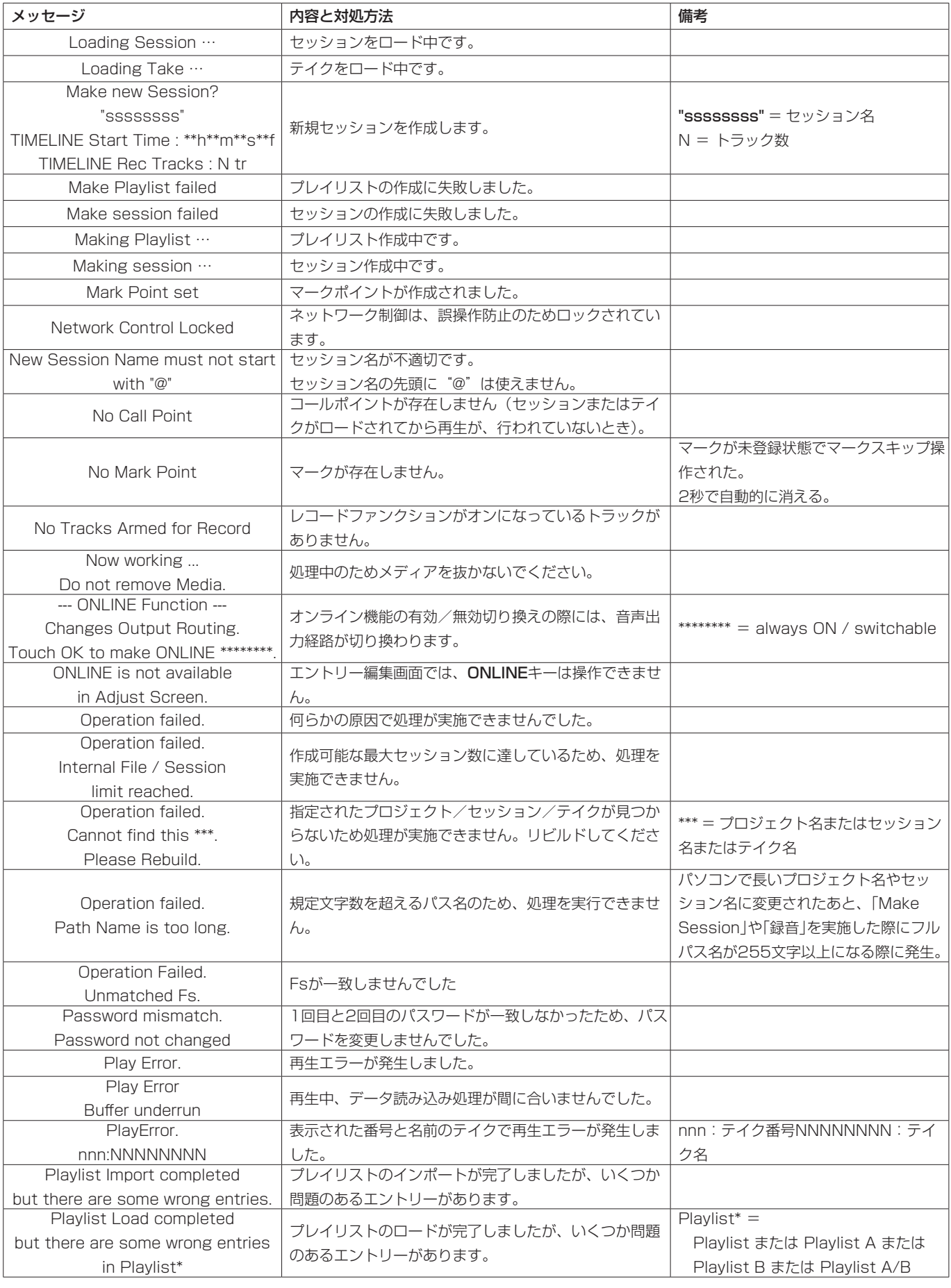

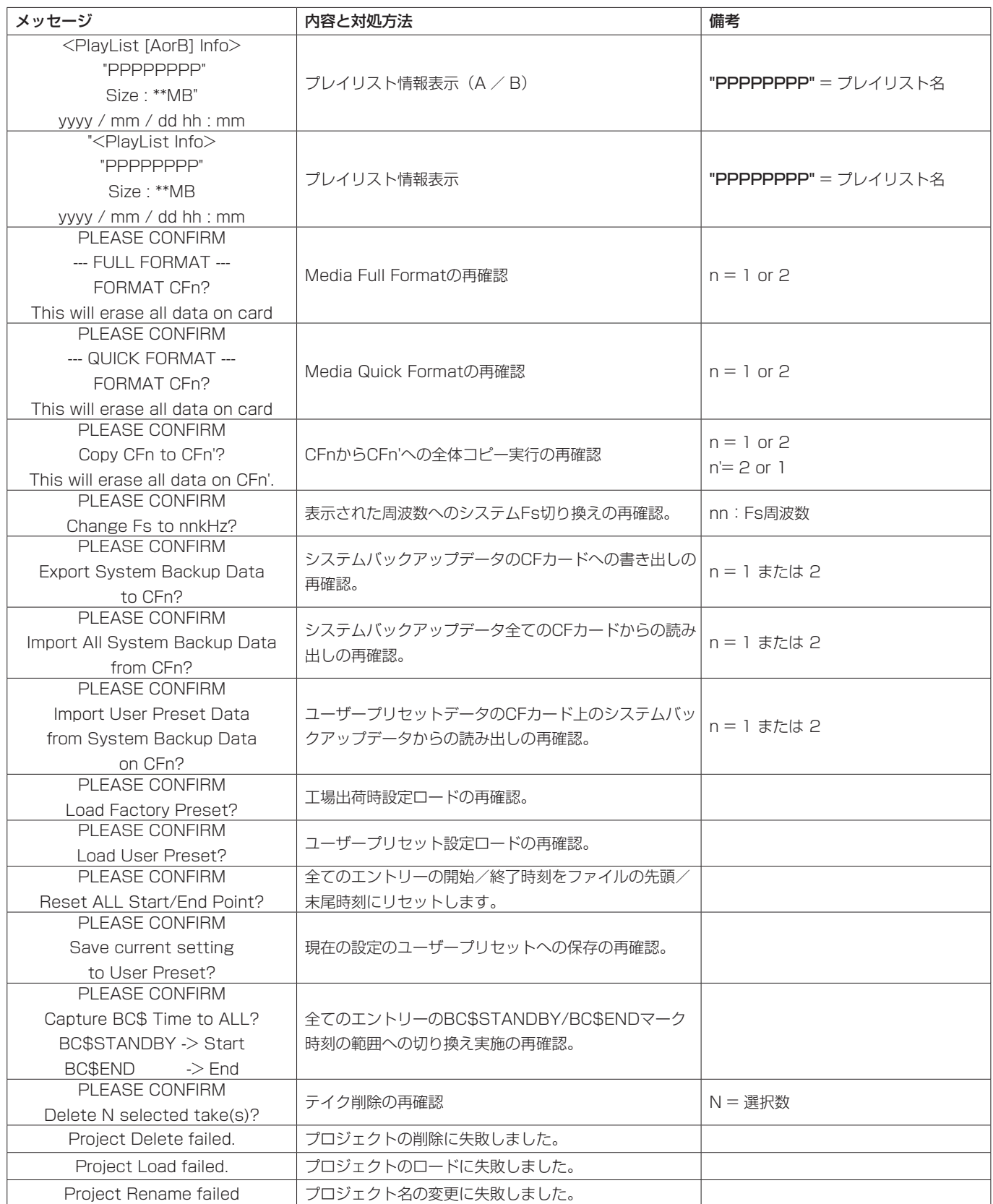

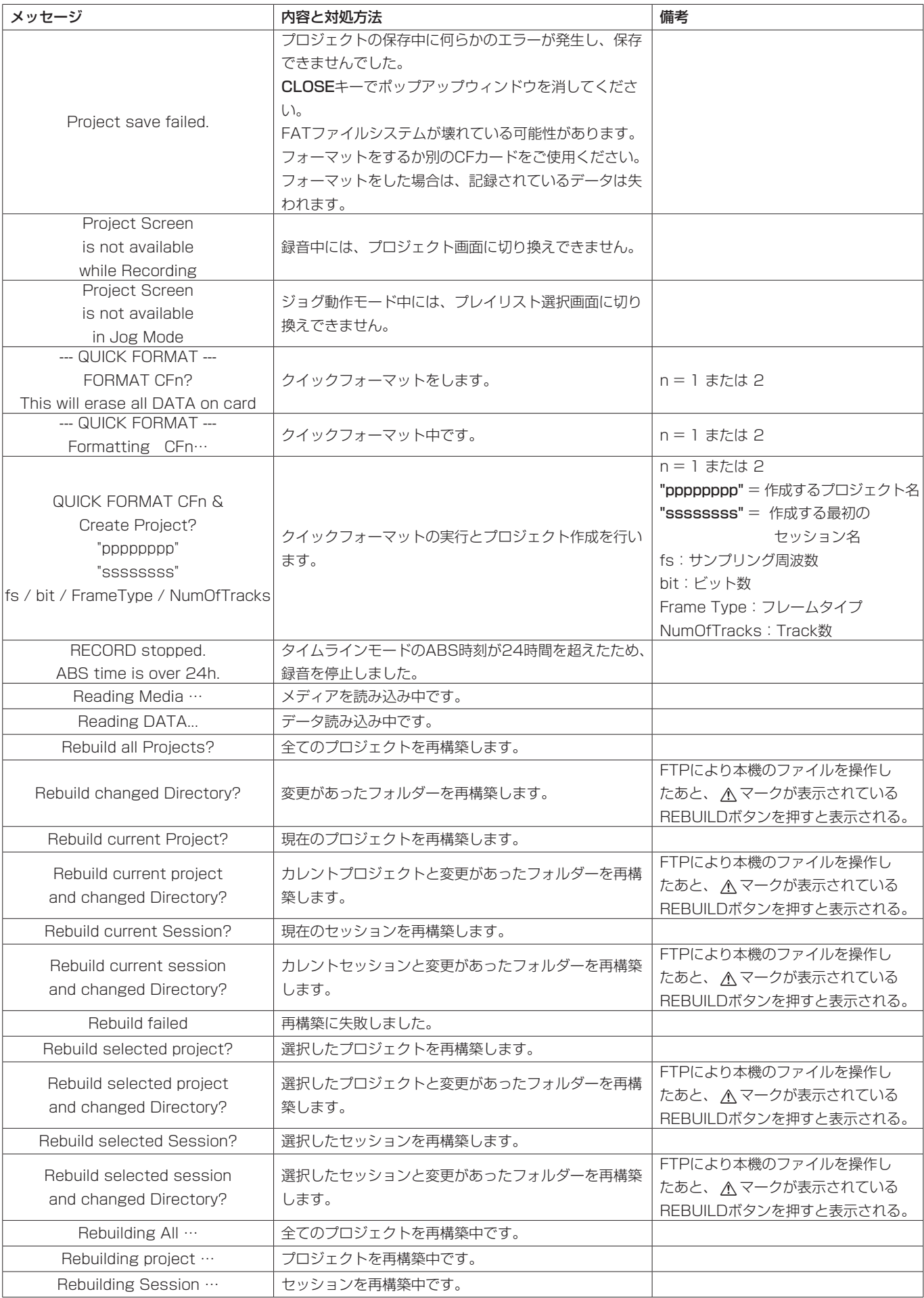

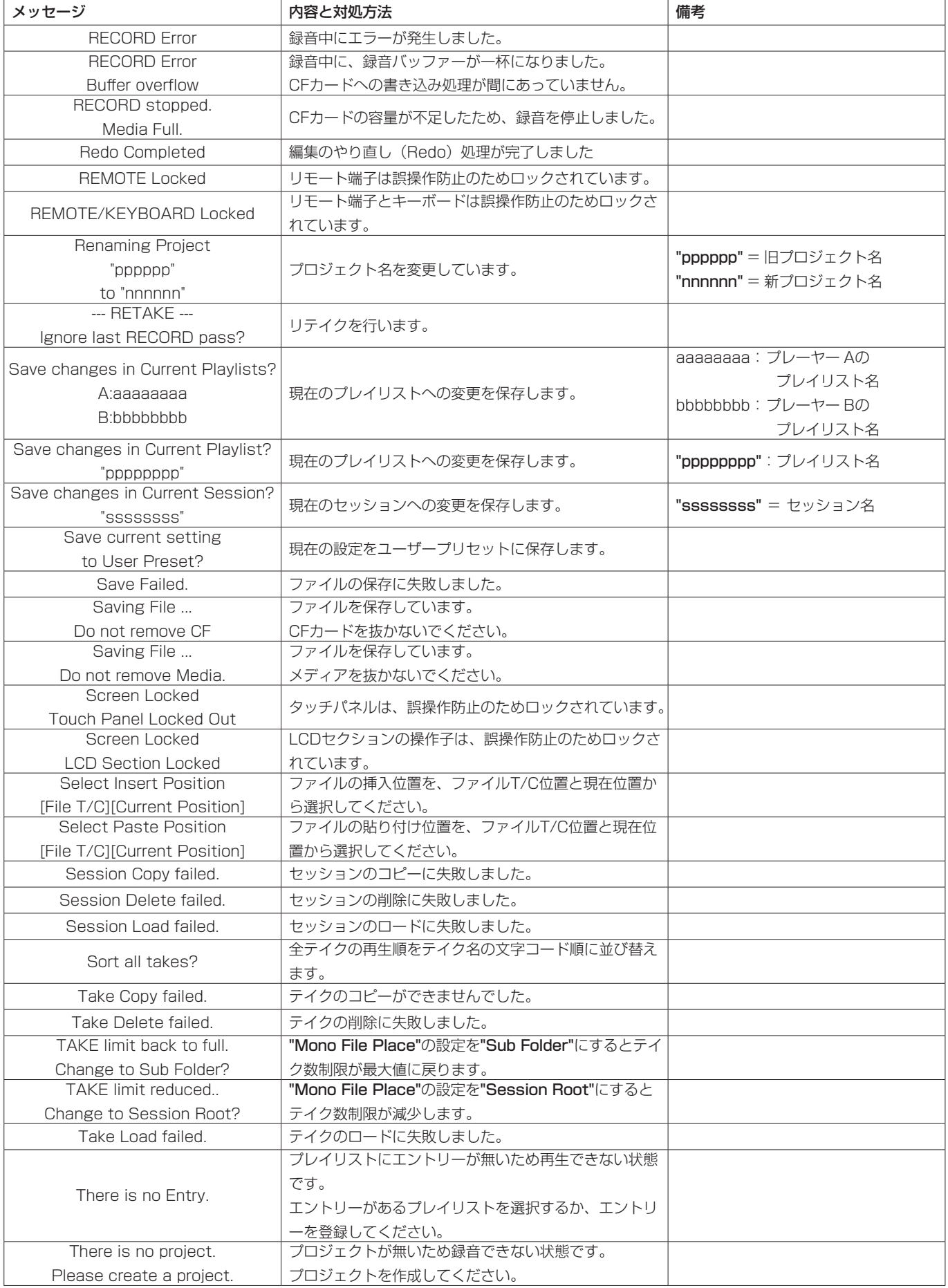

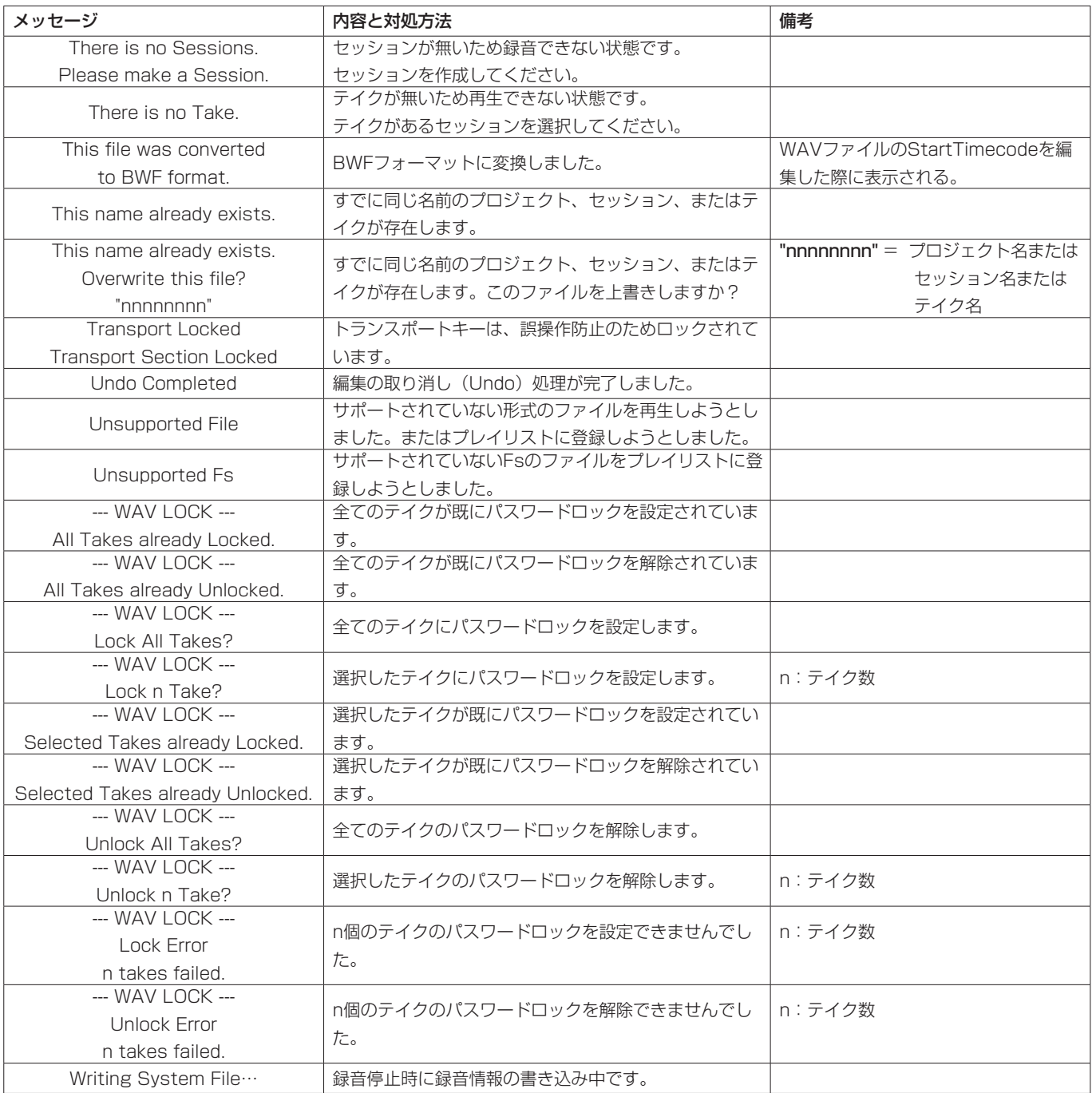

# 定格

#### 記録メディア

CFカード(コンパクトフラッシュカード)

## ファイルシステム

FAT32(4GB以上) FAT16(2GB以下)

## ファイルフォーマット

BWF(Broadcast Wave Format) WAV (Waveform Audio Format)

#### チャンネル数

4チャンネル (プレイリストデュアルモードおよびA/B MIXEDモード時を除く) 2チャンネルステレオミックス×2 (プレイリストデュアルモードおよびA/B MIXEDモード時)

# 量子化ビット数

16ビット、24ビット

## サンプリング周波数

44.1/47.952/48/48.048/88.2/96kHz (47.952/48.048kHz:48k±0.1% Pull-down/Pull-up)

## クロックリファレンス

INTERNAL、WORD IN、VIDEO IN、DIGITAL IN (1-2)

#### タイムコードフレーム

23.976、24、25、29.97DF、29.97NDF、30DF、30NDF

# 入出力定格

# アナログオーディオ入出力定格

\* PHONES端子を除く各入出力端子について、規定レベルおよび 最大レベルの誤差は、±1dB以内です。

# ANALOG LINE IN 1-4端子

コネクター:XLR-3-31 (1:GND、2:HOT、3:COLD) 入力インピーダンス:4.3kΩ

規定入力レベル:

+4dBu (1.23Vrms) ±1dB /-20dBu (0.0775Vrms) ±1dB

(+4dBu /-20dBu 切り換え可能) (Max+15dBu 設定時のみ+6dBu)

(Digital Ref. Levelを-9 dBFSに設定時のみ+6dBu)

最大入力レベル (切り換え) :

```
+15dBu (4.36Vrms) (D.Ref : -9dBFS, A.Input : +6dBu)
+18dBu (6.16Vrms) (D.Ref : -14dBFS, A.Input : +4dBu)
+20dBu (7.75Vrms) (D.Ref : -16dBFS, A.Input In : +4dBu)
+22dBu (9.76Vrms) (D.Ref : -18dBFS, A.Input : +4dBu)
+24dBu (12.3Vrms) (D.Ref : -20dBFS, A.Input : +4dBu)
-6dBu (0.388Vrms)(D.Ref : -14dBFS, A.Input : -20dBu)
-4dBu (0.489Vrms)(D.Ref :-16dBFS, A.Input :-20dBu)-2dBu (0.616Vrms)(D.Ref :-18dBFS, A.Input :-20dBu)
```
0dBu (0.775Vrms)(D.Ref :-20dBFS, A.Input :-20dBu) D.Ref: Digital Ref. Level 設定 A.Input: Analog Input Ref. Lvl 設定

# ANALOG LINE OUT 1-4端子

コネクター:XLR-3-32(1:GND、2:HOT、3:COLD) 出力インピーダンス:100Ω以下 規定出力レベル: +4dBu(1.23Vrms)±1dB /-20dBu(0.0775Vrms)  $+1$ d $B$ (+4dBu /-20dBu 切り換え可能) (Digital Ref. Levelを-9 dBFSに設定時のみ+6dBu) 最大出力レベル (切り換え): +15dBu (4.36Vrms) (D.Ref :-9dBFS, A.Output : +6dBu) +18dBu (6.16Vrms) (D.Ref : -14dBFS, A.Output : +4dBu) +20dBu (7.75Vrms) (D.Ref : -16dBFS, A.Output : +4dBu) +22dBu (9.76Vrms) (D.Ref : -18dBFS, A.Output : +4dBu) +24dBu (12.3Vrms) (D.Ref : -20dBFS, A.Output : +4dBu) -6dBu (0.388Vrms)(D.Ref :-14dBFS, A.Output :-20dBu)  $-4$ dBu  $(0.489V$ rms $)$  $(D.$ Ref : $-16$ dBFS, A.Output : $-20$ dBu $)$ -2dBu (0.616Vrms)(D.Ref : -18dBFS, A.Output : -20dBu) 0dBu (0.775Vrms)(D.Ref :-20dBFS, A.Output :-20dBu)

D.Ref: Digital Ref. Level設定

A.Output: Analog Output Ref. Level設定

#### MONITOR ANALOG OUT L / R端子

コネクター:XLR-3-32(1:GND、2:HOT、3:COLD) 出力インピーダンス:100Ω 規定出力レベル: • リファレンスレベル=-9dB設定時: +6dBu (1.55Vrms)

• リファ レンスレベル = -9dB以外に設定時: +4dBu (1.23Vrms)

最大出力レベル (切り換え) :

```
+15dBu (4.36Vrms) (D.Ref :-9dBFS, A.Output : +6dBu)
  +18dBu (6.16Vrms) (D.Ref :-14dBFS, A.Output : +4dBu)
  +20dBu (7.75Vrms) (D.Ref : -16dBFS, A.Output : +4dBu)
  +22dBu (9.76Vrms) (D.Ref : -18dBFS, A.Output : +4dBu)
  +24dBu (12.3Vrms) (D.Ref :-20dBFS, A.Output : +4dBu)
D.Ref: Digital Ref. Level設定
```
A.Output:Analog Output Ref. Lvl設定

#### PHONES 端子

コネクター:6.3mm (1/4") ステレオ標準ジャック 最大出力レベル: 45mW+45mW以上 (THD+N 0.1%以下、32Ω負荷)

# デジタルオーディオ入出力定格

# DIGITAL LINE IN 1-2端子

コネクター:XLR-3-31 最大/最小入力信号電圧振幅:200mVp-p ~ 10Vp-p 入力インピーダンス:110Ω±20% フォーマット: AES3-2003/IEC60958-4(AES/EBU)IEC60958-3 (S/PDIF) 対応サンプリング周波数: 44.1/47.952/48/48.048/88.2/96kHz(Single / Double) (47.952/48.048:48kHz±0.1% pull-down/pull-up) \* SRC ON時、32kHz ~ 192kHzの受信可能。

## DIGITAL LINE OUT 1-2端子

コネクター:XLR-3-32 出力電圧:2 ~ 5Vp-p 出力インピーダンス:110Ω±20% フォーマット: IEC60958-4(AES3-2003、AES/EBU) 対応サンプリング周波数: 44.1/47.952/48/48.048/88.2/96kHz (47.952/48.048:48kHz±0.1% pull-down/pull-up) (Single / Double)

# コントロール入出力定格

RS-422端子

コネクター:D-sub 9ピン(メス型インチ規格)

#### RS-232C端子

コネクター:D-sub 9ピン(メス型 インチ規格)

#### PARALLEL端子

コネクター:D-sub 25ピン(メス型 インチ規格)

## TIME CODE IN端子

コネクター:XLR-3-31 信号電圧振幅:0.5 ~ 10Vp-p 入力インピーダンス:10kΩ フォーマット:SMPTE 12M-1999準拠

# TIME CODE OUT端子

コネクター : XLR-3-32 信号電圧振幅 : 2Vp-p 出力インピーダンス : 100Ω フォーマット : SMPTE 12M-1999 準拠

#### WORD / VIDEOIN端子

コネクター:BNCコネクター 入力電圧:5V TTL相当 (WORD IN) 信号電圧振幅:1Vp-p (VIDEO IN) 入力インピーダンス:75Ω±10% 外部同期時の許容周波数偏差:±100ppm 終端有り/無し切り換えスイッチ付き 入力周波数 (WORD) :

44.1/47.952/48/48.048/88.2/96kHz (47.952/48.048:48kHz±0.1% pull-down/pull-up) 入力信号 (VIDEO) : 24/25/29.97/30Frame (NTSC / PAL Black burst、HDTV Tri-Level)

#### WORD / VIDEO THRU / OUT端子

コネクター:BNCコネクター 信号電圧振幅:5V TTL 相当 出力インピーダンス:75Ω±10% 出力周波数 (WORD) : 44.1/47.952/48/48.048/88.2/96kHz (47.952/48.048kHz:48k±0.1% Pull-down/Pull- $\ln$ ) 周波数安定度±10ppm以下 (Ta=20℃) OUT / THRU切り換えスイッチ付き (OUTはWORD OUT のみ)

## ETHERNET端子

コネクター:RJ45 対応規格:100BASE-TX、1000BASE-T

#### KEYBOARD端子

コネクター:ミニDINコネクター (PS/2)

#### USB 端子

コネクター:USB Aタイプ 4ピン プロトコル:USB2.0 HIGH SPEED (480Mbps)

#### REMOTE 端子

コネクター:ETHERCON (CAT6対応) 電源供給電圧:41V 信号:LVDSシリアル

# オーディオ性能

#### 周波数特性

ANALOG IN → ANALOG OUT:

- $\bullet$  20Hz 20kHz: $\pm$ 0.5dB (Fs=44.1/48kHz、JEITA) (記録・再生)
- i 20Hz 40kHz : +0.5dB /−2dB (Fs=88.2/96kHz、JEITA) (記録・再生)

#### 歪率

ANALOG IN → ANALOG OUT: 0.005%以下 (JEITA) (記録・再生)

# $S \angle$  NH.

ANALOG IN → ANALOG OUT: 100dB以上 (JEITA) (記録・再生)

# 第 18 章 仕様

# 一般

# 電源

AC100-240V、50-60Hz

# 消費電力

19W

# 外形寸法

482.6 x 94 x 317.1mm (幅x高さx奥行き、突起を含む)

# 質量

5.1kg

#### 動作温度

 $5 \sim 35^{\circ}\text{C}$ 

# 寸法図

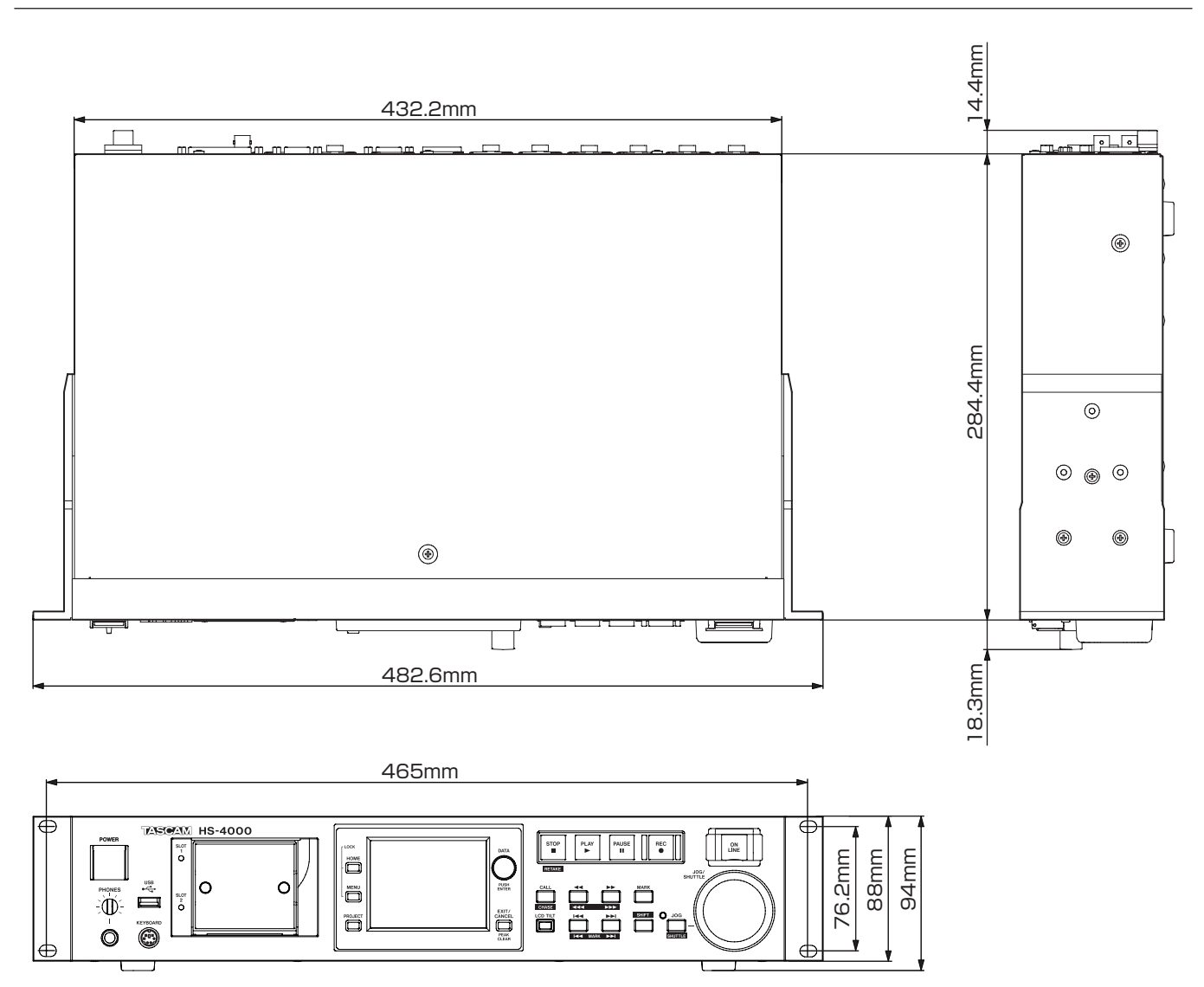

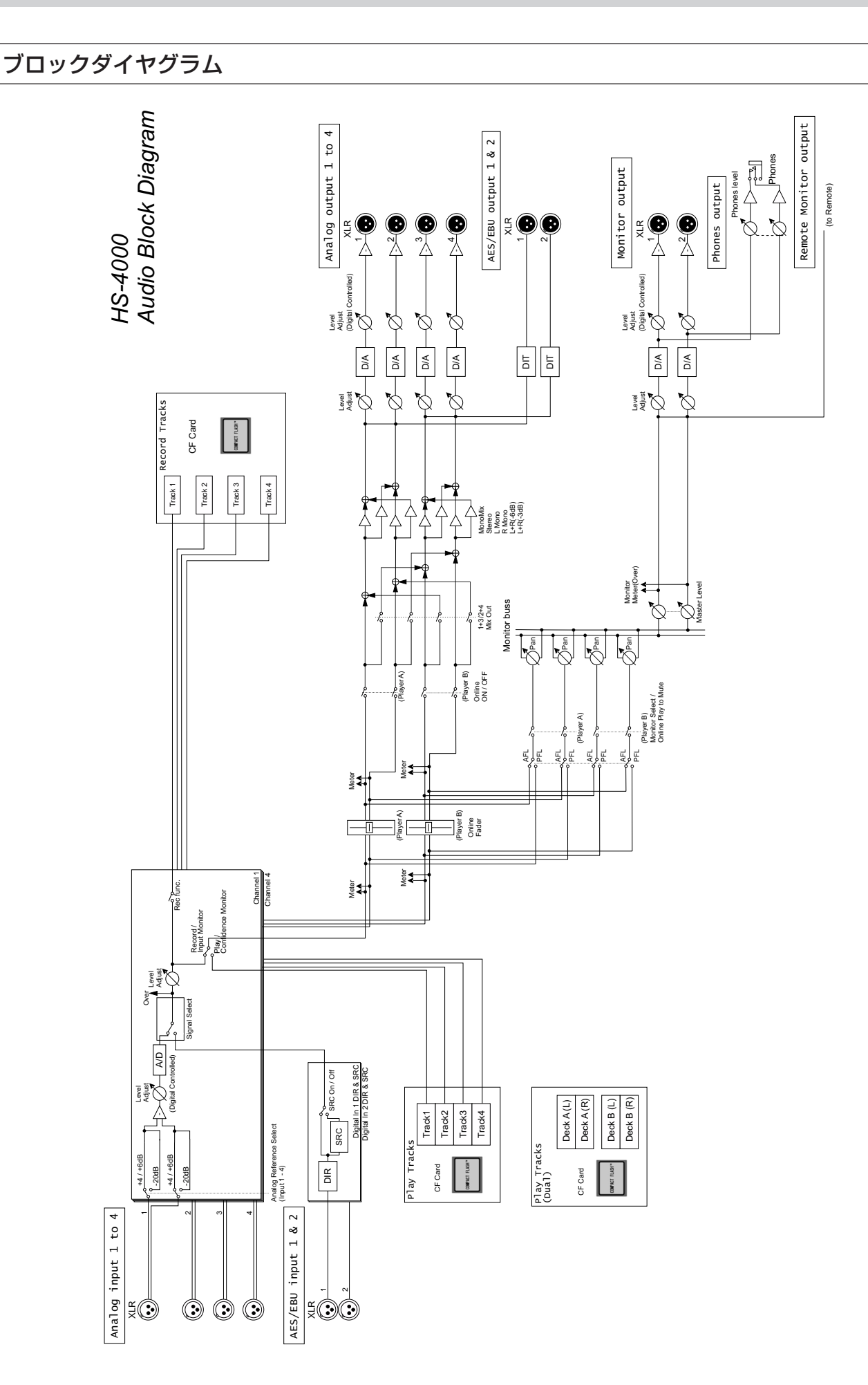

# **Memo**

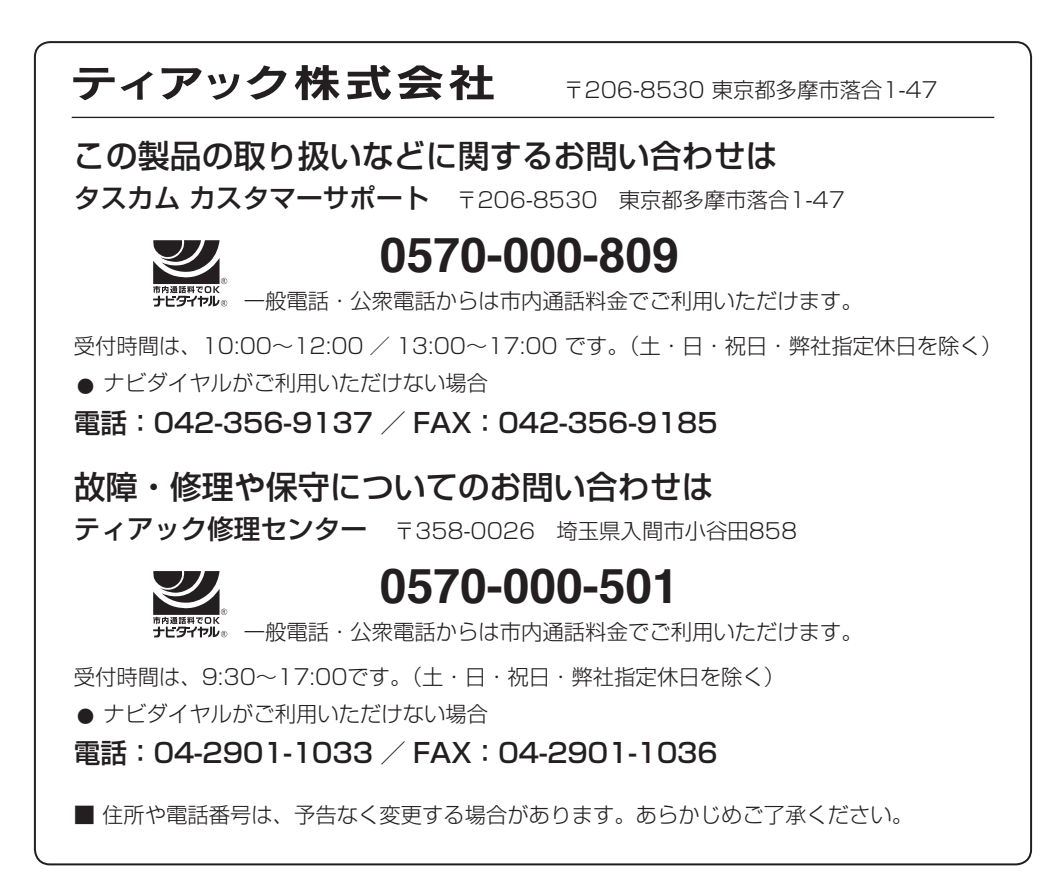